## **Programmable Controllers SYSMAC CPM2A**

# **OPERATION MANUAL**

# **OMRON**

## **CPM2A Programmable Controllers**

## **Operation Manual**

*Revised November 2005*

### *Notice:*

OMRON products are manufactured for use according to proper procedures by a qualified operator and only for the purposes described in this manual.

The following conventions are used to indicate and classify precautions in this manual. Always heed the information provided with them. Failure to heed precautions can result in injury to people or damage to property.

- **/!\DANGER DANGER** Indicates an imminently hazardous situation which, if not avoided, will result in death or serious injury. Additionally, there may be severe property damage.
- **! WARNING** Indicates a potentially hazardous situation which, if not avoided, could result in death or serious injury. Additionally, there may be severe property damage.
- **/!∖** Caution **Caution** Indicates a potentially hazardous situation which, if not avoided, may result in minor or moderate injury, or property damage.

### *OMRON Product References*

All OMRON products are capitalized in this manual. The word "Unit" is also capitalized when it refers to an OMRON product, regardless of whether or not it appears in the proper name of the product.

The abbreviation "Ch," which appears in some displays and on some OMRON products, often means "word" and is abbreviated "Wd" in documentation in this sense.

The abbreviation "PC" means Programmable Controller and is not used as an abbreviation for anything else.

#### *Visual Aids*

The following headings appear in the left column of the manual to help you locate different types of information.

- **Note** Indicates information of particular interest for efficient and convenient operation of the product.
- *1, 2, 3...* 1. Indicates lists of one sort or another, such as procedures, checklists, etc.

#### **OMRON, 1999**

All rights reserved. No part of this publication may be reproduced, stored in a retrieval system, or transmitted, in any form, or by any means, mechanical, electronic, photocopying, recording, or otherwise, without the prior written permission of OMRON.

No patent liability is assumed with respect to the use of the information contained herein. Moreover, because OMRON is constantly striving to improve its high-quality products, the information contained in this manual is subject to change without notice. Every precaution has been taken in the preparation of this manual. Nevertheless, OMRON assumes no responsibility for errors or omissions. Neither is any liability assumed for damages resulting from the use of the information contained in this publication.

### **TABLE OF CONTENTS**

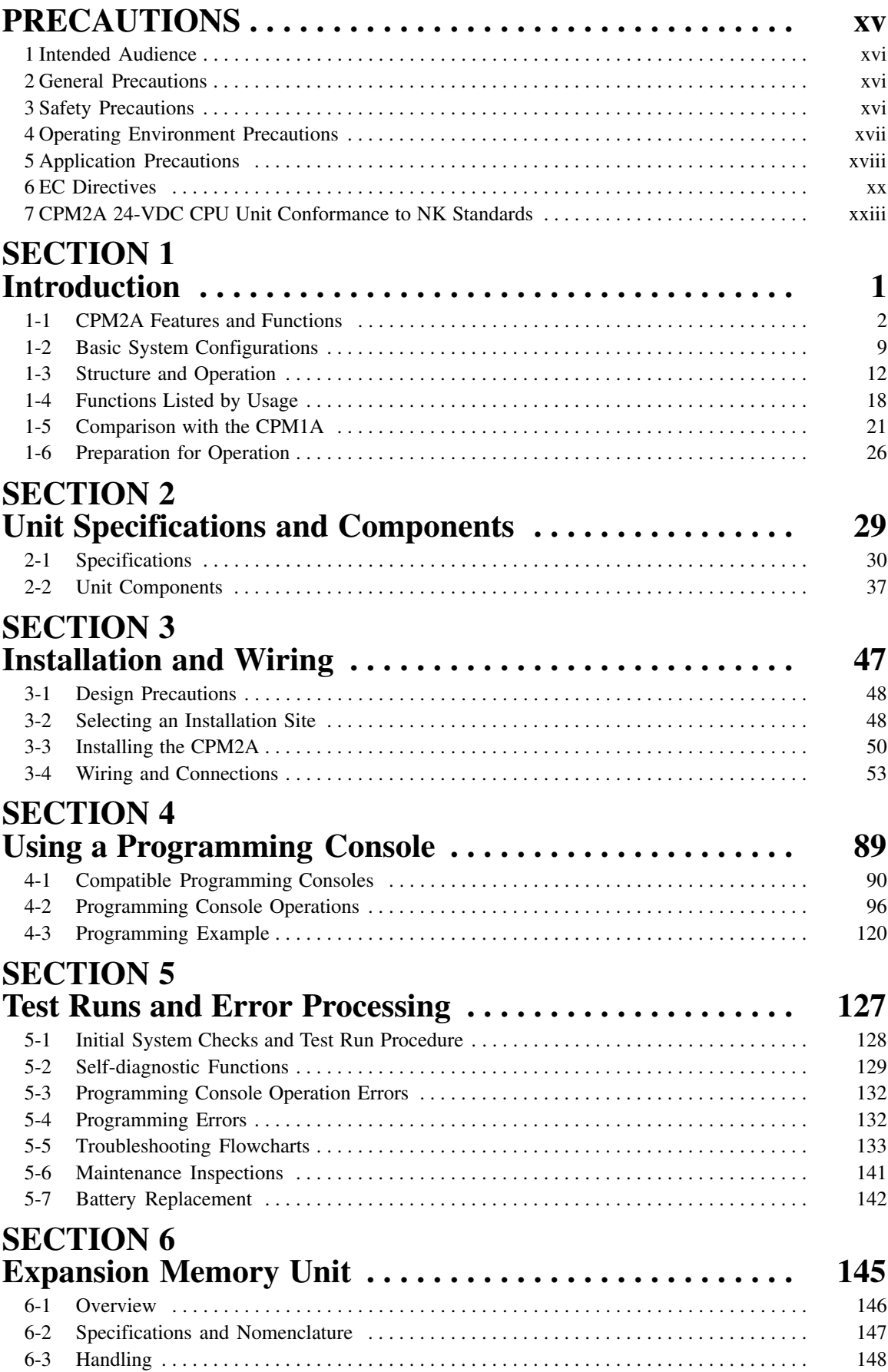

### **TABLE OF CONTENTS**

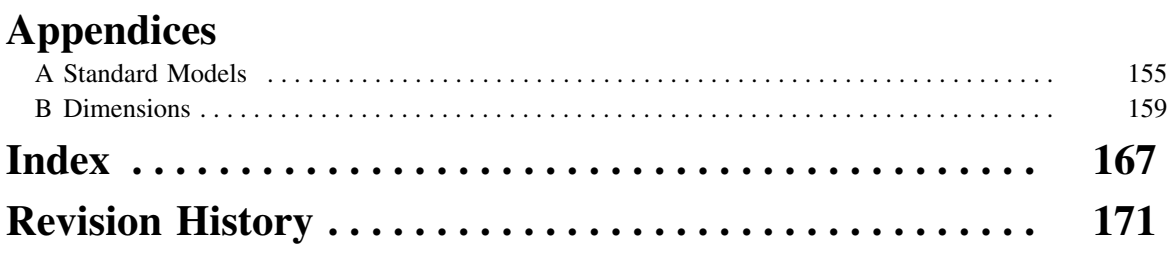

### *About this Manual:*

The CPM2A is a compact, high-speed Programmable Controller (PC) designed for control operations in systems requiring from 10 to 120 I/O points per PC. There are two manuals describing the setup and operation of the CPM2A: The *CPM2A Operation Manual* (this manual) and the *CPM1/CPM1A/CPM2A/ CPM2C/SRM1(-V2) Programming Manual* (W353). (The *CPM1/CPM1A/CPM2A/CPM2C/SRM1(-V2) Programming Manual* is referred to as simply the *Programming Manual* in this manual.)

This manual describes the system configuration and installation of the CPM2A and provides a basic explanation of operating procedures for the Programming Consoles. It also introduces the capabilities of CX-Programmer, the SYSMAC Support Software (SSS) and SYSMAC-CPT Support Software. Read this manual first to acquaint yourself with the CPM2A.

The *Programming Manual* (W353) provides detailed descriptions of the CPM2A's programming functions and application methods for Expansion Units. The *SYSMAC Support Software Operation Manuals: Basics* and *C-series PCs* (W247 and W248) provide descriptions of SSS operations for the CPM2A and other SYSMAC C-series PCs. The *WS02-CXP*□□-E CX-Programmer Operation Manual (W414) provides details of operations for the WS02-CXP<sup>II</sup>-E CX-Programmer. The SYSMAC-CPT Support Soft*ware Quick Start Guide* (W332) and *User Manual* (W333) provide descriptions of ladder diagram operations in the Windows environment.

Please read this manual carefully and be sure you understand the information provided before attempting to install and operate the CPM2A.

*Section 1* gives a brief overview of the steps involved in developing of a CPM2A System, describes the possible system configurations, and describes the CPM2A's special features and functions.

*Section 2* provides the technical specifications of the Units that go together to create a CPM2A PC and describes the main components of the Units.

*Section 3* describes how to install and wire a CPM2A PC.

**Section 4** describes how to connect the Programming Console, and how to perform the various programming operations.

**Section 5** describes how to perform a test run and how to diagnose and correct the hardware and software errors that can occur during PC operation.

**Section 6** describes how to use the CPM1-EMU01-V1 Expansion Memory Unit. Follow the handling precautions and procedures to properly use the Unit.

*Appendix A* provides tables of CPM2A Units and related products.

*Appendix B* provides the dimensions of CPM2A Units.

#### **WARNING** Failure to read and understand the information provided in this manual may result in **!**personal injury or death, damage to the product, or product failure. Please read each section in its entirety and be sure you understand the information provided in the section and related sections before attempting any of the procedures or operations given.

### *Read and Understand this Manual*

Please read and understand this manual before using the product. Please consult your OMRON representative if you have any questions or comments.

### *Warranty and Limitations of Liability*

#### WARRANTY ÁÁÁÁÁÁÁÁÁÁÁÁÁÁÁÁÁÁÁÁÁÁÁÁÁÁÁÁÁÁÁÁÁ *WARRANTY*

A period of one year (or other period if specified) from date of sale by OMRON. OMRON's exclusive warranty is that the products are free from defects in materials and workmanship for

Á <sup>Á</sup>

ÁÁÁÁÁÁÁÁÁÁÁÁÁÁÁÁÁÁÁÁÁÁÁÁÁÁÁÁÁÁÁÁÁ

Á <sup>Á</sup>

NON–INFRINGEMENT, MERCHANTABILITY, OR FITNESS FOR PARTICULAR PURPOSE OF THE <code>[PRODUCTS.</code> ANY BUYER OR USER ACKNOWLEDGES THAT THE BUYER OR USER ALONE HAS <code>[]</code> │ DETERMINED THAT THE PRODUCTS WILL SUITABLY MEET THE REQUIREMENTS OF THEIR │ Á <sup>Á</sup> INTENDED USE. OMRON DISCLAIMS ALL OTHER WARRANTIES, EXPRESS OR IMPLIED. OMRON MAKES NO WARRANTY OR REPRESENTATION, EXPRESS OR IMPLIED, REGARDING

### ÁÁÁÁÁÁÁÁÁÁÁÁÁÁÁÁÁÁÁÁÁÁÁÁÁÁÁÁÁÁÁÁÁ *LIMITATIONS OF LIABILITY*

 $\parallel$  DAMAGES, LOSS OF PROFITS OR COMMERCIAL LOSS IN ANY WAY CONNECTED WITH THE  $\parallel$ <code> $\,$ PRODUCTS, WHETHER SUCH CLAIM IS BASED ON CONTRACT, WARRANTY, NEGLIGENCE, OR</code> Á <sup>Á</sup> STRICT LIABILITY. OMRON SHALL NOT BE RESPONSIBLE FOR SPECIAL, INDIRECT, OR CONSEQUENTIAL

In no event shall the responsibility of OMRON for any act exceed the individual price of the product on  $\blacksquare$  which liability is asserted.  $\blacksquare$ 

│ IN NO EVENT SHALL OMRON BE RESPONSIBLE FOR WARRANTY, REPAIR, OR OTHER CLAIMS │ | WERE PROPERLY HANDLED, STORED, INSTALLED, AND MAINTAINED AND NOT SUBJECT TO | Á <sup>Á</sup> CONTAMINATION, ABUSE, MISUSE, OR INAPPROPRIATE MODIFICATION OR REPAIR.REGARDING THE PRODUCTS UNLESS OMRON'S ANALYSIS CONFIRMS THAT THE PRODUCTS

### *Application Considerations*

#### **SUITABILITY FOR USE** ÁÁÁÁÁÁÁÁÁÁÁÁÁÁÁÁÁÁÁÁÁÁÁÁÁÁÁÁÁÁÁÁÁ *SUITABILITY FOR USE*

After combination of products in the customer's application or use of the products. OMRON shall not be responsible for conformity with any standards, codes, or regulations that apply to

At the customer's request, OMRON will provide applicable third party certification documents identifying | complete determination of the suitability of the products in combination with the end product, machine, A first system, or other application or use. The system of the system, or other application or use. ratings and limitations of use that apply to the products. This information by itself is not sufficient for a

Á <sup>Á</sup>

Á <sup>Á</sup>

Á <sup>Á</sup> Á <sup>Á</sup>

Á <sup>Á</sup>

ÁÁ<del>LÁ</del>

Á <sup>Á</sup> a fisted may be suitable for the products:  $\blacksquare$ The following are some examples of applications for which particular attention must be given. This is not intended to be an exhaustive list of all possible uses of the products, nor is it intended to imply that the

- Á <sup>Á</sup> or uses not described in this manual. The contract of the contract of the contract of the contract of the contract of the contract of the contract of the contract of the contract of the contract of the contract of the cont • Outdoor use, uses involving potential chemical contamination or electrical interference, or conditions
- Nuclear energy control systems, combustion systems, railroad systems, aviation systems, medical equipment, amusement machines, vehicles, safety equipment, and installations subject to separate  $\Box$  industry or government regulations. The contract of the contract of the contract of the contract of the contract of the contract of the contract of the contract of the contract of the contract of the contract of the c
- Systems, machines, and equipment that could present a risk to life or property.

Please know and observe all prohibitions of use applicable to the products.

Á <sup>Á</sup> NEVER USE THE PRODUCTS FOR AN APPLICATION INVOLVING SERIOUS RISK TO LIFE OR Á <sup>Á</sup> PROPERTY WITHOUT ENSURING THAT THE SYSTEM AS A WHOLE HAS BEEN DESIGNED TO INSTALLED FOR THE INTENDED USE WITHIN THE OVERALL EQUIPMENT OR SYSTEM.  $\vert$ ADDRESS THE RISKS, AND THAT THE OMRON PRODUCTS ARE PROPERLY RATED AND

#### ÁÁÁÁÁÁÁÁÁÁÁÁÁÁÁÁÁÁÁÁÁÁÁÁÁÁÁÁÁÁÁÁÁ ÁÁÁÁÁÁÁÁÁÁÁÁÁÁÁÁÁÁÁÁÁÁÁÁÁÁÁÁÁÁÁÁÁ *PROGRAMMABLE PRODUCTS*

 $\blacksquare$  consequence thereof. OMRON shall not be responsible for the user's programming of a programmable product, or any

### *Disclaimers*

### ÁÁÁÁÁÁÁÁÁÁÁÁÁÁÁÁÁÁÁÁÁÁÁÁÁÁÁÁÁÁÁÁÁ *CHANGE IN SPECIFICATIONS*

ÁÁÁÁÁÁÁÁÁÁÁÁÁÁÁÁÁÁÁÁÁÁÁÁÁÁÁÁÁÁÁÁÁ

ÁÁÁÁÁÁÁÁÁÁÁÁÁÁÁÁÁÁÁÁÁÁÁÁÁÁÁÁÁÁÁÁÁ

ÁÁÁÁÁÁÁÁÁÁÁÁÁÁÁÁÁÁÁÁÁÁÁÁÁÁÁÁÁÁÁÁÁ

ÁÁÁÁÁÁÁÁÁÁÁÁÁÁÁÁÁÁÁÁÁÁÁÁÁÁÁÁÁÁÁÁÁ

ÁÁÁÁÁÁÁÁÁÁÁÁÁÁÁÁÁÁÁÁÁÁÁÁÁÁÁÁÁÁÁÁÁ

ÁÁÁÁÁÁÁÁÁÁÁÁÁÁÁÁÁÁÁÁÁÁÁÁÁÁÁÁÁÁÁÁÁ Product specifications and accessories may be changed at any time based on improvements and other reasons.

It is our practice to change model numbers when published ratings or features are changed, or when Á <sup>Á</sup> key specifications for your application on your request. Please consult with your OMRON representative | at any time to confirm actual specifications of purchased products.  $\Box$ significant construction changes are made. However, some specifications of the products may be changed without any notice. When in doubt, special model numbers may be assigned to fix or establish

### ÁÁÁÁÁÁÁÁÁÁÁÁÁÁÁÁÁÁÁÁÁÁÁÁÁÁÁÁÁÁÁÁÁ *DIMENSIONS AND WEIGHTS*

fightharpoons and weights are nominal and are not to be used for manufacturing purposes, even when ÁÁÁÁÁÁÁÁÁÁÁÁÁÁÁÁÁÁÁÁÁÁÁÁÁÁÁÁÁÁÁÁÁ tolerances are shown.

#### PÉRFORMANCE DATA ÁÁÁÁÁÁÁÁÁÁÁÁÁÁÁÁÁÁÁÁÁÁÁÁÁÁÁÁÁÁÁÁÁ *PERFORMANCE DATA*

does not constitute a warranty. It may represent the result of OMRON's test conditions, and the users  $\vert$ | must correlate it to actual application requirements. Actual performance is subject to the OMRON Á <sup>Á</sup> Warranty and Limitations of Liability. Performance data given in this manual is provided as a guide for the user in determining suitability and

### ÁÁÁÁÁÁÁÁÁÁÁÁÁÁÁÁÁÁÁÁÁÁÁÁÁÁÁÁÁÁÁÁÁ *ERRORS AND OMISSIONS*

ÁÁÁÁÁÁÁÁÁÁÁÁÁÁÁÁÁÁÁÁÁÁÁÁÁÁÁÁÁÁÁÁÁ The information in this manual has been carefully checked and is believed to be accurate; however, no responsibility is assumed for clerical, typographical, or proofreading errors, or omissions.

### **PRECAUTIONS**

This section provides general precautions for using the Programmable Controller (PC) and related devices.

**The information contained in this section is important for the safe and reliable application of the Programmable Controller. You must read this section and understand the information contained before attempting to set up or operate a PC system.**

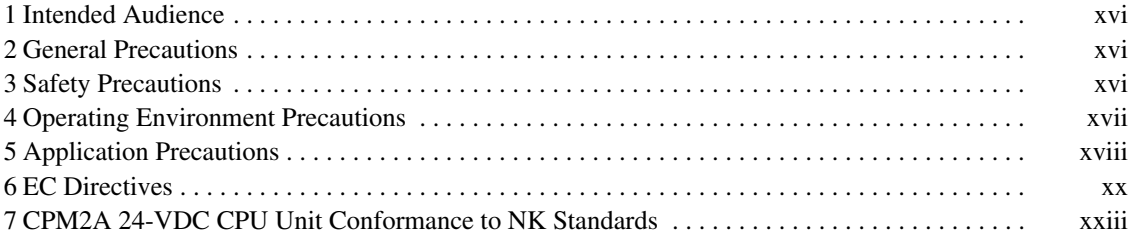

### **1 Intended Audience**

This manual is intended for the following personnel, who must also have knowledge of electrical systems (an electrical engineer or the equivalent).

- Personnel in charge of installing FA systems.
- Personnel in charge of designing FA systems.
- Personnel in charge of managing FA systems and facilities.

### **2 General Precautions**

The user must operate the product according to the performance specifications described in the operation manuals.

Before using the product under conditions which are not described in the manual or applying the product to nuclear control systems, railroad systems, aviation systems, vehicles, combustion systems, medical equipment, amusement machines, safety equipment, and other systems, machines, and equipment that may have a serious influence on lives and property if used improperly, consult your OMRON representative.

Make sure that the ratings and performance characteristics of the product are sufficient for the systems, machines, and equipment, and be sure to provide the systems, machines, and equipment with double safety mechanisms.

This manual provides information for programming and operating the Unit. Be sure to read this manual before attempting to use the Unit and keep this manual close at hand for reference during operation.

**! WARNING** It is extremely important that a PC and all PC Units be used for the specified purpose and under the specified conditions, especially in applications that can directly or indirectly affect human life. You must consult with your OMRON representative before applying a PC System to the above-mentioned applications.

### **3 Safety Precautions**

- **! WARNING** Do not attempt to take any Unit apart while the power is being supplied. Doing so may result in electric shock.
- **! WARNING** Do not touch any of the terminals or terminal blocks while the power is being supplied. Doing so may result in electric shock.
- **! WARNING** Do not attempt to disassemble, repair, or modify any Units. Any attempt to do so may result in malfunction, fire, or electric shock.
- **! WARNING** Provide safety measures in external circuits (i.e., not in the Programmable Controller), including the following items, in order to ensure safety in the system if an abnormality occurs due to malfunction of the PC or another external factor affecting the PC operation. Not doing so may result in serious accidents.
	- Emergency stop circuits, interlock circuits, limit circuits, and similar safety measures must be provided in external control circuits.
	- The PC will turn OFF all outputs when its self-diagnosis function detects any error or when a severe failure alarm (FALS) instruction is executed. As a countermeasure for such errors, external safety measures must be provided to ensure safety in the system.
- The PC outputs may remain ON or OFF due to deposition or burning of the output relays or destruction of the output transistors. As a countermeasure for such problems, external safety measures must be provided to ensure safety in the system.
- When the 24-VDC output (service power supply to the PC) is overloaded or short-circuited, the voltage may drop and result in the outputs being turned OFF. As a countermeasure for such problems, external safety measures must be provided to ensure safety in the system.
- **! WARNING** When transferring programs to other nodes, or when making changes to I/O memory, confirm the safety of the destination node before transfer. Not doing so may result in injury.
- **/!∖Caution** Execute online edit only after confirming that no adverse effects will be caused by extending the cycle time. Otherwise, the input signals may not be readable.
- **! Caution** Tighten the screws on the terminal block of the AC Power Supply Unit to the torque specified in the operation manual. The loose screws may result in burning or malfunction.
- **/!∖Caution** When connecting the PC to a personal computer or other peripheral device, either ground the 0-V side of the PC or do not ground the PC at all. Although some grounding methods short the 24-V side, as shown in the following diagram, never do so with the PC.

**INCORRECT Grounding: Shorting the 24-V side of the Power Supply**

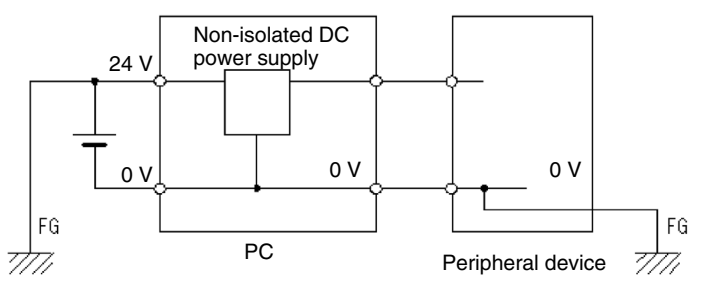

### **4 Operating Environment Precautions**

/**!**∖Caution Do not operate the control system in the following places:

- Locations subject to direct sunlight.
- Locations subject to temperatures or humidity outside the range specified in the specifications.
- Locations subject to condensation as the result of severe changes in temperature.
- Locations subject to corrosive or flammable gases.
- Locations subject to dust (especially iron dust) or salts.
- Locations subject to exposure to water, oil, or chemicals.
- Locations subject to shock or vibration.

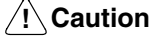

Take appropriate and sufficient countermeasures when installing systems in the following locations:

- Locations subject to strong electromagnetic fields.
- Locations subject to possible exposure to radioactivity.
- Locations close to power supplies.

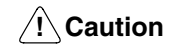

The operating environment of the PC System can have a large effect on the longevity and reliability of the system. Improper operating environments can lead to malfunction, failure, and other unforeseeable problems with the PC System. Be sure that the operating environment is within the specified conditions at installation and remains within the specified conditions during the life of the system.

### **5 Application Precautions**

Observe the following precautions when using the PC System.

**! WARNING** Always heed these precautions. Failure to abide by the following precautions could lead to serious or possibly fatal injury.

- Always connect to a ground such that the grounding resistance does not exceed 100  $Ω$  when installing the Units. Not connecting to the correct ground may result in electric shock.
- Always turn OFF the power supply to the PC before attempting any of the following. Not turning OFF the power supply may result in malfunction or electric shock.
	- Mounting or dismounting I/O Units, CPU Units, or any other Units.
	- Assembling the Units.
	- Setting DIP switches or rotary switches.
	- Connecting or wiring the cables.
	- Connecting or disconnecting the connectors.
- /**!**∖ Caution

Failure to abide by the following precautions could lead to faulty operation of the PC or the system, or could damage the PC or PC Units. Always heed these precautions.

- Fail-safe measures must be taken by the customer to ensure safety in the event of incorrect, missing, or abnormal signals caused by broken signal lines, momentary power interruptions, or other causes.
- Construct a control circuit so that power supply for the I/O circuits does not come ON before power supply for the Unit. If power supply for the I/O circuits comes ON before power supply for the Unit, normal operation may be temporarily interrupted.
- If the operating mode is changed from RUN or MONITOR mode to PROGRAM mode, with the IOM Hold Bit ON, the output will hold the most recent status. In such a case, ensure that the external load does not exceed specifications. (If operation is stopped because of an operation error (including FALS instructions), the values in the internal memory of the CPU Unit will be saved, but the outputs will all turn OFF.)
- Always use the power supply voltage specified in the operation manuals. An incorrect voltage may result in malfunction or burning.
- Take appropriate measures to ensure that the specified power with the rated voltage and frequency is supplied. Be particularly careful in places where the power supply is unstable. An incorrect power supply may result in malfunction.
- Install external breakers and take other safety measures against short-circuiting in external wiring. Insufficient safety measures against short-circuiting may result in burning.
- Do not apply voltages to the input terminals in excess of the rated input voltage. Excess voltages may result in burning.
- Do not apply voltages or connect loads to the output terminals in excess of the maximum switching capacity. Excess voltage or loads may result in burning.
- Disconnect the functional ground terminal when performing withstand voltage tests. Not disconnecting the functional ground terminal may result in burning.
- Install the Unit properly as specified in the operation manual. Improper installation of the Unit may result in malfunction.
- Be sure that all the mounting screws, terminal screws, and cable connector screws are tightened to the torque specified in the relevant manuals. Incorrect tightening torque may result in malfunction.
- Be sure to leave the labels attached at the time of shipment on the CPM1 or CPM2A when wiring in order to prevent wiring cuttings from entering the Unit.
- Remove the label after the completion of wiring to ensure proper heat dissipation. Leaving the label attached may result in malfunction.
- Be sure to perform wiring in accordance with the relevant operation manual. Incorrect wiring may result in burning.
- Use crimp terminals for wiring. Do not connect bare stranded wires directly to terminals. Connection of bare stranded wires may result in burning.
- Double-check all the wiring before turning ON the power supply. Incorrect wiring may result in burning.
- Be sure that the terminal blocks, expansion cables, and other items with locking devices are properly locked into place. Improper locking may result in malfunction.
- Be sure that terminal blocks and connectors are connected in the specified direction with the correct polarity. Not doing so may result in malfunction.
- Check the user program for proper execution before actually running it on the Unit. Not checking the program may result in an unexpected operation.
- Confirm that no adverse effect will occur in the system before attempting any of the following. Not doing so may result in an unexpected operation.
	- Changing the operating mode of the PC.
	- Force-setting/force-resetting any bit in memory.
	- Changing the present value of any word or any set value in memory.
- Resume operation only after transferring to the new CPU Unit the contents of the DM and HR Areas required for resuming operation. Not doing so may result in an unexpected operation.
- Do not pull on the cables or bend the cables beyond their natural limit. Doing either of these may break the cables.
- Do not place objects on top of the cables. Doing so may break the cables.
- Do not short the battery terminals or charge, disassemble, heat, or incinerate the battery. Do not subject the battery to strong shocks. Doing any of these may result in leakage, rupture, heat generation, or ignition of the battery. Dispose of any battery that has been dropped on the floor or otherwise subjected to excessive shock. Batteries that have been subjected to shock may leak if they are used.
- When replacing parts, be sure to confirm that the rating of a new part is correct. Not doing so may result in malfunction or burning.
- Before touching the Unit, be sure to first touch a grounded metallic object in order to discharge any static build-up. Not doing so may result in malfunction or damage.
- Do not touch the expansion I/O connecting cable while the power is being supplied in order to prevent any malfunction due to static electricity.
- Do not remove the cold junction compensator attached at the time of delivery. If the cold junction compensator is removed the Unit will not be able to measure temperatures correctly.
- Each of the input circuits is calibrated with the cold junction compensator attached to the Unit. If the Unit is used with the cold junction compensator from other Units, the Unit will not be able to measure temperatures correctly.
- Do not touch the cold junction compensator. Doing so may result in incorrect temperature measurement.

#### **6 EC Directives**

#### **6-1 Applicable Directives**

- EMC Directives
- Low Voltage Directive

#### **6-2 Concepts**

#### **EMC Directives**

OMRON devices that comply with EC Directives also conform to the related EMC standards so that they can be more easily built into other devices or the overall machine. The actual products have been checked for conformity to EMC standards (see the following note). Whether the products conform to the standards in the system used by the customer, however, must be checked by the customer.

EMC-related performance of the OMRON devices that comply with EC Directives will vary depending on the configuration, wiring, and other conditions of the equipment or control panel on which the OMRON devices are installed. The customer must, therefore, perform the final check to confirm that devices and the overall machine conform to EMC standards.

**Note** Applicable EMC (Electromagnetic Compatibility) standards are as follows:

EMS (Electromagnetic Susceptibility): EN61131-2 EMI (Electromagnetic Interference): EN61000-6-4

(Radiated emission: 10-m regulations)

#### **Low Voltage Directive**

Always ensure that devices operating at voltages of 50 to 1,000 VAC and 75 to 1,500 VDC meet the required safety standards for the PC (EN61131-2).

#### **6-3 Conformance to EC Directives**

The CPM2A PCs comply with EC Directives. To ensure that the machine or device in which the CPM2A PC is used complies with EC directives, the PC must be installed as follows:

- **1, 2, 3...** 1. The CPM2A PC must be installed within a control panel.
	- 2. Reinforced insulation or double insulation must be used for the DC power supplies used for the communications and I/O power supplies.
	- 3. CPM2A PCs complying with EC Directives also conform to the Common Emission Standard (EN61000-6-4). Radiated emission characteristics (10-m regulations) may vary depending on the configuration of the control panel used, other devices connected to the control panel, wiring, and other conditions. You must therefore confirm that the overall machine or equipment complies with EC Directives.

### **6-4 Relay Output Noise Reduction Methods**

The CPM2A PCs conform to the Common Emission Standards (EN61000-6-4) of the EMC Directives. However, the noise generated when the PC is switched ON or OFF using the relay output may not satisfy these standards. In such a case, a noise filter must be connected to the load side or other appropriate countermeasures must be provided external to the PC.

Countermeasures taken to satisfy the standards vary depending on the devices on the load side, wiring, configuration of machines, etc. Following are examples of countermeasures for reducing the generated noise.

#### **Countermeasures**

(Refer to EN61000-6-4 for more details.)

Countermeasures are not required if the frequency of load switching for the whole system with the PC included is less than 5 times per minute.

Countermeasures are required if the frequency of load switching for the whole system with the PC included is 5 times or more per minute.

#### **Countermeasure Examples**

When switching an inductive load, connect a surge protector, diodes, etc., in parallel with the load or contact as shown below.

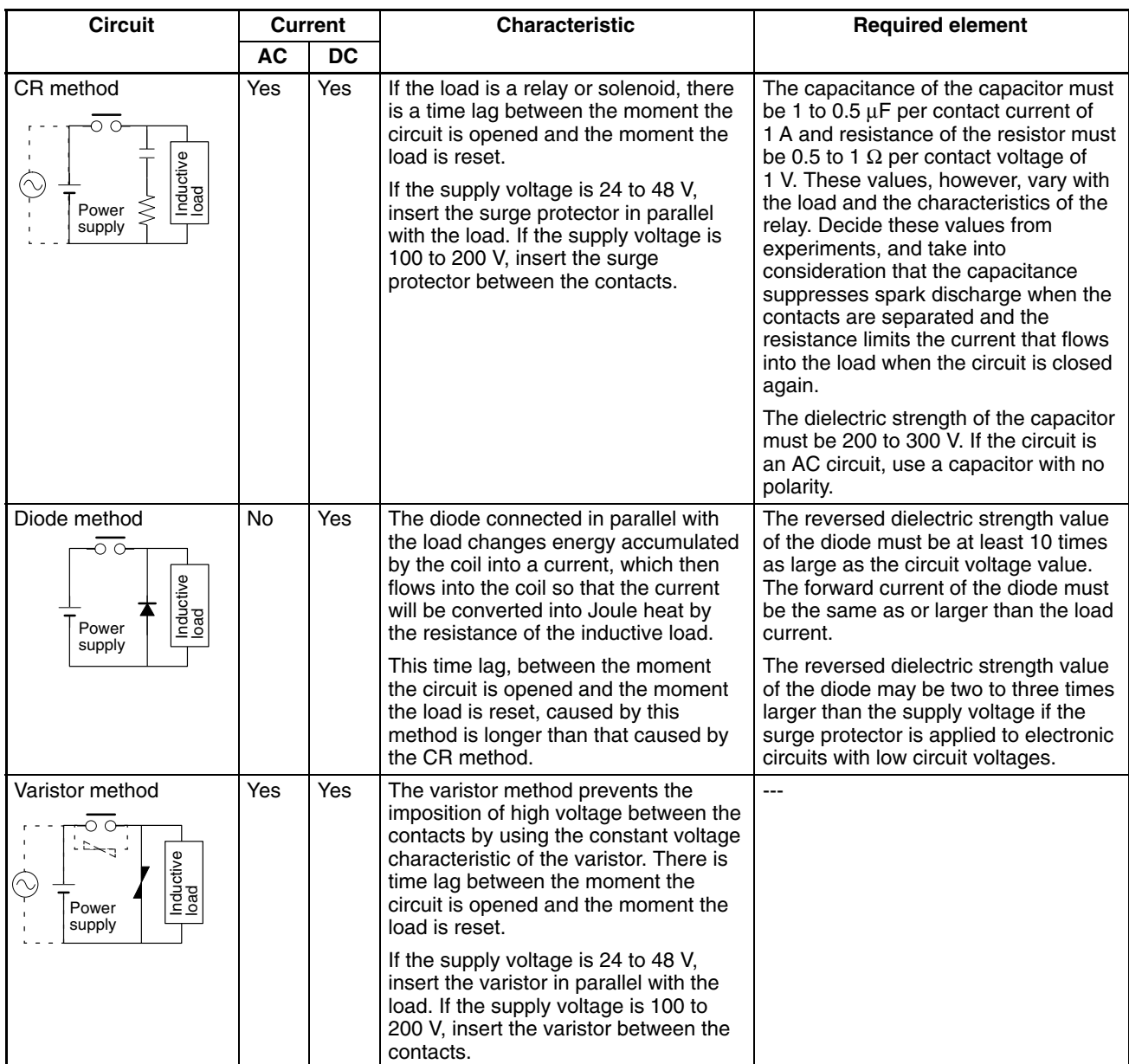

#### **6-5 CPM1A-MAD01 Conformance to EMC Directives**

Immunity testing conditions when using the current I/O of the CPM1A-MAD01 are as follows.

- Total accuracy: +10%/-1%
- Insert the following core in each line as shown below.
	- Recommended core: 2643-002402

Manufacturer: Fair Rite Products Corp.

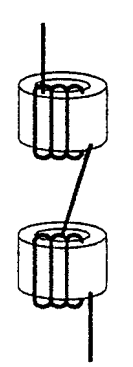

### **7 CPM2A 24-VDC CPU Unit Conformance to NK Standards**

Surge immunity testing conditions when using a 24-VDC CPU Unit of the CPM2A are as follows:

• Connect a Transit Voltage Suppressor (TVS) diode between the 24-V and 0-V DC power supply wiring. The polarity of the TVS diode is bidirectional, i.e., it has no set polarity.

Recommended TVS: 1.5KE33CA

Manufacturer: Vishay Semiconductors (formerly General Semiconductors) ST Microelectronics K.K.

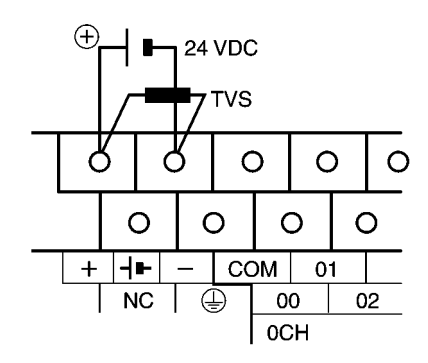

### **SECTION 1 Introduction**

This section describes the CPM2A's special features and functions, shows the possible system configurations, and outlines the steps required before operation. Read this section first when using the CPM2A for the first time.

Refer to the *CPM1/CPM1A/CPM2A/CPM2C/SRM1(-V2) Programming Manual* (W353) for details on programming operation.

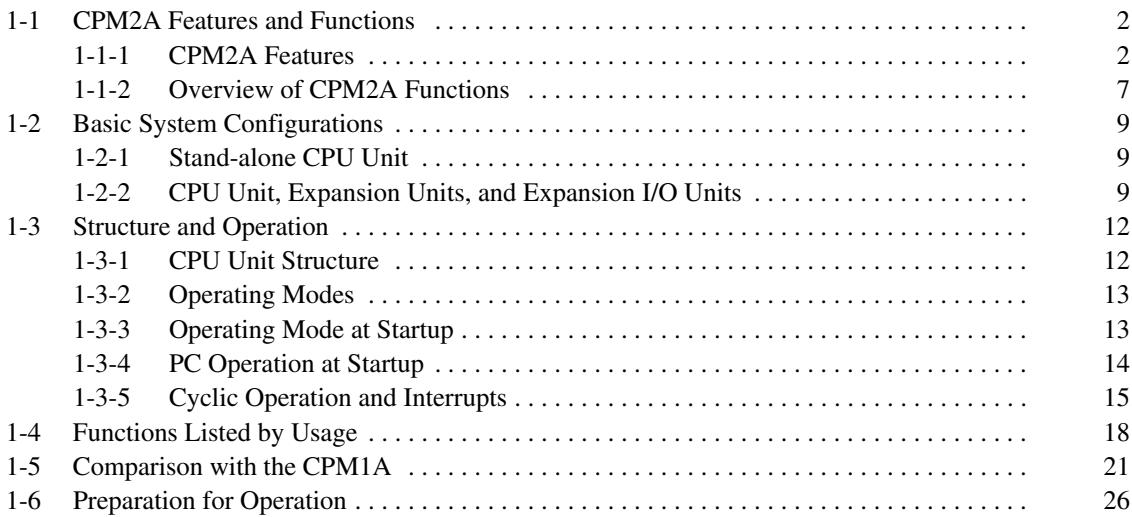

### **1-1 CPM2A Features and Functions**

#### **1-1-1 CPM2A Features**

The CPM2A PCs incorporate a variety of features in a compact Unit, including synchronized pulse control, interrupt inputs, pulse outputs, analog settings, and a clock function. Also, the CPM2A CPU Unit is a stand-alone Unit that can handle a broad range of machine control applications, so it is ideal for use as a builtin control unit in equipment.

The full complement of communications functions provide communications with personal computers, other OMRON PCs, and OMRON Programmable Terminals. These communications capabilities allow the user to design a low-cost distributed production system.

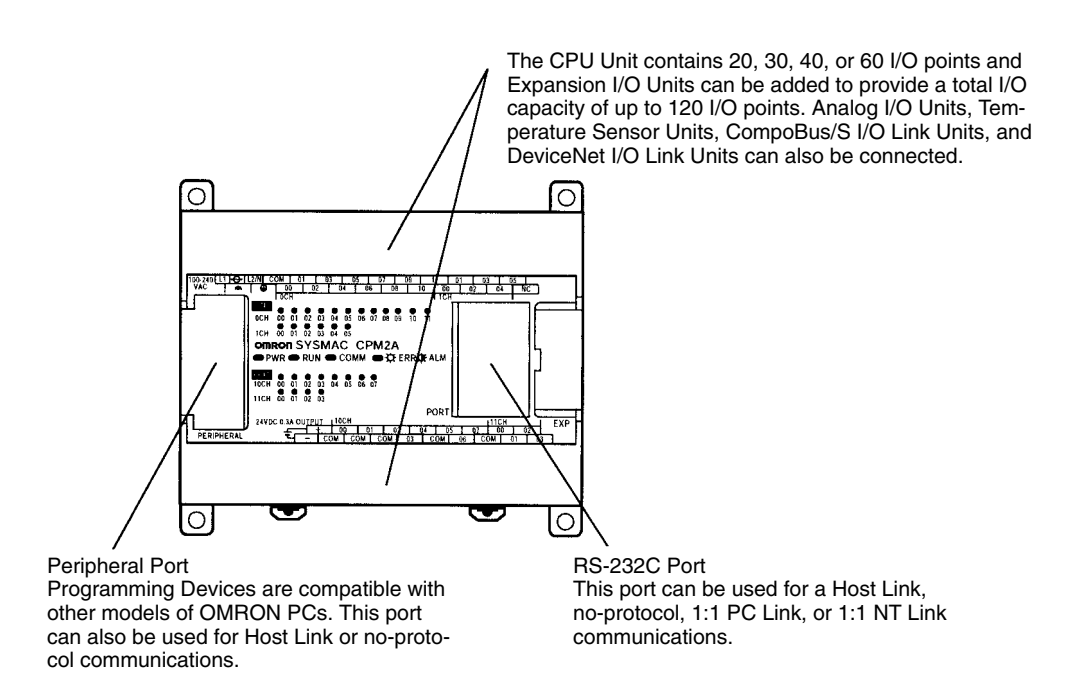

#### **Basic Functions**

The CPM2A PCs are one-piece PCs with 20, 30, 40, or 60 built-in I/O terminals. There are 3 types of outputs available (relay outputs, sinking transistor outputs, and sourcing transistor outputs) and 2 types of power supplies available (100/240 VAC or 24 VDC). **CPU Unit Variations**

Up to 3 Expansion I/O Units can be connected to the CPU Unit to increase the PC's I/O capacity to a maximum of 120 I/O points. There are 3 types of Expansion I/O Units available: a 20-point I/O Unit, an 8-point Input Unit, and an 8-point Output Unit. The maximum I/O capacity of 120 I/O points is achieved by connecting three 20-point I/O Units to a CPU Unit with 60 built-in I/O terminals. **Expansion I/O Units**

#### **Analog I/O Units**

Up to 3 Analog I/O Units can be connected to provide analog inputs and outputs. Each Unit provides 2 analog inputs and 1 analog output, so a maximum of 6 analog inputs and 3 analog outputs can be achieved by connecting 3 Analog I/O Units.

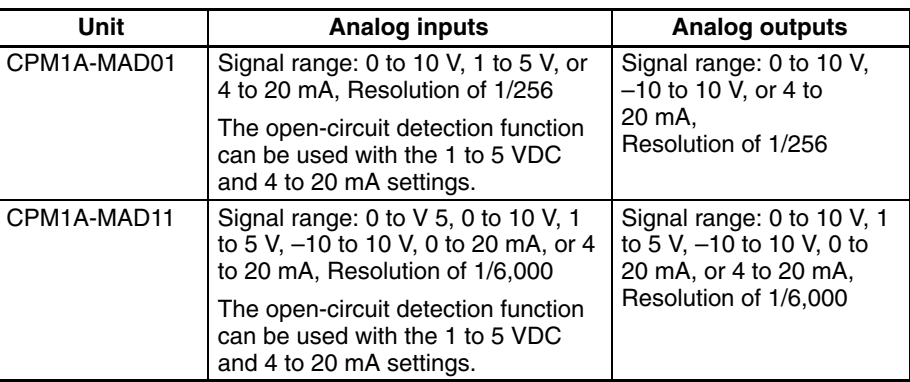

**Temperature Sensor Units**

A Temperature Sensor Unit can be connected to provide up to 6 inputs for temperature input from sensors, such as thermocouples or platinum resistance thermometers.

#### **Temperature Sensor Unit Functions**

Thermocouple input (CPM1A-TS001/002; 2/4 input points):

- K:  $-200^\circ$  to 1,300°C (-300° to 2,300°F)
- 0.0° to 500.0°C (0.0° to 900.0°F)
- J:  $-100^{\circ}$  to 850 $^{\circ}$ C (-100 $^{\circ}$  to 1,500 $^{\circ}$ F) 0.0 $\degree$  to 400.0 $\degree$ C (0.0 $\degree$  to 750.0 $\degree$ F)

Platinum resistance thermometer input (CPM1A-TS101/102; 2/4 input points): Pt100: –200.0° to 650.0°C (–300.0° to 1,200.0°F) JPt100: –200.0° to 650.0°C (–300.0° to 1,200.0°F)

**CompoBus/S I/O Link Units**

CompoBus/S I/O Link Units can be connected to make the CPM2A a Slave Device in a CompoBus/S Network. The I/O Link Unit has 8 input bits (internal) and 8 output bits (internal).

The CompoBus/S Network provides distributed CPU control based on a "PC + compact PC" configuration, which is an improvement on the earlier distributed I/O control based on a "PC + remote I/O" configuration. The distributed CPU control makes equipment modular, so designs can be standardized, special needs can be addressed, and modules can be replaced easily in the event of a breakdown.

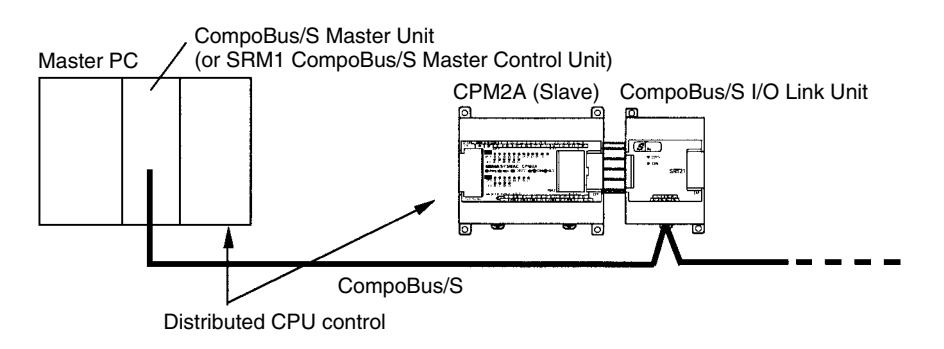

**DeviceNet I/O Link Units** DeviceNet I/O Link Units can be connected to enable using the CPM2A as a DeviceNet slave. Up to 32 internal input and 32 internal outputs points are supported for each Unit, and up to 3 Units can connected. DeviceNet application allows networks to be constructed including devices from other manufacturers.

#### **Share Programming Devices**

The same Programming Devices, such as Programming Consoles and Support Software, can be used for the C200H, C200HS, C200HX/HG/HE, CQM1, CPM1, CPM1A, CPM2C, and SRM1 (-V2) PCs, so existing ladder program resources can be used effectively.

#### **Built-in Motor Control Capability**

**Synchronized Pulse Control (Transistor Outputs Only)**

Synchronized pulse control provides an easy way to synchronize the operation of a peripheral piece of equipment with the main equipment. The output pulse frequency can be controlled as some multiple of the input pulse frequency, allowing the speed of a peripheral piece of equipment (such as a supply conveyor) to be synchronized with the speed of the main piece of equipment.

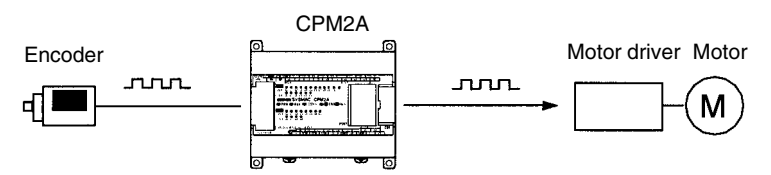

Pulses are output as a fixed multiple of the input frequency.

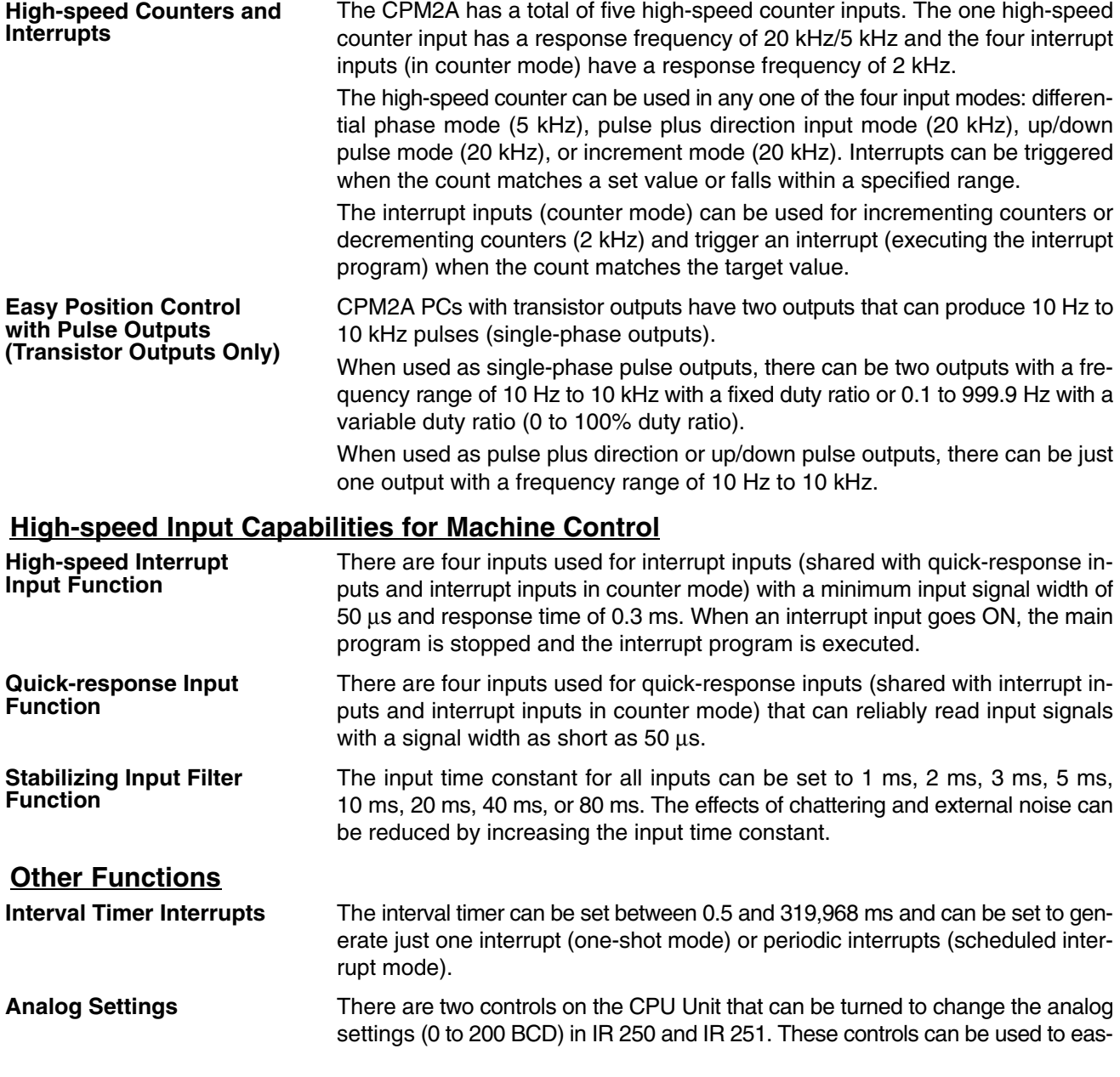

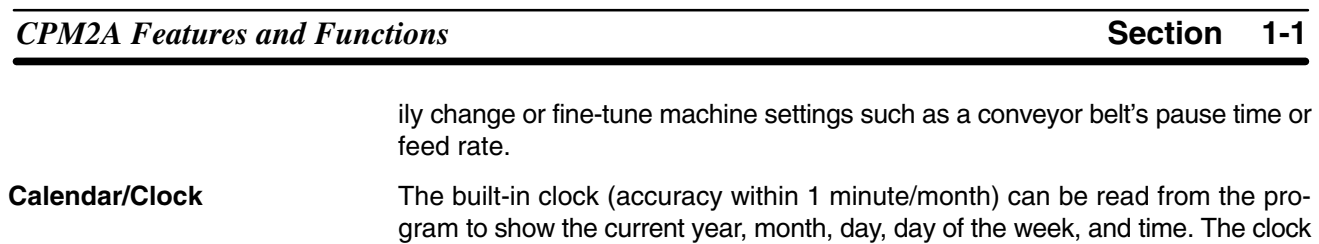

- TIML(––) is a long-term timer that accommodates set values up to 99,990 seconds (27 hours, 46 minutes, 30 seconds). When combined with the SECONDS TO HOURS conversion instruction (HMS(--)), the long-term timer provides an easy way to control equipment scheduling. **Long-term Timer**
- The PID(––) instruction can be used with an Analog I/O Unit to control analog  $I/O$ **Analog PID Control**

#### **Complete Communications Capabilities**

**Host Link**

A Host Link connection can be made through the PC's RS-232C port or Peripheral port. A personal computer or Programmable Terminal (only for 1:1 communications) connected in Host Link mode can be used for operations such as reading/writing data in the PC's I/O memory or reading/changing the PC's operating mode.

can be set from a Programming Device (such as a Programming Console) or the

time can be adjusted by rounding up or down to the nearest minute.

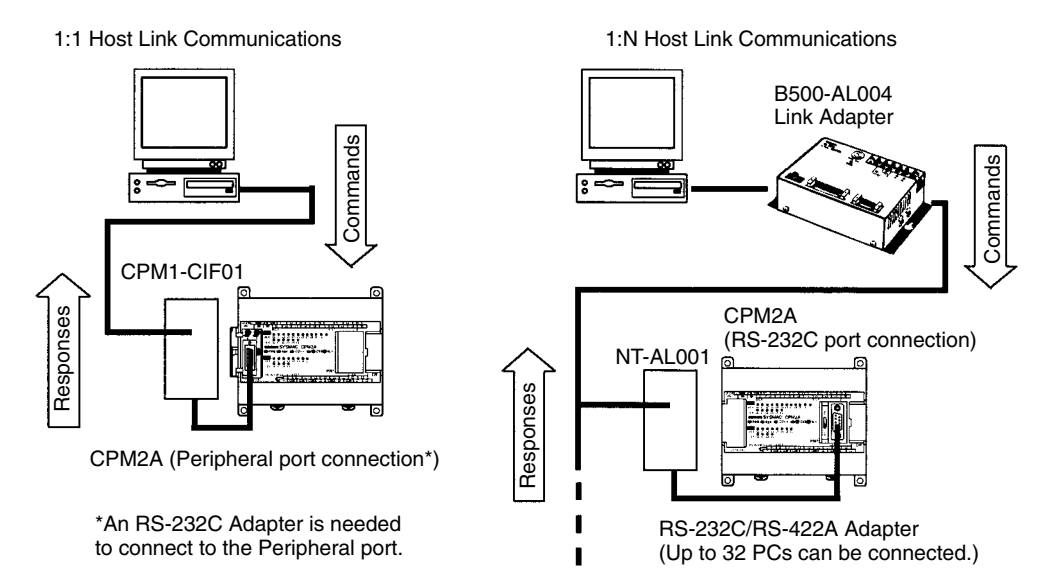

#### **No-protocol Communications**

The TXD(48) and RXD(47) instructions can be used in no-protocol mode to exchange data with standard serial devices. For example, data can be received from a bar code reader or transmitted to a serial printer. The serial devices can be connected to the RS-232C port or Peripheral port.

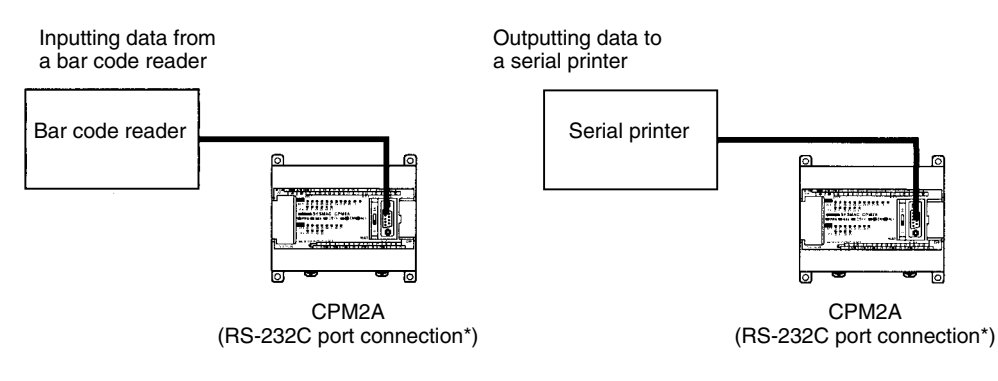

\*An RS-232C Adapter is needed to connect to the Peripheral port.

**High-speed 1:1 NT Link Communications**

In a 1:1 NT Link, an OMRON Programmable Terminal (PT) can be connected directly to the CPM2A. The PT must be connected to the RS-232C port; it cannot be connected to the Peripheral port.

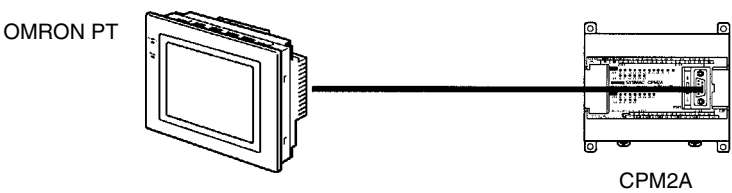

(RS-232C port connection)

A CPM2A can be linked directly to another CPM2A, CQM1, CPM1, CPM1A, CPM2C, SRM1(-V2), or a C200HS or C200HX/HG/HE PC. The 1:1 PC Link allows automatic data link connections. The PC must be connected through the RS-232C port; it cannot be connected through the Peripheral port. **One-to-one PC Link**

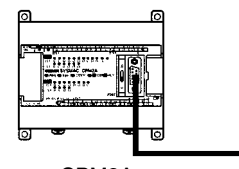

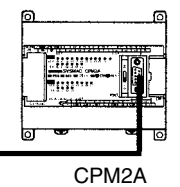

CPM2A (RS-232C port connection)

(RS-232C port connection)

#### **Expansion Memory Unit**

The CPM1-EMU01-V1 Expansion Memory Unit is a program loader for smallsize or micro PLCs. Using the CPM1-EMU01-V1, simple on-site transfer of user programs and data memory is possible with PLCs.

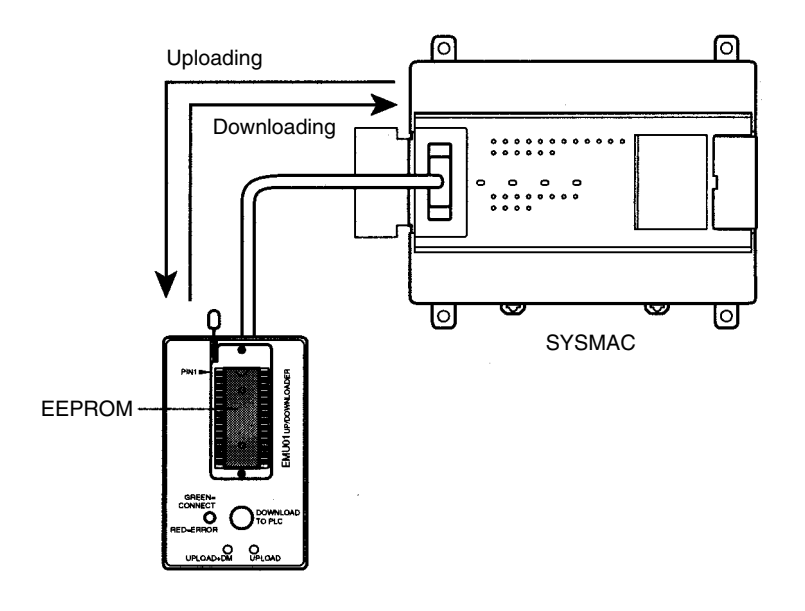

### **1-1-2 Overview of CPM2A Functions**

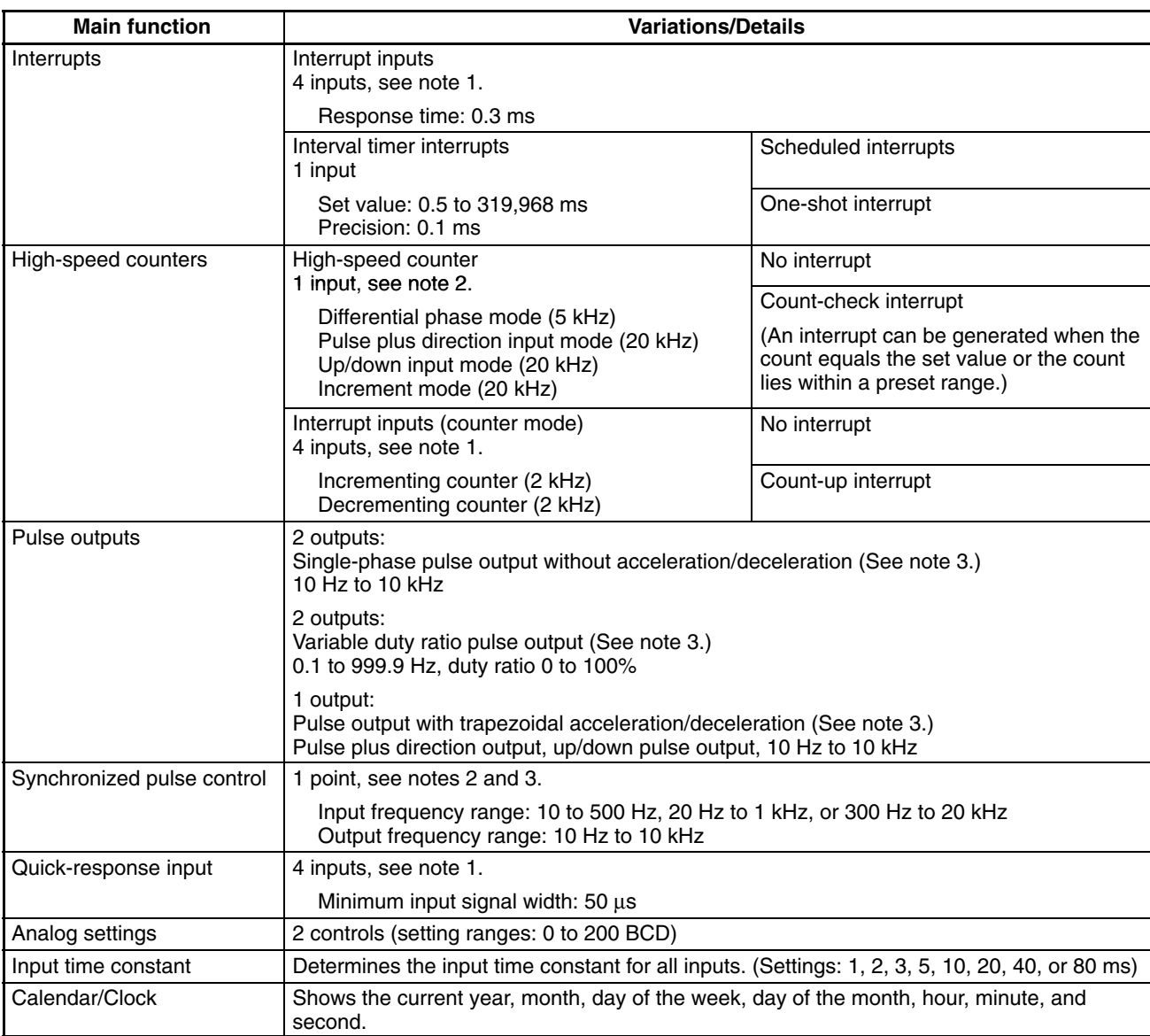

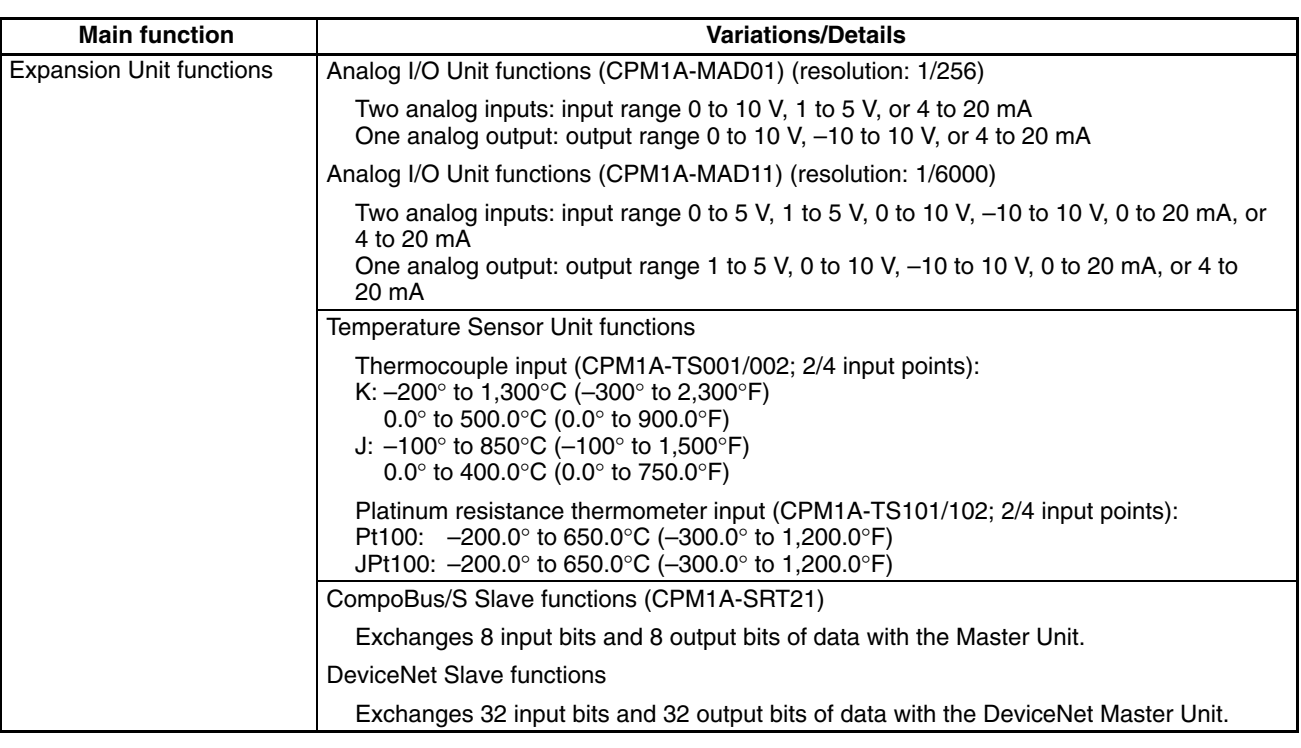

- **Note** 1. These four inputs are shared by interrupt inputs, interrupt inputs in counter mode, and quick-response inputs, but each input can be used for only one purpose.
	- 2. This input is shared by the high-speed counter and synchronized pulse control functions.
	- 3. This output is shared by the pulse output and synchronized pulse control functions. These functions can be used with transistor outputs only.

### **1-2 Basic System Configurations**

### **1-2-1 Stand-alone CPU Unit**

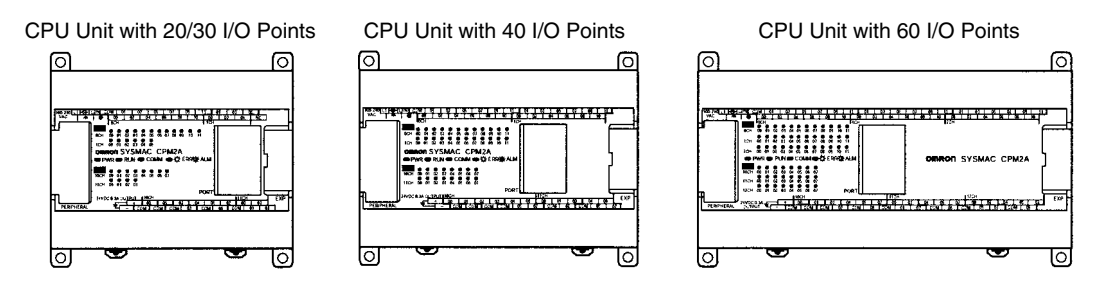

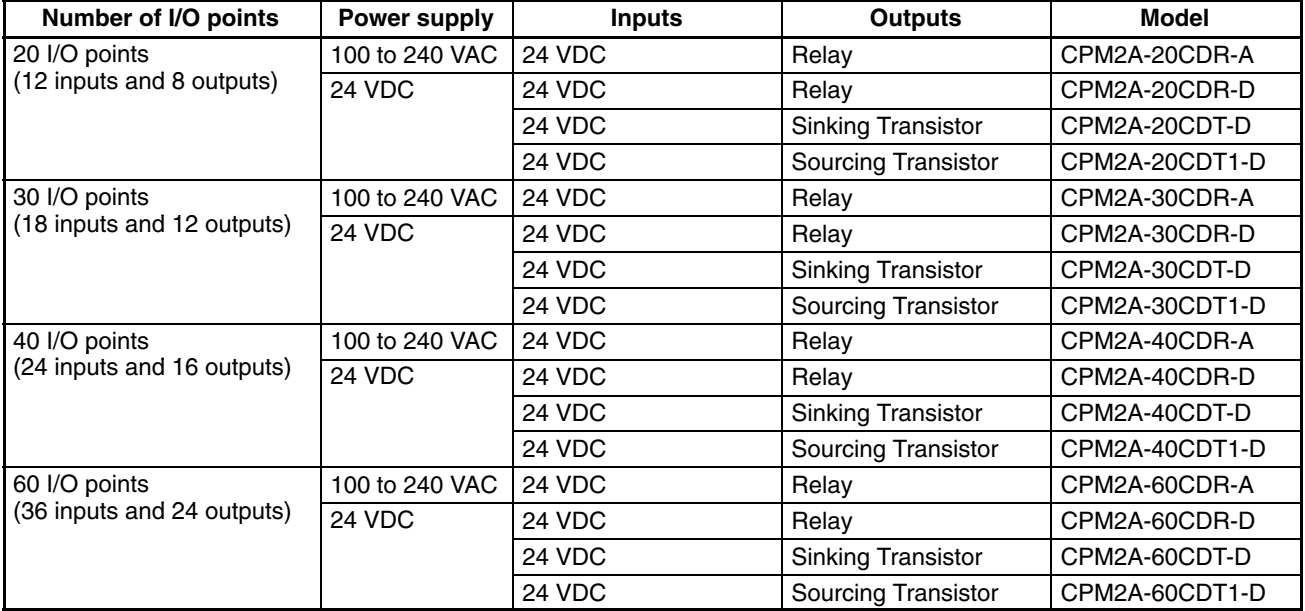

#### **1-2-2 CPU Unit, Expansion Units, and Expansion I/O Units**

Up to 3 Expansion Units or Expansion I/O Units can be connected to the expansion connector with expansion I/O connecting cables. (Only one Expansion Unit or Expansion I/O Unit can be connected if an NT-AL001 Adapter is connected to the RS-232C port because the CPU Unit's 5-VDC power supply is limited.)

There are four types of Units available: Expansion I/O Units, an Analog I/O Unit, Temperature Sensor Units, a CompoBus/S I/O Link Unit, and a DeviceNet I/O Link Unit.

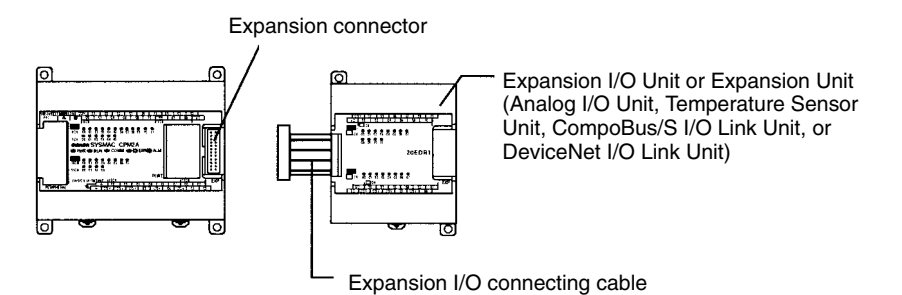

A PC with 120 I/O points (the maximum) can be assembled by connecting three Expansion I/O Units to a CPU Unit with 60 I/O points.

CPM2A-60CDR-A  $(36 \text{ inputs}, 24 \text{ outputs}) \times 1 \text{ Unit} + (12 \text{ inputs}, 8 \text{ outputs}) \times 3 \text{ Units} = 72 \text{ inputs}, 48 \text{ outputs}$ CPM1A-20EDR1

A PC with 6 analog inputs and 3 analog outputs (the maximum) can be assembled by connecting three Analog I/O Units. (Only one Analog I/O Unit can be connected if an NT-AL001 Adapter is connected to the CPU Unit's RS-232C port.)

A PC with up to 6 temperature inputs for input from thermocouples or platinum resistance thermometers can be assembled by connecting Temperature Sensor Units.

CompoBus/S I/O Link Units (Slave Units) can be connected to a CPU Unit. I/O data (8 inputs and 8 outputs) is transferred between the CPU Unit and the area allocated to the CompoBus/S Slave. (The I/O data exchanged with the Slave is internal data; there are no external input or output terminals.)

DeviceNet I/O Link Units can be connected to a CPU Unit. I/O data (32 inputs and 32 outputs) is transferred between the CPU Unit and the area allocated to the DeviceNet I/O Link Unit. (The I/O data exchanged with the Slave is internal data; there are no external input or output terminals.)

- **Note** 1. Different types of Expansion I/O Units or Expansion Units can be connected at the same time. For example, an Expansion I/O Unit, an Analog I/O Unit, a CompoBus/S I/O Link Unit, and DeviceNet I/O Link Unit can be connected to the CPU Unit.
	- 2. When an NT-AL001 Adapter is connected to the RS-232C port, only one Expansion Unit or Expansion I/O Unit can be connected to the CPU Unit because of power supply limitations.

#### **Expansion I/O Units**

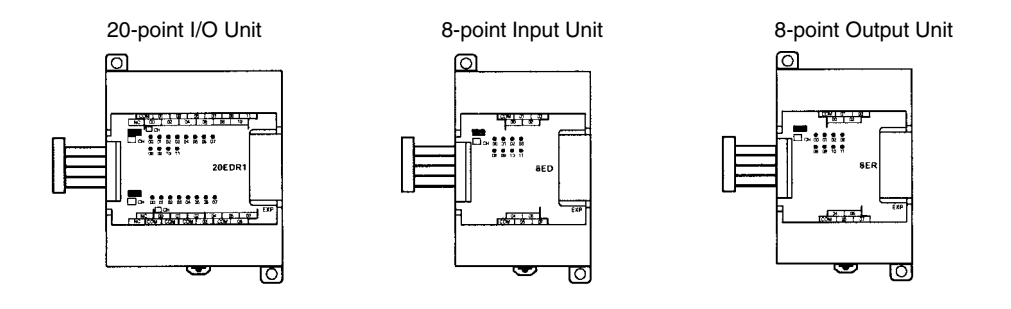

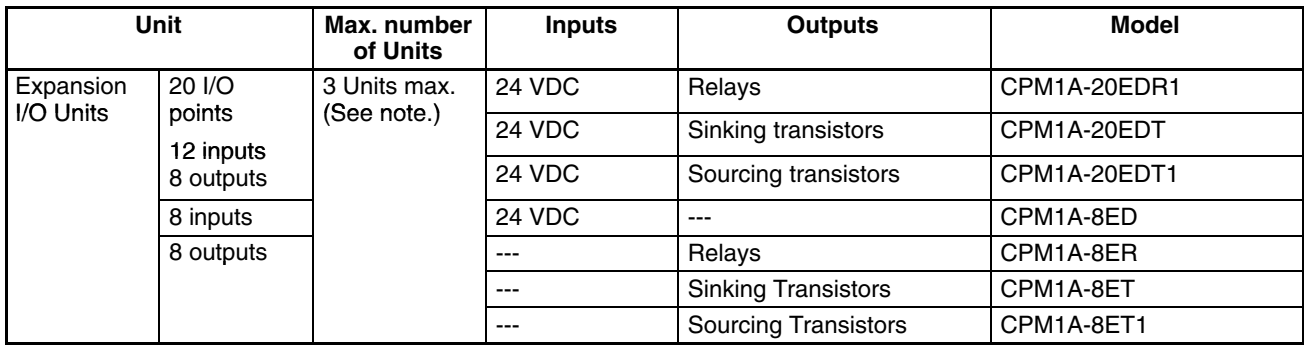

**Note** Only one Expansion I/O Unit can be connected if an NT-AL001 Adapter is connected to the CPU Unit's RS-232C port.

#### **Expansion Units**

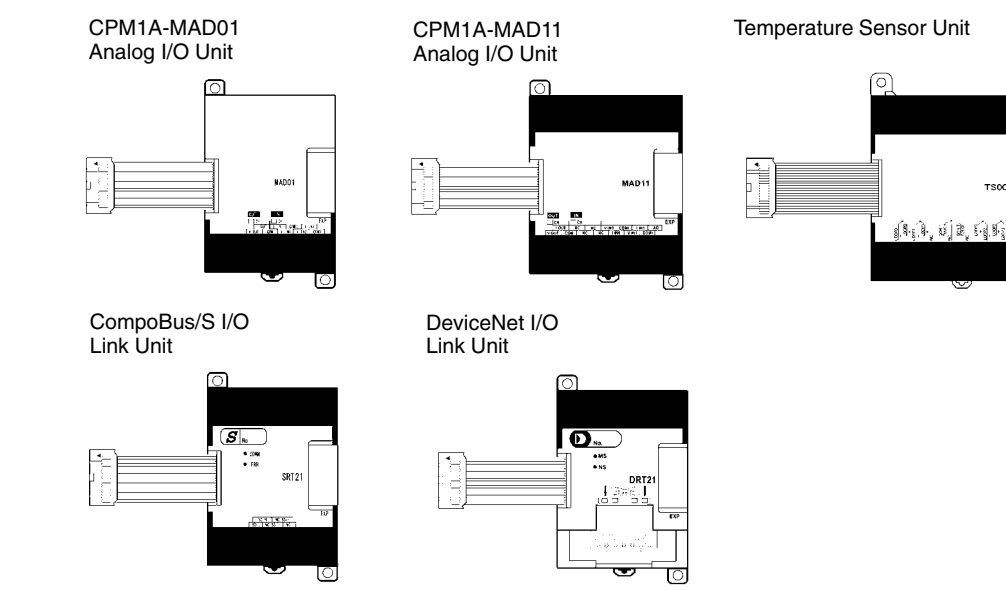

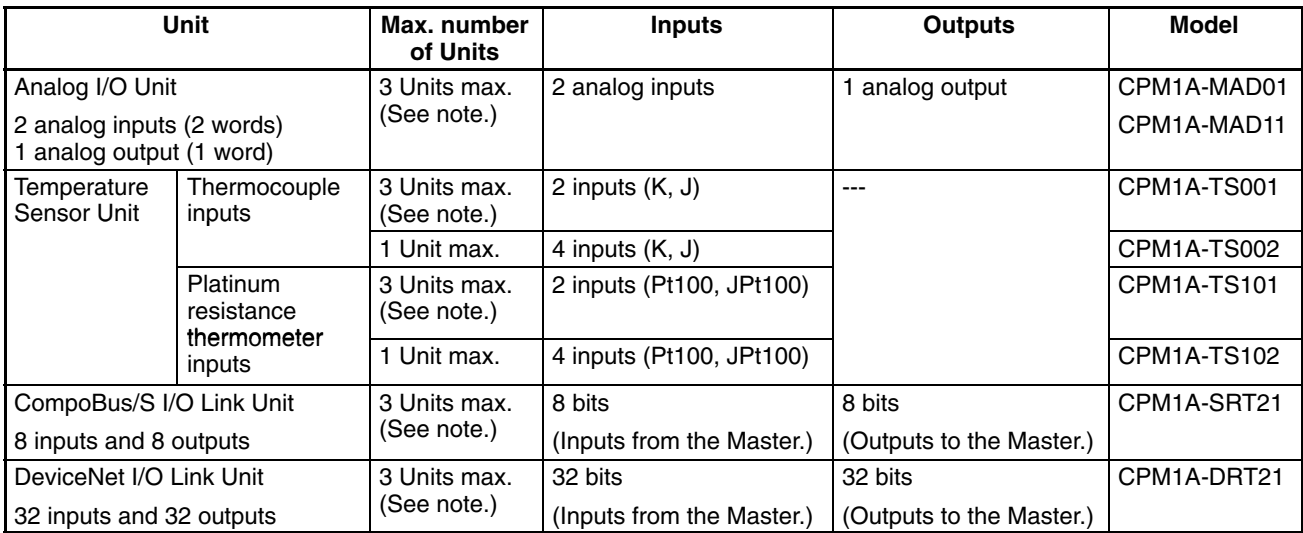

- **Note** 1. Only one CPM1A-TS002/TS102 Temperature Sensor Unit can be connected to the CPU Unit. If a CPM1A-TS002/102 is connected to the CPU Unit, only one additional Expansion Unit (other than a CPM1A-TS002/102) or one Expansion I/O Unit can be connected to the CPU Unit.
	- 2. Only one Expansion Unit can be connected if an NT-AL001 Adapter is connected to the CPU Unit's RS-232C port.

### **1-3 Structure and Operation**

#### **1-3-1 CPU Unit Structure**

The following diagram shows the internal structure of the CPU Unit.

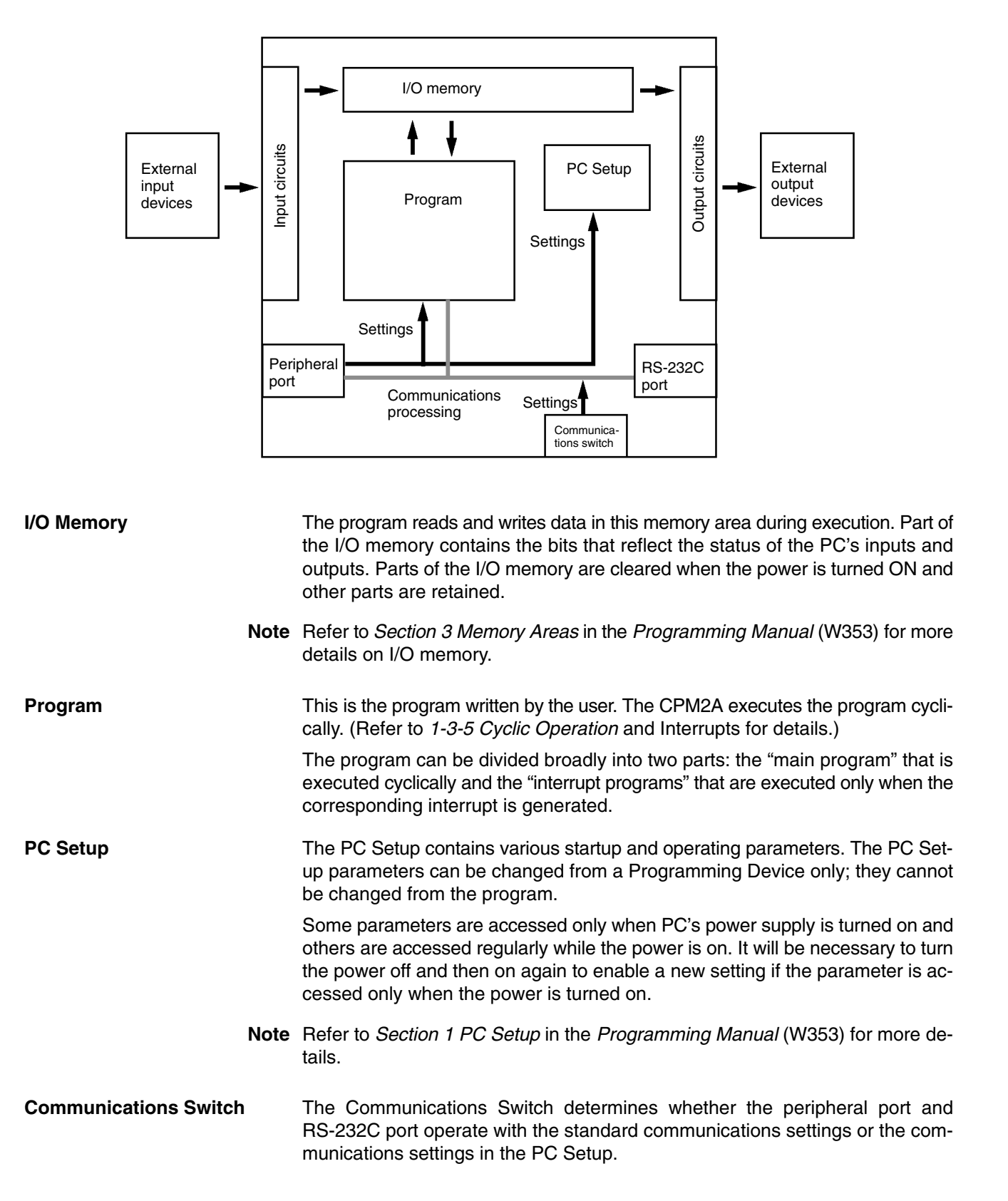

#### **1-3-2 Operating Modes**

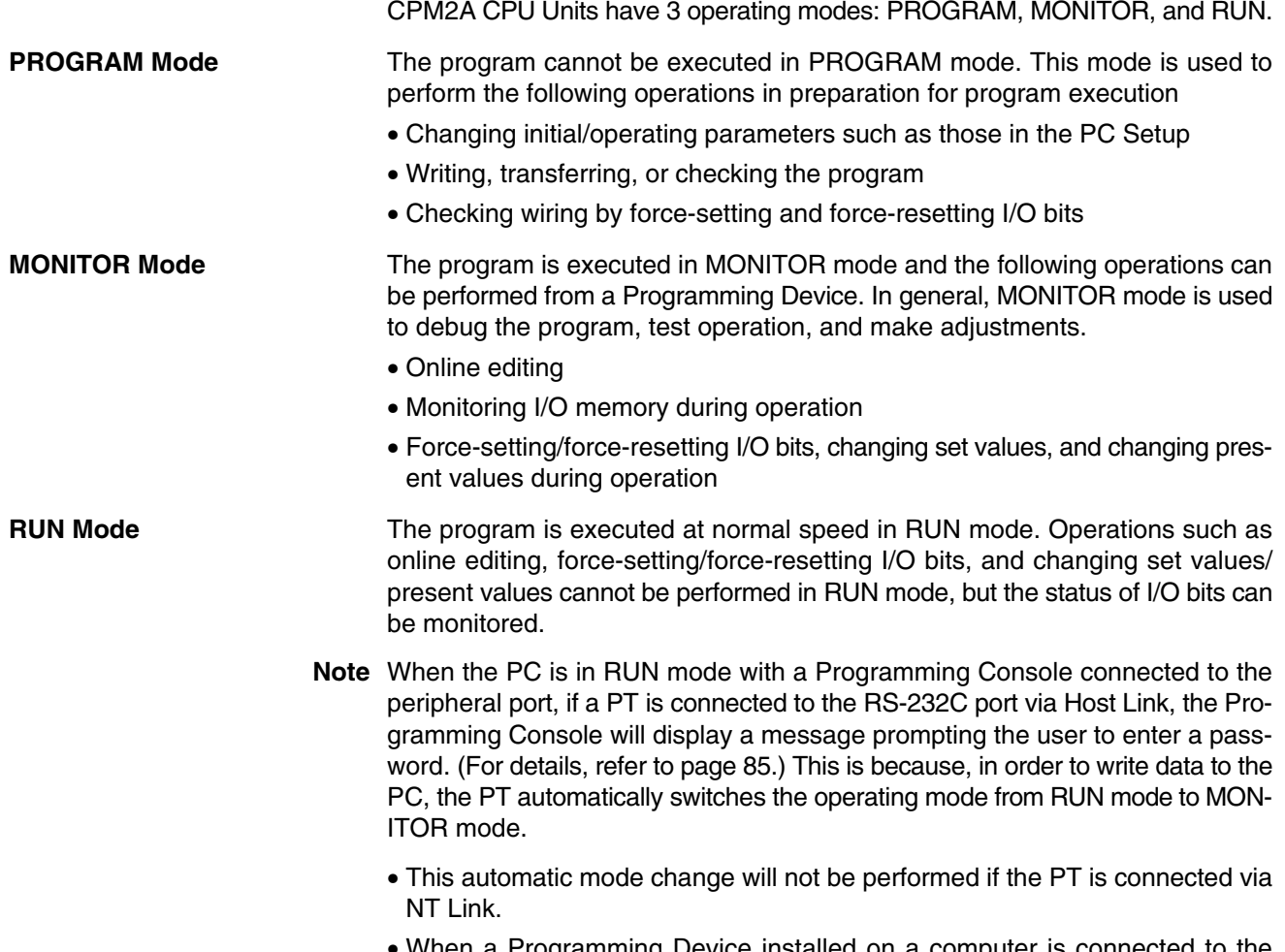

• When a Programming Device installed on a computer is connected to the peripheral port, the display (at the computer) for the CPU Unit's operating mode will simply change from "RUN" to "MONITOR."

#### **1-3-3 Operating Mode at Startup**

The operating mode of the CPM2A when the power is turned on depends upon the PC Setup settings and the Programming Console's mode switch setting if a Programming Console is connected.

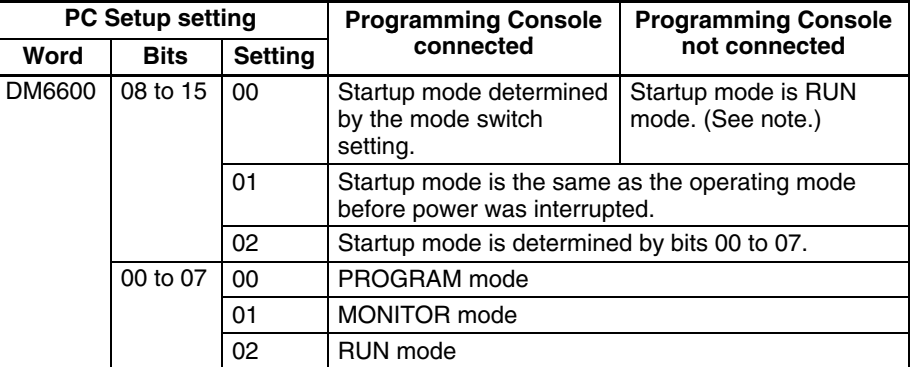

**Note** The default setting is 00. With this default setting, the startup operating mode is determined by the Programming Console's mode switch setting if a Programming Console is connected to the Peripheral port. If a Programming Console is not connected, the PC will automatically enter RUN mode.

#### **1-3-4 PC Operation at Startup**

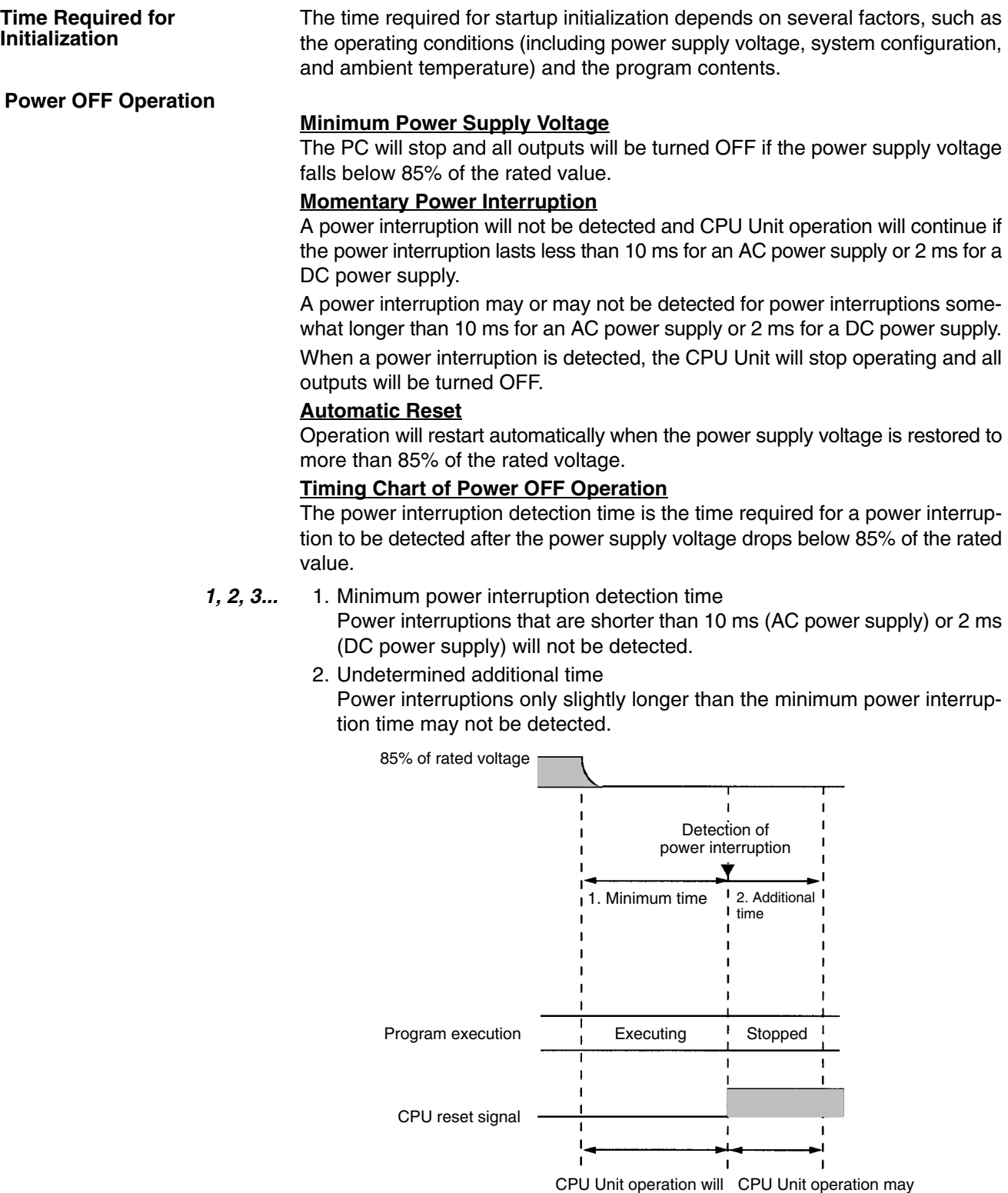

**Note** If the power supply voltage fluctuates around 85% of the PC's rated voltage, PC operation may stop and restart repeatedly. When repeated stopping and starting will cause problems with the controlled system, set up a protective circuit such as a circuit that shuts off the power supply to sensitive equipment until the power supply voltage returns to the rated value.

continue if voltage is

restored in this region. restored in this region.

continue if voltage is

#### **1-3-5 Cyclic Operation and Interrupts**

#### **Basic CPU Operation**

Initialization processing is performed when the power is turned on. If there are no initialization errors, the overseeing processes, program execution, I/O refreshing, and communications port servicing are performed repeatedly (cyclically).

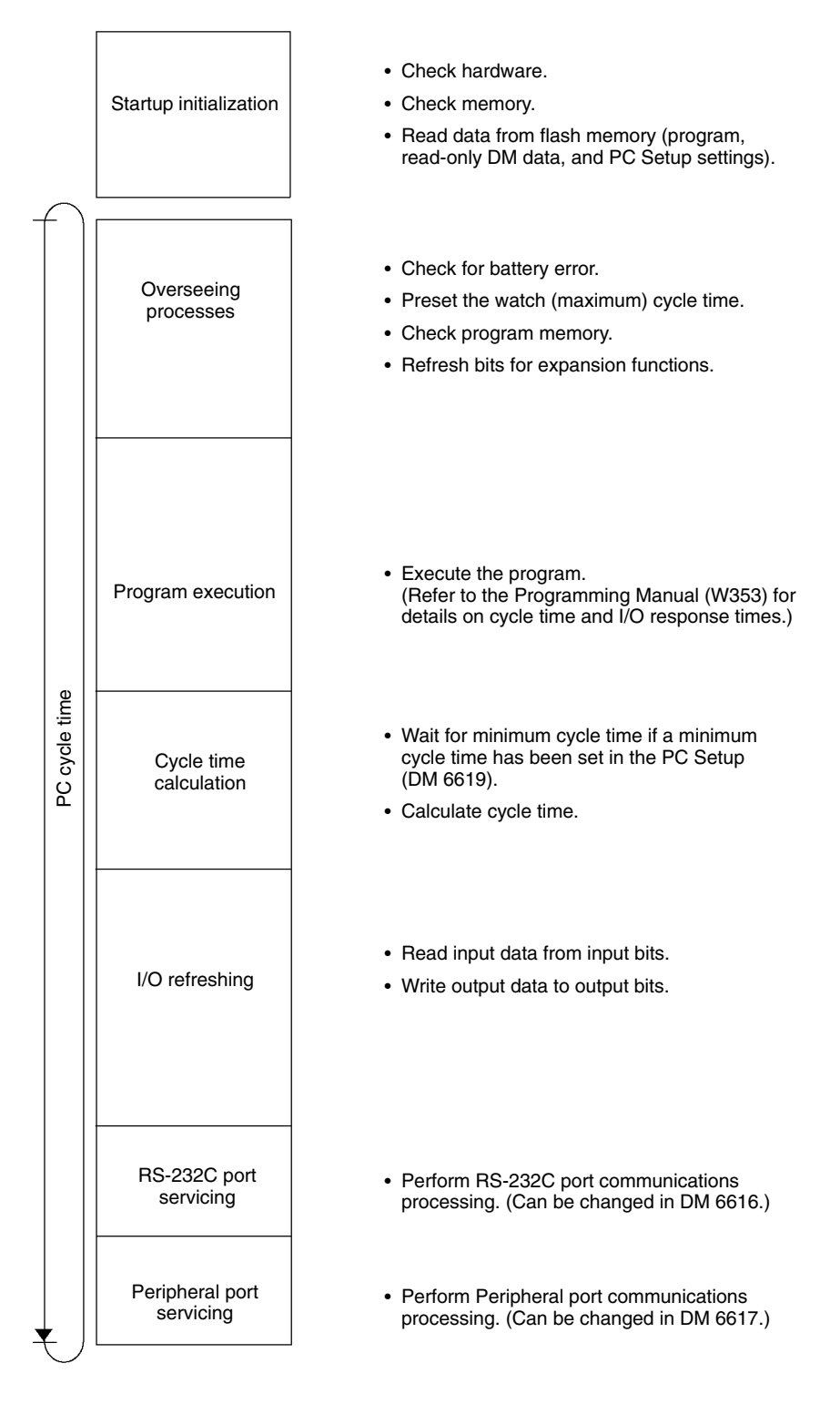

The cycle time can be read from a Programming Device.

AR 14 contains the maximum cycle time and AR 15 contains the present cycle time in multiples of 0.1 ms.
**Program Execution in Cyclic Operation**

The cycle time will vary slightly depending on the processing being performed in each cycle, so the calculated cycle time will not always match the actual cycle time.

The following diagram shows the cyclic operation of the CPM2A when the program is being executed normally.

Normally, the results of program execution are transferred to I/O memory just after program execution (during I/O refreshing), but IORF(97) can be used to refresh a specified range of I/O words during program execution. The specified range of I/O words will be refreshed when IORF(97) is executed.

The cycle time is the sum of the time required for program execution, I/O refreshing, and communications port servicing.

A minimum cycle time (1 to 9,999 ms) can be set in the PC Setup (DM 6619). When a minimum cycle time has been set, CPU operation is paused after program execution until the minimum cycle time is reached. CPU operation will not be paused if the actual cycle time is longer than the minimum cycle time set in DM 6619.

**Note** A fatal error will occur and PC operation will stop if a maximum cycle time has been set in the PC Setup (DM 6618) and the actual cycle time exceeds that setting.

The default settings for RS-232C port servicing and Peripheral port servicing are 5% of the cycle time, but these settings can be changed (between 1% and 99%) in the PC Setup. The RS-232C port's setting is in DM 6616 and the Peripheral port's setting is in DM 6617.

Refer to *Section 7 PC Operations and Processing Time* in the *Programming Manual* (W353) for more details and precautions on the cycle time.

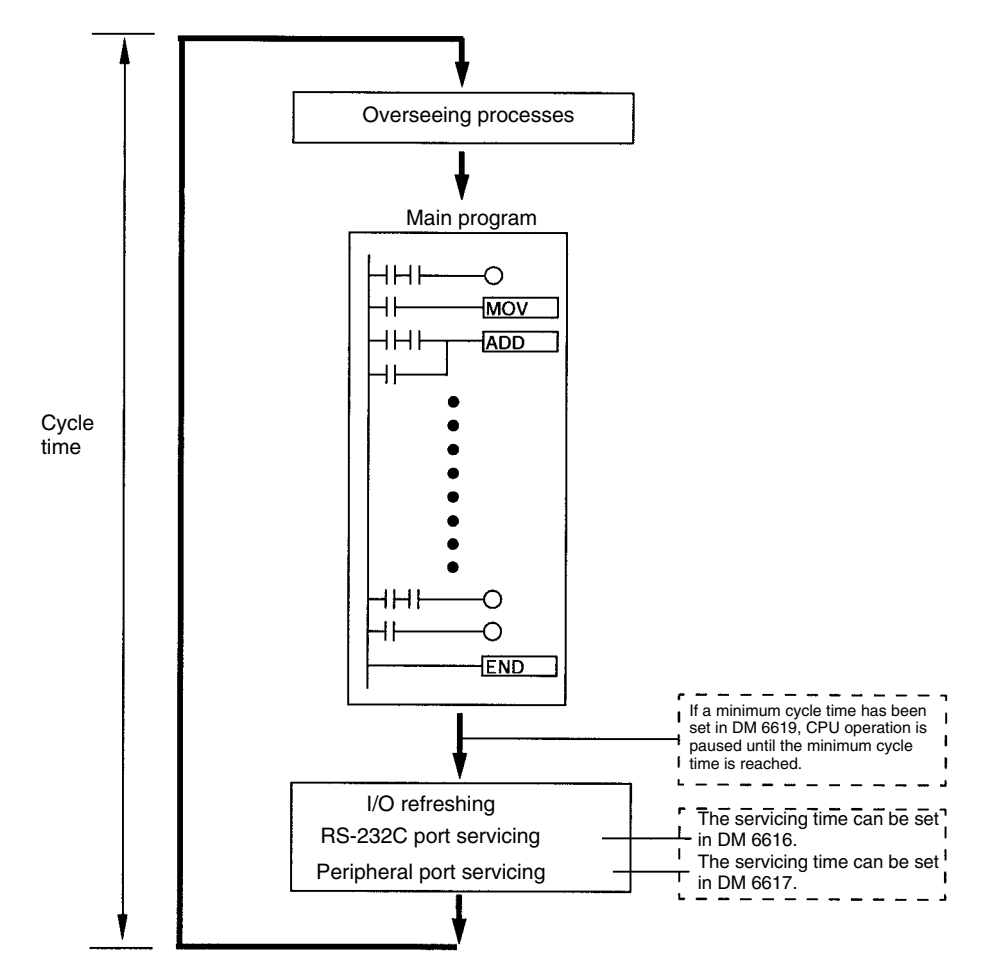

#### **Interrupt Program Execution**

When an interrupt is generated during execution of the main program, main program execution is interrupted immediately and the interrupt program is executed. The following diagram shows the cyclic operation of the CPM2A when an interrupt program is executed.

Normally, the results of interrupt program execution are transferred to I/O memory just after program execution (during I/O refreshing), but IORF(97) can be used to refresh a specified range of I/O words during execution of the interrupt program. The specified range of I/O words will be refreshed when IORF(97) is executed.

The normal cycle time is extended by the time required for execution of the interrupt program.

Refer to *Section 7 PC Operations and Processing Time* in the *Programming Manual* (W353) for more details and precautions on the cycle time.

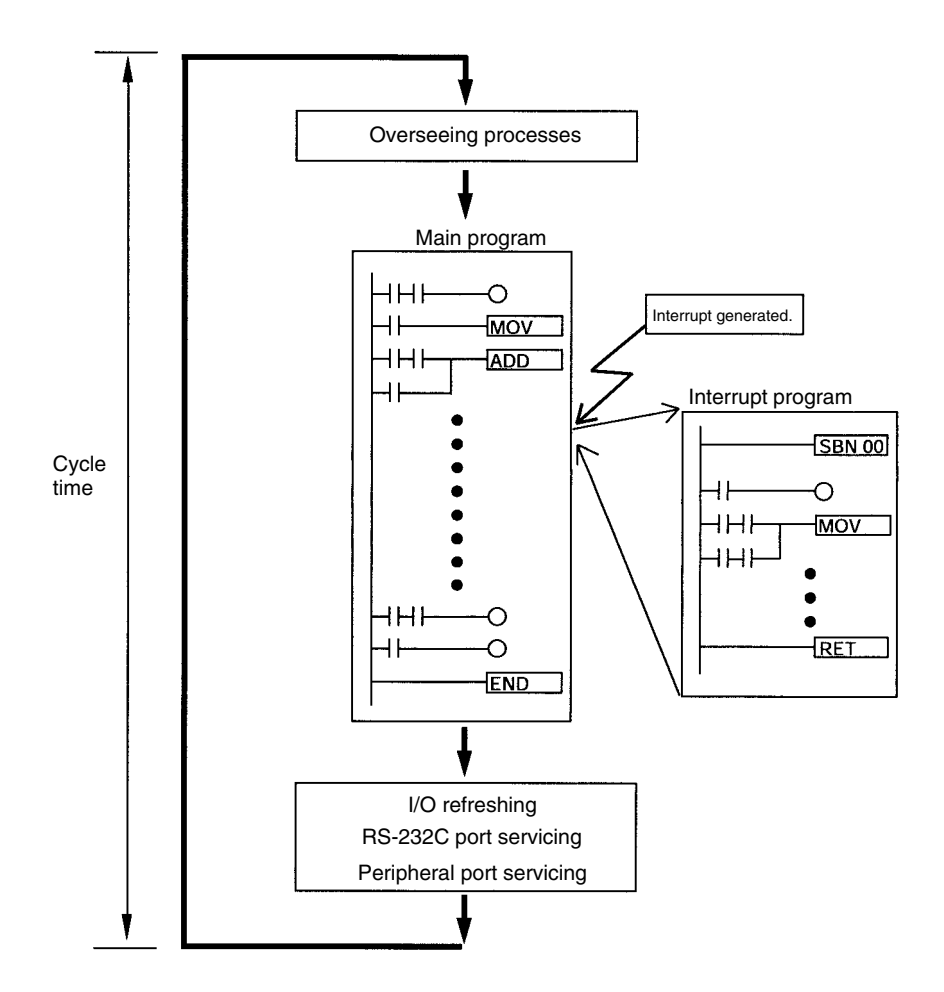

**/!∖** Caution

**Caution** Although IORF(97) can be used in interrupt subroutines, you must be careful of the interval between IORF(97) executions. If IORF(97) is executed too frequently, a fatal system error may occur (FALS 9F), stopping operation. The interval between executions of IORF(97) should be at least 1.3 ms + total execution time of the interrupt subroutine.

#### **Immediate Refreshing**

IORF(97) can be executed in the program to refresh a specified range of I/O words. The specified I/O words will be refreshed when IORF(97) is executed. IORF(97) can be used to refresh I/O from the main program or the interrupt program.

When IORF(97) is used, the cycle time is extended by the time required to refresh the specified I/O words.

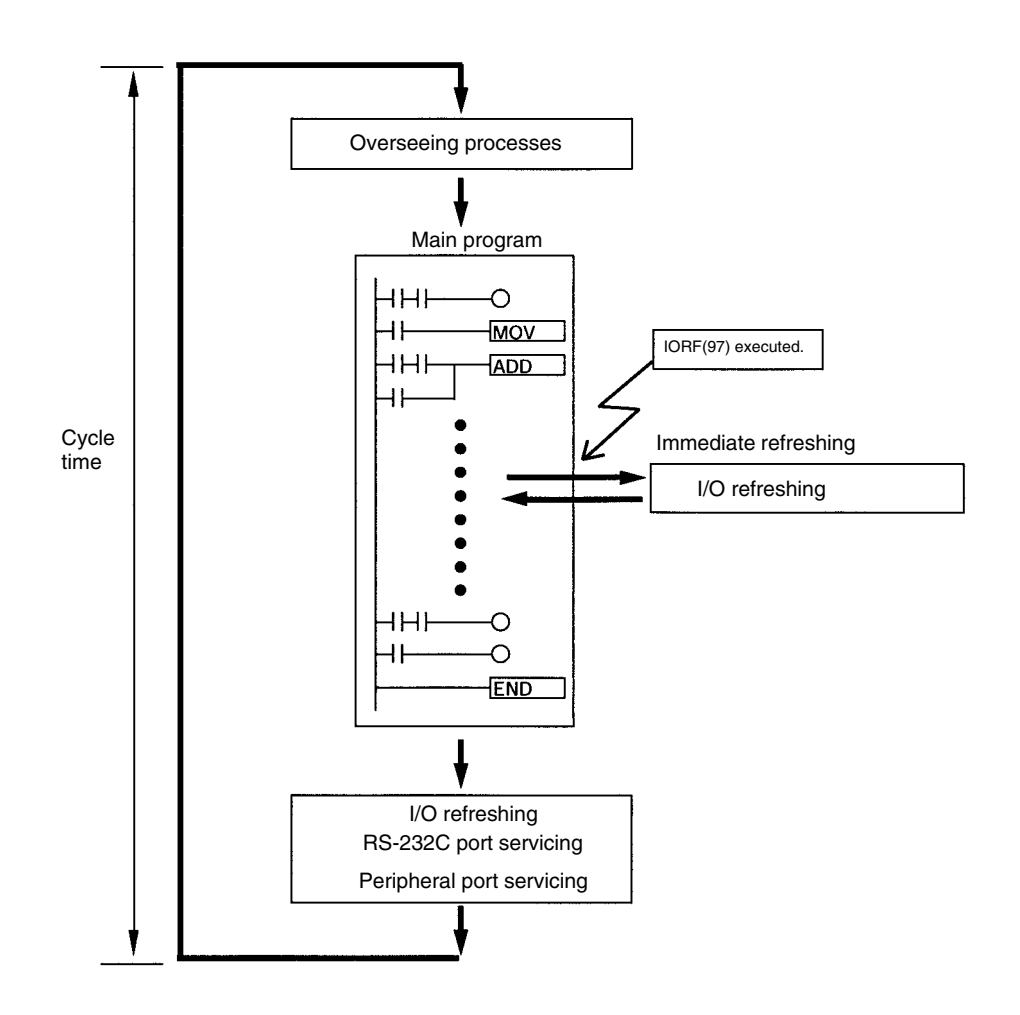

# **1-4 Functions Listed by Usage**

#### **Machine Control Functions**

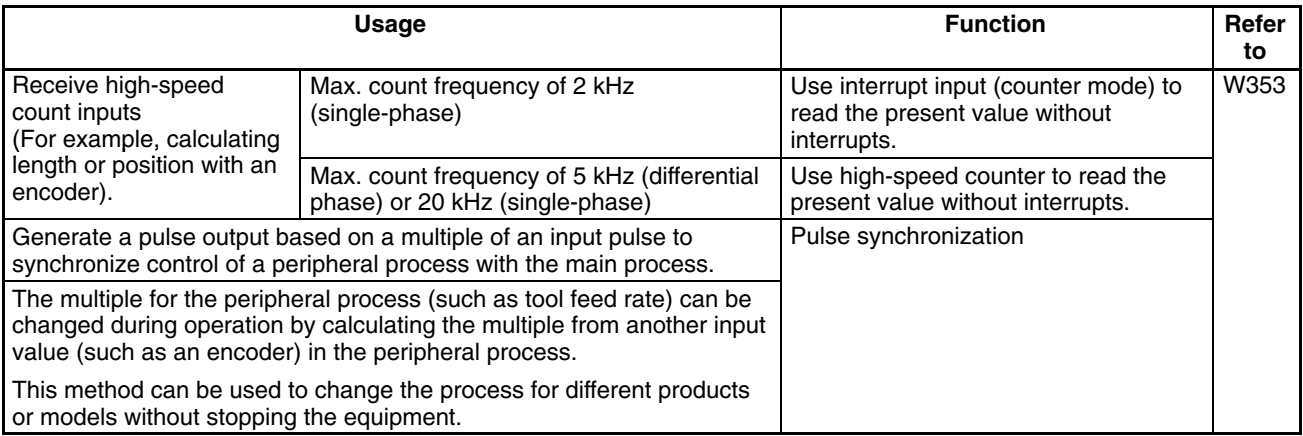

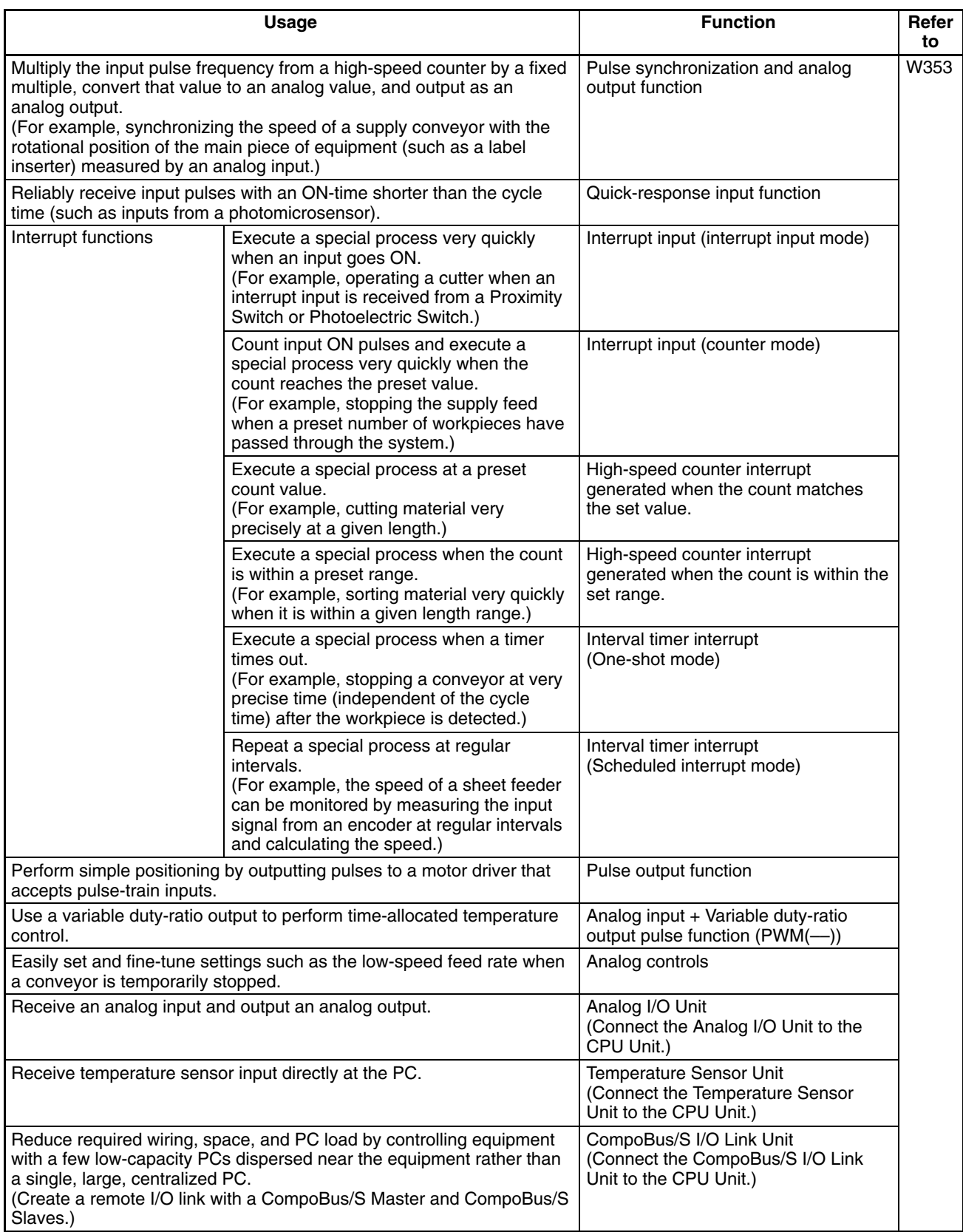

#### **Basic Functions**

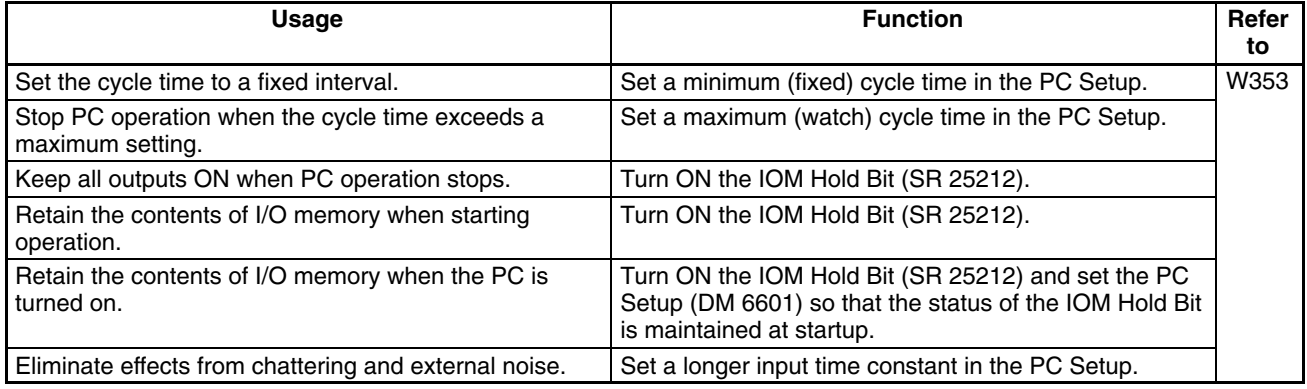

#### **Maintenance Functions**

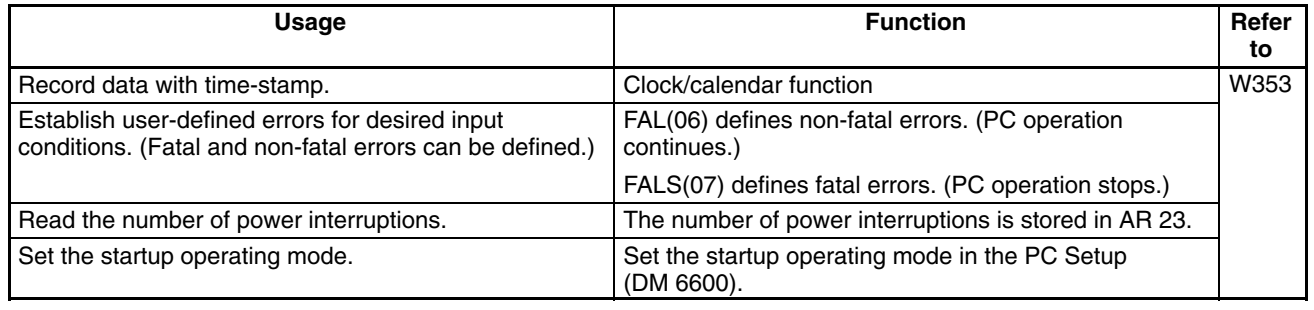

## **Communications Functions**

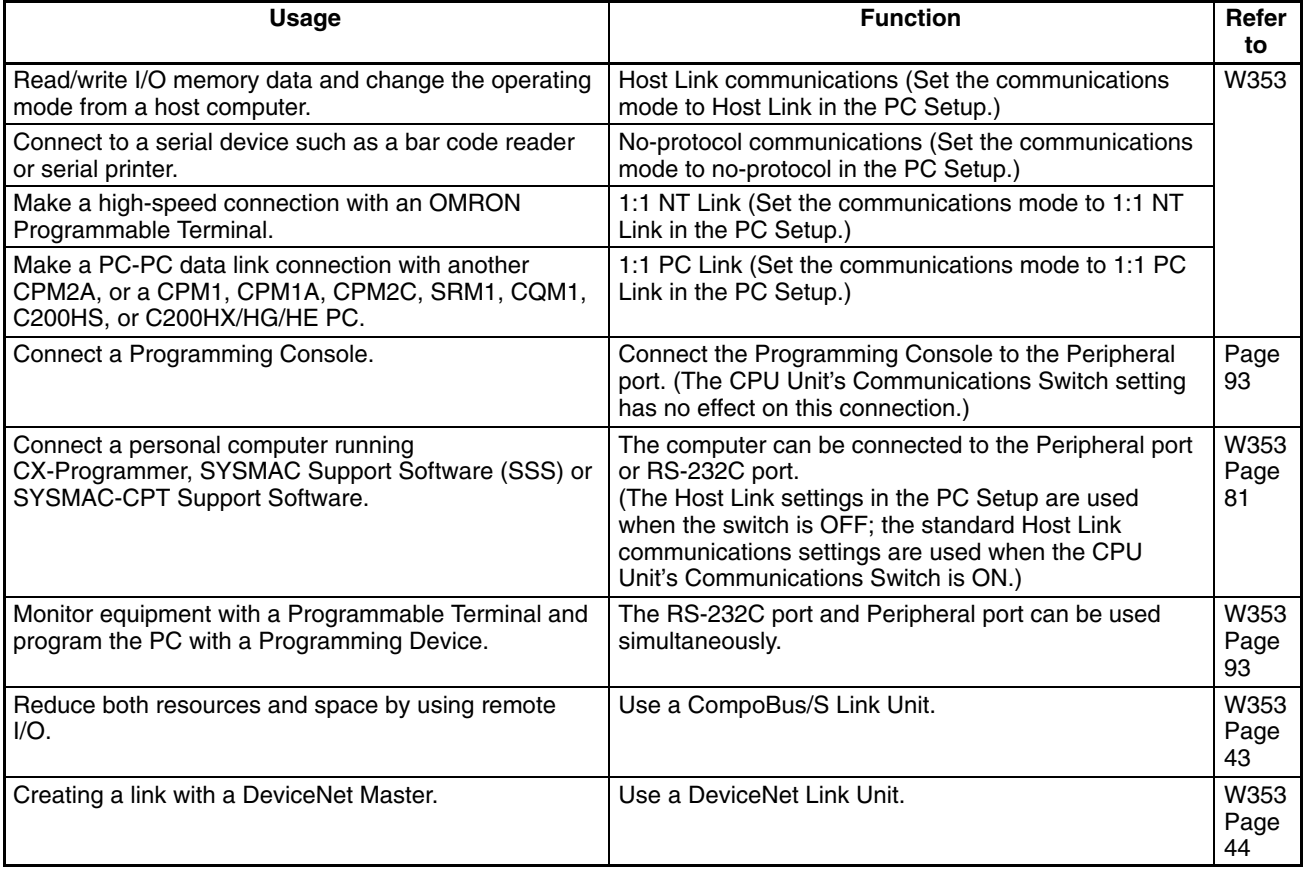

# **1-5 Comparison with the CPM1A**

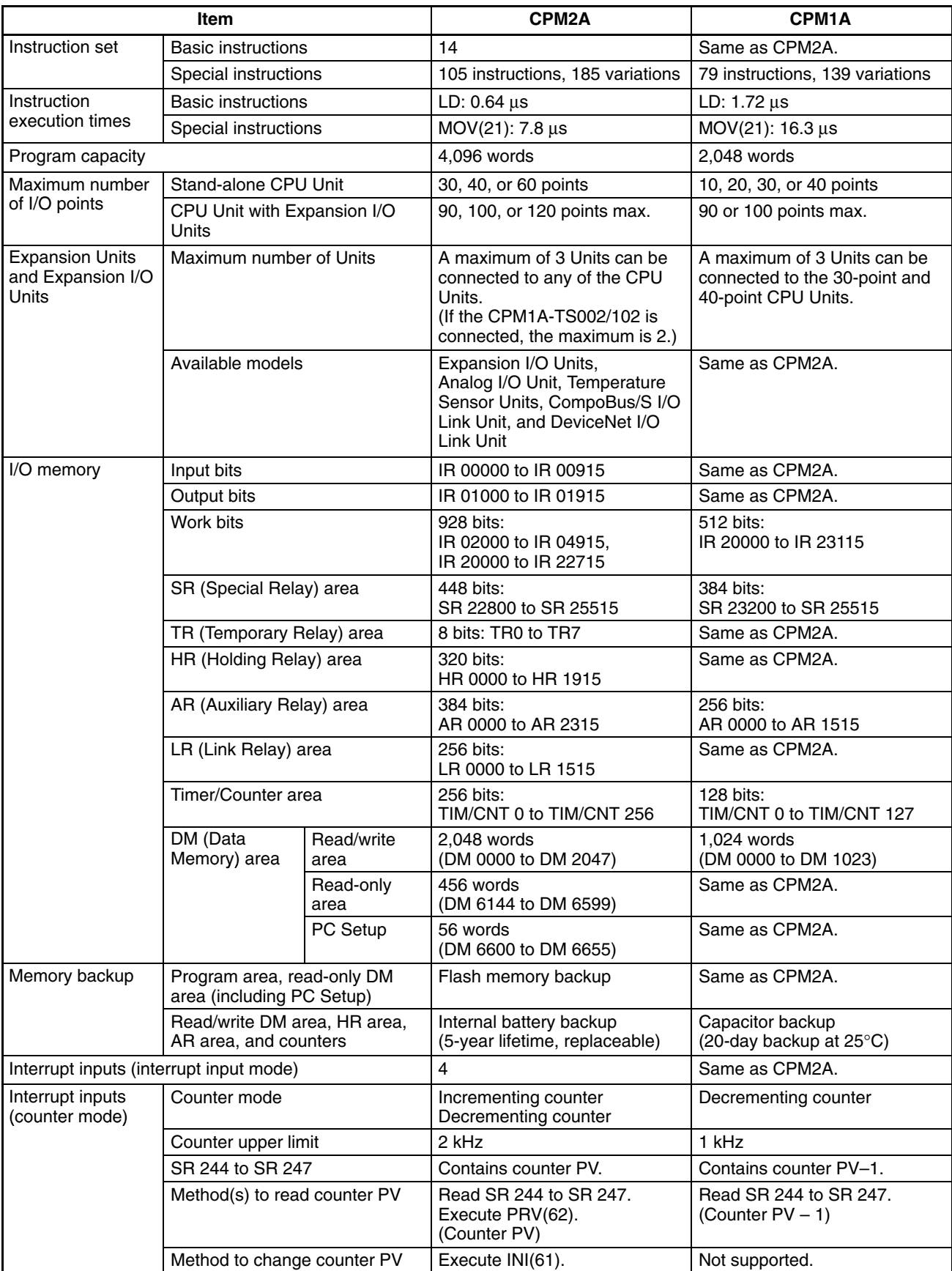

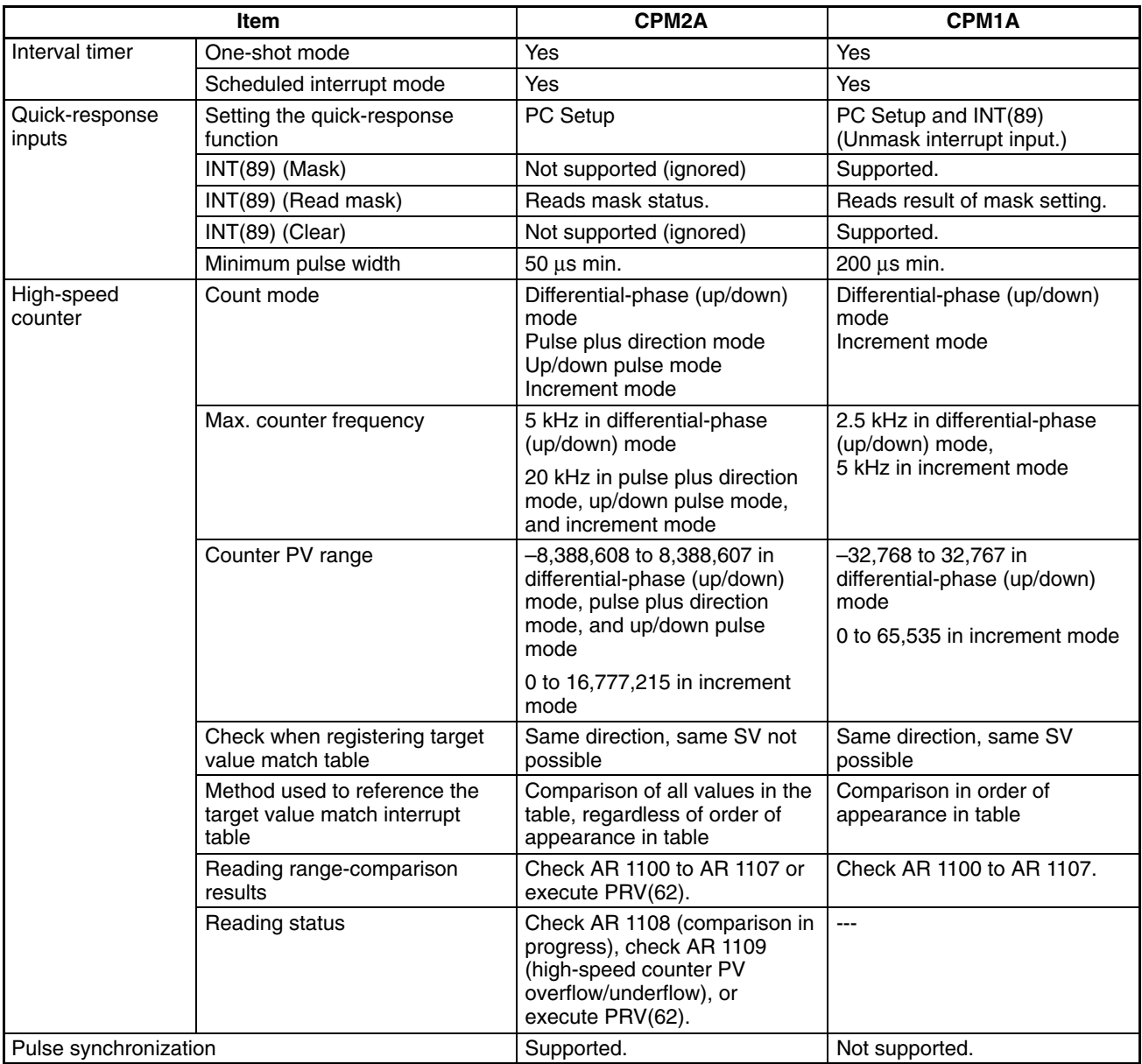

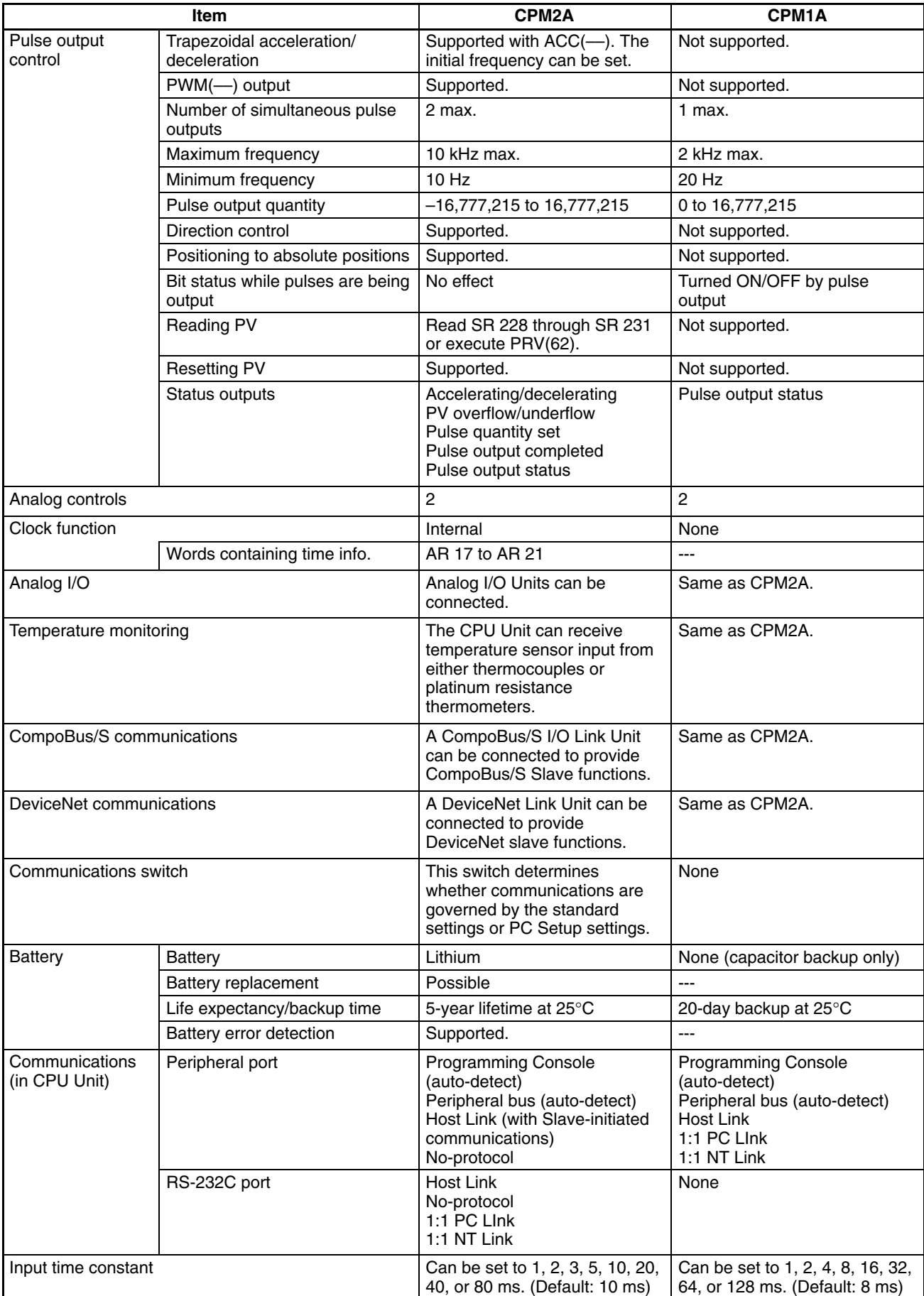

## **Differences in Instruction Sets**

#### **Instructions added to the CPM2A**

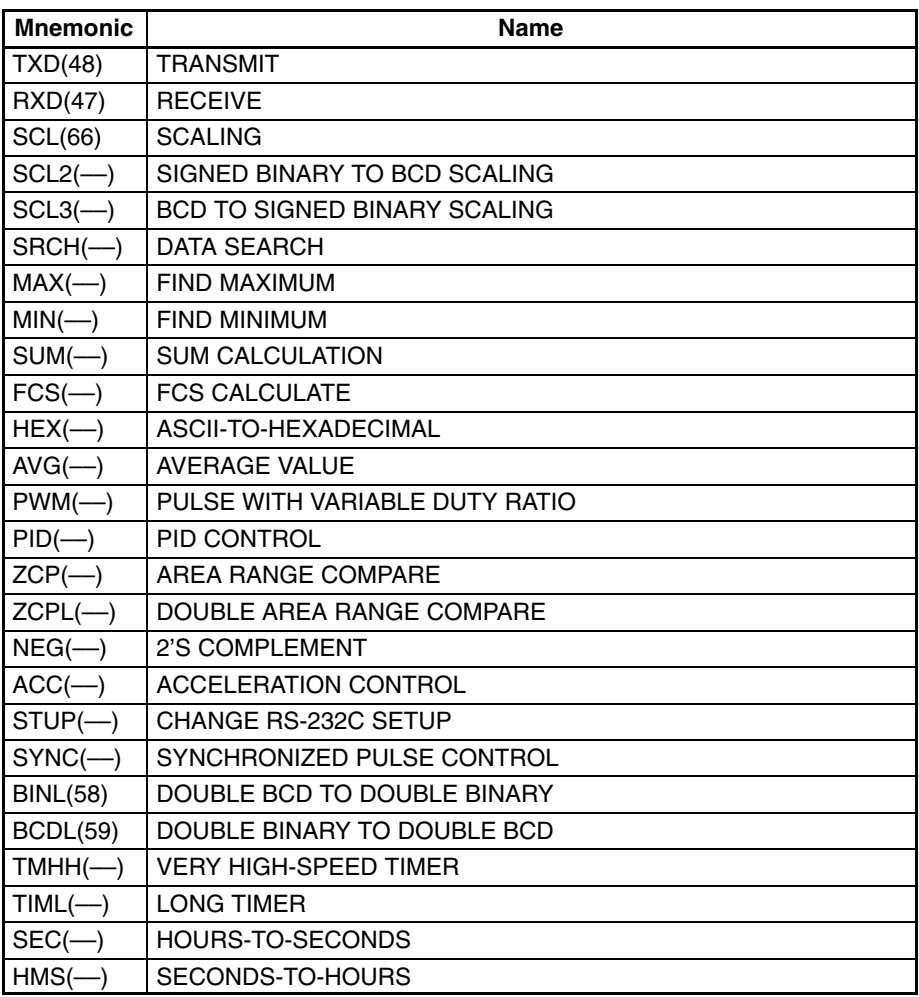

## **Instructions with Changed Specifications**

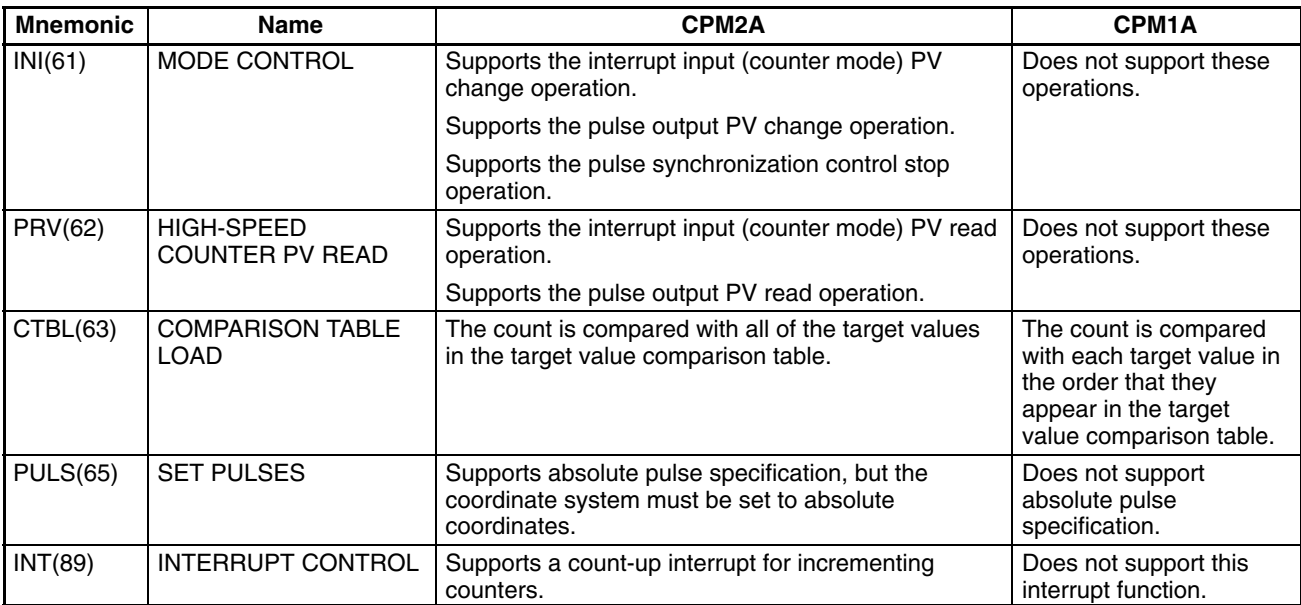

**/!**∖Caution

**Caution** Before using a CPM1A program containing one or more of the instructions in the table above, check the program to be sure that it will operate properly and edit the program if necessary. The CPM2A may not operate properly if a CPM1A program with these instructions is transferred and executed unchanged.

#### **Added Function Code Allocations**

The following three instructions are allocated function codes that were not used in the CPM1A.

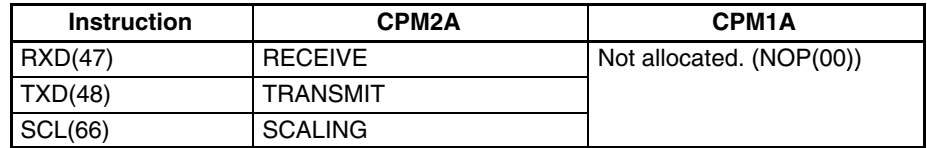

### **Differences in I/O Memory**

**SR Area Differences**

The following table shows differences in the SR area. (PV is the abbreviation for present value.)

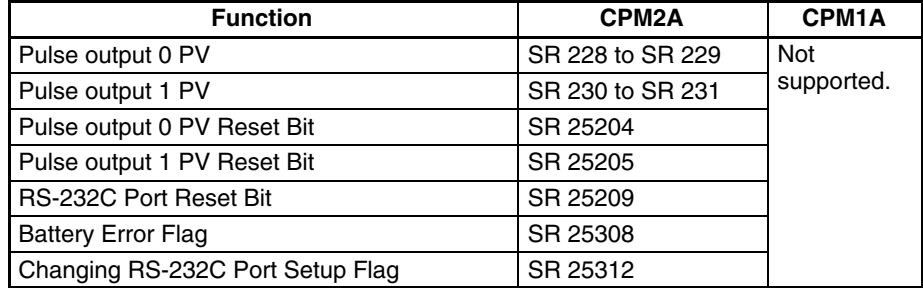

#### **AR Area Differences**

The following table shows differences in the AR area.

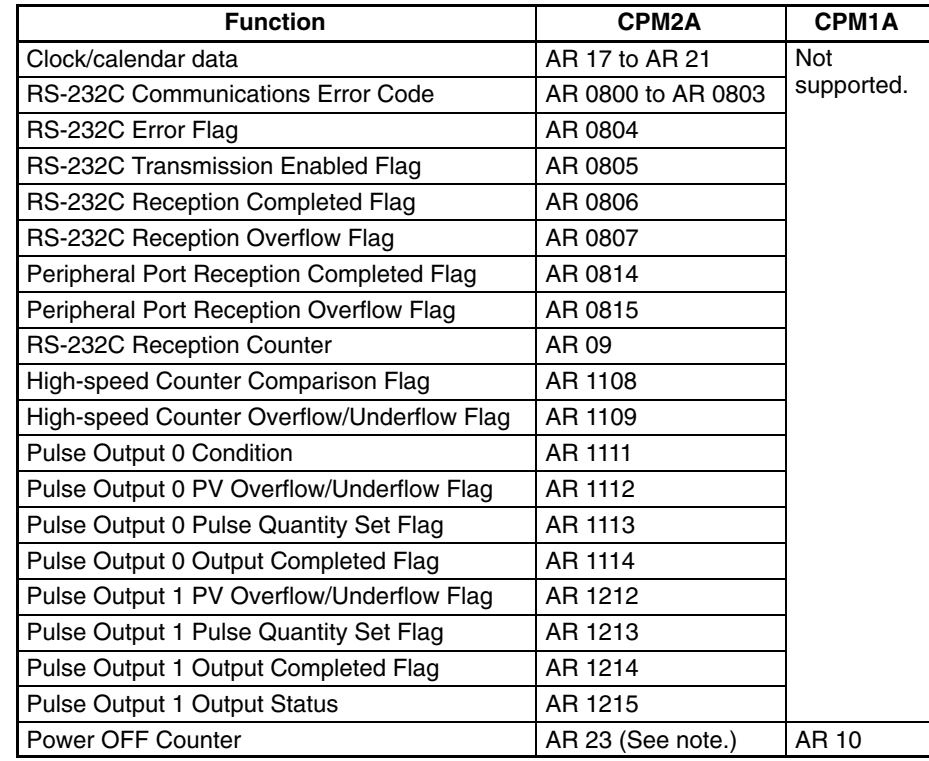

**Note** CPM1A programs that use AR 10 (the Power OFF Counter) cannot be used in the CPM2A without editing the program. In the CPM2A, the Power OFF Counter is in AR 23.

*Preparation for Operation* **Section 1-6** 

**DM Area Differences**

The following table shows differences in the DM area other than the PC Setup.

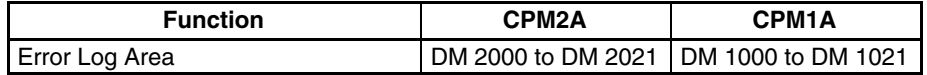

**Note** CPM1A programs that use the Error Log Area cannot be used in the CPM2A without editing the program to change the location of the Error Log Area.

The following table shows differences in the PC Setup.

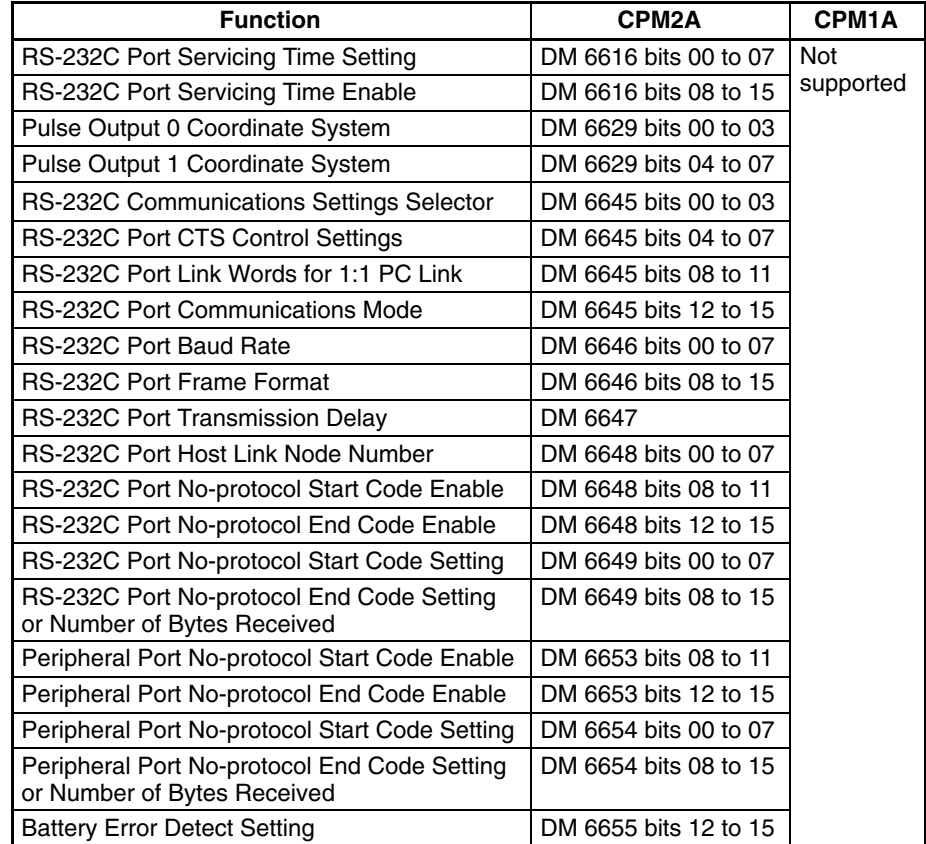

## **1-6 Preparation for Operation**

Follow the steps listed below when setting up a CPM2A system.

#### *1, 2, 3...* 1. System Design

- Select a CPM2A CPU Unit, Expansion Units and Expansion I/O Units with the specifications required in the controlled system.
- Design external fail-safe circuits such as interlock circuits and limit circuits.

Refer to *2-1 Specifications* and *3-1 Design Precautions* for details.

- 2. Installation
	- Install the CPU Unit. (Surface-mount or DIN-track installation)
	- Install the Expansion Unit(s) and Expansion I/O Unit(s).

Refer to *3-3 Installing the CPM2A* and *3-4 Wiring and Connections* for details.

- 3. Wiring
	- Wire the power supply and I/O devices.
	- Connect communications devices if necessary.
	- Connect the Programming Console.

Refer to *3-4 Wiring and Connections* for details.

- 4. Initial Settings
	- Turn OFF the CPU Unit's Communications Switch, if necessary. (When this switch is OFF, communications with devices other than the Programming Console are governed by the settings in the PC Setup.)
	- Connect the Programming Console, set the mode switch to PROGRAM mode, and turn ON the PC.
	- Check the CPU Unit's LED indicators and the Programming Console's display.
	- Clear the PC's memory. (All Clear)
	- Make PC Setup settings.
	- Refer to *3-3 Installing the CPM2A* for details.
- 5. Create Ladder Program
	- Create a ladder program to control the system.

Refer to the *Programming Manual* for details.

- 6. Write Ladder Program in PC
	- Write the ladder program in the PC with the Programming Console or transfer the program to the PC from the Support Software.

Refer to *Section 4 Using Programming Devices,* to the *SYSMAC Support Software Operation Manuals* and to the *CPT User Manual* for details.

- 7. Test Run
	- Check I/O wiring in PROGRAM mode.
	- Check and debug program execution in MONITOR mode.

Refer to *Section 5 Test Runs and Error Processing* for details.

# **SECTION 2 Unit Specifications and Components**

This section provides the technical specifications of the Units that go together to create a CPM2A PC and describes the main components of the Units.

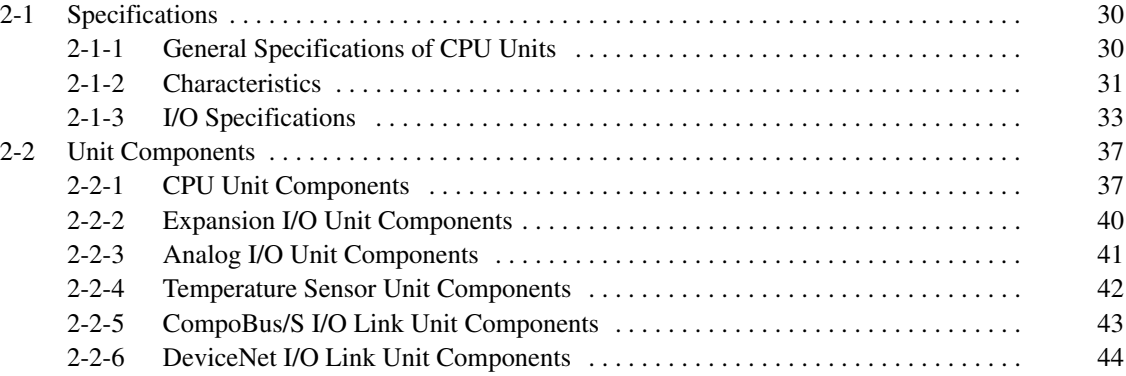

# **2-1 Specifications**

# **2-1-1 General Specifications of CPU Units**

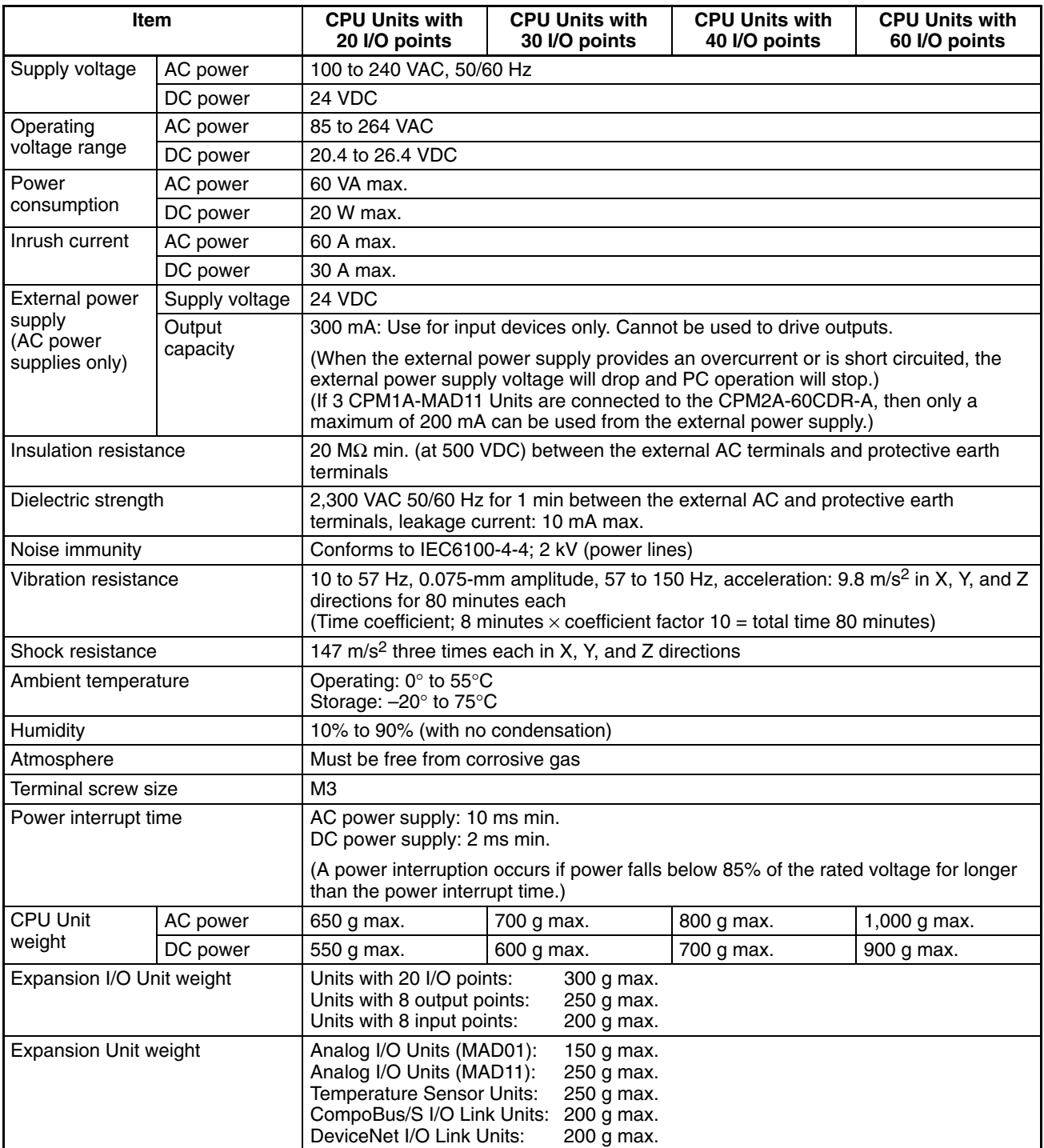

# **2-1-2 Characteristics**

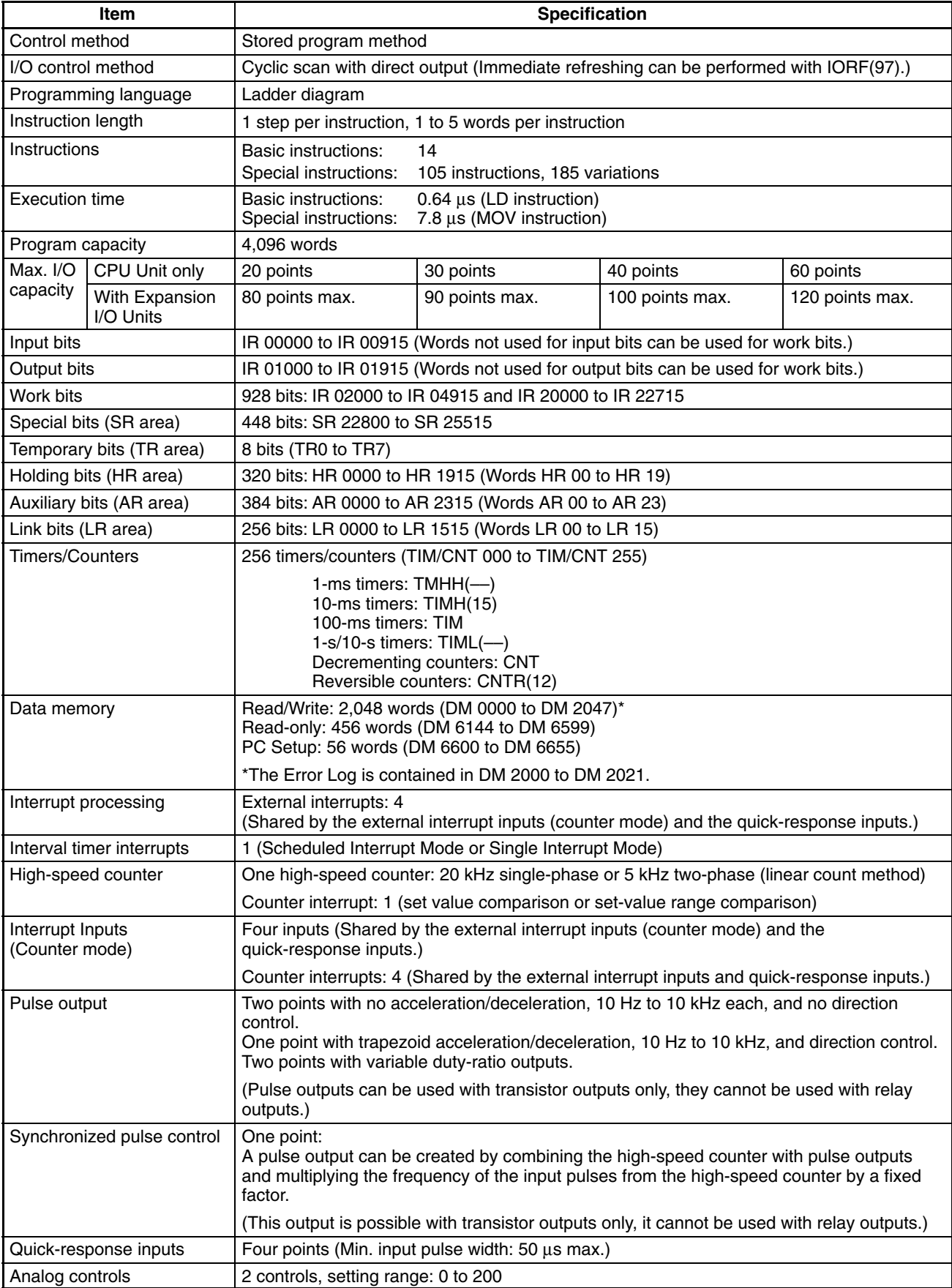

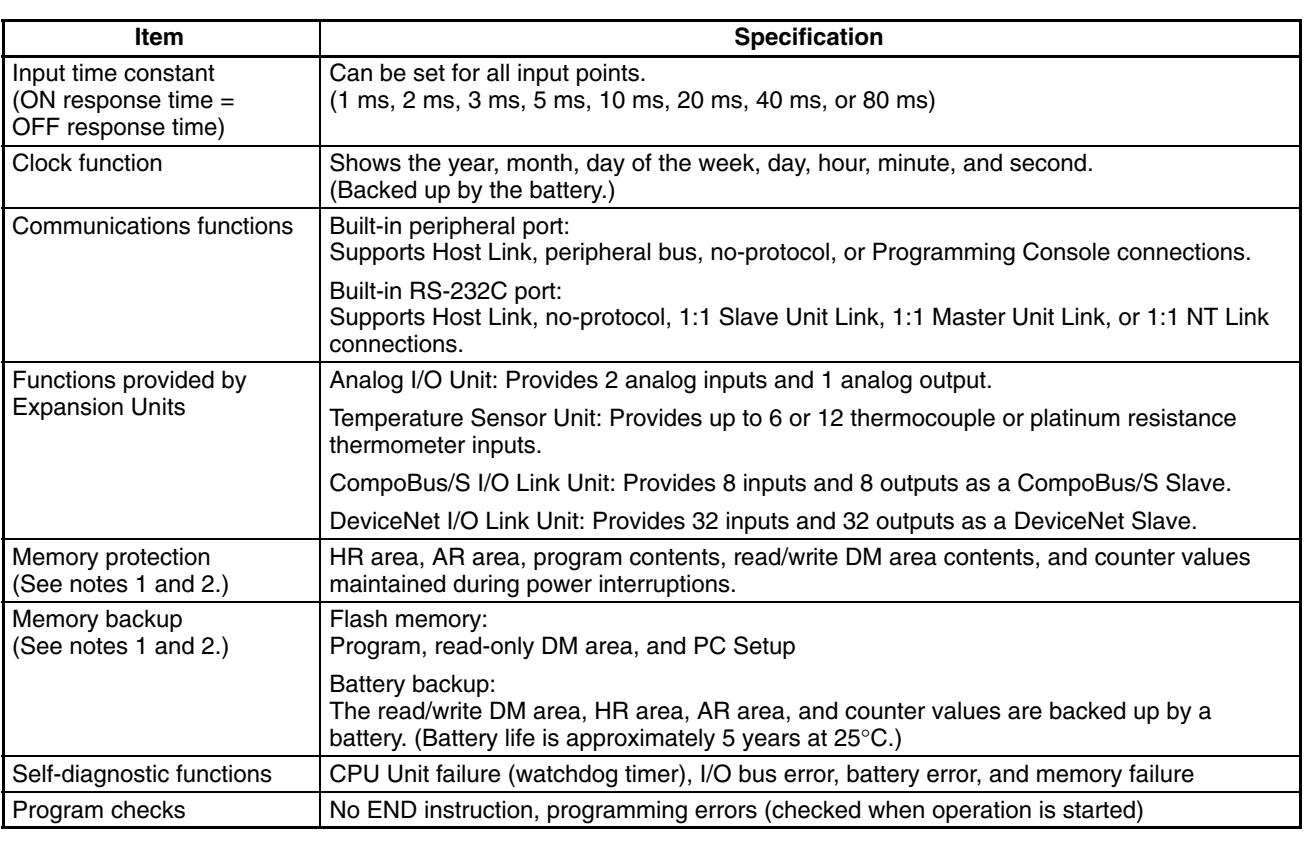

**Note** 1. The DM area, HR area, AR area, and counter values are backed up by the CPU Unit's built-in battery. If the battery is discharged, the contents of these areas will be lost and the data values will revert to the defaults.

turning the power OFF and then ON again.

2. The contents of the program area, read-only DM area (DM 6144 to DM 6599), and PC Setup (DM 6600 to DM 6655) are stored in flash memory. The contents of these areas will be read from flash memory the next time the power is turned ON, even if the backup battery is discharged. When data has been changed in any of these areas, write the new values to flash memory by switching the CPM2A to MONITOR or RUN mode, or by

# **2-1-3 I/O Specifications**

## **CPU Unit Input Specifications**

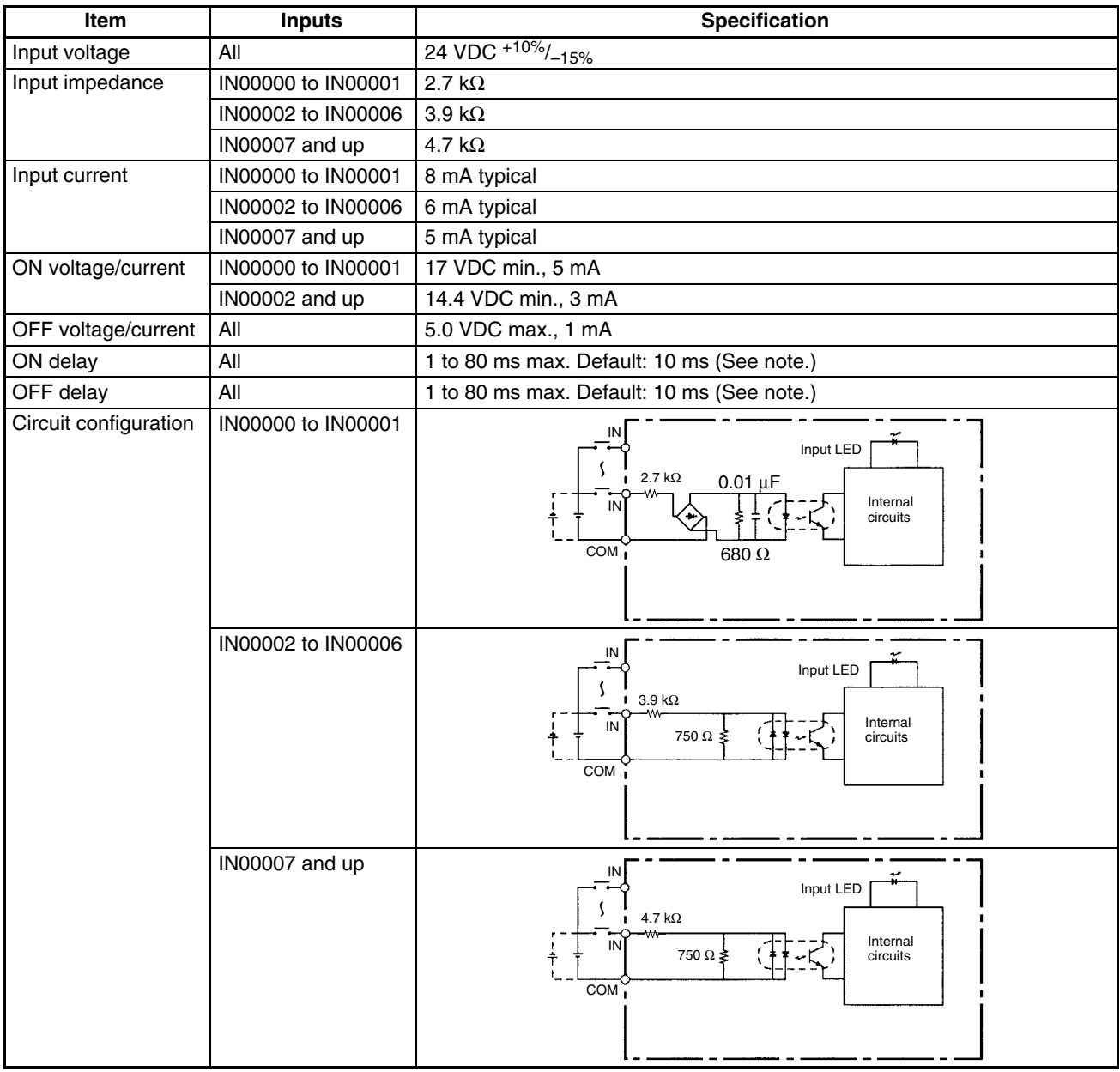

**Note** The input time constant can be set to 1, 2, 3, 5, 10, 20, 40, or 80 ms in the PC Setup.

### **High-speed Counter Inputs**

Inputs IN00000 through IN00002 can be used as high-speed counter inputs, as shown in the following table. The maximum count frequency is 5 kHz in differential phase mode and 20 kHz in the other modes.

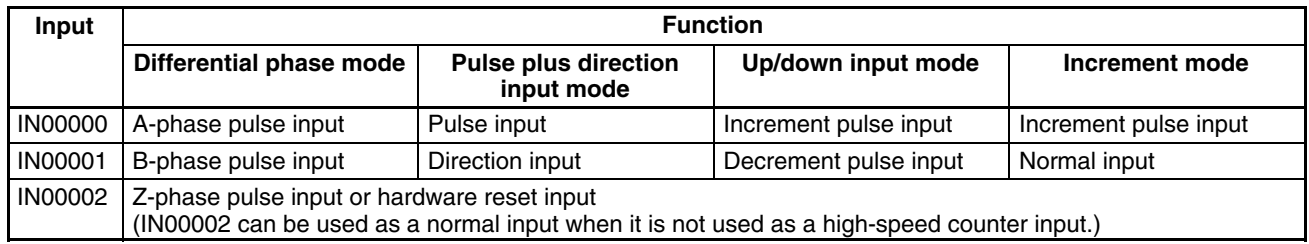

The minimum pulse widths for inputs IN00000 (A-phase input) and IN00001 (Bphase input) are as follows:

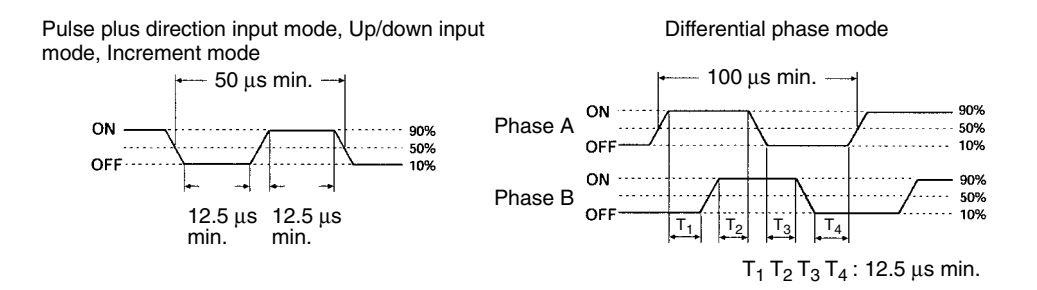

The minimum pulse width for input IN00002 (Z-phase input) is as follows:

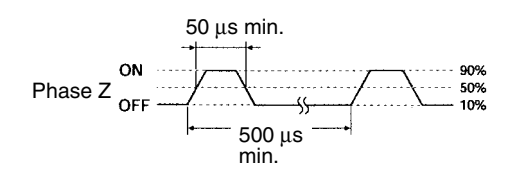

#### **Interrupt Inputs**

Inputs IN00003 through IN00006 can be used as interrupt inputs (interrupt input mode or counter mode) and quick-response inputs. The minimum pulse width for these inputs is 50 µs.

## **Expansion I/O Unit Input Specifications**

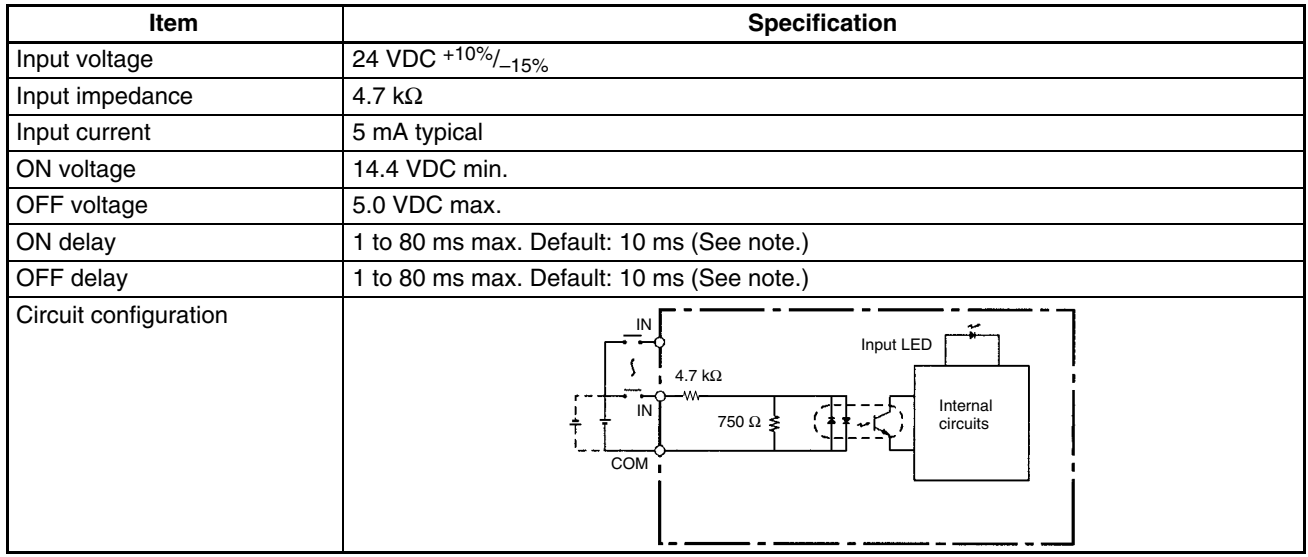

**Note** The input time constant can be set to 1, 2, 3, 5, 10, 20, 40, or 80 ms in the PC Setup.

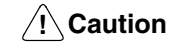

Do not apply voltage in excess of the rated voltage to the input terminal. It may result in damage to the product or fire.

## **CPU Unit and Expansion I/O Unit Output Specifications**

#### **Relay Outputs**

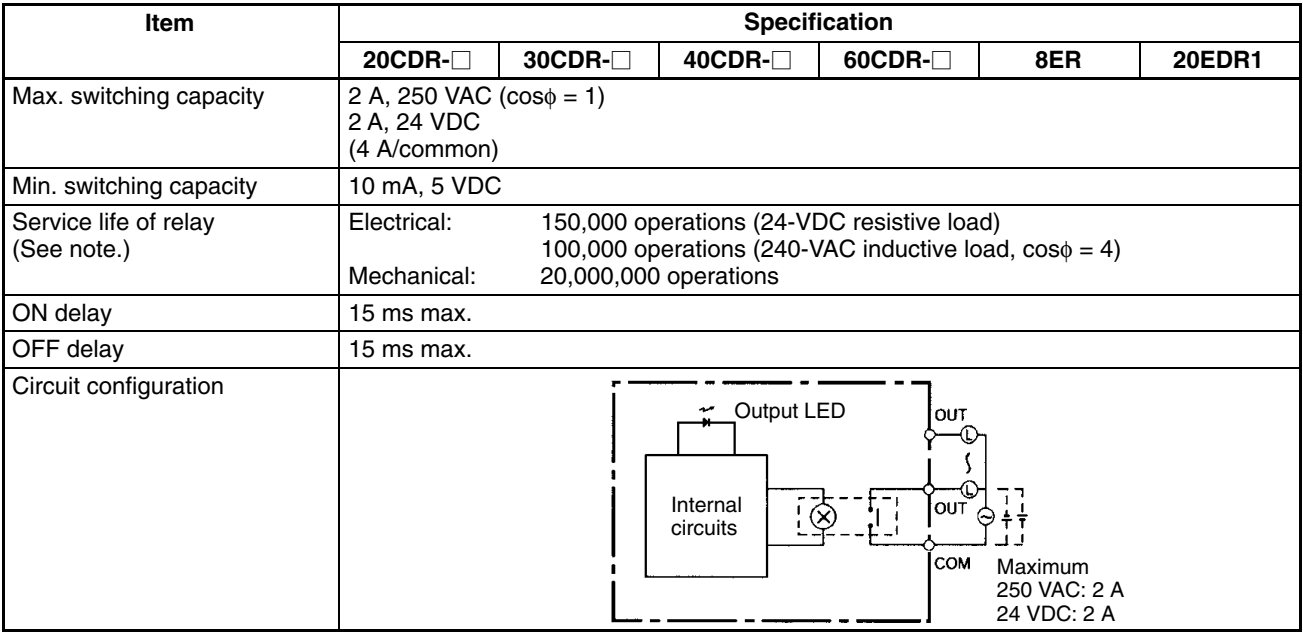

**Note** The service life of relay output contacts shown in the table assumes the worst conditions. The following graph shows the results of OMRON's service life tests at a switching rate of 1,800 times/hour.

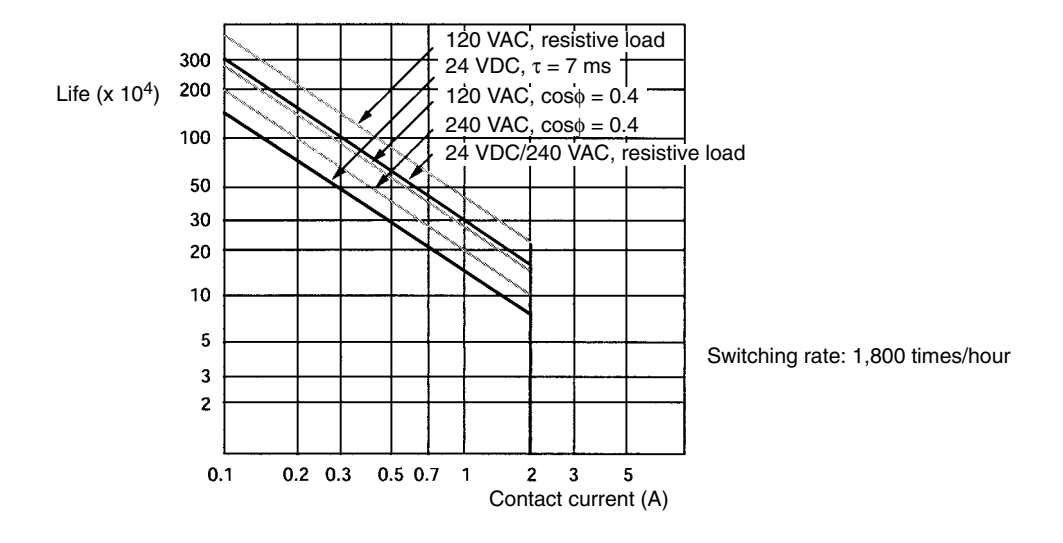

#### **Transistor Outputs (Sinking or Sourcing)**

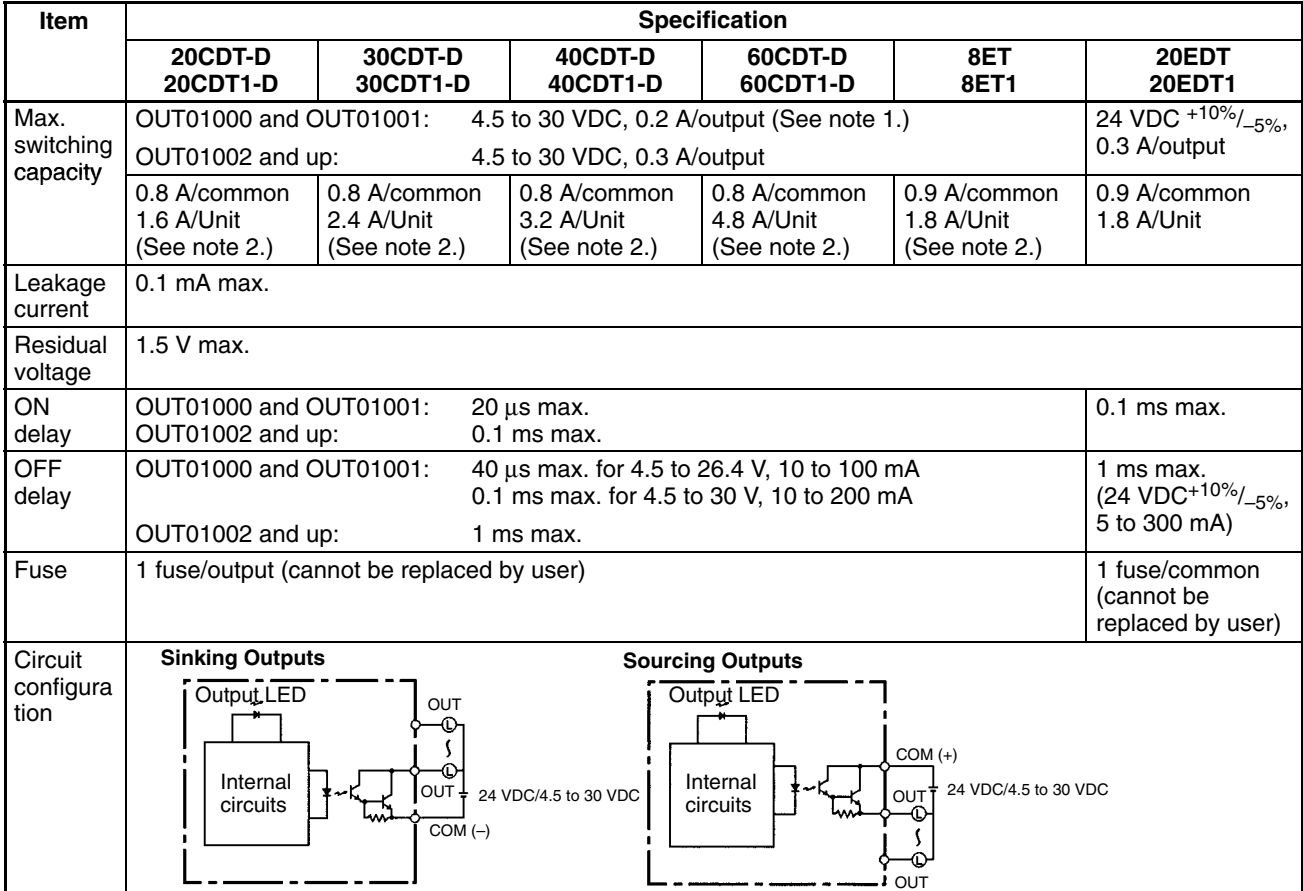

- **Note** 1. When using OUT01000 or OUT01001 as a pulse output, connect a dummy resistor as required to bring the load current between 0.01 and 0.1 A. If the load current is below 0.1 A, the ON-to-OFF response time will be longer and high-speed pulses (source-type transistor outputs) will not be output. If the load current is above 0.1 A, the transistor will generate more heat and components may be damaged.
	- 2. The total for OUT01000 to OUT 01003 must be 0.8 A maximum. If the ambient temperature is maintained below 50 °C, however, up to 0.9 A/common can be used.
- **/!**∖Caution Do not apply voltage in excess of the maximum switching capacity to an output terminal. It may result in damage to the product or fire.

# **2-2 Unit Components**

## **2-2-1 CPU Unit Components**

## **CPU Units with 20 or 30 I/O Terminals**

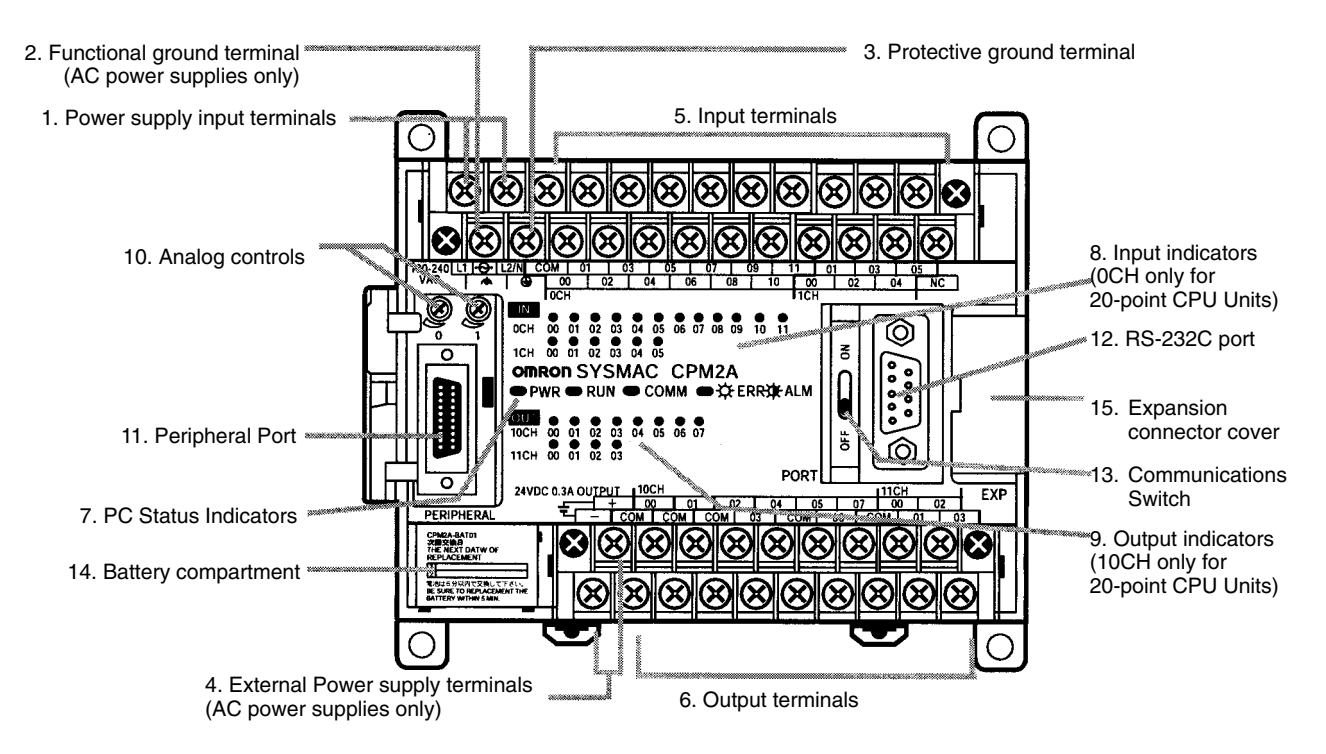

## **CPU Units with 40 I/O Terminals**

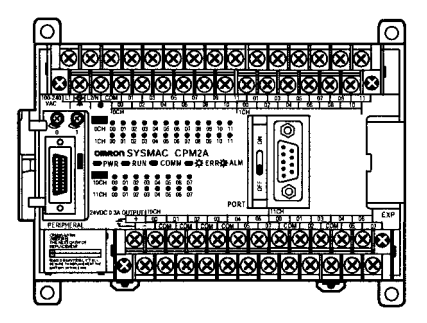

## **CPU Units with 60 I/O Terminals**

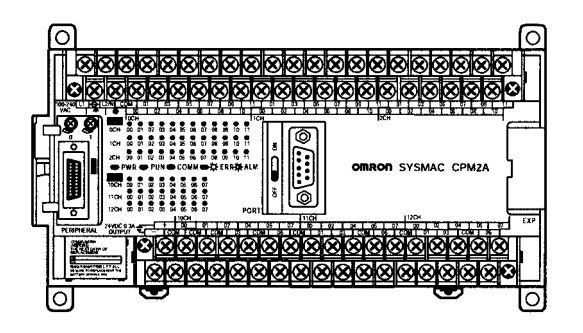

### **CPU Unit Component Descriptions**

- *1, 2, 3...* 1. Power Supply Input Terminals Connect the power supply (100 to 240 VAC or 24 VDC) to these terminals.
	- 2. Functional Ground Terminal  $(\bigoplus)$ Be sure to ground this terminal (AC-type PCs only) to enhance immunity to noise and reduce the risk of electric shock.
	- 3. Protective Ground Terminal  $(\bigoplus)$ Be sure to ground this terminal to reduce the risk of electric shock.
	- 4. External Power Supply Terminals CPM2A PCs are equipped with these 24-VDC power output terminals to supply power to input devices. (AC-type PCs only.)
	- 5. Input Terminals
		- Connects the CPU Unit to external input devices.
	- 6. Output Terminals

Connects the CPU Unit to external output devices.

7. PC Status Indicators

These indicators show the operating status of the PC, as shown in the following table.

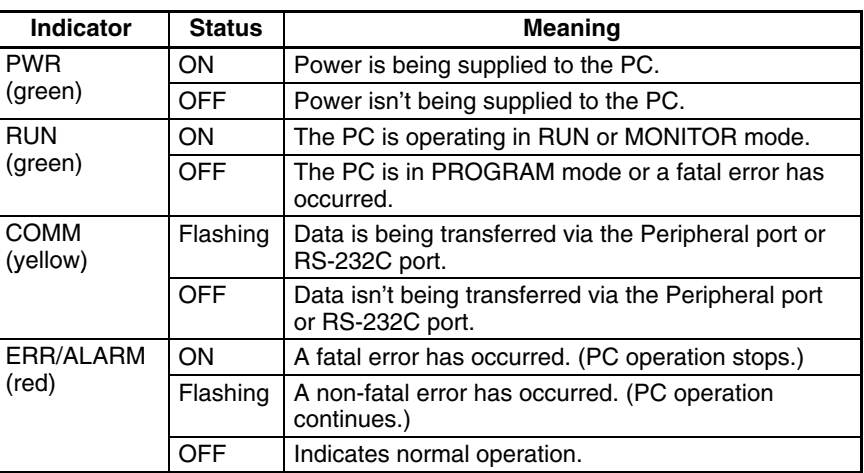

8. Input Indicators

The input indicators are lit when the corresponding input terminal is ON. The indicators are lit during I/O refreshing.

When a fatal error occurs, the input indicators change as follows:

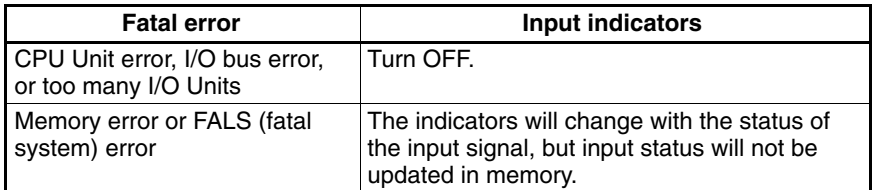

- **Note** a) When interrupt inputs are used in interrupt input mode, the indicator may not light even when the interrupt condition is met if the input is not ON long enough.
	- b) When high-speed counters are used, the input indicator may not light if the input pulse is too fast.
- 9. Output Indicators

The output indicators are lit when the corresponding output terminal is ON. The indicators are lit during I/O refreshing. When pulse outputs are being used, the indicator will remain lit continuously while the pulses are being output.

10. Analog Controls

Turn these controls to change the analog settings (0 to 200) in IR 250 and IR 251.

11. Peripheral Port

Connects the PC to a Programming Device (including Programming Consoles), host computer, or standard external device.

12. RS-232C Port

Connects the PC to a Programming Device (excluding Programming Consoles), host computer, Programmable Terminal, or standard external device.

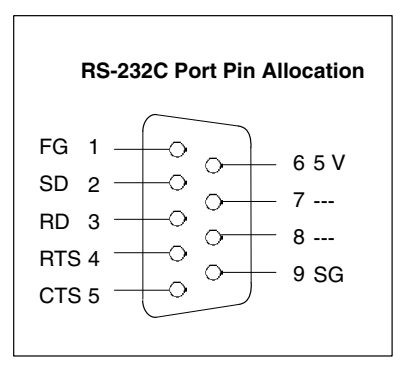

#### **Applicable Connector**

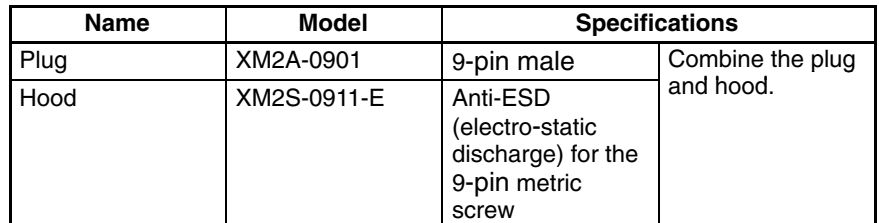

13. Communications Switch

This switch selects whether the Peripheral port and RS-232C port will use the communications settings in the PC Setup or the standard settings.

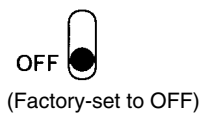

OFF The Peripheral port and RS-232C port operate according to the communications settings in the PC Setup, except for a Programming Console connected to the Peripheral port. ON The Peripheral port and RS-232C port operate according to the standard communications settings, except for Programming Consoles connected to the Peripheral port.

**Note** This switch's setting has no effect on communications with a Programming Console connected to the Peripheral port. It affects the RS-232C port.

14. Battery

This battery backs up memory in the CPU Unit and is connected when the Unit is shipped.

15. Expansion Connector

Connects the PC's CPU Unit to an Expansion I/O Unit or Expansion Unit (Analog I/O Unit, Temperature Sensor Unit, or CompoBus/S I/O Link Unit). Up to 3 Expansion Units or Expansion I/O Units can be connected to a CPU Unit.

**Note** If an NT-AL001 is connected to the CPM2A's RS-232C port, only one Expansion Unit or Expansion I/O Unit can be connected to the CPU Unit because the NT-AL001 draws its 5-VDC power from the CPU Unit.

# **2-2-2 Expansion I/O Unit Components**

**Expansion I/O Unit with 20 I/O Terminals**

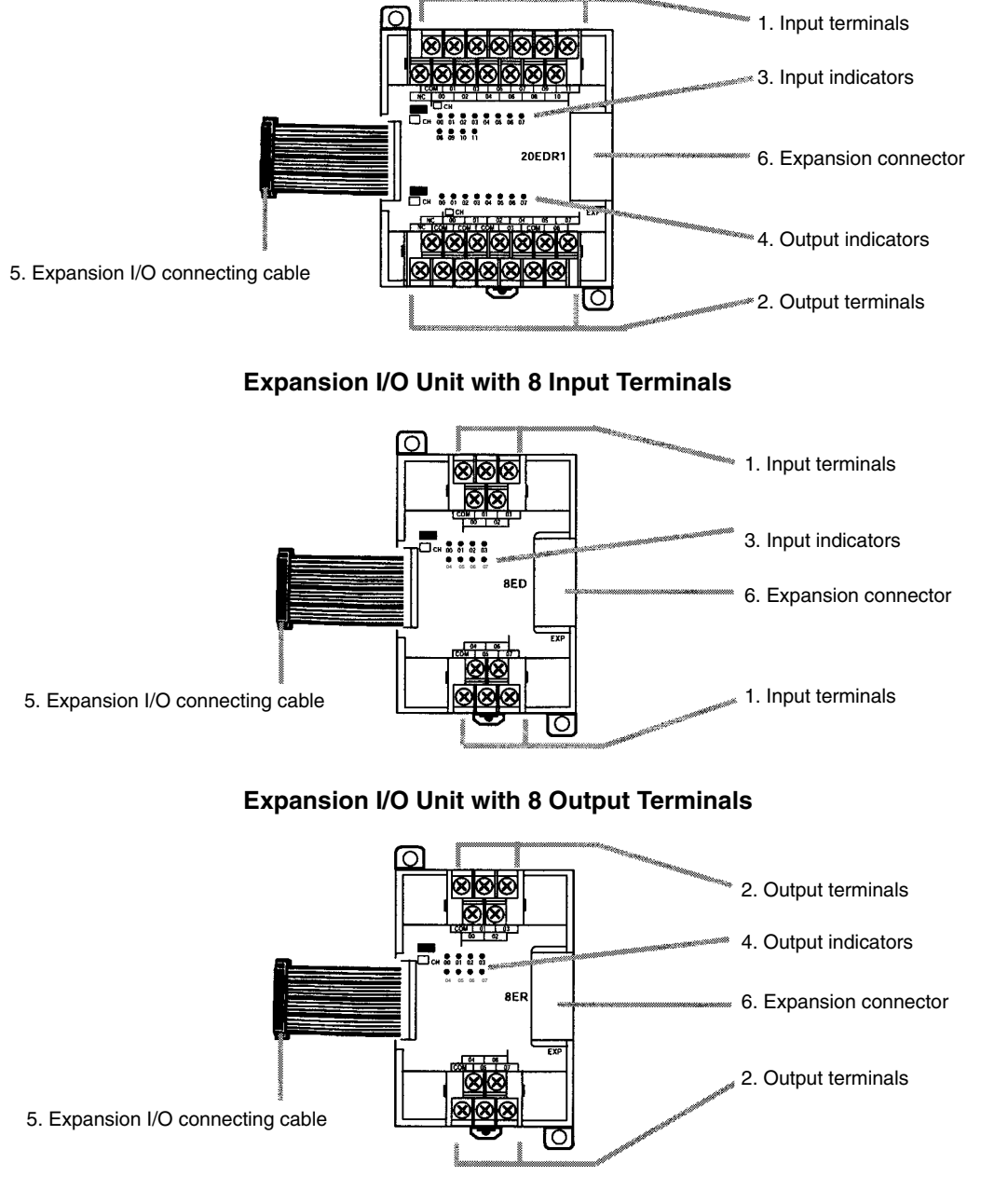

*1, 2, 3...* 1. Input Terminals

Connects the CPU Unit to external input devices.

2. Output Terminals

Connects the CPU Unit to external output devices.

3. Input Indicators

The input indicators are lit when the corresponding input terminal is ON.

- 4. Output Indicators
- The output indicators are lit when the corresponding output terminal is ON.
- 5. Expansion I/O Connecting Cable Connects the Expansion I/O Unit to the expansion connector on the PC's CPU Unit, an Expansion Unit, or another Expansion I/O Unit.

**/!∖** Caution Do not touch the expansion I/O connecting cable while the power is being supplied in order to prevent any malfunction due to static electricity.

6. Expansion Connector

Connects to another Expansion I/O Unit or an Expansion Unit (Analog I/O Unit, Temperature Sensor Unit, or CompoBus/S I/O Link Unit). Up to 3 Expansion Units or Expansion I/O Units can be connected to a CPU Unit.

## **2-2-3 Analog I/O Unit Components**

### **CPM1A-MAD01**

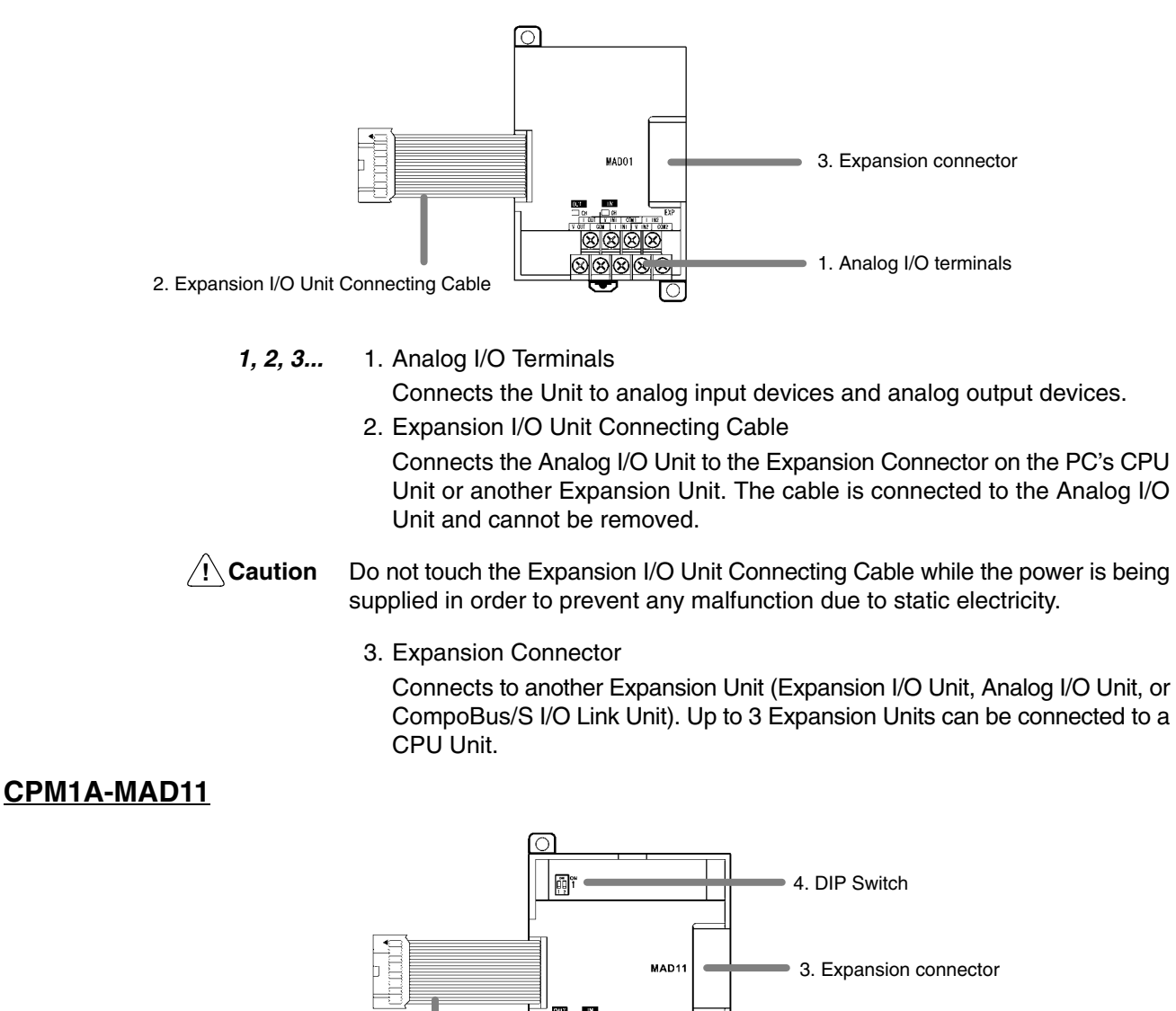

2. Expansion I/O Unit Connecting Cable

*1, 2, 3...* 1. Analog I/O Terminals

Connects the Unit to analog input devices and analog output devices.

2. Expansion I/O Unit Connecting Cable

ା⊗ାହ

න∣⊗ල

 $\otimes$  $\otimes$  $\otimes$ 

Connects the Analog I/O Unit to the Expansion Connector on the PC's CPU Unit or another Expansion Unit. The cable is connected to the Analog I/O Unit and cannot be removed.

1. Analog I/O terminals

**/<u>N</u>** Caution Do not touch the Expansion I/O Unit Connecting Cable while the power is being supplied in order to prevent any malfunction due to static electricity.

3. Expansion Connector

Connects to another Expansion Unit (Expansion I/O Unit, Analog I/O Unit, or CompoBus/S I/O Link Unit). Up to 3 Expansion Units can be connected to a CPU Unit.

4. DIP Switch

Used to set averaging processing.

## **2-2-4 Temperature Sensor Unit Components**

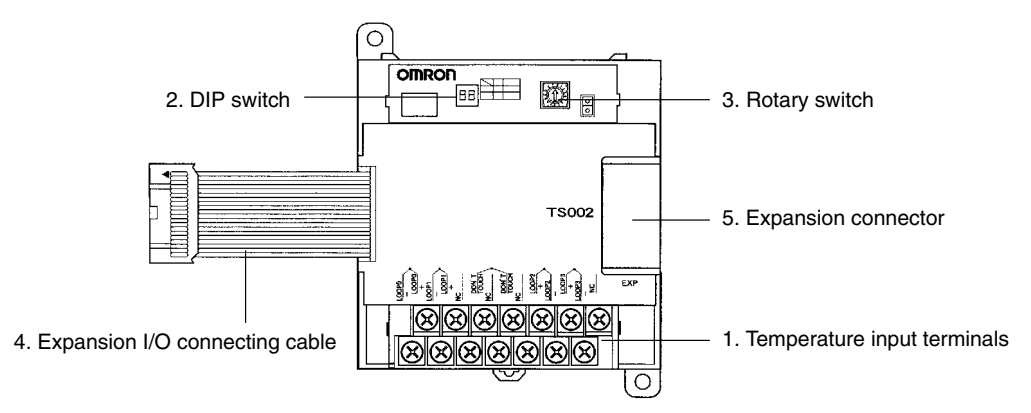

*1, 2, 3...* 1. Temperature Input Terminals

Connect to a thermocouple or a platinum resistance thermometer.

2. DIP Switch

Sets the temperature unit ( ${}^{\circ}$ C or  ${}^{\circ}$ F), and the number of decimal places used.

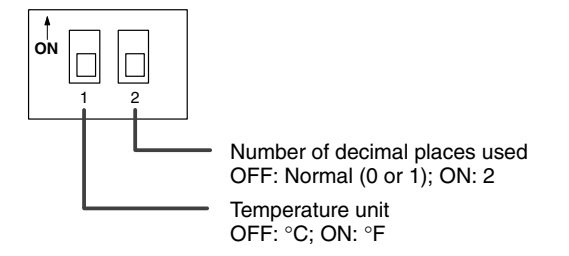

3. Rotary Switch

Sets the temperature range. Set the range in accordance with the specifications of the temperature sensor used.

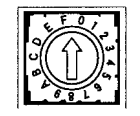

#### **CPM1A-TS001/002**

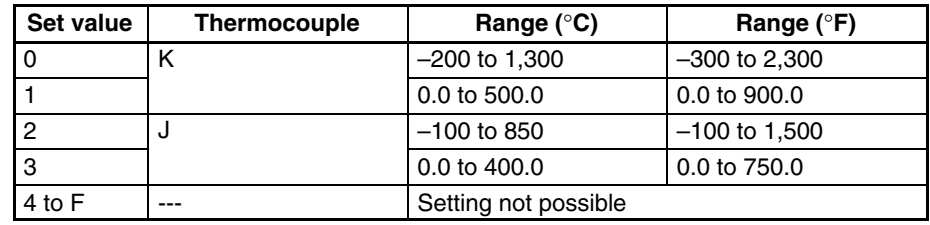

#### **CPM1A-TS101/102**

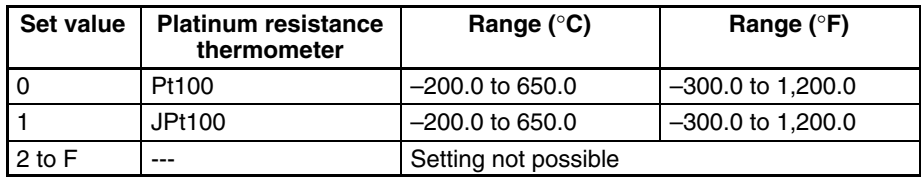

4. Expansion I/O Connecting Cable

Connects the Temperature Sensor Unit to the expansion connector on the PC's CPU Unit, an Expansion I/O Unit, or another Expansion Unit. The cable is connected to the Temperature Sensor Unit and cannot be removed.

**/!∖Caution** Do not touch the expansion I/O connecting cable while the power is being supplied in order to prevent any malfunction due to static electricity.

5. Expansion Connector

Connects to an additional Expansion I/O Unit or another Expansion Unit.

## **2-2-5 CompoBus/S I/O Link Unit Components**

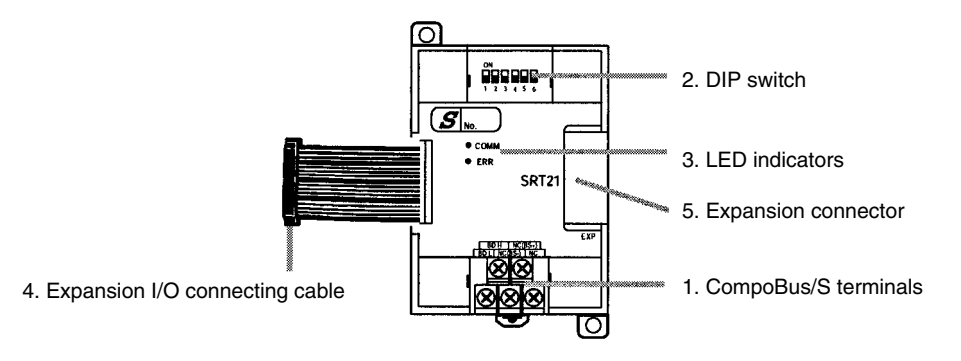

*1, 2, 3...* 1. CompoBus/S Terminals

Include the CompoBus/S communications data high/low terminal, communications power supply +/– terminals, and NC terminals. Power is supplied to the Unit internally, so the power supply terminals can be used as relay terminals.

2. DIP Switch

The DIP switch sets the Unit's node address, sets the communications mode, and determines whether or not the outputs will be cleared in the event of a communications error.

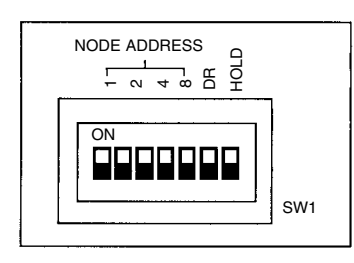

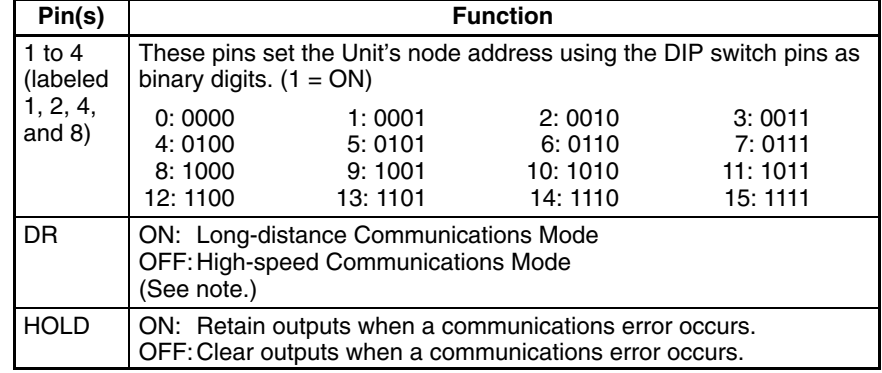

**Note** The Long-distance Communications Mode can be used only when connected to one of the following Master Units: C200HW-SRM21-V1, CQM1-SRM21-V1, or SRM1-C0□-V2.

3. LED Indicators

These indicators show the status of CompoBus/S communications.

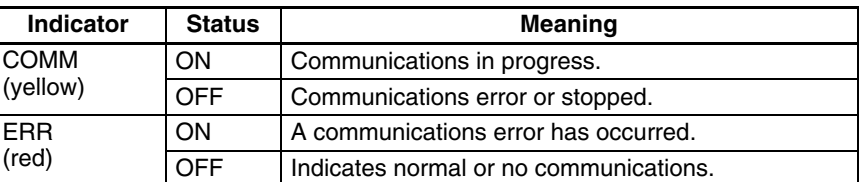

4. Expansion I/O Connecting Cable Connects the CompoBus/S I/O Link Unit to the expansion connector on the PC's CPU Unit, an Expansion I/O Unit, or another Expansion Unit.

**/!**∖Caution

Do not touch the expansion I/O connecting cable while the power is being supplied in order to prevent any malfunction due to static electricity.

5. Expansion Connector

Connects to an Expansion I/O Unit or another Expansion Unit (Analog I/O Unit, Temperature Sensor Unit, or CompoBus/S I/O Link Unit). Up to 3 Expansion Units or Expansion I/O Units can be connected to a CPU Unit.

## **2-2-6 DeviceNet I/O Link Unit Components**

The following DeviceNet I/O Link Unit is available: CPM1A-DRT21.

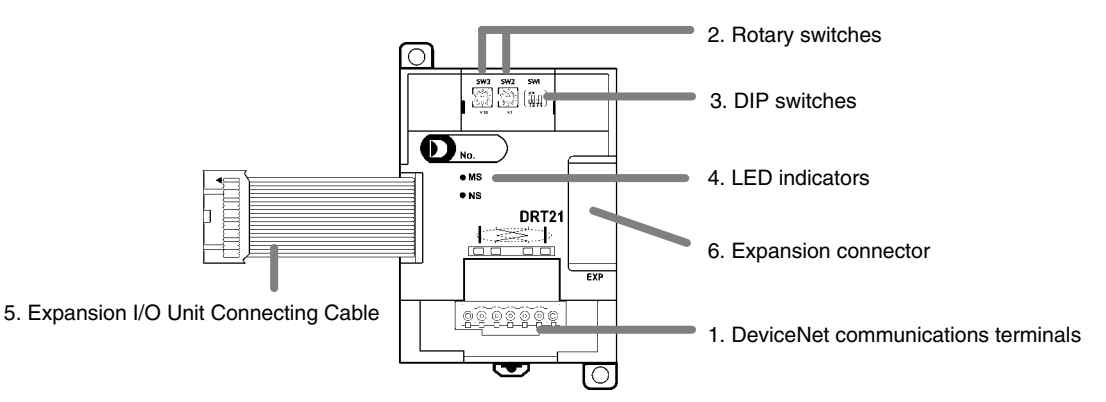

*1, 2, 3...* 1. DeviceNet Communications Terminals

Connect these terminals to the DeviceNet transmission path. Use either the enclosed connector or another connector for wiring.

2. Rotary Switches (SW2 and SW3) The rotary switches are used to set the DeviceNet node address of the Unit between 00 and 64. (Do not set values 64 to 99.)

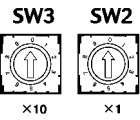

3. DIP Switch (SW1)

The DIP switch sets the baud rate and determines whether or not the outputs will be cleared in the event of a communications error.

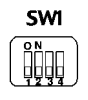

#### **Baud Rate Setting**

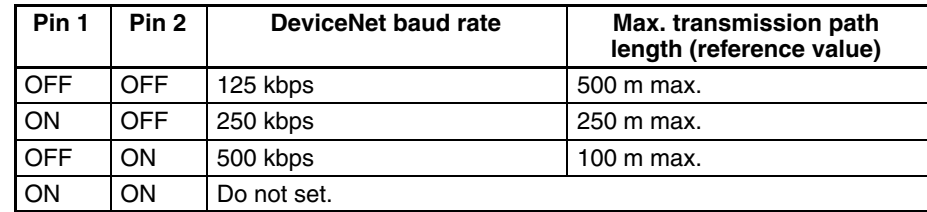

#### **Output Hold Setting**

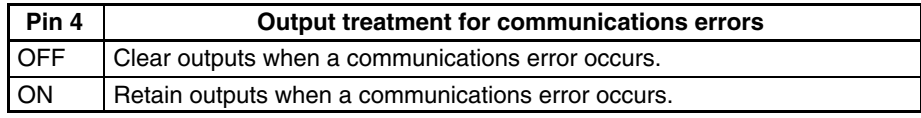

#### 4. LED Indicators

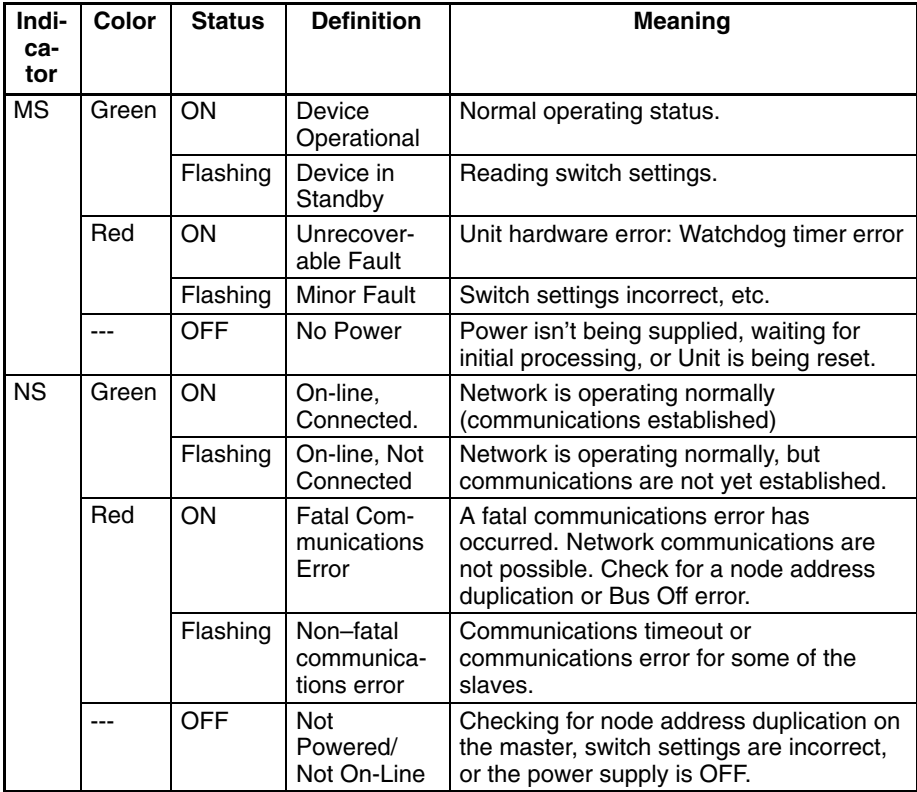

#### 5. Expansion I/O Unit Connecting Cable

Connects the DeviceNet I/O Link Unit to the Expansion Connector on the PC's CPU Unit or another Expansion Unit. This cable cannot be removed.

**/∫** Caution

Do not touch the Expansion I/O Unit Connecting Cable while the power is being supplied in order to prevent any malfunction due to static electricity.

6. Expansion Connector

Connects to another Expansion Unit or Expansion I/O Unit

# **SECTION 3 Installation and Wiring**

This section provides information on installing and wiring a CPM2A PC. Be sure to follow the directions and precautions in this section when installing the CPM2A in a panel or cabinet, wiring the power supply, or wiring I/O.

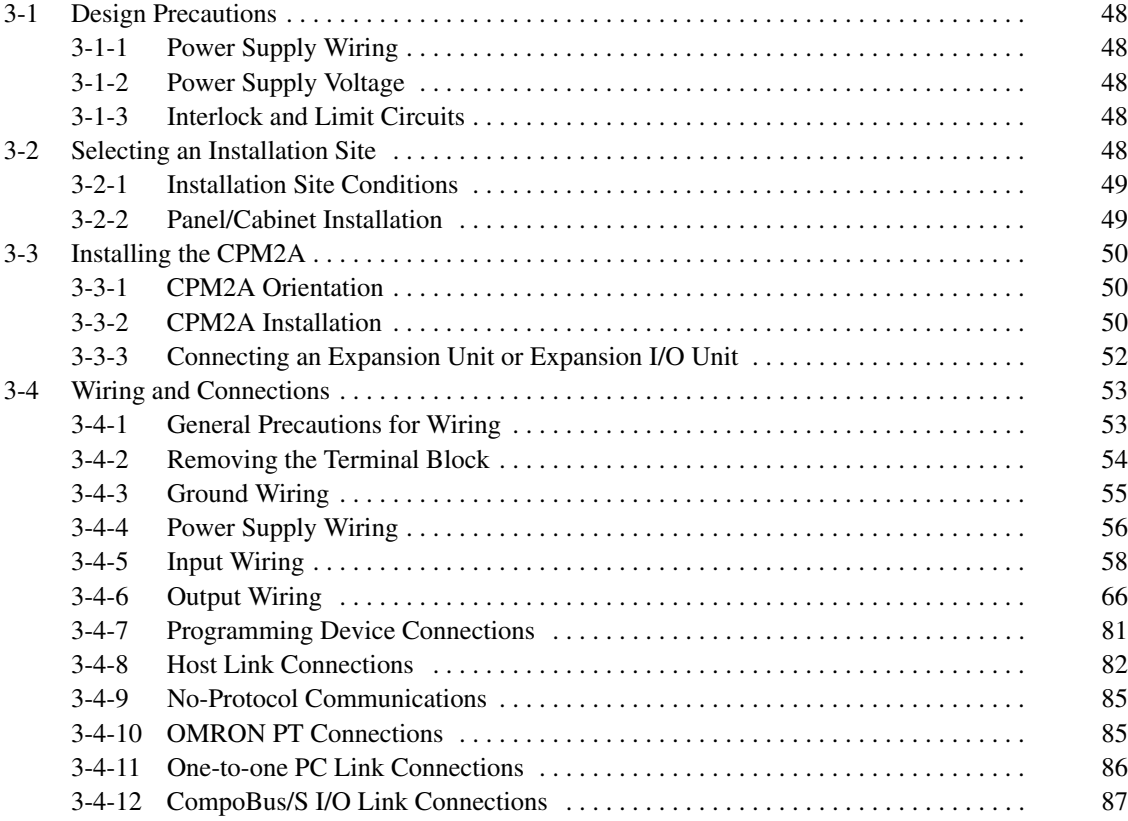

## **3-1 Design Precautions**

Observe the following precautions when designing a system incorporating a CPM2A PC.

## **3-1-1 Power Supply Wiring**

Separate the power supply wiring from the control system, CPM2A system, and DC I/O system wiring. Separate the control circuits that supply power to the main Unit from the main circuits using dedicated circuit protectors and fuses.

## **3-1-2 Power Supply Voltage**

**/!∖Caution** 

**Caution** Use the power supply voltages indicated in *Section 2 Unit Specifications and Components*. Failure to adhere to the specifications may result in fire. If the power supply voltage falls below 85% of the rated voltage, the CPM2A will stop and all outputs will be turned OFF. If low voltage affects the equipment, etc., provide a protection circuit which shuts off the output until the supply voltage returns to the rated value.

In places where power supply conditions are poor, take steps to ensure that power is supplied at the rated voltage. Be sure to adhere to safety precautions, such as providing breakers to prevent short circuits in external wiring. When conducting any of the following operations, turn OFF the power to the PC.

- Connecting or disconnecting Expansion Units, Expansion I/O Units, and CPU Units.
- Assembling Units
- Connecting cables and wiring.

## **3-1-3 Interlock and Limit Circuits**

**! WARNING** Emergency stop circuits, interlock circuits, limit circuits, and similar safety measures must be provided in external control circuits (i.e., not in the Programmable Controller) to ensure safety in the system if an abnormality occurs due to malfunction of the PC or another external factor affecting the PC operation. Not providing proper safety measures may result in serious accidents.

Electrocution, product damage and malfunction may result.

The following diagram shows an example of an interlock circuit.

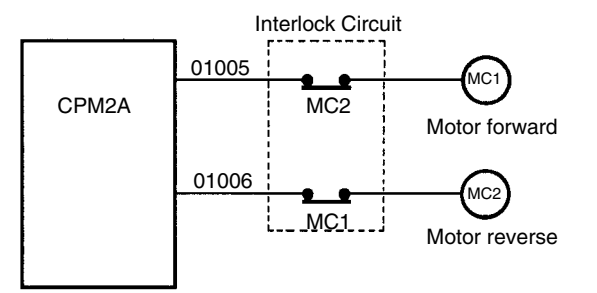

In the interlock circuit above, MC1 and MC2 can't be ON at the same time even if CPM2A outputs 01005 and 01006 are both ON (an incorrect PC operation).

# **3-2 Selecting an Installation Site**

The CPM2A is resistant to harsh conditions and highly reliable, but installing the PC in a favorable site will maximize its reliability and operating lifetime.

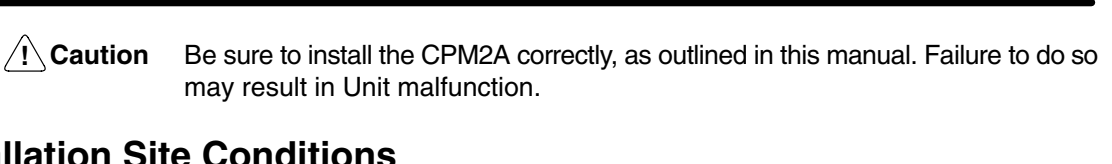

## **3-2-1 Installation S**

**Note** Do not install the CPM2A under any of the following conditions.

- Locations subject to direct sunlight.
- Locations subject to a temperature below 0°C or over 55°C.
- Locations subject to a humidity below 10% or over 90%.
- Locations subject to condensation as the result of severe changes in temperature.
- Locations subject to corrosive or flammable gases.
- Locations subject to dust (especially iron dust) or salts.
- Locations subject to shock or vibration.
- Locations subject to exposure to water, oil, or chemicals.

Be sure that the conditions at the installation site conform to the CPM2A's general specifications. Refer to *2-1-1 General Specifications* for details.

**Note** Provide proper shielding when installing in the following locations:

- Locations subject to static electricity or other sources of noise.
- Locations subject to strong electromagnetic fields.
- Locations subject to possible exposure to radiation.
- Locations near to power supply lines.

## **3-2-2 Panel/Cabinet Installation**

Consider PC operation, maintenance, and surrounding conditions when installing the CPM2A in a panel or cabinet.

**Overheating** The operating temperature range for the CPM2A is 0°C to 55°C. Be sure that there is adequate ventilation for cooling.

- Allow enough space for air circulation.
- Do not install the CPM2A above equipment that generates a large amount of heat, such as heaters, transformers, or large resistors.
- Install a cooling fan or system when the ambient temperature exceeds  $55^{\circ}$ C.

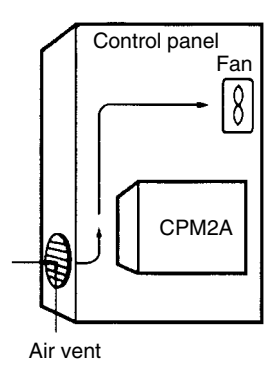

**Electrical Noise** Power lines and high-voltage equipment can cause electrical noise in the PC.

- Do not install the CPM2A in a panel or cabinet with high-voltage equipment.
	- Allow at least 200 mm between the CPM2A and nearby power lines.

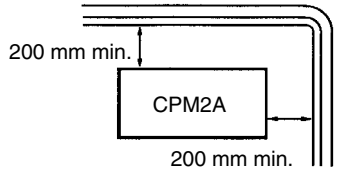

**Accessibility** Ensure that the CPM2A can be accessed for normal operation and maintenance.

- Provide a clear path to the CPM2A for operation and maintenance. High-voltage equipment or power lines could be dangerous if they are in the way during routine operations.
- The PC will be easiest to access if the panel or cabinet is installed about 3 to 5 feet above the floor.

## **3-3 Installing the CPM2A**

This section describes how to install the CPM2A and connect Expansion Units and Expansion I/O Units. Refer to *Appendix B* for diagrams showing the dimensions of the Units.

## **3-3-1 CPM2A Orientation**

The CPM2A must be installed in the position shown below to ensure adequate cooling.

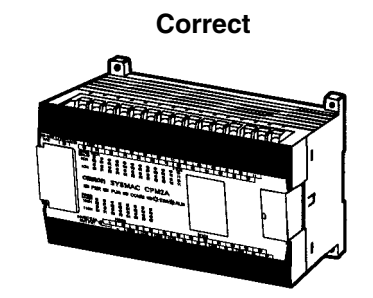

Do not install the CPM2A in either of the following positions.

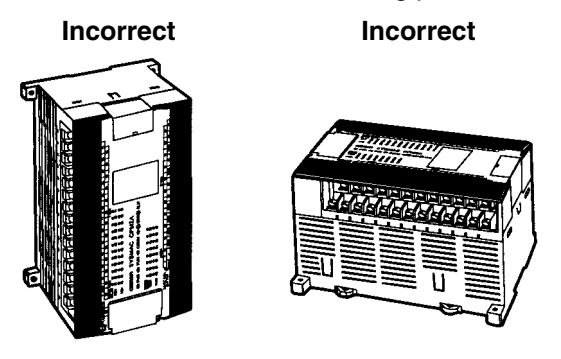

## **3-3-2 CPM2A Installation**

The CPM2A can be installed on a horizontal surface or on a DIN track.

**Surface Installation** Use the following pattern when installing a CPM2A CPU Unit, Expansion Unit, or Expansion I/O Unit on a vertical surface. (Use M4 dia. x 15 screws.)

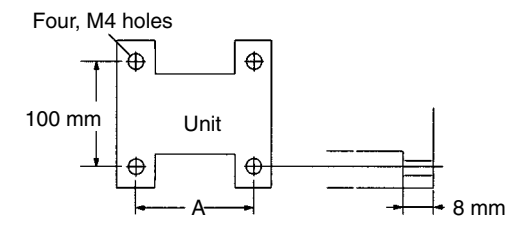

The width (A) between the mounting holes depends on the Unit.

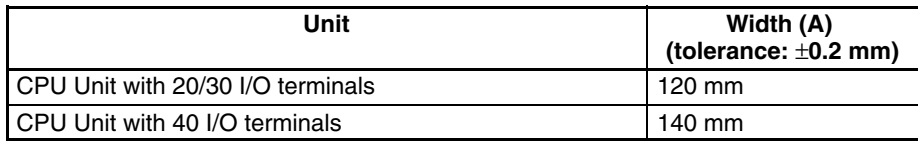

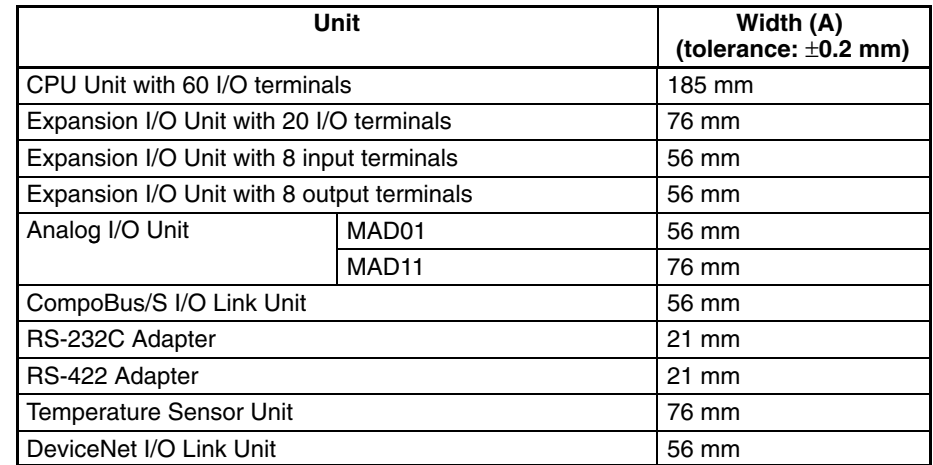

Allow 10 to 15 mm between the Units when installing an Expansion Unit, Expansion I/O Unit, or Communications Adapter next to the CPU Unit.

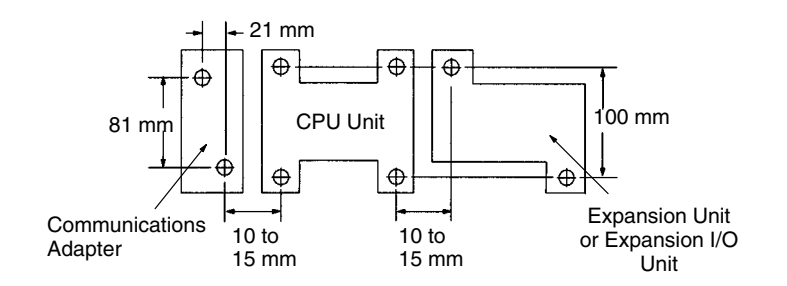

**DIN Track Installation** The CPM2A can be installed on a 35-mm DIN Track.

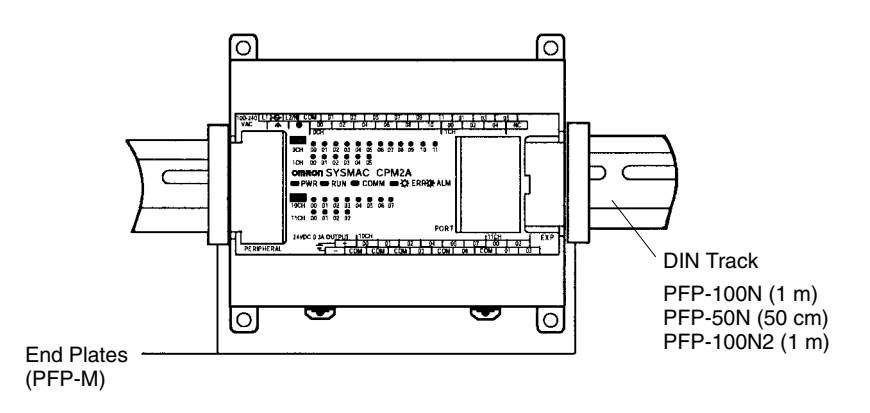

#### **Installation**

Lower the CPM2A so that the notch on the back of the PC catches the top of the DIN Track. Push the PC forward until the lock snaps into place.

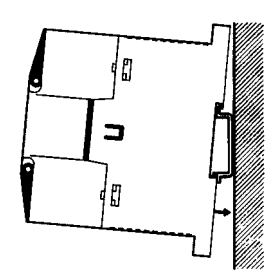

#### **Removal**

Pry the lock down with a flat-blade screwdriver and pivot the PC upward to remove it.

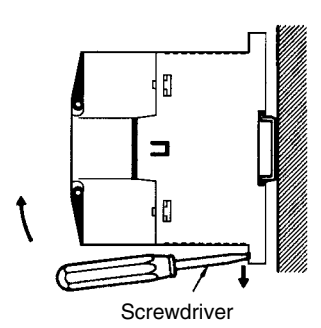

## **3-3-3 Connecting an Expansion Unit or Expansion I/O Unit**

Up to 3 Expansion Units or Expansion I/O Units can be connected to a CPM2A CPU Unit. Use the following procedure when connecting an Expansion Unit or Expansion I/O Unit.

**1, 2, 3...** 1. Remove the cover from the CPU Unit's or the Expansion I/O Unit's expansion connector. Use a flat-blade screwdriver to remove the cover from the Expansion I/O Connector.

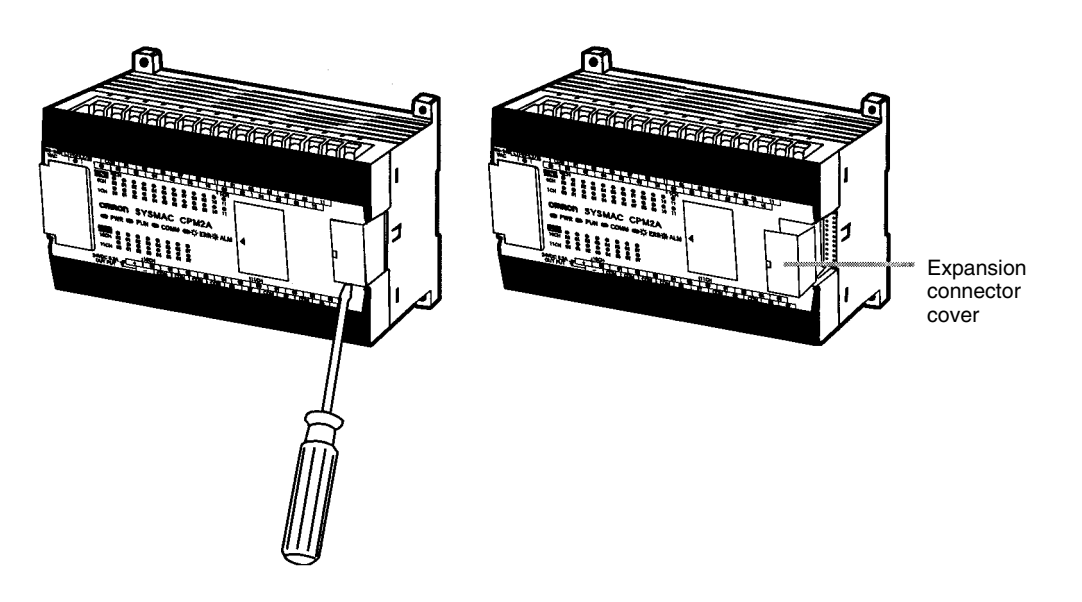

2. Insert the Expansion I/O Unit's connecting cable into the CPU Unit's or the Expansion I/O Unit's expansion connector.

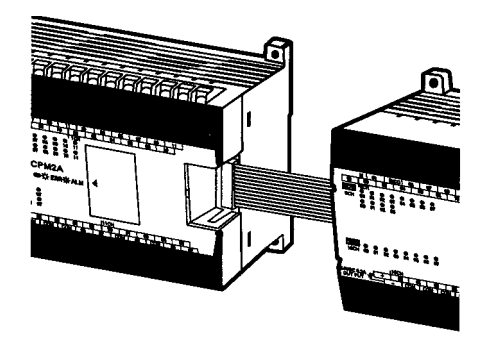

3. Replace the cover on the CPU Unit's or the Expansion I/O Unit's expansion connector.

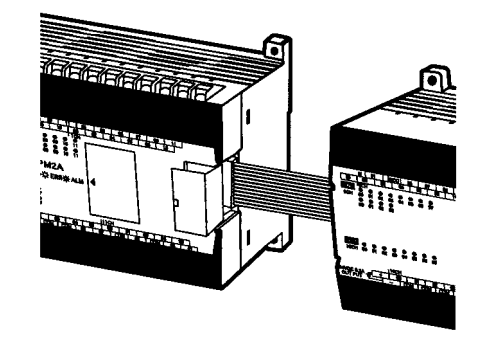

## **3-4 Wiring and Connections**

This section provides basic information on wiring the Power Supply Unit, Expansion Units, and Expansion I/O Units, and on connecting Programming Devices.

## **3-4-1 General Precautions for Wiring**

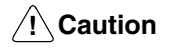

Leave the protective label in place while wiring. The Unit may malfunction if strands of wire get inside the Unit. After completing wiring be sure to remove the label to avoid overheating.

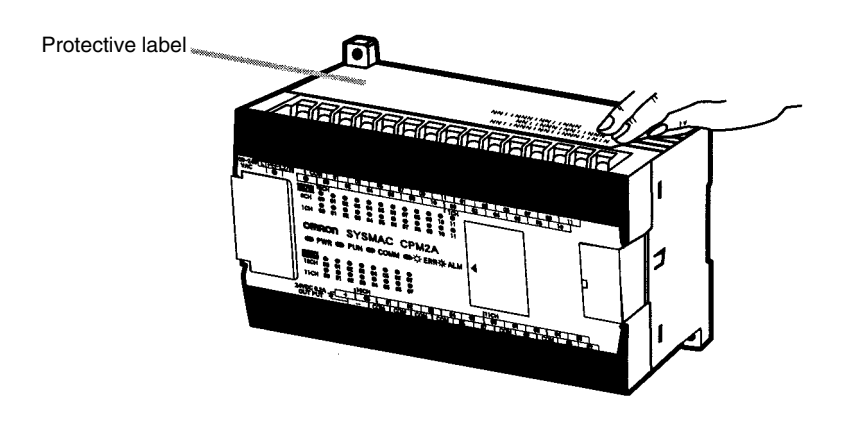

**I/O Line Noise Do not run CPM2A I/O lines in the same duct or conduit as power lines.** 

#### **Hanging Ducts**

Leave at least 300 mm between the power cables and the I/O or control wiring, as shown in the following diagram.

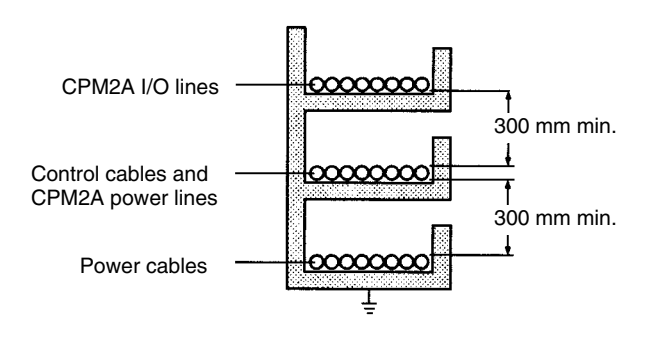
#### **Floor Ducts**

Leave at least 200 mm between the wiring and the top of the duct, as shown in the following diagram.

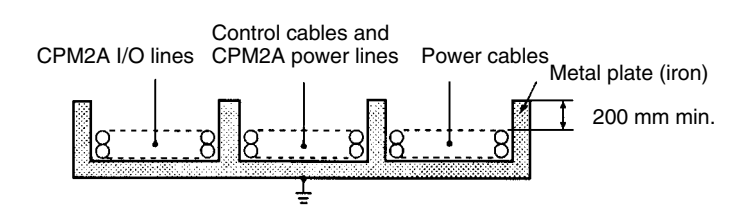

#### **Conduits**

Separate the CPM2A I/O lines, power and control lines, and power cables, as shown in the following diagram.

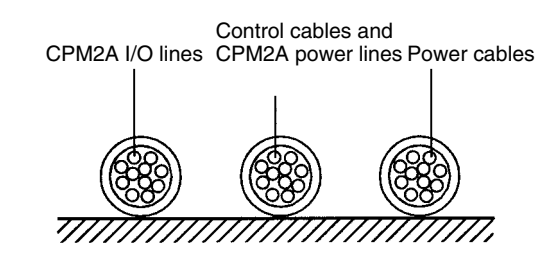

## **3-4-2 Removing the Terminal Block**

The terminal block on the CPM2A CPU Unit can be removed. Use the following procedure.

The terminal blocks on the Expansion Units and Expansion I/O Units cannot be removed.

*1, 2, 3...* 1. Loosen the black screws at the ends of the terminal block as shown in the following diagram.

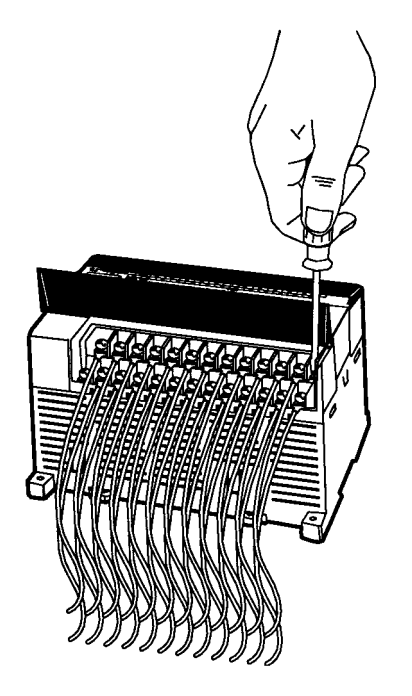

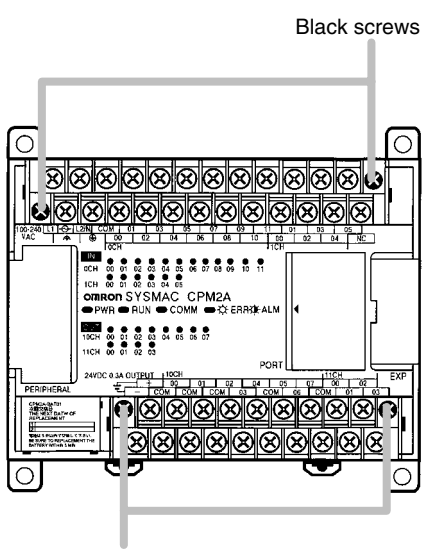

Black screws

2. Lift the terminal block off the CPU Unit.

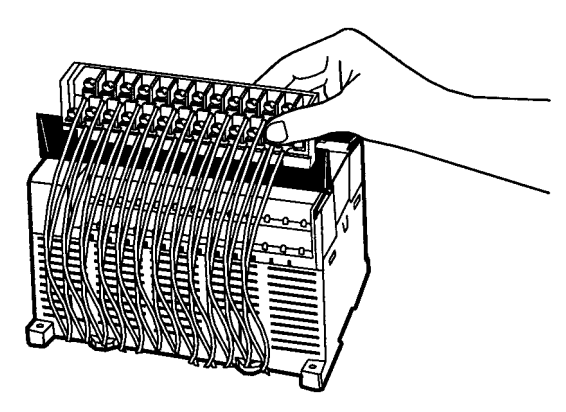

## **3-4-3 Ground Wiring**

**Grounding** Be sure to ground the earth terminal to less than 100 Ω in order to protect against electric shock and incorrect operation from electrical noise. Be sure to use a wire of at least 1.25 mm<sup>2</sup> for grounding.

**! WARNING** During installation, be sure to ground to 100 Ω max.

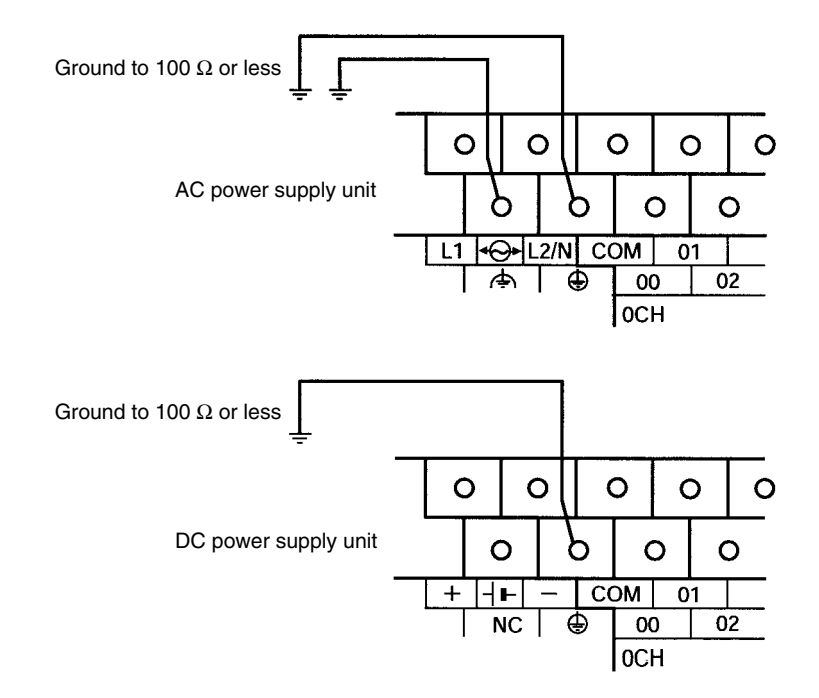

**Note** Always disconnect the functional earth terminal before conducting a withstand voltage test.

### **Crimp Terminals**

**/!∖Caution** 

Always use crimp terminals for the CPM2A's ground lines or use solid wire (instead of a stranded wire). Do not connect bare stranded wires directly to terminals. Stray wire strands can short-circuit and cause a fire.

Use M3 crimp terminals and tighten the terminal screws to a torque of  $0.5 N \cdot m$ .

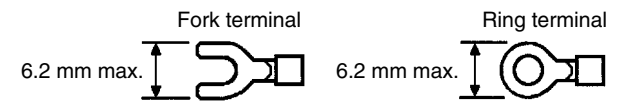

The recommended wire size for solid wires is 0.4 to 1.2 mm (AWG26 to AWG18).

## **3-4-4 Power Supply Wiring**

**100- to 240-VAC Power Supply**

Wire a separate circuit for the CPM2A's power supply circuit so that there isn't a voltage drop from the inrush current that flows when other equipment is turned on.

When several CPM2A PCs are being used, it is recommended to wire the PCs on separate circuits to prevent a voltage drop from the inrush current or incorrect operation of the circuit breaker.

Use twisted power supply wires to prevent noise from the power supply lines. Adding a 1:1 isolating transformer reduces electrical noise even further.

Considering the possibility of voltage drops and the allowable current, be sure to use thick power lines.

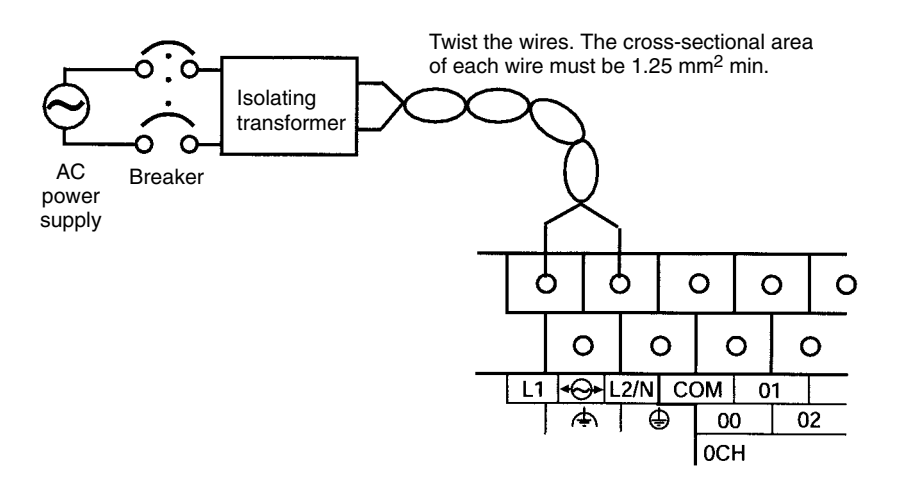

- **Note** 1. Before connecting the power supply, make sure that the CPU Unit requires an AC power supply and not a DC power supply. The CPU Unit's internal circuitry will be damaged if AC power is mistakenly supplied to a CPU Unit that requires a DC power supply.
	- 2. The power supply input terminals are at the top of the CPU Unit; the terminals at the bottom of the CPU Unit output 24-VDC power for external devices. The CPU Unit's internal circuitry will be damaged if AC power is mistakenly supplied to a CPU Unit's power supply output terminals.
- **/!∖** Caution Tighten the terminal block screws of the AC Power Supply to the torque of  $0.5$  N  $\cdot$  m. Loose screws may result in fire or malfunction.

#### **Crimp Terminals**

**∕!∖Caution** 

Always use crimp terminals for the CPM2A's power lines. Do not connect bare stranded wires directly to terminals. Stray wire strands can short-circuit and cause a fire.

Use M3 crimp terminals and tighten the terminal screws to a torque of  $0.5 N \cdot m$ . Connect a ring terminal to each terminal screw.

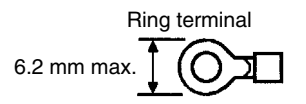

**24-VDC Power Supply** Use a DC power supply with sufficient capacity and low ripple.

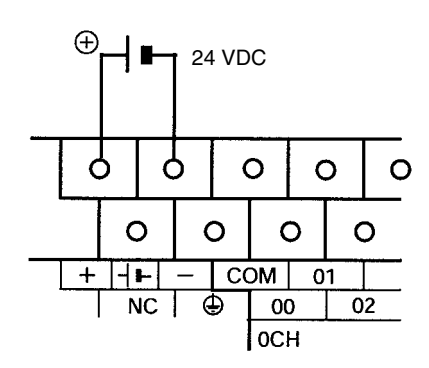

- **Note** 1. Do not perform a dielectric test on the DC power supply terminals on the CPU Unit. The test might damage the PC's internal components.
	- 2. When equipment must conform to the EC Directives (Low-voltage Directives), use a power supply with double insulation or reinforced insulation.

**Crimp Terminals**

**/!∖Caution** 

Always use crimp terminals for the CPM2A's power lines or use solid wire (instead of a stranded wire). Do not connect bare stranded wires directly to terminals. Stray wire strands can short-circuit and cause a fire.

Use M3 crimp terminals and tighten the terminal screws to a torque of  $0.5 N \cdot m$ .

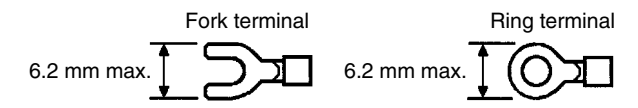

The recommended wire size for solid wires is 0.4 to 1.2 mm (AWG26 to AWG18).

## **3-4-5 Input Wiring**

Wire the inputs to the CPM2A's CPU Unit and Expansion I/O Units as shown in the following diagrams. Use crimp terminals or solid wires (not stranded wire) to connect to the PC. The power supply output terminals can be used with CPU Units with AC power supplies.

**Note** When equipment must conform to the EC Directives (Low-voltage Directives), use a power supply with double insulation or reinforced insulation.

**Input Configuration** The following diagrams show the input configurations.

**Note** Refer to *Section 3 Memory Areas* in the *Programming Manual* (W353) for details on the allocation of input bits in CPM2A PCs.

**CPM2A-20CDR-**-**, CPM2A-20CDT-D, and CPM2A-20CDT1-D**

Terminals 00 through 11 of "0CH" correspond to bits IR 00000 through IR 00011.

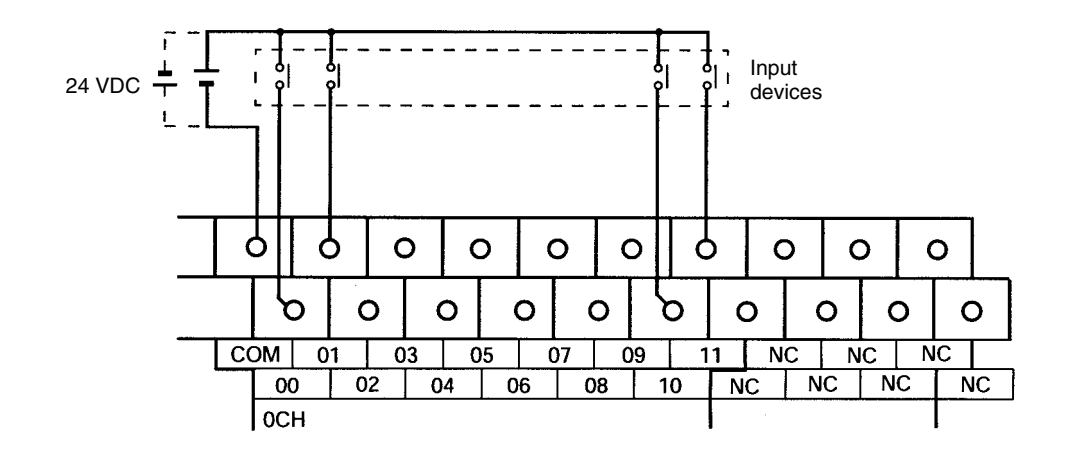

**CPM2A-30CDR-**-**, CPM2A-30CDT-D, and CPM2A-30CDT1-D**

Terminals 00 through 11 of "0CH" correspond to bits IR 00000 through IR 00011, terminals 00 through 05 of "1CH" correspond to bits IR 00100 through IR 00105.

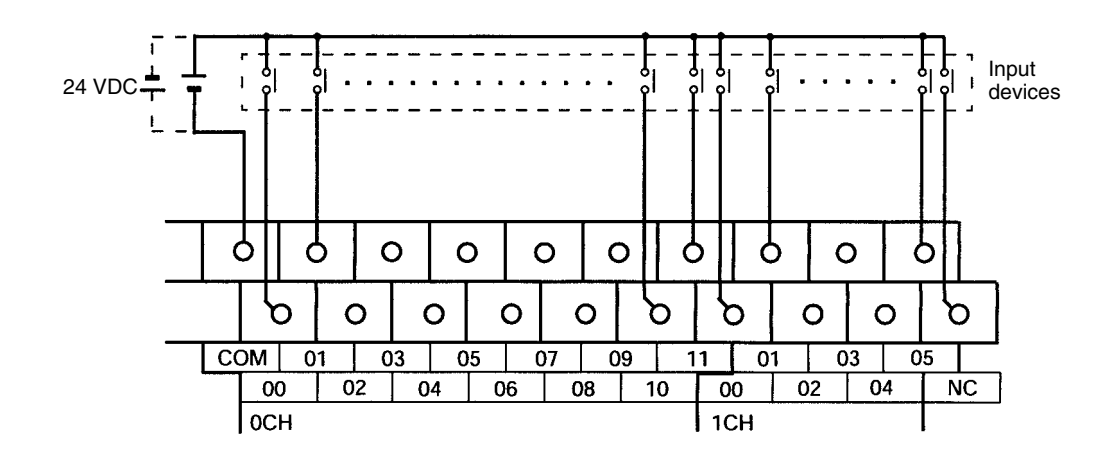

#### **CPM2A-40CDR-□, CPM2A-40CDT-D, and CPM2A-40CDT1-D**

Terminals 00 through 11 of "0CH" correspond to bits IR 00000 through IR 00011, terminals 00 through 11 of "1CH" correspond to bits IR 00100 through IR 00111.

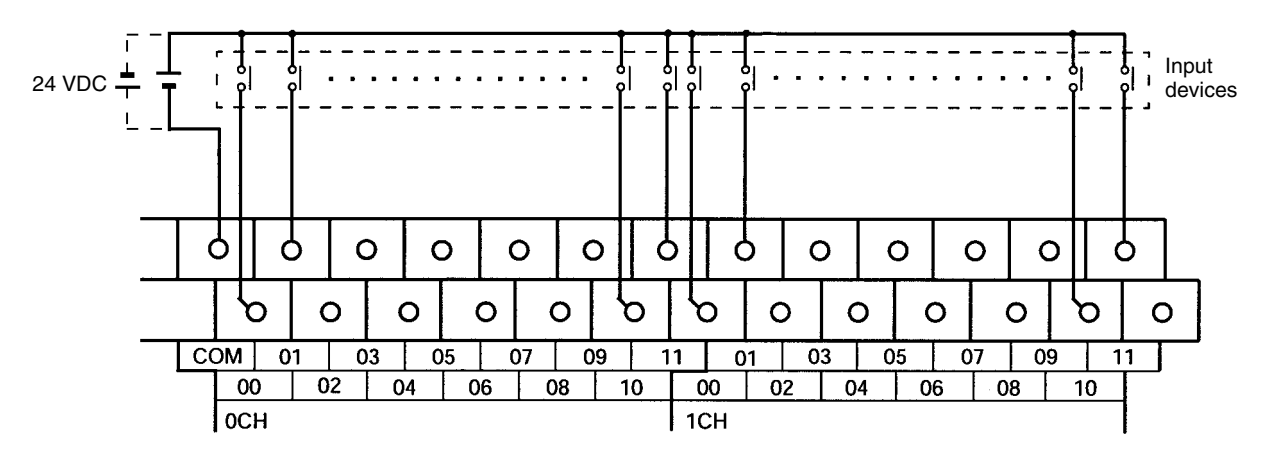

#### **CPM2A-60CDR-**-**, CPM2A-60CDT-D, and CPM2A-60CDT1-D**

Terminals 00 through 11 of "0CH" correspond to bits IR 00000 through IR 00011, terminals 00 through 11 of "1CH" correspond to bits IR 00100 through IR 00111, terminals 00 through 11 of "2CH" correspond to bits IR 00200 through IR 00211.

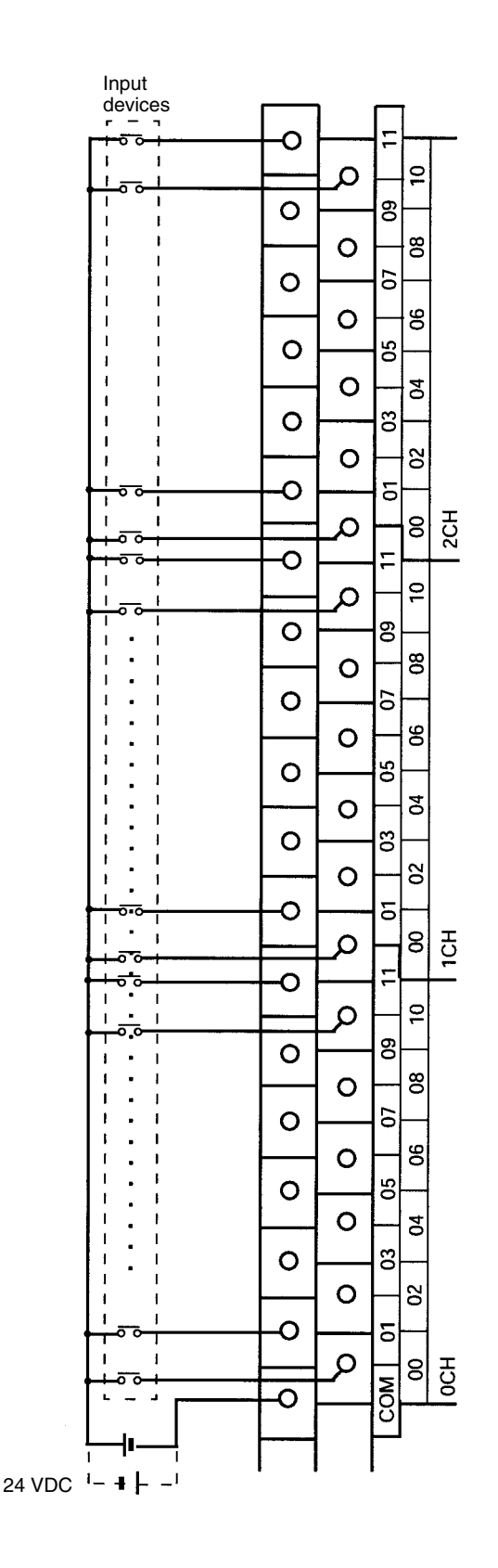

#### **CPM1A-20EDR1, CPM1A-20EDT, and CPM1A-20EDT1**

Terminals 00 through 11 of "mCH" correspond to bits 00 through 11 of word IR m.

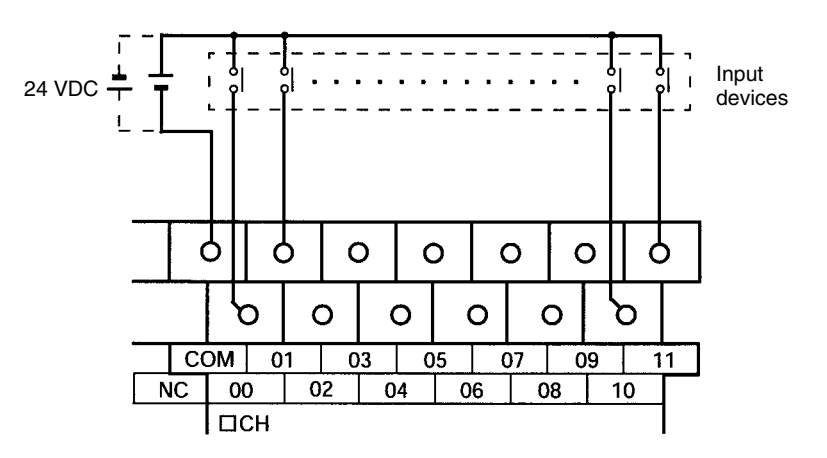

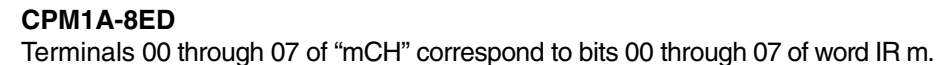

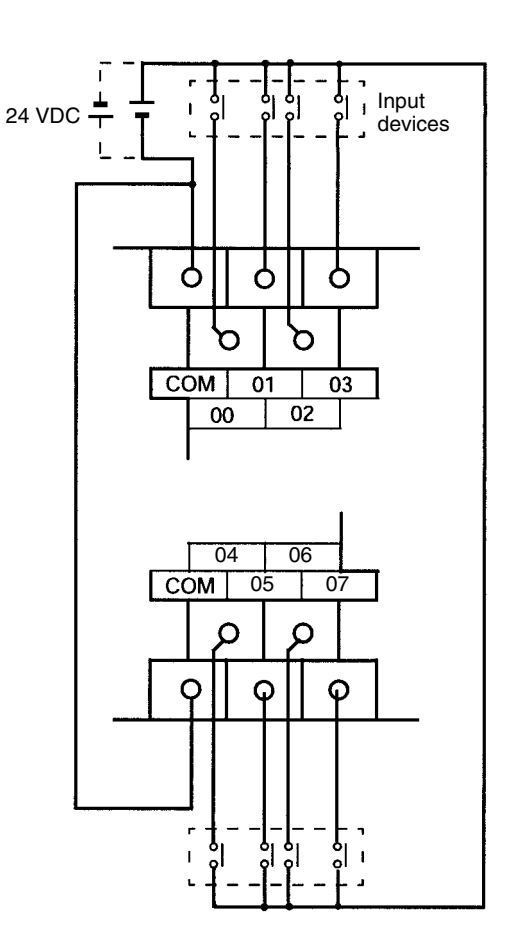

**Note** Although the commons are connected internally, they must all be wired.

**Input Wiring Example** A CPU Unit with an AC power supply is shown. CPU Units with DC power supplies don't have power supply outputs.

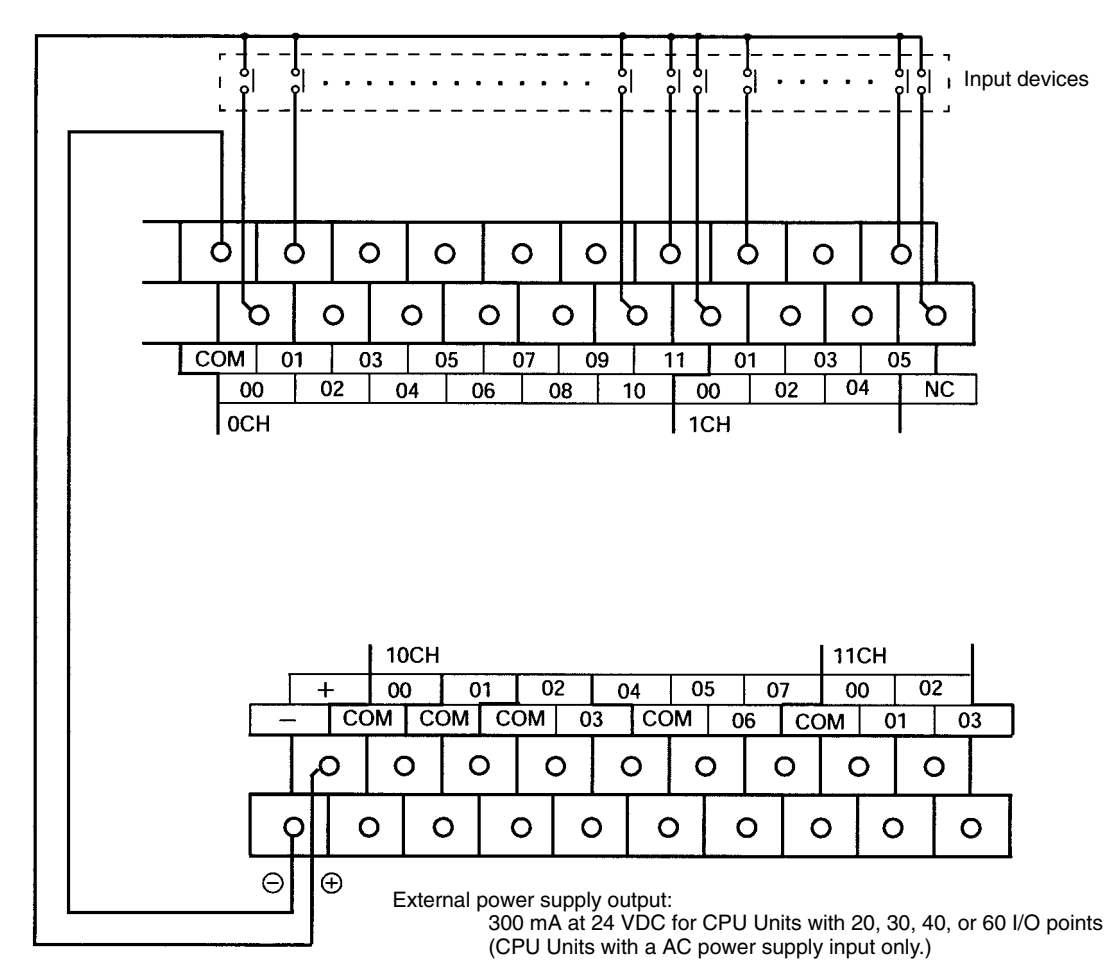

**! WARNING** When the 24-VDC output (service power supply to the PC) is overloaded or short-circuited, the voltage may drop and result in the outputs being turned OFF. External safety measures must be provided to ensure safety in the system. Not providing proper safety measures may result in serious accidents.

**Input Devices** The following table shows how to connect various input devices.

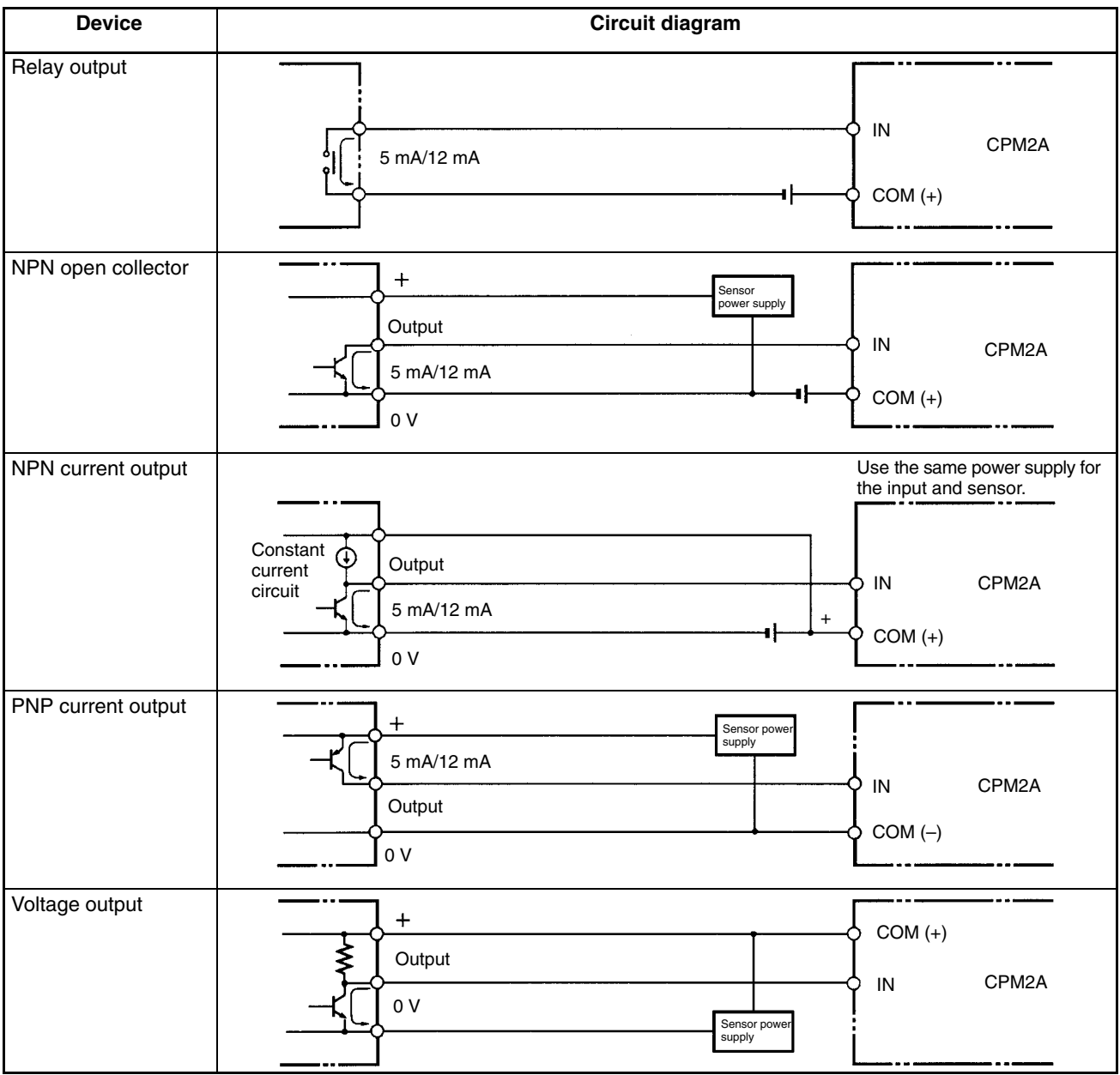

**Note** Do **not** use the following wiring with voltage-output devices:

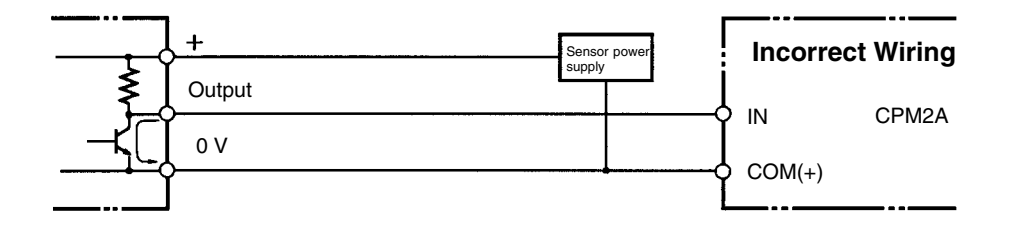

#### **High-speed Counter Inputs**

#### **Using IR 00000 to IR 00002 as High-speed Counter Inputs**

In these examples, Encoders with an external 24-VDC open-collector output are connected.

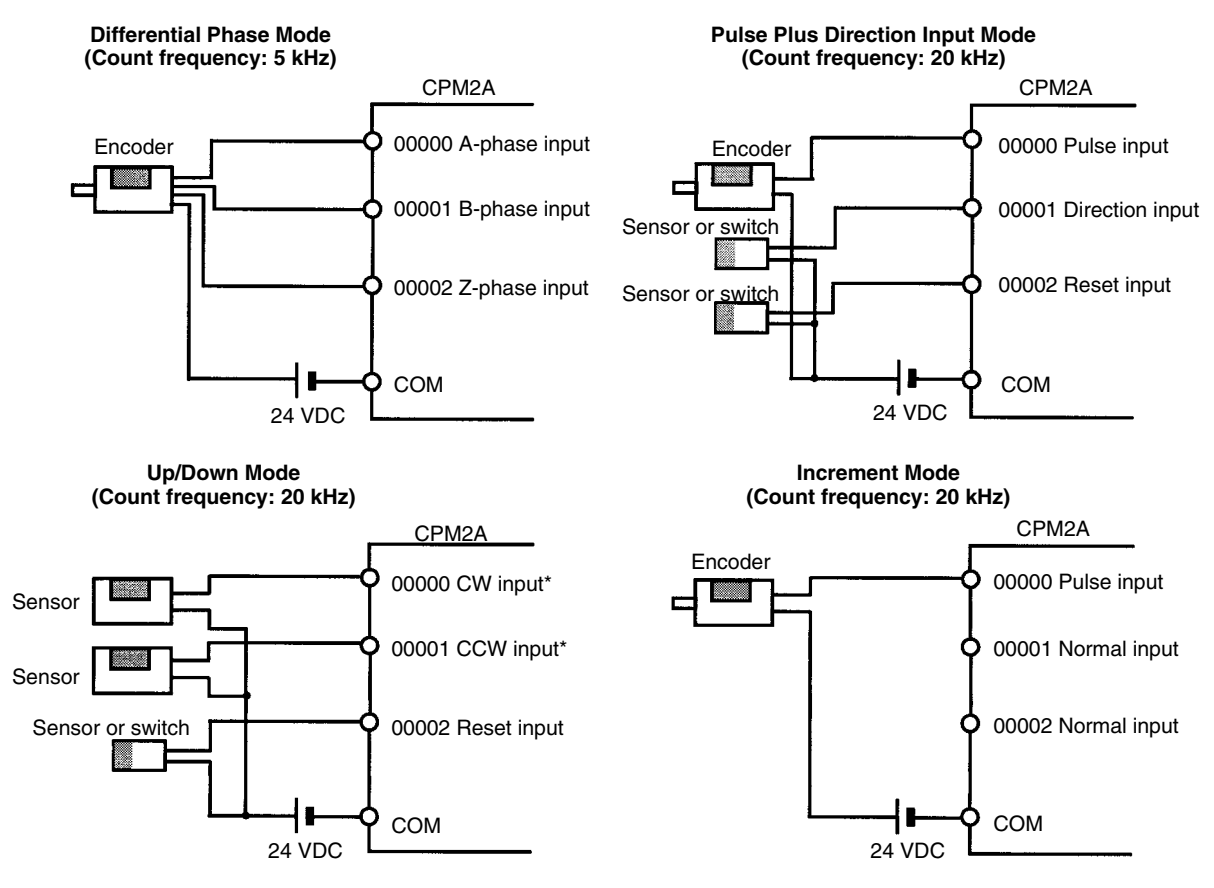

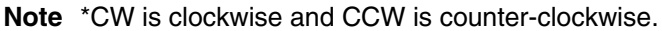

#### **Using IR 00003 to IR 00006 as Interrupt Inputs (Counter Mode)**

In these examples, an Encoder with an external 24-VDC open-collector output is connected.

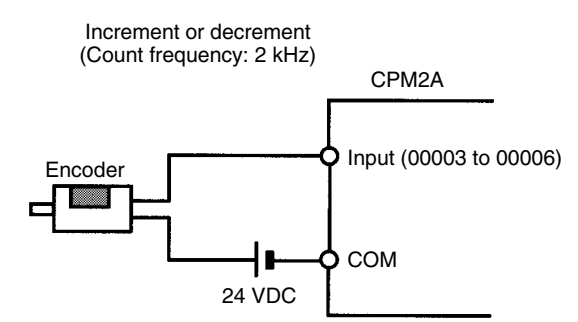

#### **PC Setup Settings**

The input bits shown in the following tables can operate as normal inputs or they can be assigned special functions in the PC Setup.

Special functions for input bits IR 00000 through IR 00002 are set in DM 6642:

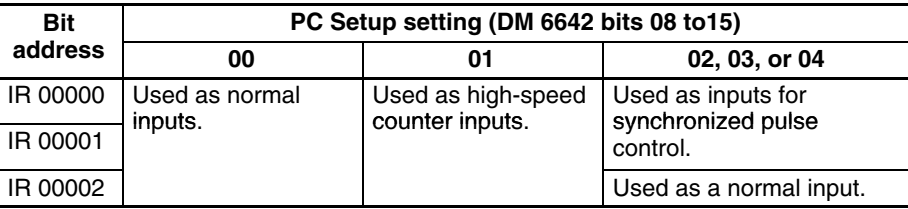

Special functions for input bits IR 00003 through IR 00006 are set in DM 6628:

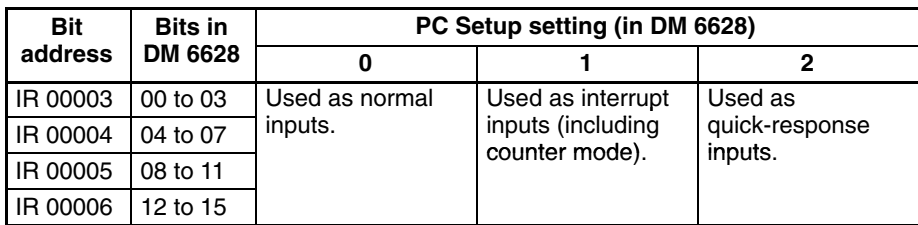

#### **High-speed Counter Input Connection Examples**

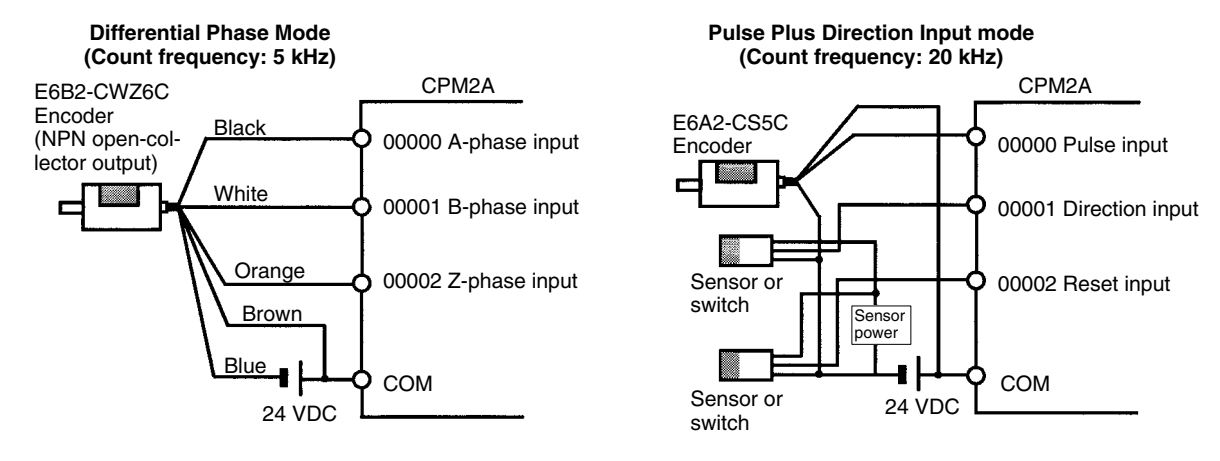

**Leakage Current A** leakage current can cause false inputs when using 2-wire sensors (proximity switches or photoelectric switches) or limit switches with LEDs. False inputs won't occur if the leakage current is less than 1.0 mA (2.5 mA for IN00000 to IN00002). If the leakage current exceeds these values, insert a bleeder resistor in the circuit to reduce the input impedance, as shown in the following diagram.

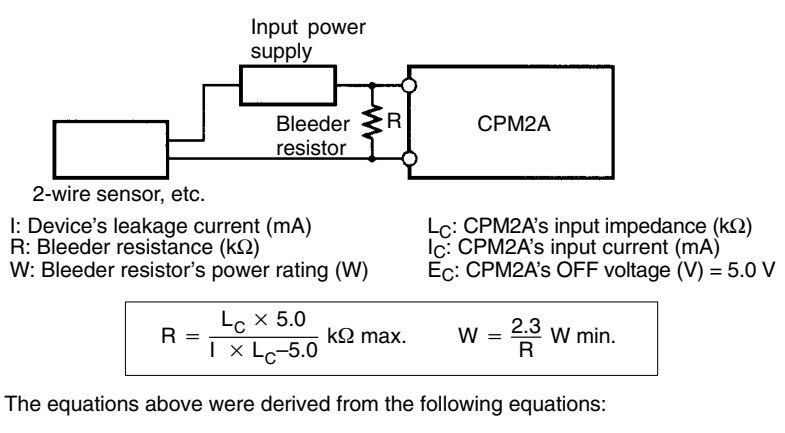

$$
1 \times \frac{R \times \frac{\text{Input voltage (24)}}{\text{Input Current (IC)}}}{R + \frac{\text{Input voltage (24)}}{\text{Input Current (IC)}}} \leq \text{OFF voltage (EC : 5.0)}
$$
  

$$
W \geq \frac{\text{Input voltage (24)}}{R} \times \text{Input voltage (24)} \times \text{tolerance (4)}
$$

Refer to 2-1-3 *I/O Specifications* for details on the values L<sub>C</sub>, I<sub>C</sub>, and E<sub>C</sub>. The input impedance, input current, and OFF voltage may vary depending on the input being used. (IN00000 through IN00002 have different values.)

**Sensor Surge Current** If a sensor power supply is turned ON when the PC is ON and ready to receive inputs, surge current from the sensor may result in an incorrect input. To prevent improper operation, use the following type of programming in the ladder pro-

### *Wiring and Connections* **Section 3-4**

gram to delay accepting inputs from a sensor from when the sensor is turned ON until the sensor reaches stable operation.

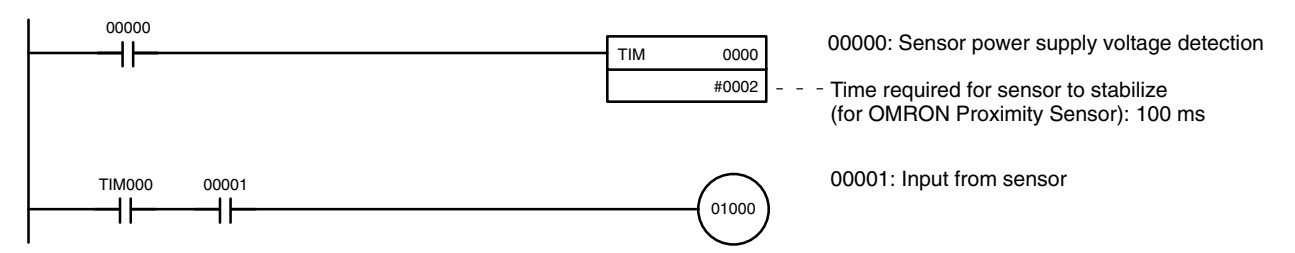

**Note** The SV of TIM 000 can be set to #0001 (0.1 s) to achieve a delay time of 100 ms, but the timer accuracy is 0 to 0.1 s, meaning that the timer's Completion Flag may turn ON immediately after the timer input. The SV must thus be set to #0002 (0.2 s) or higher to allow for timer accuracy.

#### **Inductive Loads** When connecting an inductive load to an input, connect a diode in parallel with the load. The diode should satisfy the following requirements:

- *1, 2, 3...* 1. Peak reverse-breakdown voltage must be at least 3 times the load voltage.
	- 2. Average rectified current must be 1 A.

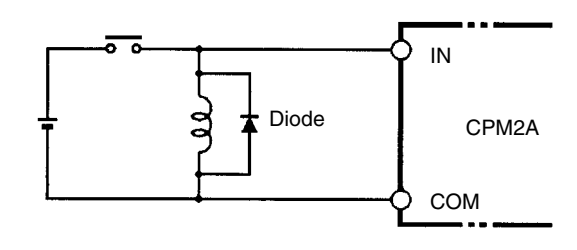

### **Crimp Terminals**

**!**

**Caution** Always use crimp terminals for the CPM2A's I/O lines or use solid wire (instead of a stranded wire). Do not connect bare stranded wires directly to terminals. Stray wire strands can short-circuit and cause a fire.

Use M3 crimp terminals and tighten the terminal screws to a torque of  $0.5 N \cdot m$ .

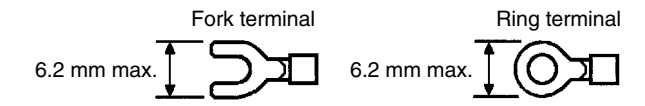

The recommended wire size for solid wires is 0.4 to 1.2 mm (AWG26 to AWG18).

## **3-4-6 Output Wiring**

### **Relay Output Wiring**

Wire the outputs to the CPM2A's CPU Unit and Expansion I/O Units as shown in the following diagrams. Use crimp terminals or solid wires (not stranded wire) to connect to the PC. The power supply output terminals can be used with a CPU Unit with an AC power supply.

- Always use single wire or attach crimp terminals if a stranded wire is used.
- Don't exceed the output capacity or the maximum common current. Refer to *2-1-3 I/O Specifications* for details.

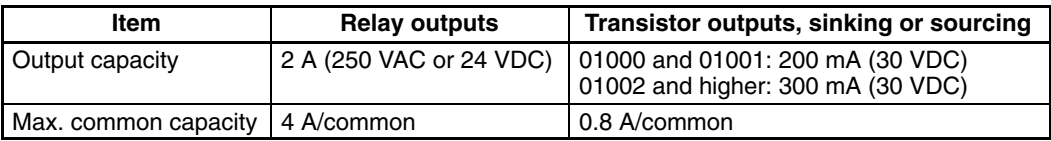

**Note** Refer to *Section 3 Memory Areas* in the *Programming Manual* (W353*)* for details on the allocation of output bits in CPM2A PCs.

**! WARNING** The PC outputs may remain ON or OFF due to deposition or burning of the output relays or destruction of the output transistors. External safety measures must be provided to ensure safety in the system. Not providing proper safety measures may result in serious accidents.

#### **Output Configurations**

#### **CPM2A-20CDR-**-

Terminals 00 through 07 of "10CH" correspond to IR 01000 through IR 01007.

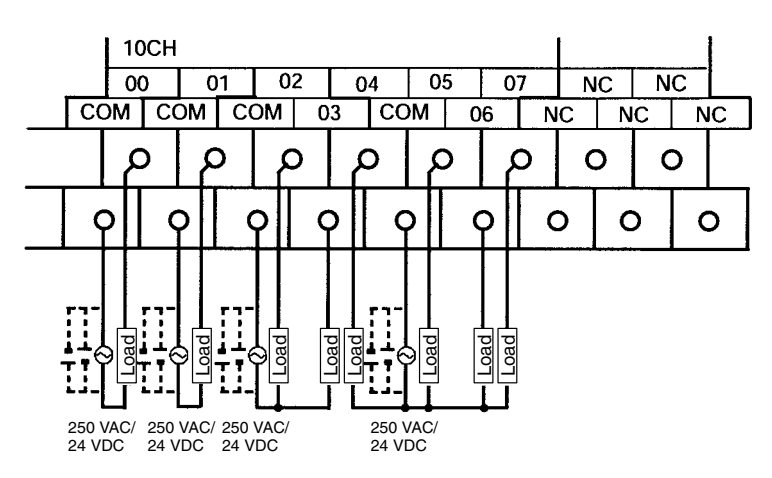

#### **CPM2A-30CDR-**-

Terminals 00 through 07 of "10CH" correspond to IR 01000 through IR 01007. Terminals 00 through 03 of "11CH" correspond to IR 01100 through IR 01103.

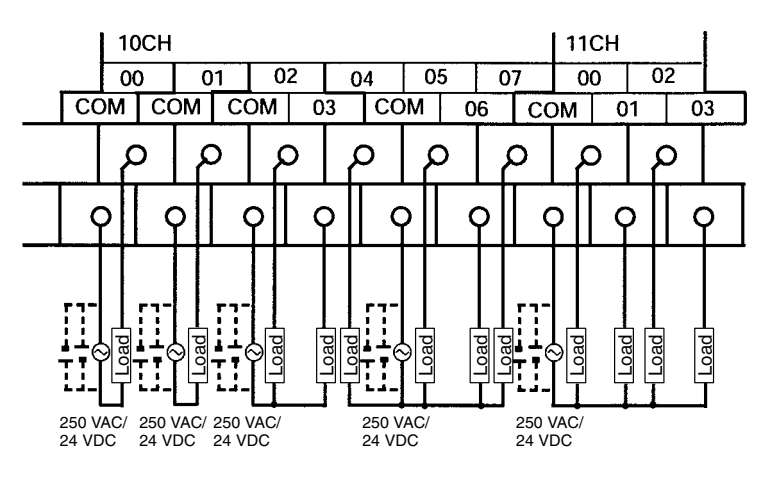

#### **CPM2A-40CDR-**-

Terminals 00 through 07 of "10CH" correspond to IR 01000 through IR 01007. Terminals 00 through 07 of "11CH" correspond to IR 01100 through IR 01107.

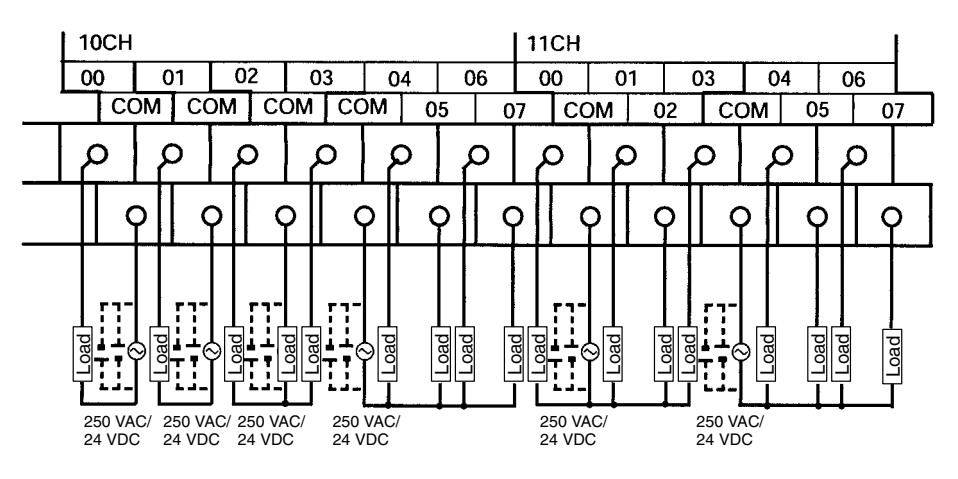

#### **CPM2A-60CDR-**-

Terminals 00 through 07 of "10CH" correspond to IR 01000 through IR 01007. Terminals 00 through 07 of "11CH" correspond to IR 01100 through IR 01107. Terminals 00 through 07 of "12CH" correspond to IR 01200 through IR 01207.

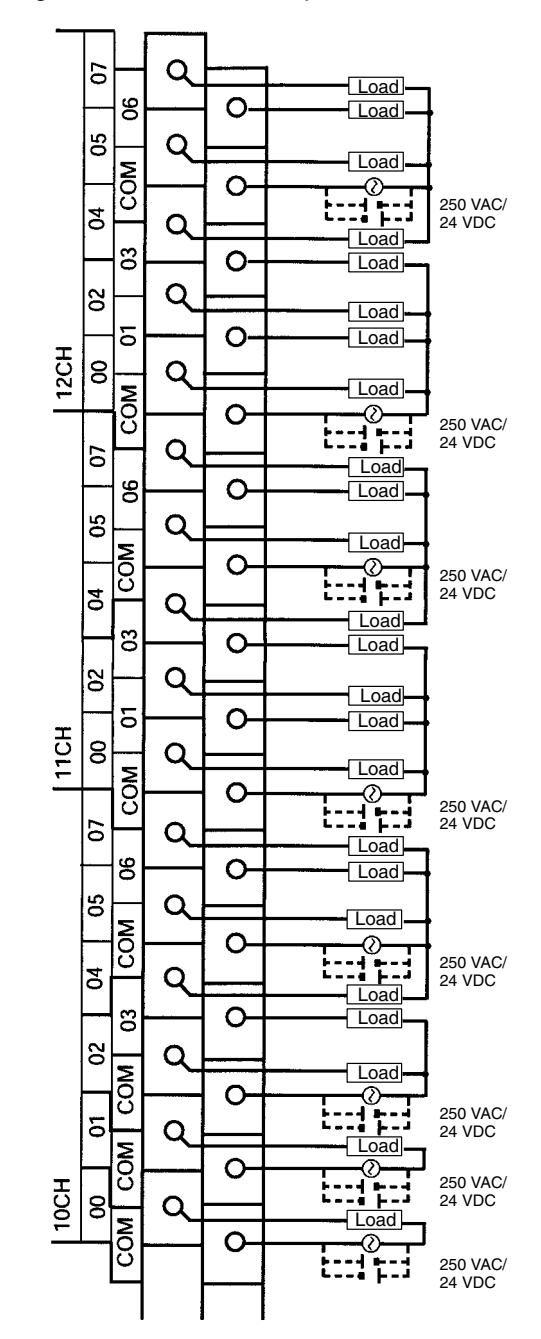

### **CPM1A-20EDR1**

Terminals 00 through 07 of "1nCH" correspond to bits 00 through 07 of word IR 1n.

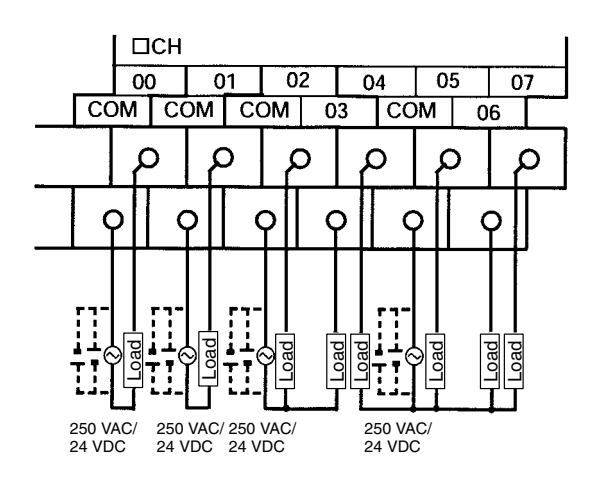

#### **CPM1A-8ER**

Terminals 00 through 07 of "1nCH" correspond to bits 00 through 07 of word IR 1n.

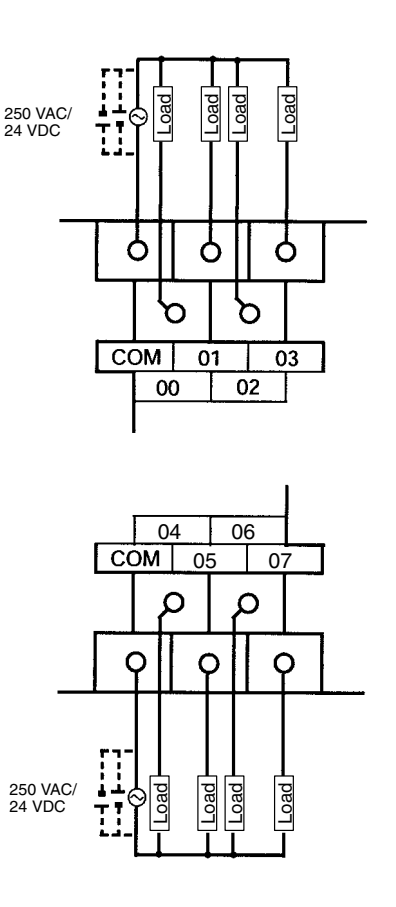

## **Transistor Output Wiring (Sinking)**

Wire the outputs to the CPM2A's CPU Unit and Expansion I/O Units as shown in the following diagrams.

- Always use single wire or attach crimp terminals if a stranded wire is used.
- Don't exceed the output capacity or the maximum common current. Refer to *2-1-3 I/O Specifications* for details.

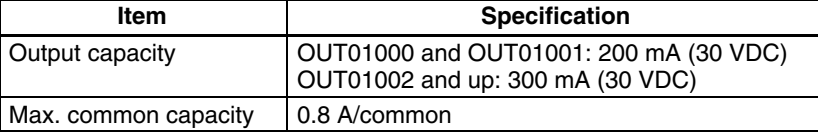

**Note** Refer to *Section 3 Memory Areas* in the *Programming Manual* (W353*)* for details on the allocation of output bits in CPM2A PCs.

**∕!∖Caution** Double-check the polarity of the power supply for the load before turning it ON. If the polarity is reversed, the load may malfunction or internal components may be damaged.

#### **Output Configurations**

#### **CPM2A-20CDT-D**

Terminals 00 through 07 of "10CH" correspond to IR 01000 through IR 01007.

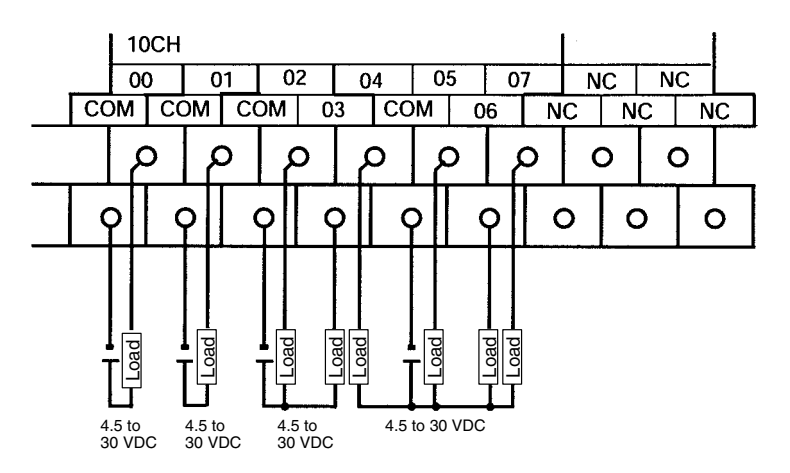

#### **CPM2A-30CDT-D**

Terminals 00 through 07 of "10CH" correspond to IR 01000 through IR 01007. Terminals 00 through 03 of "11CH" correspond to IR 01100 through IR 01103.

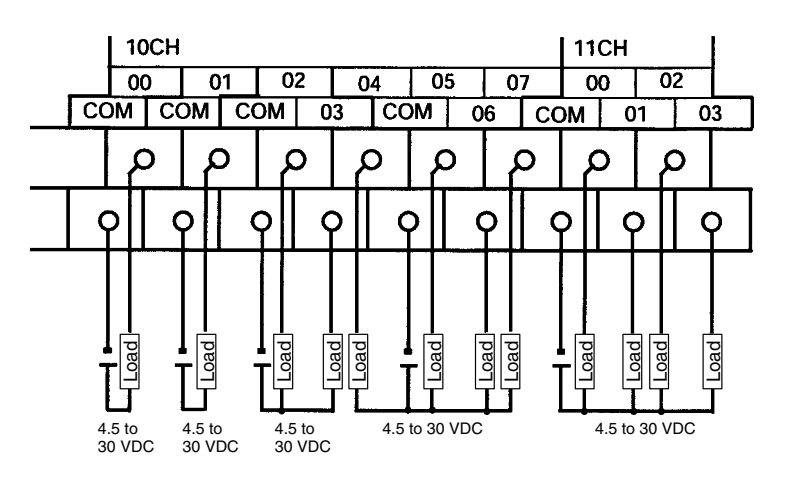

### **CPM2A-40CDT-D**

Terminals 00 through 07 of "10CH" correspond to IR 01000 through IR 01007. Terminals 00 through 07 of "11CH" correspond to IR 01100 through IR 01107.

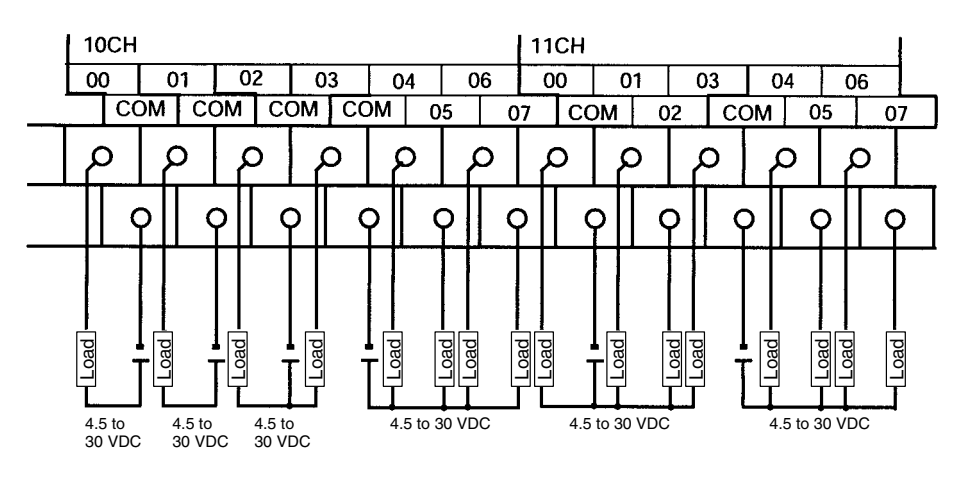

#### **CPM2A-60CDT-D**

Terminals 00 through 07 of "10CH" correspond to IR 01000 through IR 01007. Terminals 00 through 07 of "11CH" correspond to IR 01100 through IR 01107. Terminals 00 through 07 of "12CH" correspond to IR 01200 through IR 01207.

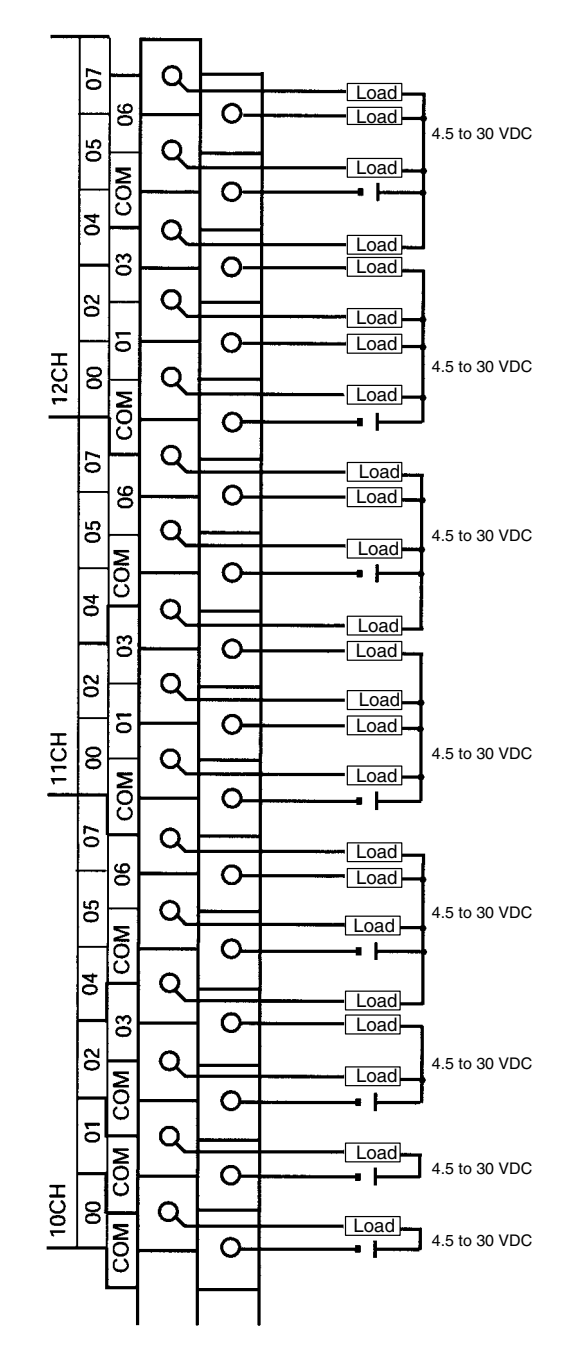

### **CPM1A-20EDT**

Terminals 00 through 07 of "1nCH" correspond to bits 00 through 07 of word IR 1n.

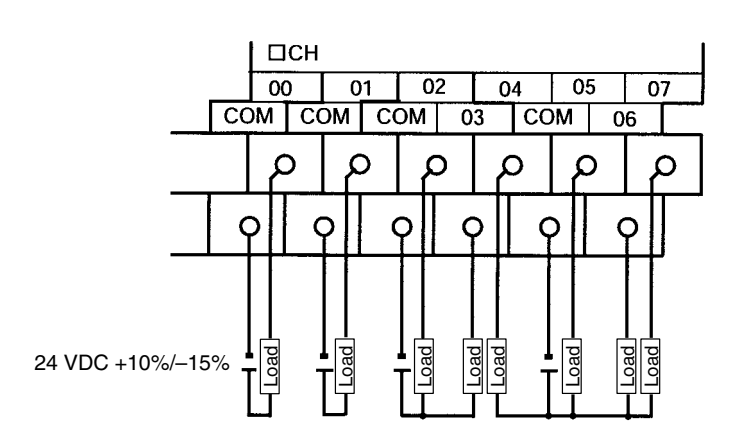

#### **CPM1A-8ET**

Terminals 00 through 07 of "1nCH" correspond to bits 00 through 07 of word IR 1n.

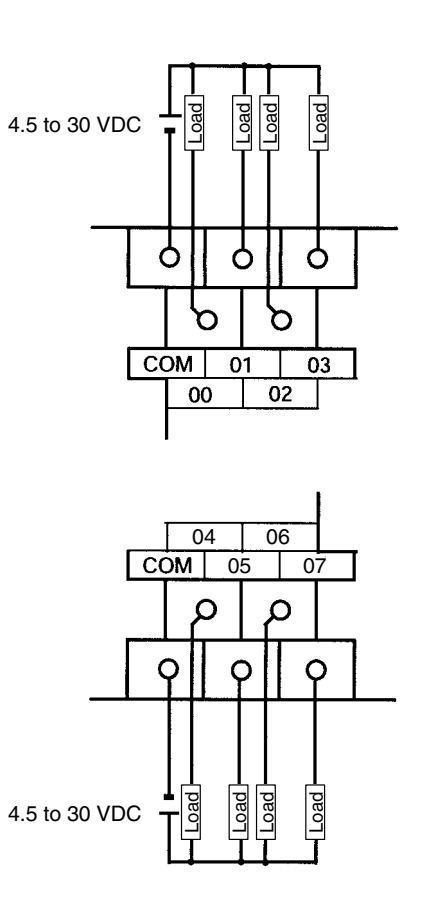

## **Transistor Output Wiring (Sourcing)**

Wire the outputs to the CPM2A's CPU Unit and Expansion I/O Units as shown in the following diagrams.

- Always use single wire or attach crimp terminals if a stranded wire is used.
- Don't exceed the output capacity or the maximum common current. Refer to *2-1-3 I/O Specifications* for details.

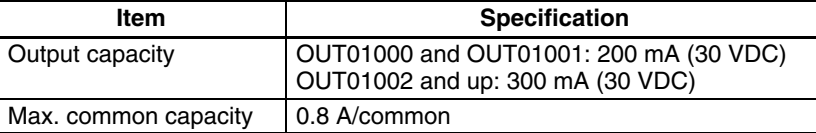

**Note** Refer to *Section 3 Memory Areas* in the *Programming Manual* (W353*)* for details on the allocation of output bits in CPM2A PCs.

**/!∖Caution** Double-check the polarity of the power supply for the load before turning it ON. If the polarity is reversed, the load may malfunction or internal components may be damaged.

#### **Output Configurations**

#### **CPM2A-20CDT1-D**

Terminals 00 through 07 of "10CH" correspond to IR 01000 through IR 01007.

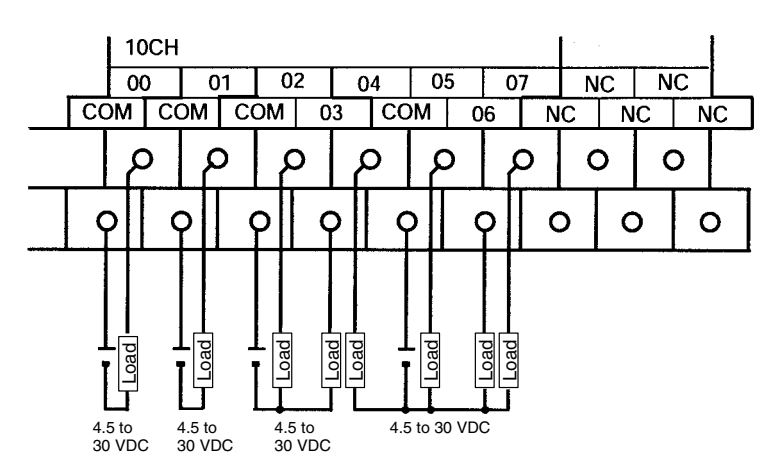

#### **CPM2A-30CDT1-D**

Terminals 00 through 07 of "10CH" correspond to IR 01000 through IR 01007. Terminals 00 through 03 of "11CH" correspond to IR 01100 through IR 01103.

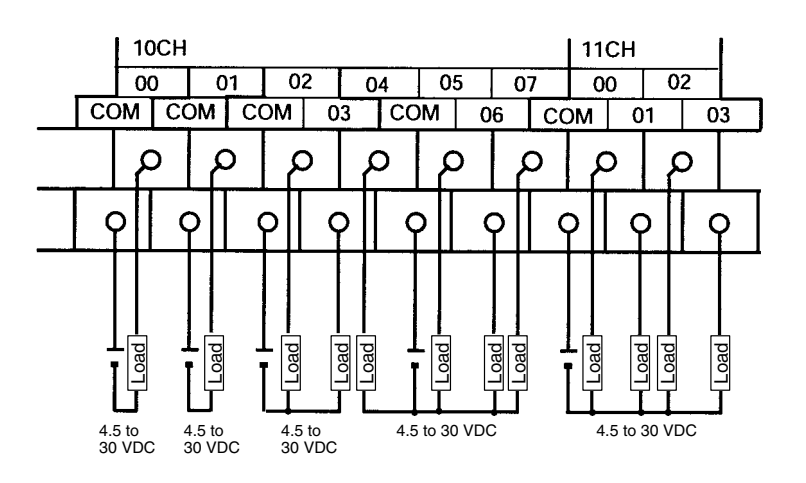

### **CPM2A-40CDT1-D**

Terminals 00 through 07 of "10CH" correspond to IR 01000 through IR 01007. Terminals 00 through 07 of "11CH" correspond to IR 01100 through IR 01107.

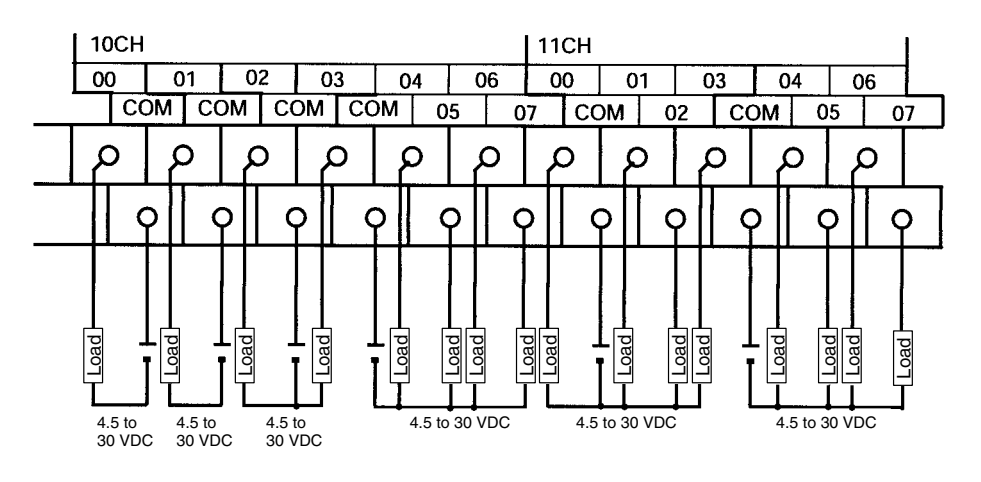

#### **CPM2A-60CDT1-D**

Terminals 00 through 07 of "10CH" correspond to IR 01000 through IR 01007. Terminals 00 through 07 of "11CH" correspond to IR 01100 through IR 01107. Terminals 00 through 07 of "12CH" correspond to IR 01200 through IR 01207.

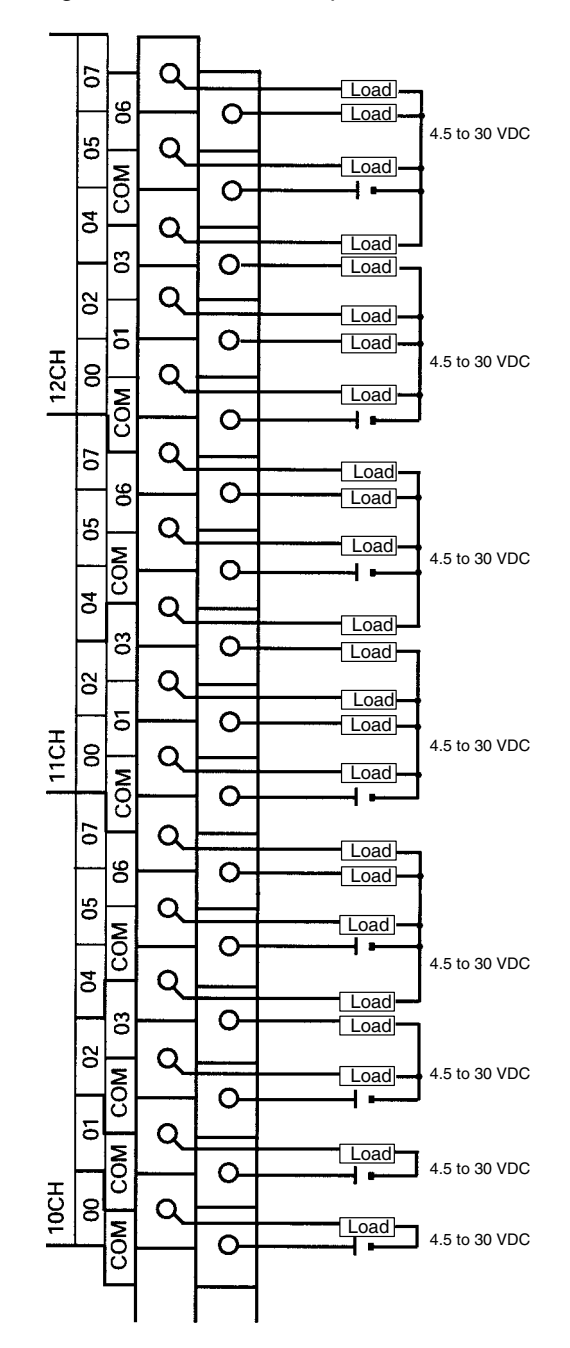

### **CPM1A-20EDT1**

Terminals 00 through 07 of "1nCH" correspond to bits 00 through 07 of word IR 1n.

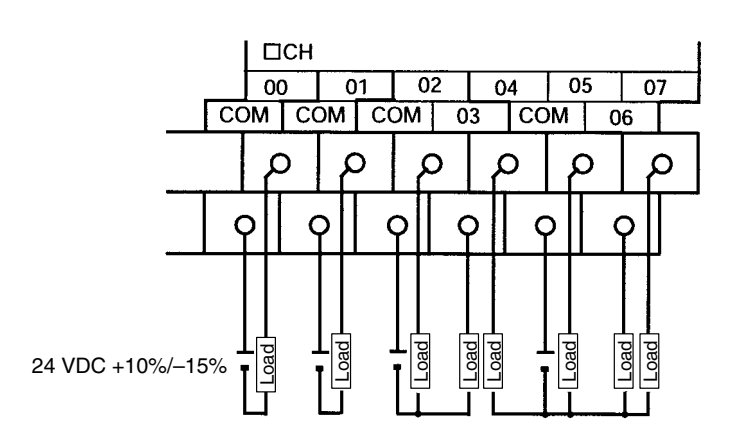

#### **CPM1A-8ET1**

Terminals 00 through 07 of "1nCH" correspond to bits 00 through 07 of word IR 1n.

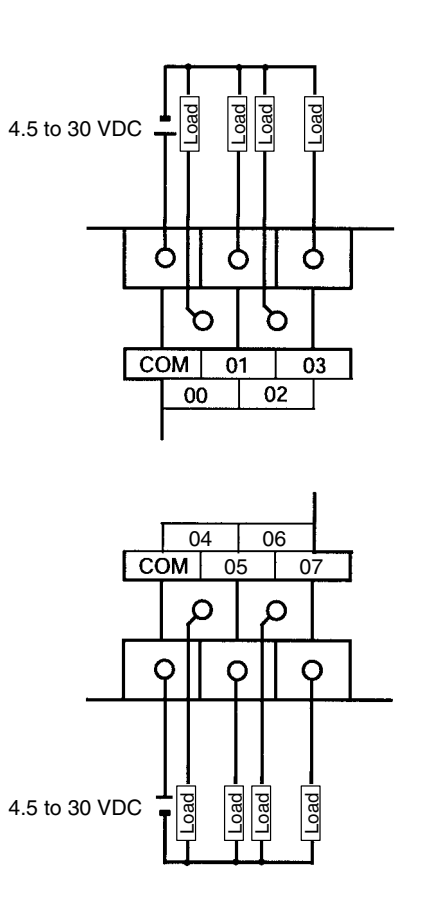

#### **Using Pulse Outputs**

The following diagrams show example applications of sink-type transistor outputs using output bits IR 01000 and IR 01001. Use the PULS(65), SPED(--), ACC(--), PWM(--), and SYNC(--) instructions to produce pulse outputs (rather than normal outputs) from output bits IR 01000 and IR 01001.

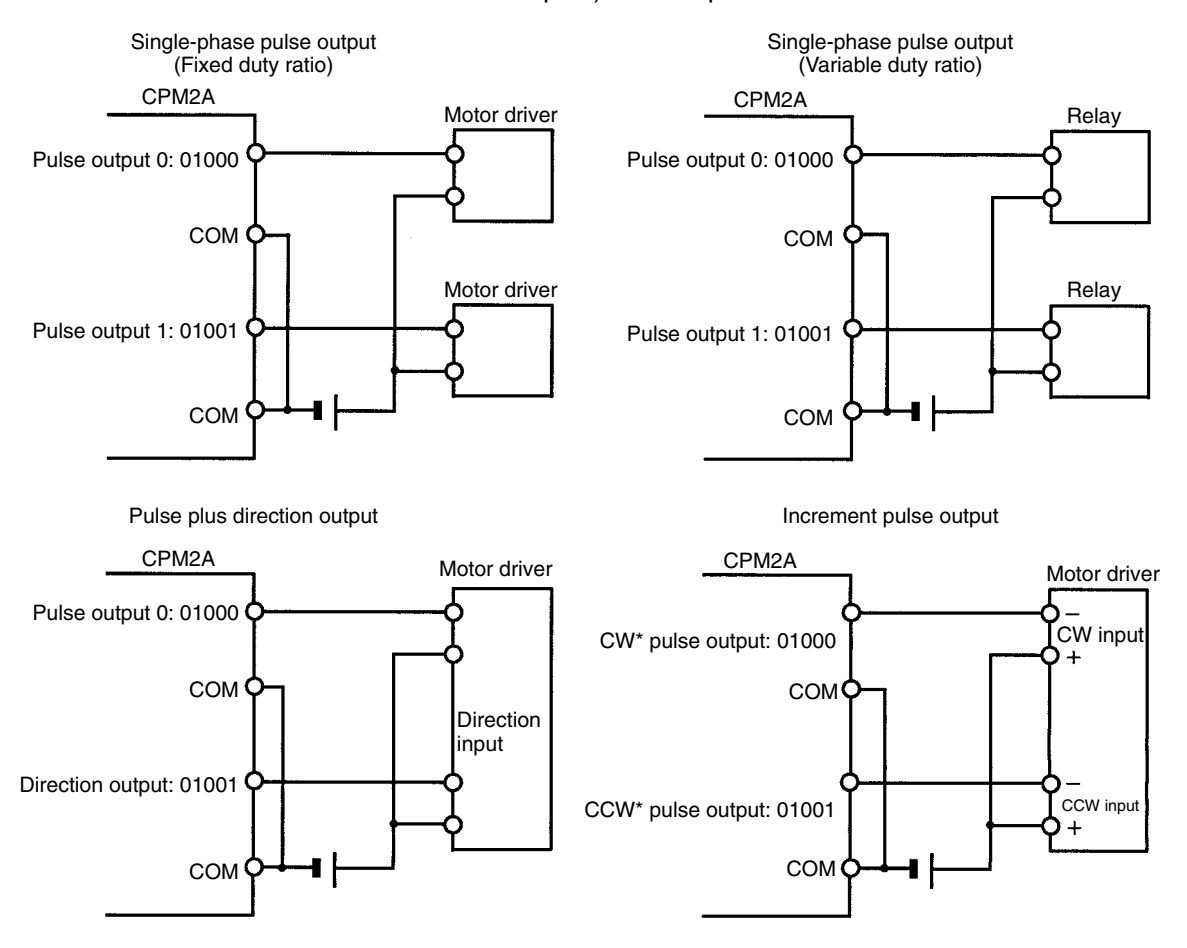

**Note** \*CW is clockwise and CCW is counter-clockwise.

**Output Wiring Precautions** Observe the following precautions to protect the PC's internal components.

#### **Output Short Protection**

The output or internal circuitry might be damaged when the load connected to an output is short-circuited, so it is recommended to install a protective fuse in each output circuit.

#### **Inductive Loads**

When connecting an inductive load to an input, connect a surge protector or diode in parallel with the load.

The surge protector's components should have the following ratings:

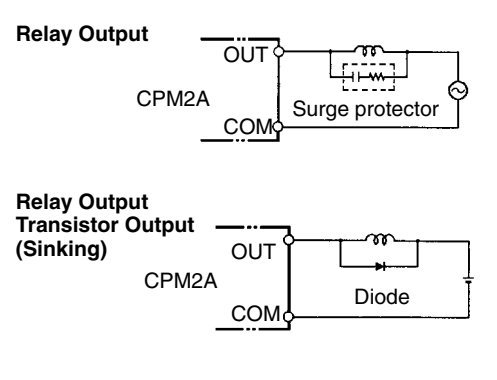

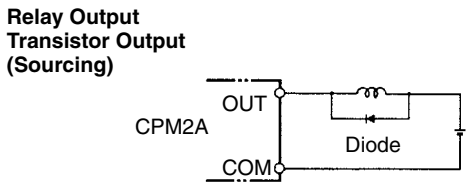

The diode should satisfy the following requirements:

Peak reverse-breakdown voltage must be at least 3 times the load voltage. Average rectified current must be 1 A.

#### **Inrush Current Considerations**

When switching a load with a high inrush current in the CPM2A relay output or transistor output model, such as an incandescent lamp, suppress the inrush current as shown below.

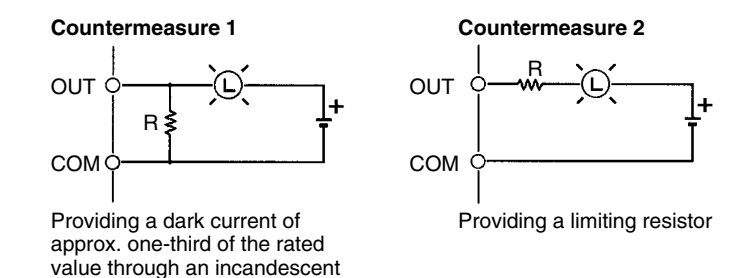

#### **Fuse Insertion**

lamp

The CPM2A with transistor output may burn if the load is short-circuited, therefore, insert a protective fuse in series to the load.

#### **Crimp Terminals**

**/!∖** Caution

**Caution** Always use crimp terminals for the CPM2A's I/O lines or use solid wire (instead of a stranded wire). Do not connect bare stranded wires directly to terminals. Stray wire strands can short-circuit and cause a fire.

Use M3 crimp terminals and tighten the terminal screws to a torque of  $0.5 N \cdot m$ .

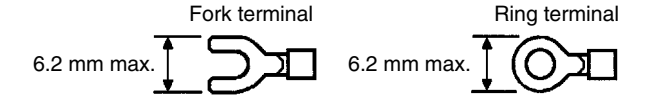

The recommended wire size for solid wires is 0.4 to 1.2 mm (AWG26 to AWG18).

## **3-4-7 Programming Device Connections**

The CPM2A CPU Unit can be connected to a Programming Console or a host computer running CX-Programmer, SYSMAC Support Software (SSS), or SYS-MAC-CPT Support Software.

The CPM2A CPU Unit can be connected to a C200H-PRO27-E Programming Console with a standard C200H-CN222 (2 m) or C200H-CN422 (4 m) Connecting Cable. The CPM2A CPU Unit can be also connected to a CQM1-PRO01-E. A 2-m Connecting Cable is attached to the CQM1-PRO01-E. **Programming Console**

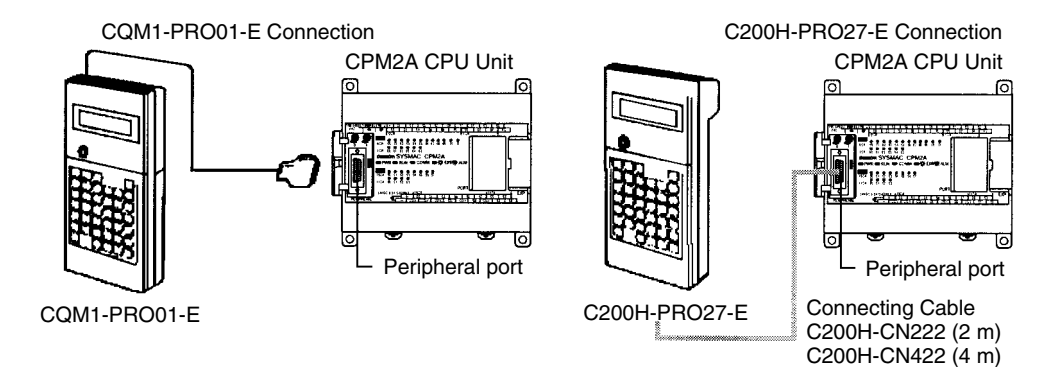

Connect the Programming Console to the CPU Unit's Peripheral port; a Programming Console cannot be connected to the RS-232C port. The PC will automatically communicate with the Programming Console in Programming Console mode, regardless of the communications method selected on the CPU Unit's Communications Switch.

An IBM-compatible personal computer running the SSS or CX-Programmer and SYSMAC-CPT Support Software can be connected to the CPU Unit's Peripheral port or RS-232C port. The Peripheral port can operate in Peripheral bus mode or Host Link mode. The RS-232C port operates in Host Link mode only. **Support Software**

> The setting on the CPU Unit's Communications Switch determines whether the RS-232C port will operate with the communications settings in the PC Setup or the standard settings, as shown in the following table.

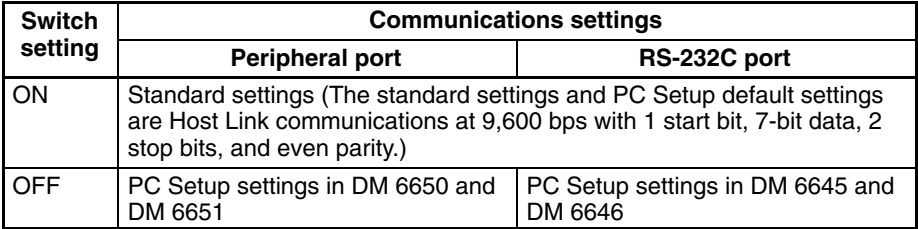

Connect to the Peripheral port when connecting to the PC's Peripheral bus. The communications mode will be Host Link communications, but the CPM2A will automatically switch to Peripheral bus communications if Peripheral bus has been selected in the Support Software.

#### **Peripheral Port Connection**

A personal computer can be connected to the CPU Unit's Peripheral port with a CQM1-CIF01 or CPM1-CIF01 RS-232C Adapter.

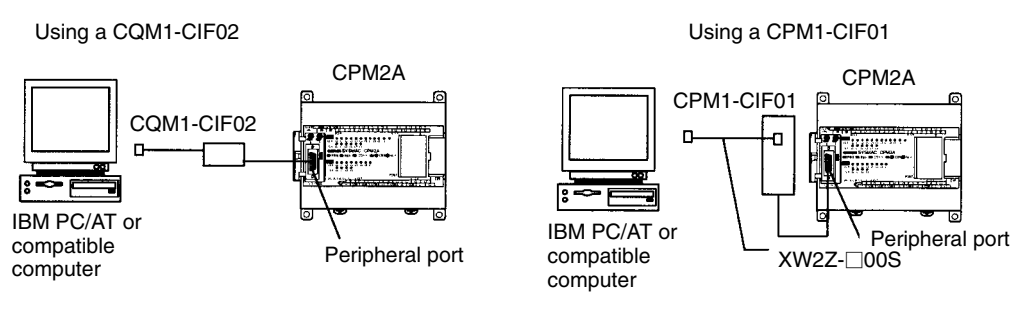

#### **RS-232C Port Connection**

A personal computer can be connected to the CPU Unit's RS-232C port with an XW2Z-<sup>1</sup>00S or XW2Z-<sup>1</sup>00S-V Connecting Cable.

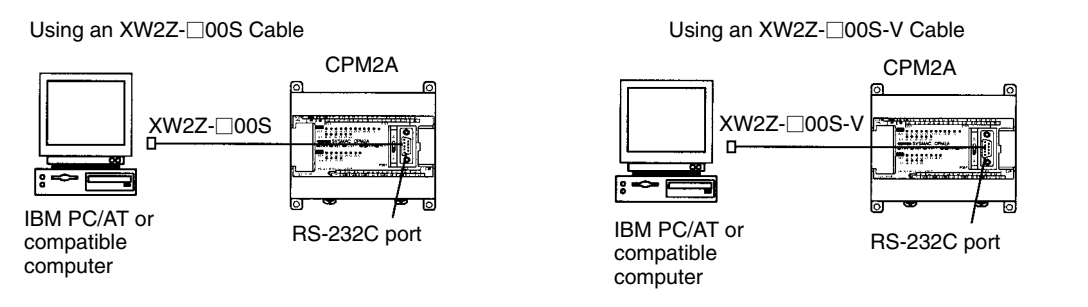

Note The XW2Z-<sup>1</sup>00S cables have a D-Sub 25-pin connector and the XW2Z-□00S-V cables have a D-Sub 9-pin connector.

#### **Support Software**

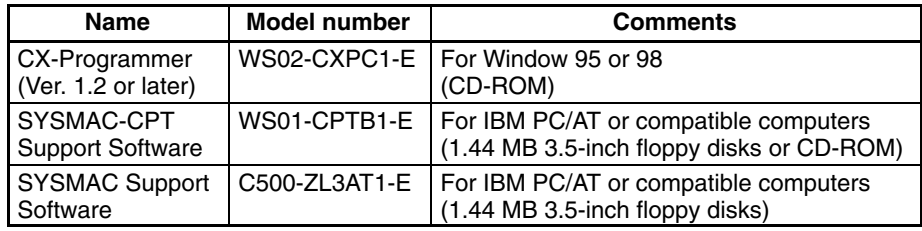

#### **Cables and Adapters**

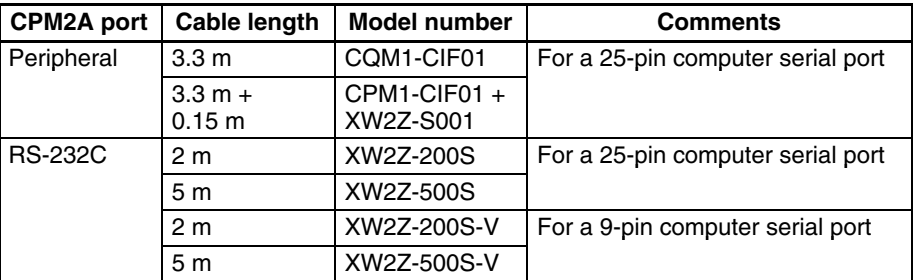

## **3-4-8 Host Link Connections**

Host Link is a command/response communications system in which commands are transmitted from the host computer and corresponding responses are returned from the destination PCs. Host Link commands can be used to read/ write data in PC data areas and read/write PC settings.

**One-to-one Host Link Connection**

The CPM2A CPU Unit can be connected to an IBM PC/AT or compatible computer or a Programmable Terminal through the CPU Unit's Peripheral port or RS-232C port, as shown in the following diagrams.

#### **Peripheral Port Connection**

Connect to the CPU Unit's Peripheral port with a CQM1-CIF01 or CPM1-CIF01 RS-232C Adapter.

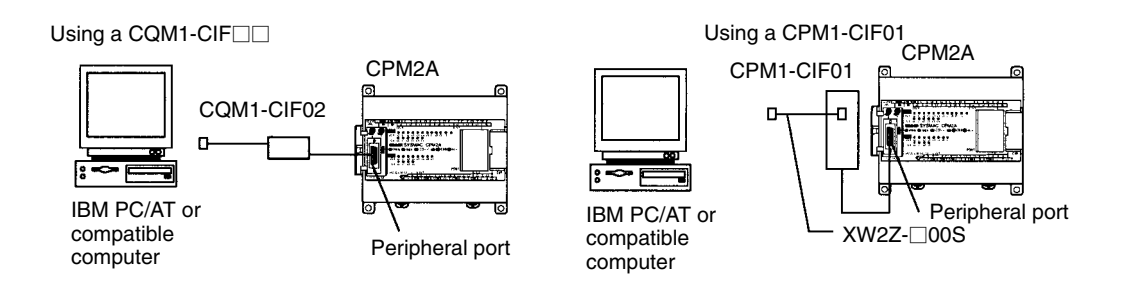

#### **RS-232C Port Connection**

Connect to the CPU Unit's RS-232C port with an XW2Z- $\square$ 00S or XW2Z-<sup>
</sup>
□ 00S-V Connecting Cable.

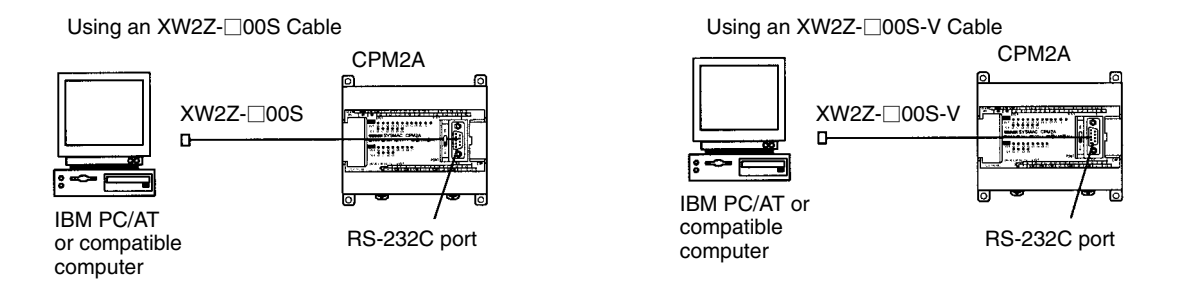

Note The XW2Z-<sup>1</sup>00S cables have a D-Sub 25-pin connector and the XW2Z-□00S-V cables have a D-Sub 9-pin connector.

#### **Cables and Adapters**

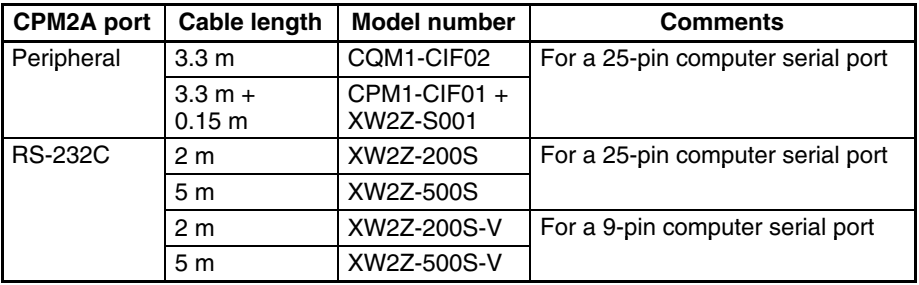

#### **Communications Settings**

Set the CPU Unit's Communications Switch to ON when using the standard communications settings<sup>1</sup>. Set the switch to OFF to use the settings in the PC Setup.

**Note** The standard settings are: Host Link, 9,600 bps, 7-bit data, 1 start bit, 2 stop bits, and even parity. Refer to *Section 1 PC Setup* in the *Programming Manual* (W353*)* for details on settings.

#### **One-to-N Host Link Connection**

Up to 32 OMRON PCs, including CPM2A PCs, can be controlled from a host computer. The following diagrams show separate RS-232C port and Peripheral port configurations, but both ports can be used simultaneously.

#### **RS-232C Port Connection**

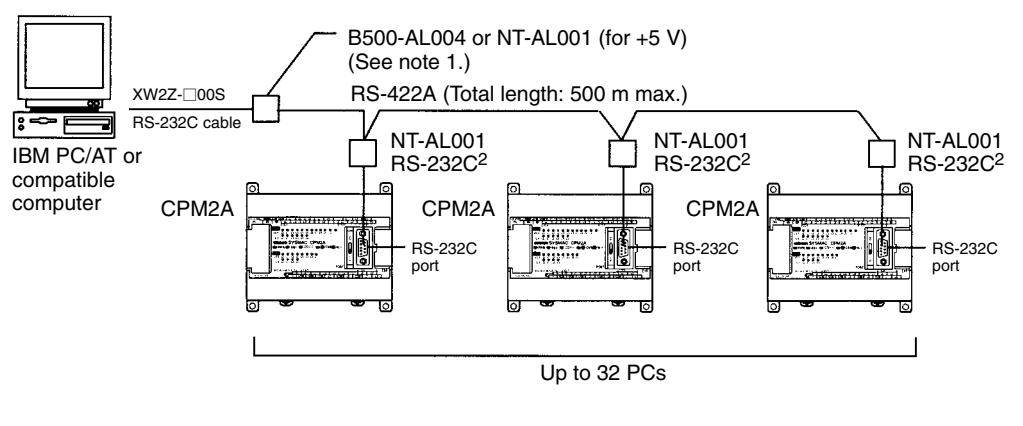

#### **Peripheral Port Connection**

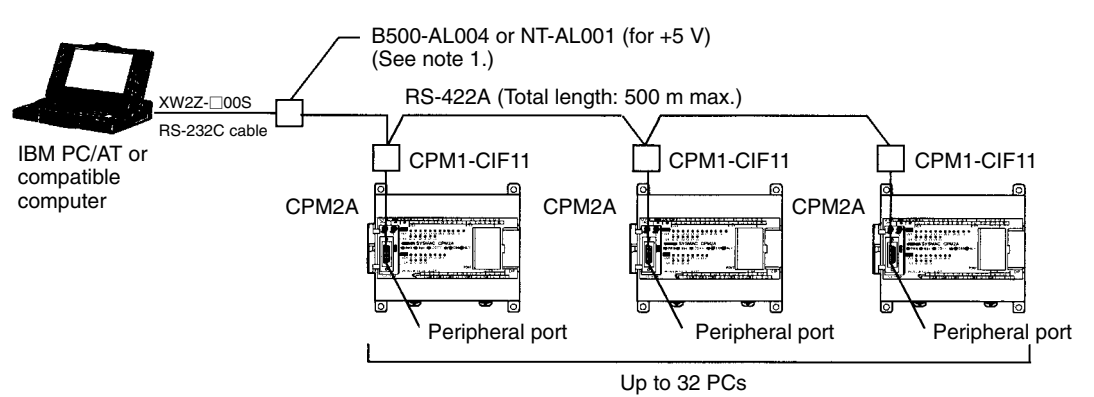

**Note** 1. The NT-AL001 must be supplied externally with 5 VDC.

When an NT-AL001 is connected to a CPM2A PC, pin 6 of the CPM2A's RS-232C port supplies +5 VDC and an external power supply is not necessary. When the NT-AL001 is connected to a host computer, it is necessary to supply 5 VDC from an external power supply.

- 2. Use an XW2Z-070T-1 (0.7 m) or XW2Z-200T-1 (2 m) cable to connect the NT-AL001 to the CPM2A's RS-232C port.
- 3. If an NT-AL001 is connected to the RS-232C port, only one Expansion Unit or Expansion I/O Unit can be connected to the CPU Unit because the NT-AL001 draws its 5-VDC power from the CPU Unit. If the NT-AL001 is supplied its 5-VDC power from an external source, up to three Expansion Units or Expansion I/O Units can be connected to the CPU Unit.

The system configurations provided above can be combined to create a system using both RS-232C ports and peripheral ports.

#### **Cables and Adapters**

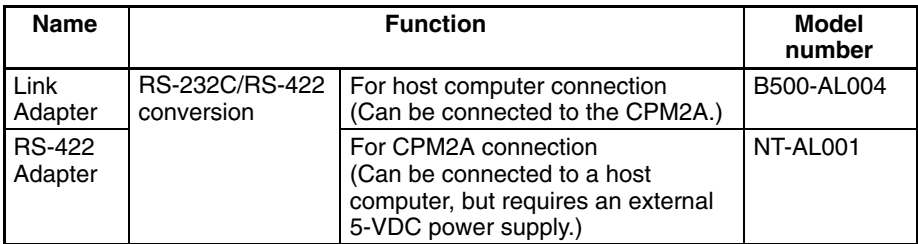

## **3-4-9 No-Protocol Communications**

The TXD(48) and RXD(47) instructions can be used in no-protocol mode to exchange data with standard serial devices. For example, data can be received from a bar code reader or transmitted to a serial printer. The serial devices can be connected to the RS-232C port or Peripheral port, as shown in the following diagrams.

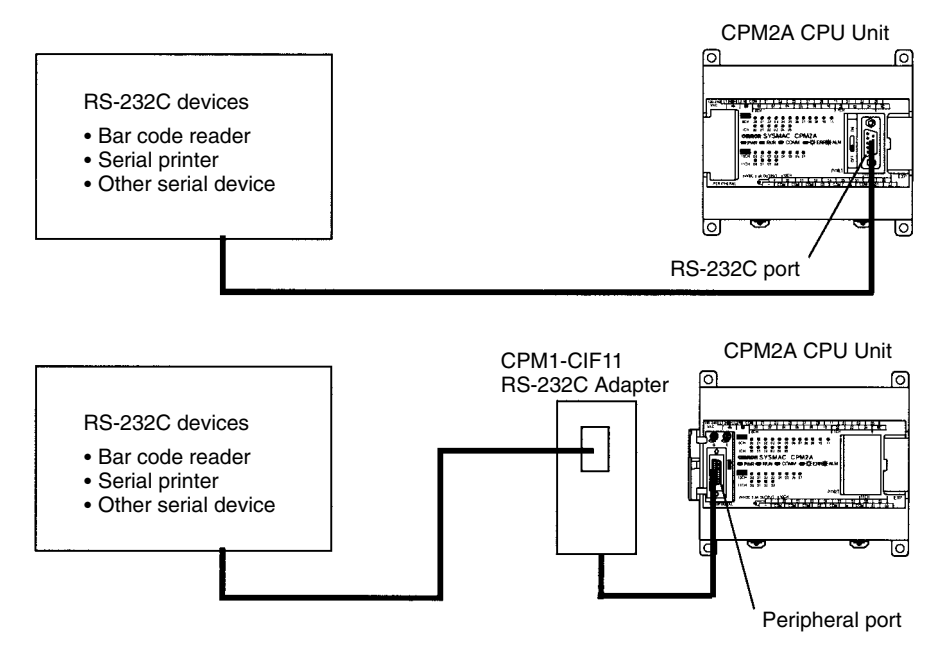

**Note** Set the CPU Unit's Communications Switch to OFF to use the settings in the PC Setup and set the communications mode to no-protocol mode for the port being used. Refer to *Section 1 PC Setup* in the *Programming Manual* (W353*)* for details on settings.

## **3-4-10 OMRON PT Connections**

In a 1:1 NT Link, a CPM2A can be connected directly to a Programmable Terminal. The Programmable Terminal must be connected to the RS-232C port; it cannot be connected to the Peripheral port.

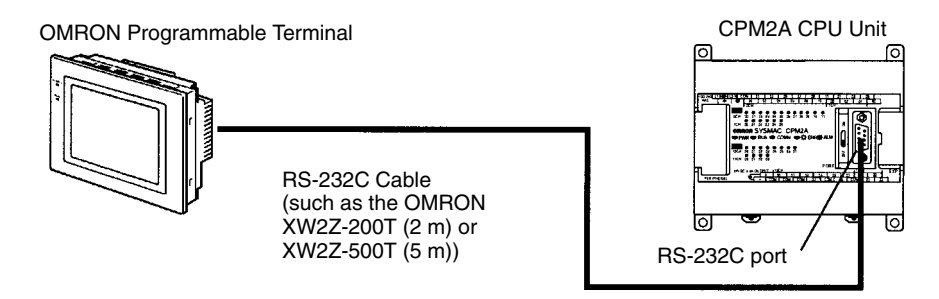

- **Note** 1. Set the CPU Unit's Communications Switch to OFF to use the settings in the PC Setup and set the communications mode to a 1:1 NT Link for the RS-232C port. Refer to *Section 1 PC Setup* in the *Programming Manual* (W353*)* for details on settings.
	- 2. When in RUN mode, if a PT is connected to the RS-232C port via Host Link, the PT will change the PC's operating mode from RUN mode to MONITOR mode. For details, refer to page 85.

#### **Automatic Mode Change**

When the PC is in RUN mode with a Programming Console connected to the peripheral port of the CPU Unit, if a PT is connected to the RS-232C port via Host Link, the following message will be displayed at the Programming Console indicating that a password is required to continue operation (using the Programming Console).

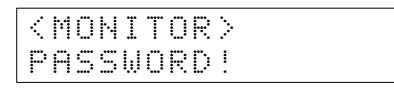

This is because, in order to write data to the CPU Unit, the PT changed the operating mode from RUN mode to MONITOR mode. To continue operation using the Programming Console, it is necessary to input the password again.

#### **Inputting the Password**

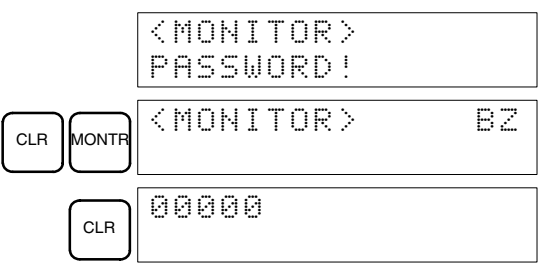

- The mode will not be changed if the PT is connected via an NT Link.
- When a Programming Device installed on a computer is connected to the peripheral port, the display (at the computer) for the CPU Unit's operating mode will simply change from "RUN" to "MONITOR."

## **3-4-11 One-to-one PC Link Connections**

A CPM2A can be linked to another CPM2A, a CQM1, CPM1, CPM1A, CPM2C, SRM1 or a C200HS or C200HX/HE/HG PC. The PC must be connected through the RS-232C port; it cannot be connected through the Peripheral port.

In a 1:1 PC connection, one PC is specified as the Master in its PC Setup and the other as the Slave in its PC Setup.

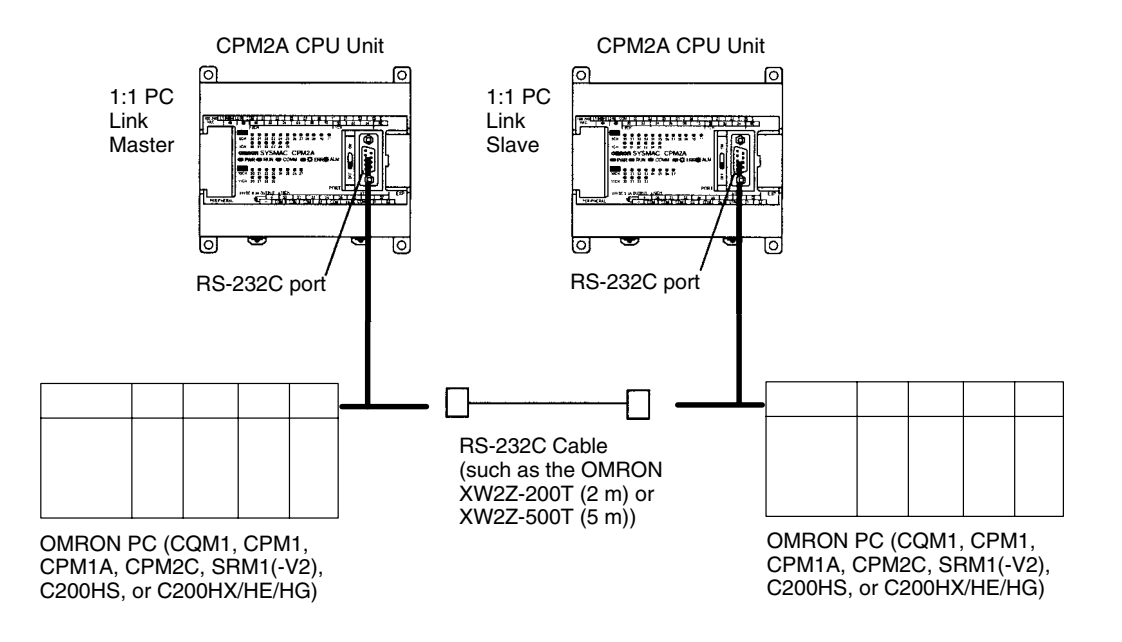

**Note** Set the CPU Unit's Communications Switch to OFF to use the settings in the PC Setup and set the RS-232C port communications mode to 1:1 PC Link Master in one PC and 1:1 PC Link Slave in the other PC. Refer to *Section 1 PC Setup* in the *Programming Manual* (W353*)* for details on settings.

## **3-4-12 CompoBus/S I/O Link Connections**

A CompoBus/S I/O Link can be used to create an I/O link (remote I/O) of 8 input points and 8 output points with a CompoBus/S Master Unit or SRM1 PC. The connection is made through a CompoBus/S I/O Link Unit.

From the standpoint of the CPM2A CPU Unit, the area allocated to the Compo-Bus/S I/O Link Unit can be treated just like the area allocated to an Expansion I/O Unit. The difference is that the bits are not actual I/O points, but I/O bits in the Master Unit.

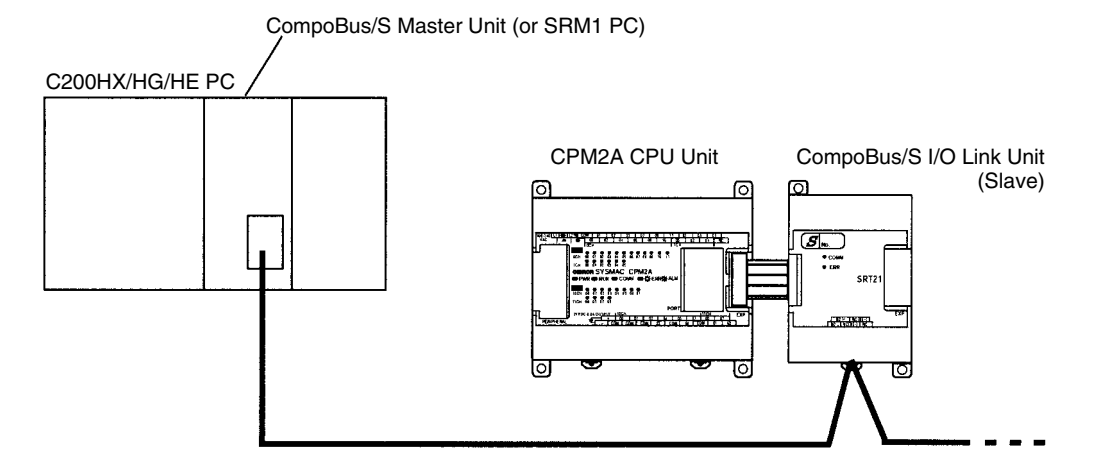

#### **Cables**

Use special flat cable or VCTF cable to connect the nodes in the CompoBus/S I/O Link. (Special flat cables and VCTF cables cannot be combined in the same system.)

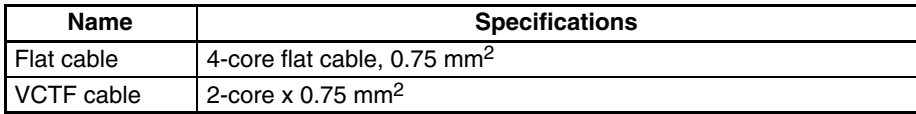

# **SECTION 4 Using a Programming Console**

This section provides information on connecting and using a Programming Console. Refer to *5-3 Programming Console Operation Errors* for details on errors that might occur during Programming Console operations.

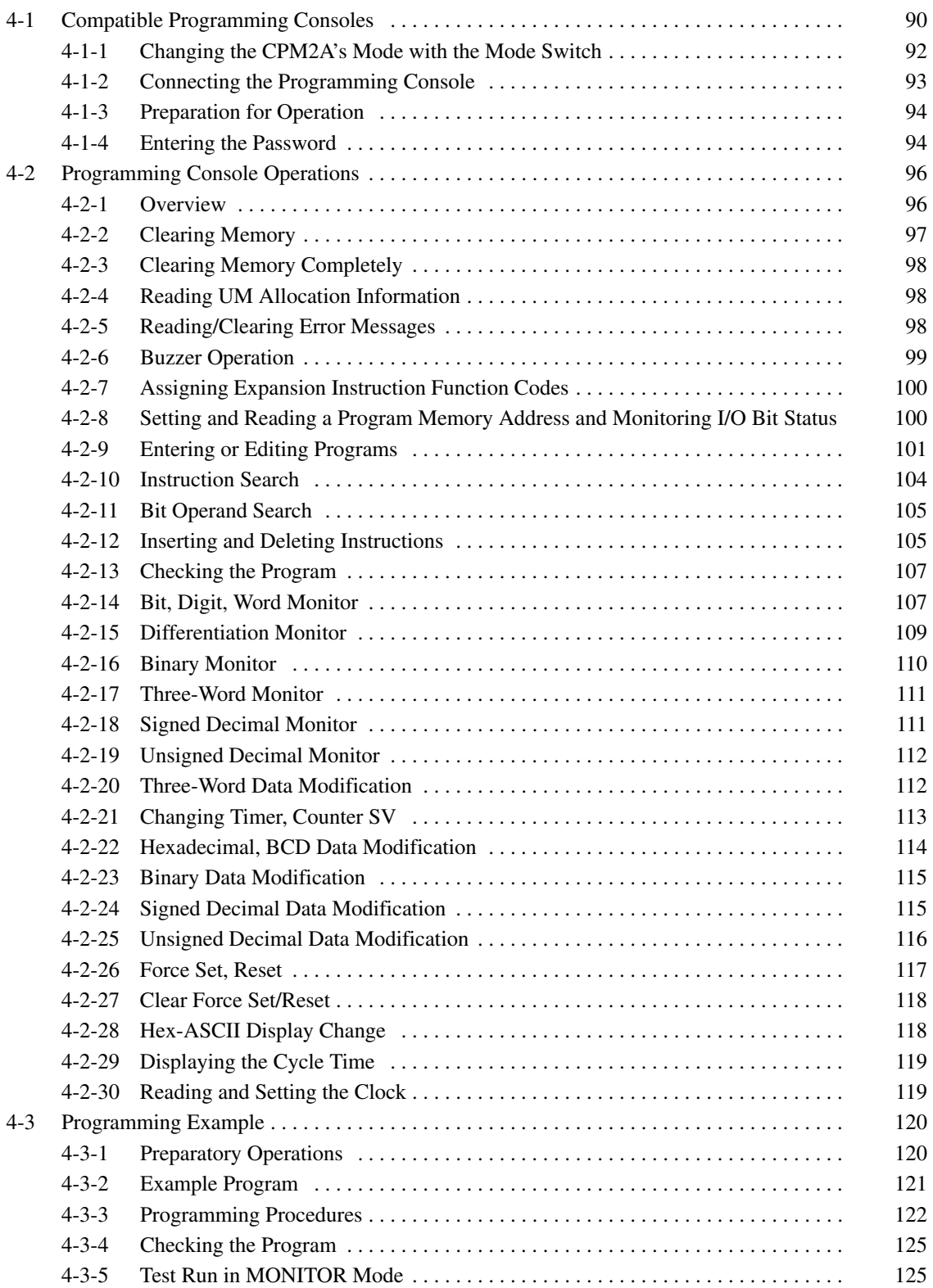

# **4-1 Compatible Programming Consoles**

There are two Programming Consoles that can be used with the CPM2A: The CQM1-PRO01-E and the C200H-PRO27-E. The key functions for these Programming Consoles are identical.

Press and hold the Shift Key to input a letter shown in the upper-left corner of the key or the upper function of a key that has two functions. For example, the CQM1-PRO01-E's AR/HR Key can specify either the AR or HR Area; press and release the Shift Key and then press the AR/HR Key to specify the AR Area.

#### **CQM1-PRO01-E**

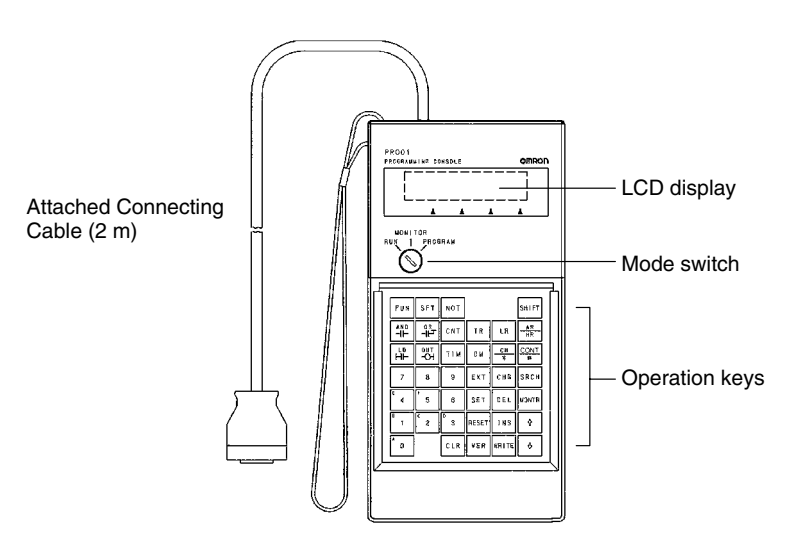

**C200H-PRO27-E**

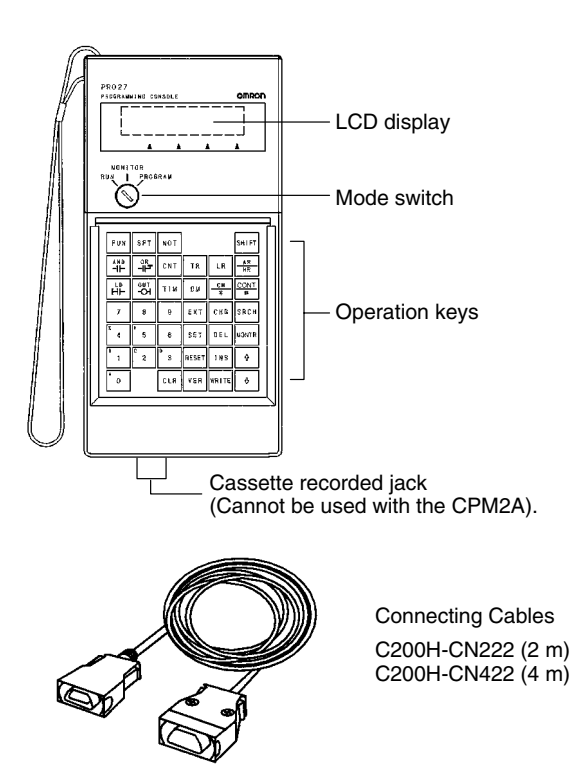
#### **Different Keys**

The following keys are labeled differently on the CQM1-PRO01-E and the C200H-PRO27-E, but the operation of the keys in each pair is identical.

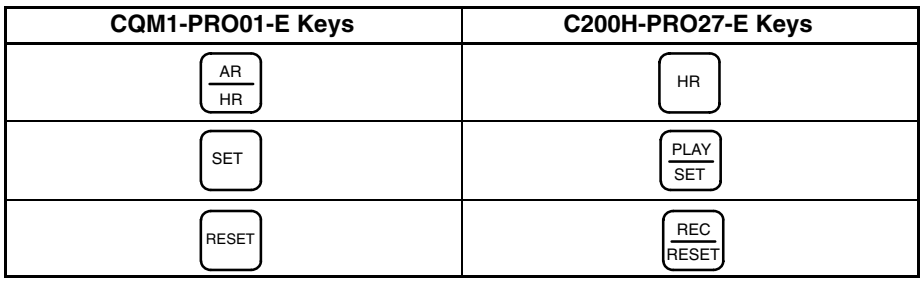

**Note** To specify the AR area, use SHIFT and HR Keys for the C200H-PRO27-E and use SHIFT and AR/HR Keys for the CQM1-PRO01-E.

A shift symbol will be displayed in the upper-right corner of the screen when the Shift Key is pressed. The shift input can be cleared by pressing the Shift Key again.

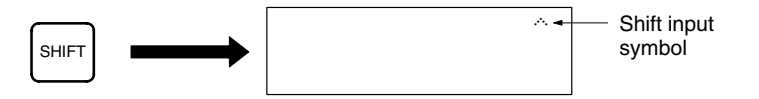

The mode switch controls the CPM2A's operating mode. The key can be removed when the switch is set to RUN or MONITOR but it cannot be removed when the switch is set to PROGRAM. **Mode Switch**

> The display contrast can be adjusted with the control on the right side of the Programming Console.

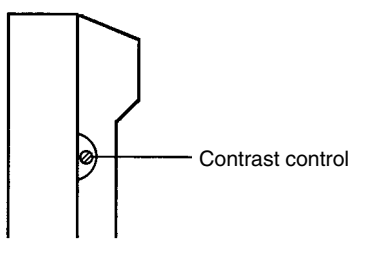

**Buzzer Volume**

**Contrast Control**

The C200H-PRO27-E's buzzer volume can be adjusted with the lever on the right side of the Programming Console. The CQM1-PRO01-E's buzzer volume cannot be adjusted.

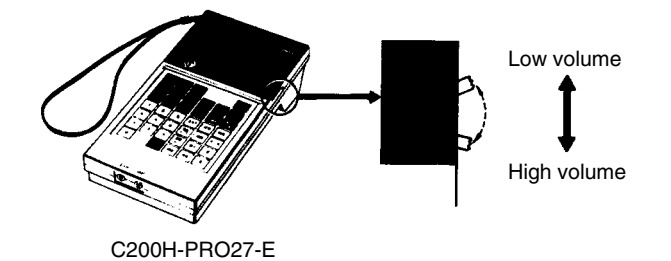

**Note** The buzzer volume can be turned on and off with a key operation. See *4-2-6 Buzzer Operation* for details.

## **4-1-1 Changing the CPM2A's Mode with the Mode Switch**

Once the Programming Console has been connected, its mode switch can be used to change the CPM2A's operating mode. The mode display (<PRO-GRAM>, <MONITOR>, or <RUN>) will appear on the Programming Console screen.

- No key operations can be performed while the mode display is displayed on the Programming Console screen. Press CLR to clear the display so that key operations can be performed.
- If the SHIFT Key is pressed while the mode switch is turned, the original display will remain on the Programming Console's screen and the mode display won't appear.
- The CPM2A will enter RUN mode automatically if a Programming Console isn't connected when the CPM2A is turned on.

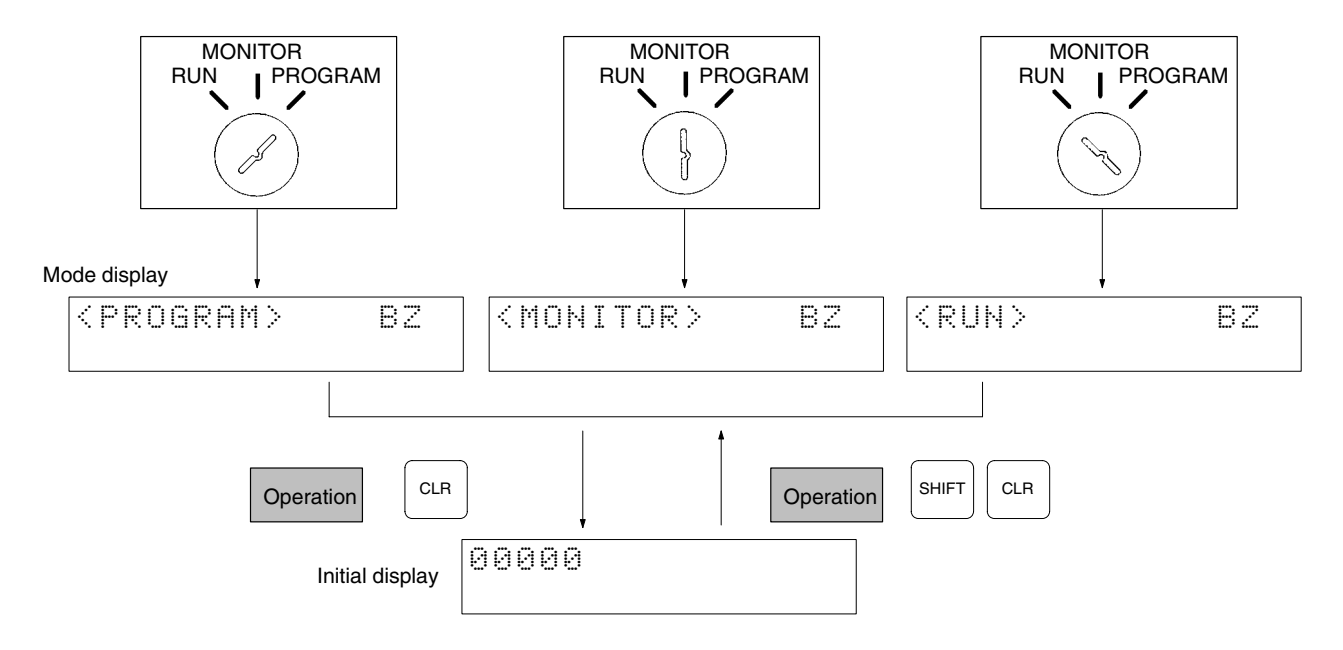

#### **Operating Modes**

#### **PROGRAM Mode**

The CPM2A program isn't executed in PROGRAM mode. Use PROGRAM mode to create and edit the program, clear memory, or check the program for errors.

#### **MONITOR Mode**

The CPM2A program is executed in MONITOR mode and I/O is processed just as it is in RUN mode. Use MONITOR mode to test system operations, such as monitoring CPM2A operating status, force-setting and resetting I/O bits, changing the SV/PV of timers and counters, changing word data, and online editing.

#### **RUN Mode**

This is the CPM2A's normal operating mode. The CPM2A's operating status can be monitored from a Programming Device, but bits can't be force-set/force-reset and the SV/PV of timers and counters can't be changed.

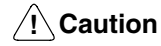

Check the system thoroughly before changing the operating mode of the PC to prevent any accidents that might occur when the program is first started.

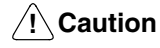

Never change the mode while pressing any of the keys.

**Startup Operating Mode**

The operating mode of the CPM2A when the power is turned ON depends upon the PC Setup setting in DM 6600 and the Programming Console's mode switch setting if the Programming Console is connected.

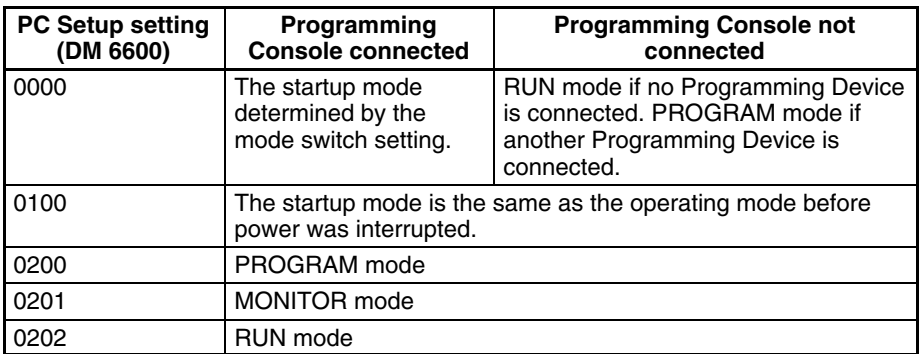

**Note** The default setting is 0000. If a Programming Console is not connected, the PC will automatically enter RUN mode. Be sure that it is safe for the PC to operate before turning on the PC without a Programming Console connected.

#### **4-1-2 Connecting the Programming Console**

Connect the Programming Console's connecting cable to the CPM2A's peripheral port, as shown below.

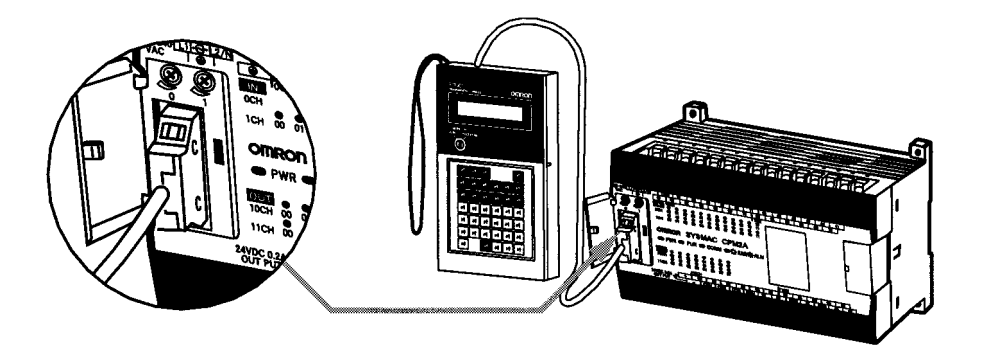

**Panel Installation** The C200H-PRO27-E Programming Console can be installed in a control panel as shown in the following diagram. (The C200H-ATT01 Mounting Bracket is sold separately.)

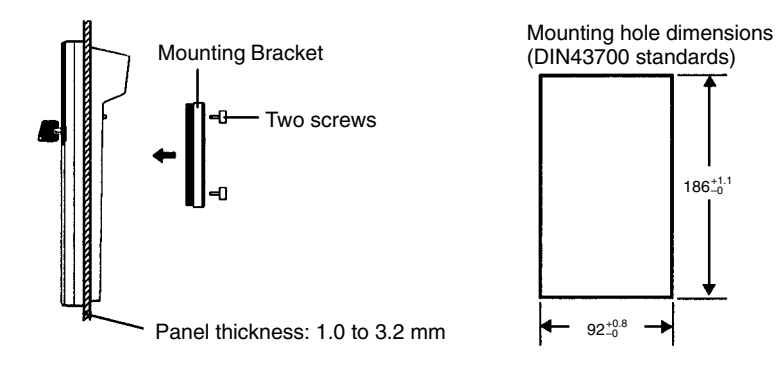

Allow at least 80 mm for the cable connector above the Programming Console.

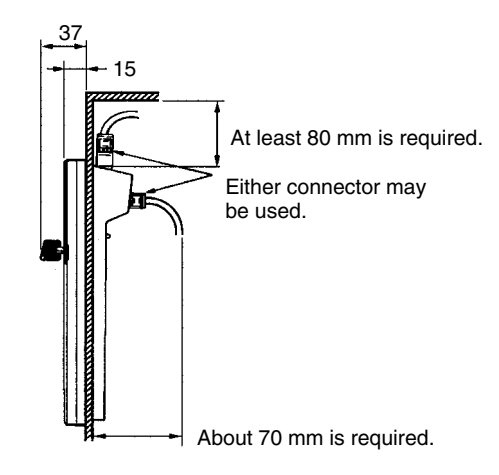

## **4-1-3 Preparation for Operation**

This section describes the procedures required to begin Programming Console operation when using the Programming Console for the first time.

/!∖Caution Always confirm that the Programming Console is in PROGRAM mode when turning ON the PC with a Programming Console connected unless another mode is desired for a specific purpose. If the Programming Console is in RUN mode when PC power is turned ON, any program in Program Memory will be executed, possibly causing a PC-controlled system to begin operation.

> The following sequence of operations must be performed before beginning initial program input.

- *1, 2, 3...* 1. Be sure that the PC is OFF.
	- 2. Connect the Programming Console to the CPU Unit's peripheral port. See *4-1-2 Connecting the Programming Console* for details. (The CPU Unit's Communications Switch setting has no effect on communications with the Programming Console.)
	- 3. Set the mode switch to PROGRAM mode.
	- 4. Turn ON the PC.
	- 5. Enter the password. See *4-1-4 Entering the Password* for details.
	- 6. Clear (All Clear) the PC's memory. See *4-2-2 Clearing Memory* for details.
	- 7. Read and clear all errors and messages. See *4-2-5 Reading/Clearing Error Messages* for details.
	- 8. Start programming.

#### **4-1-4 Entering the Password**

To gain access to the PC's programming functions, you must first enter the password. The password prevents unauthorized access to the program.

The PC prompts you for a password when PC power is turned on or, if PC power is already on, after the Programming Console has been connected to the PC. To gain access to the system when the "Password!" message appears, press CLR and then MONTR. Then press CLR to clear the display.

If the Programming Console is connected to the PC when PC power is already on, the first display below will indicate the mode the PC was in before the Programming Console was connected. **Ensure that the PC is in PROGRAM mode before you enter the password.** When the password is entered, the PC will shift to the mode set on the mode switch, causing PC operation to begin if the mode is set to RUN or MONITOR. The mode can be changed to RUN or MON-ITOR with the mode switch after entering the password.

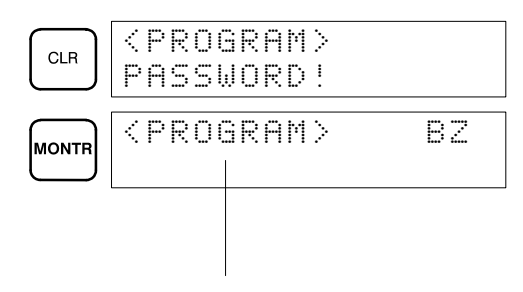

Indicates the mode set by the mode selector switch.

# **4-2 Programming Console Operations**

## **4-2-1 Overview**

The following table lists the programming and monitoring operations that can be performed from a Programming Console. Refer to the rest of this section for details on operational procedures.

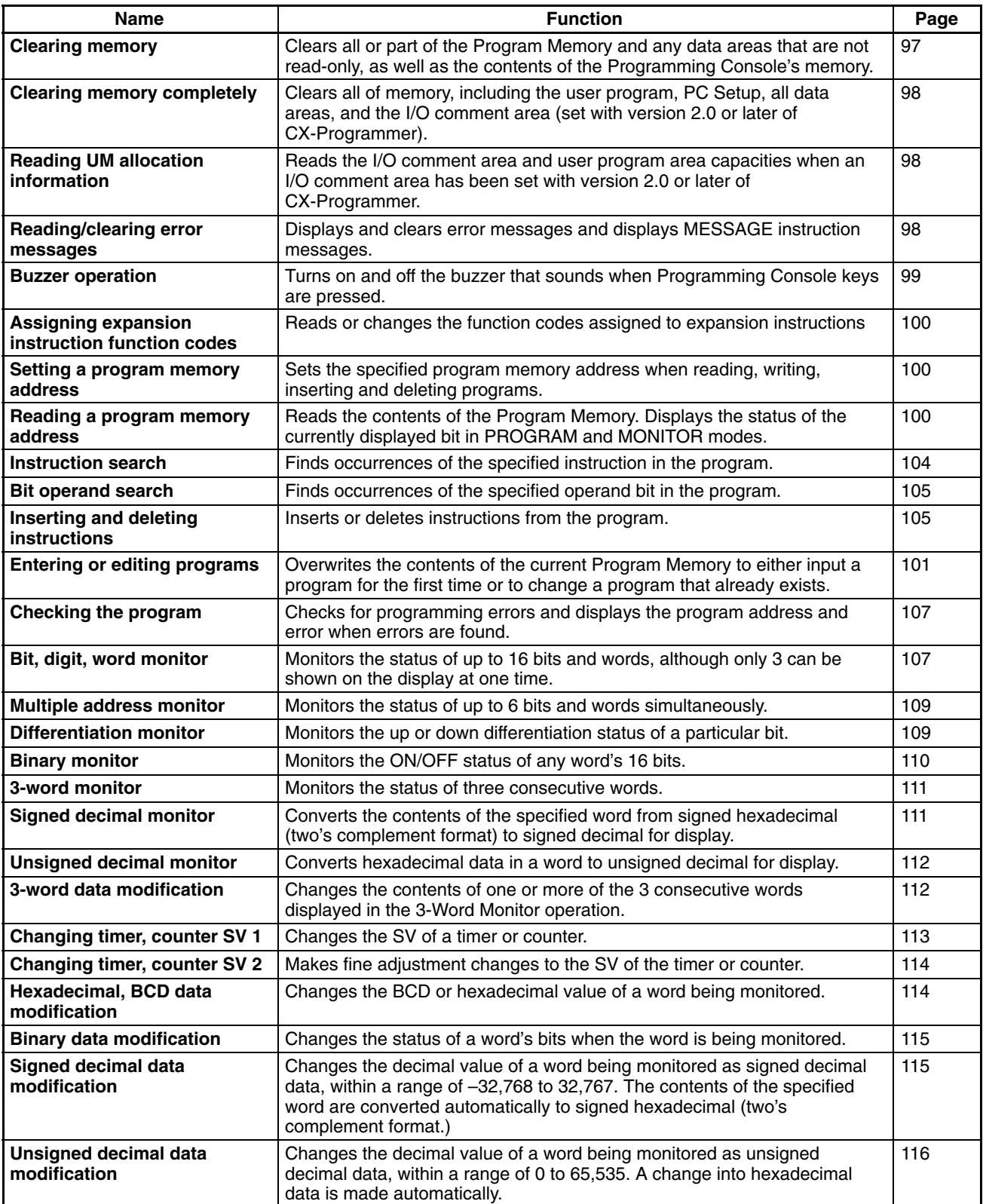

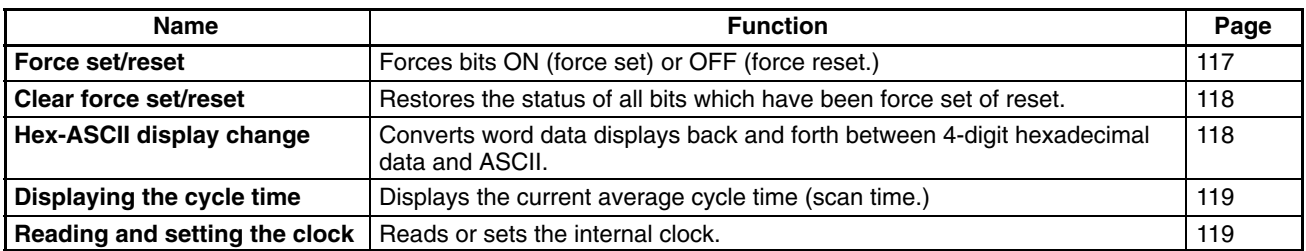

## **4-2-2 Clearing Memory**

This operation is used to clear all or part of the Program Memory and data areas, as well as the contents of the Programming Console's memory. This operation is possible in PROGRAM mode only.

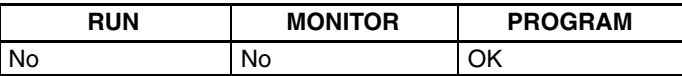

Before beginning to program for the first time or when installing a new program, clear all areas.

**All Clear** The following procedure is used to clear memory completely, including the program, all data areas, counter PVs, Data Memory, and the PC Setup (DM 6600 to DM 6655).

- *1, 2, 3...* 1. Bring up the initial display by pressing the CLR Key repeatedly.
	- 2. Press the SET, NOT, and then the RESET Key to begin the operation.

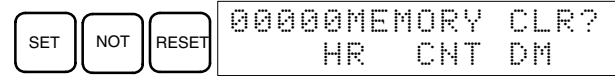

3. Press the MONTR Key to clear memory completely.

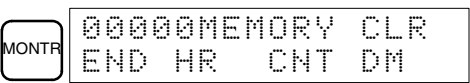

**/!∖Caution** The PC Setup (DM 6600 through DM 6655) will be cleared when this operation is performed.

**Partial Clear** It is possible to retain the data in specified areas or part of the Program Memory. To retain the data in the HR, TC, or DM Areas, press the appropriate key after pressing SET, NOT, and RESET. Any data area that still appears on the display will be cleared when the MONTR Key is pressed.

> The HR Key is used to specify both the AR and HR Areas, the CNT Key is used to specify the entire timer/counter area, and the DM Key is used to specify the DM Area.

It is also possible to retain a portion of the Program Memory from the first memory address to a specified address. After designating the data areas to be retained, specify the first Program Memory address to be cleared. For example, input 030 to leave addresses 000 to 029 untouched, but to clear addresses from 030 to the end of Program Memory.

As an example, follow the procedure below to retain the timer/counter area and Program Memory addresses 000 through 122:

- *1, 2, 3...* 1. Press the CLR Key to bring up the initial display.
	- 2. Press the SET, NOT, and then the RESET Key to begin the operation.
	- 3. Press the CNT Key to remove the timer/counter area from the data areas shown on the display. (Counter PVs will not be cleared.)

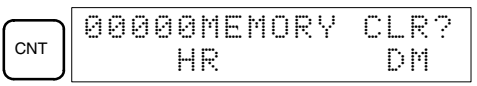

4. Press 123 to specify 123 as the starting program address.

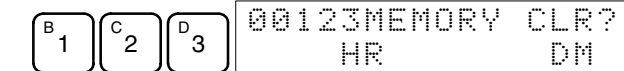

5. Press the MONTR Key to clear the specified regions of memory.

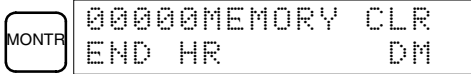

## **4-2-3 Clearing Memory Completely**

This operation is used to clear all of memory, including the user program, PC Setup, all data areas, and the I/O comment area (set with version 2.0 or later of CX-Programmer).

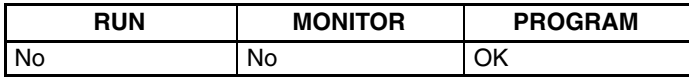

The I/O comment function was supported for the CPM2A starting from version 2.0 of CX-Programmer. This operation must be used to delete the I/O comment area. The contents of the I/O comment area will be deleted and the area size will be returned to the default value of 2.0 Kwords.

**Key Sequence** Follow the procedure below to clear memory completely.

*1, 2, 3...* 1. Press the CLEAR, SET, NOT, RESET, and then the EXT Key to begin the operation.

$$
\textbf{[SET]} \textbf{[NOT]} \textbf{[ESET]} \textbf{[EXT]} \textbf{[C0000MEM HLLOLER]}
$$

2. Press the MONTR Key to clear memory completely.

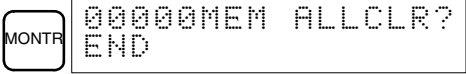

This operation must be used when it is necessary to clear the program and I/O comment area. There are no other Programming Console operation that can be used to clear the I/O comment area.

#### **4-2-4 Reading UM Allocation Information**

This operation is used to read the I/O comment area and ladder program area capacities when an I/O comment area has been set with version 2.0 or later of CX-Programmer.

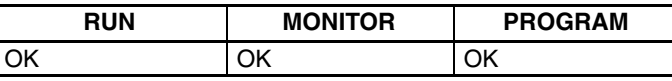

Refer to the *CX-Programmer User Manual* (version 2.0 or later) for information on changing the size of the I/O comment area.

**Key Sequence** Press the CLR, FUN and then the VER Key to display the I/O comment area and ladder program area capacities.

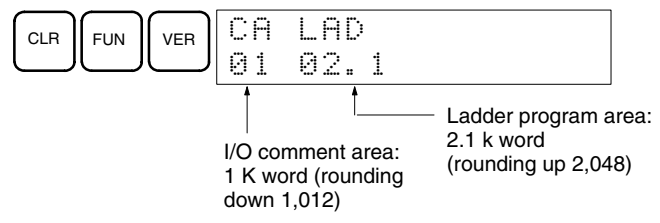

## **4-2-5 Reading/Clearing Error Messages**

This operation is used to display and clear error messages. It is possible to display and clear non-fatal errors and MESSAGE instruction messages in any mode, but fatal errors can be cleared in PROGRAM mode only.

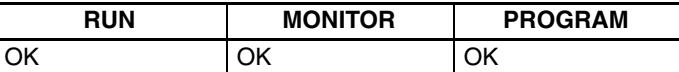

Before inputting a new program, any error messages recorded in memory should be cleared. It is assumed here that the causes of any of the errors for which error messages appear have already been taken care of. If the buzzer sounds when an attempt is made to clear an error message, eliminate the cause of the error, and then clear the error message. (Refer to *Section 5 Test Runs and Error Processing* for troubleshooting information.)

**Key Sequence** Follow the procedure below to display and clear messages.

- *1, 2, 3...* 1. Press the CLR Key to bring up the initial display.
	- 2. Press the FUN and then the MONTR Key to begin the operation. If there are no messages, the following display will appear:

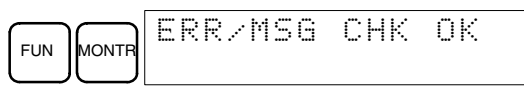

If there are messages, the most serious message will be displayed when the MONTR Key is pressed. Pressing MONTR again will clear the present message and display the next most serious error message. Continue pressing MONTR until all messages have been cleared. These are some examples of error messages:

A memory error:

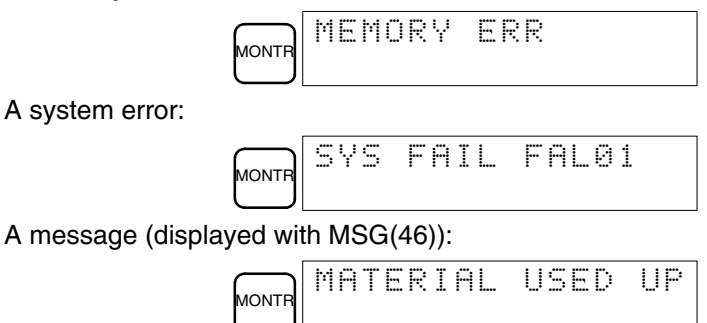

All messages cleared:

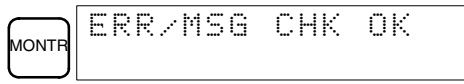

## **4-2-6 Buzzer Operation**

This operation is used to turn on and off the buzzer that sounds when Programming Console keys are pressed. This buzzer will also sound whenever an error occurs during PC operation. Buzzer operation for errors is not affected by this setting.

This operation is possible in any mode.

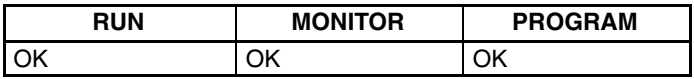

**Key Sequence** Follow the procedure below to turn the key-input buzzer on and off.

*1, 2, 3...* 1. Press the CLR, SHIFT, and then the CLR Key to bring up the mode display. In this case the PC is in PROGRAM mode and the buzzer is ON.

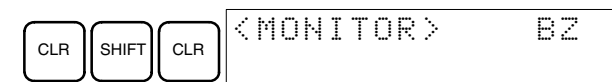

2. Press the SHIFT and then the 1 Key to turn off the buzzer.

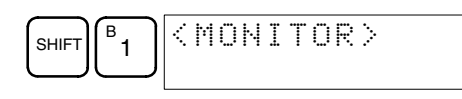

The buzzer will not sound when "BZ" is not displayed.

3. Press the SHIFT and then the 1 Key again to turn the buzzer back ON.

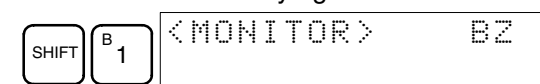

## **4-2-7 Assigning Expansion Instruction Function Codes**

This operation is used to display or change the expansion instructions assigned to expansion instruction function codes. The assignments can be displayed in any mode, but can be changed in PROGRAM mode only.

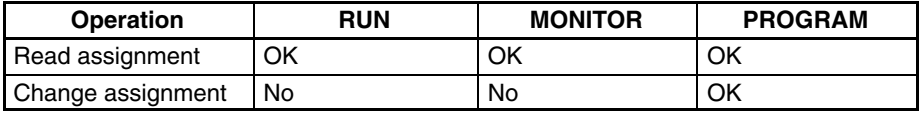

Assign expansion instruction function codes before inputting the program. The CPM2A will not operate properly if expansion instructions aren't assigned correctly. An expansion instruction can be assigned to one function code only.

The PC Setup must be set for user-defined expansion instruction assignments. Set bits 8 to 11 of DM 6602 to 1 and turn the PC's power off and then on again to enable the new setting.

- *1, 2, 3...* 1. Press the CLR Key to bring up the initial display.
	- 2. Press the EXT Key to display the assignment for the first function code (17).

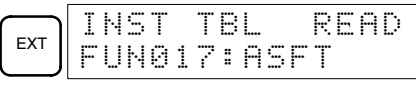

3. Press the Up and Down Arrow Keys to scroll through the expansion instruction function codes.

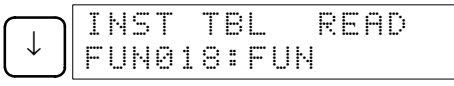

4. Press the CHG Key to assign a different expansion instruction to the selected function code.

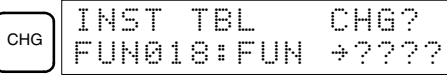

5. Press the Up and Down Arrow Keys to scroll through the expansion instructions that can be assigned to the selected function code.

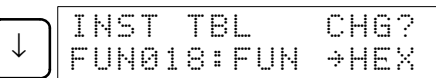

6. Press the WRITE Key to assign the displayed instruction to the function code.

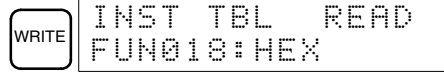

#### **4-2-8 Setting and Reading a Program Memory Address and Monitoring I/O Bit Status**

This operation is used to display the specified program memory address and is possible in any mode. In the RUN or MONITOR mode, the I/O bit status of bits in the program will be displayed.

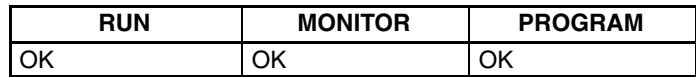

When inputting a program for the first time, it is generally written to Program Memory starting from address 000. Because this address appears when the display is cleared, it is not necessary to specify it.

When inputting a program starting from other than 000 or to read or modify a program that already exists in memory, the desired address must be designated.

- *1, 2, 3...* 1. Press the CLR Key to bring up the initial display.
	- 2. Input the desired address. It is not necessary to input leading zeroes.

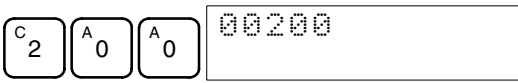

3. Press the Down Arrow Key.

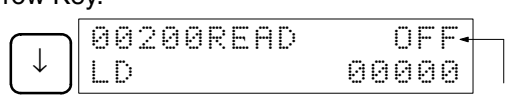

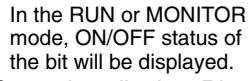

Pressing the MONTR Key will change to the I/O monitor display. Bits can be force-set or force-reset from the I/O monitor display. Press the CLR Key to return to I/O bit status monitoring of the initial address.

- **Note** The ON/OFF status of any displayed bit will be shown if the PC is in RUN or MONITOR mode.
- 4. Press the Up and Down Arrow Keys to scroll through the program.

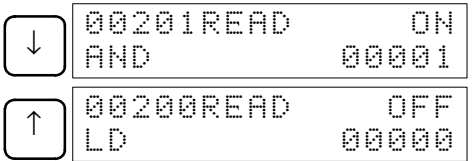

#### **4-2-9 Entering or Editing Programs**

This operation is used enter or edit programs. It is possible in PROGRAM mode only.

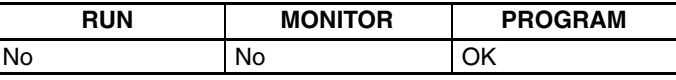

The same procedure is used to either input a program for the first time or to change a program that already exists. In either case, the current contents of Program Memory is overwritten.

The program shown in the following diagram will be entered to demonstrate this operation.

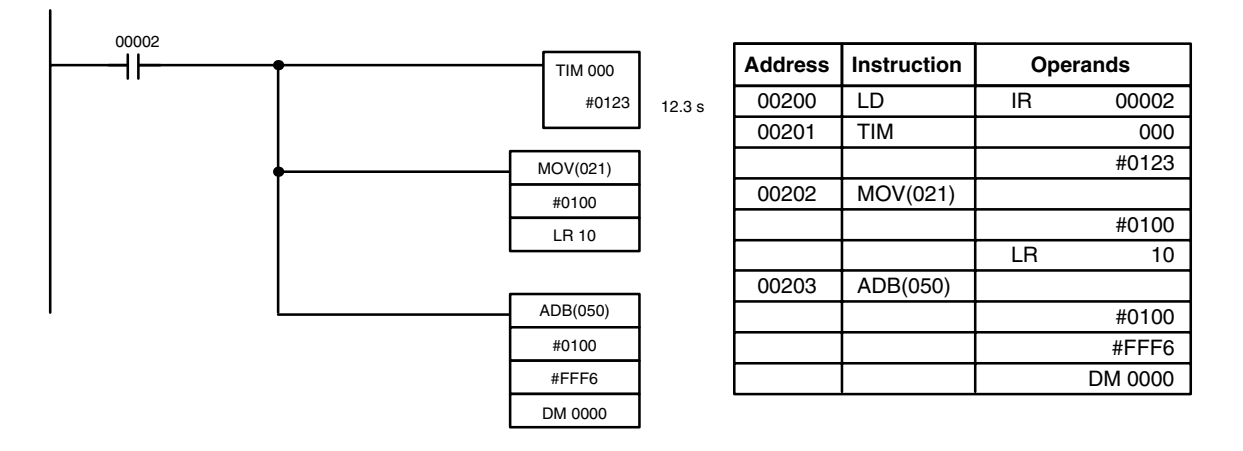

- *1, 2, 3...* 1. Press the CLR Key to bring up the initial display.
	- 2. Specify the address where the program will begin.
	- 3. Input the address where the program will begin and press the Down Arrow Key. It is not necessary to input leading zeroes.

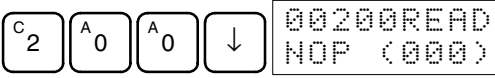

4. Input the first instruction and operand.

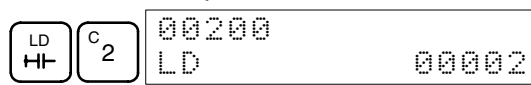

5. Press the WRITE Key to write the instruction to Program Memory. The next program address will be displayed.

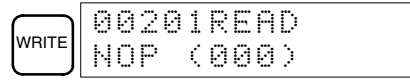

If a mistake was made inputting the instruction, press the Up Arrow Key to return to the previous program address and input the instruction again. The mistaken instruction will be overwritten

To specify the Completion Flag for a timer or counter, press the LD, AND, OR, or NOT Key followed by the TIM or CNT Key, and then input the timer/ counter number last.

6. Input the second instruction and operand. (In this case it isn't necessary to enter the timer number, because it's 000.) Press the WRITE Key to write the instruction to Program Memory.

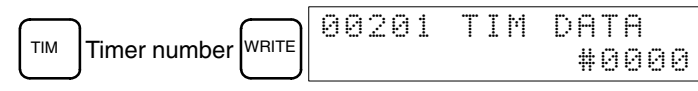

7. Input the second operand (123 to specify 12.3 seconds) and press the WRITE Key. The next program address will be displayed.

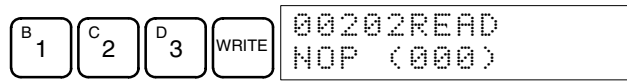

If a mistake was made inputting the operand, press the Up Arrow Key to return to display the mistaken operand and input the operand again.

- **Note** a) Counters are input in the same basic way as timers except the CNT Key is pressed instead of the TIM Key.
	- b) Timer and counter SVs are input in BCD, so it isn't necessary to press the CONT/# Key.
- 8. Input the third instruction and its operands. First input the instruction by pressing the FUN Key and then the function code (21 in this case).

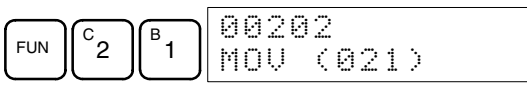

To input the differentiated version of an instruction, press the NOT Key after the function code (FUN 2 1 NOT). The "@" symbol will be displayed next to differentiated instructions. Press the NOT Key again to change back the instruction back to a non-differentiated instruction. The "@" symbol will disappear.

To change an instruction after it has been entered, simply scroll through the program until the desired instruction is displayed and press the NOT Key. The "@" symbol should be displayed next to the instruction.

9. Press the WRITE Key to write the instruction to Program Memory. The input display for the first operand will be displayed.

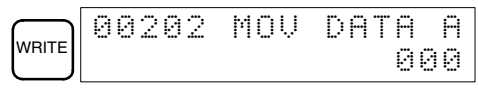

#### • **Writing Hexadecimal, BCD Constant**

10. Input the first operand.

The operands of MOV (21) are normally word addresses, but a constant can be input by pressing the CONT/# Key first. When the CONT/# Key is pressed, the display will change to "#0000," indicating that a constant can be entered.

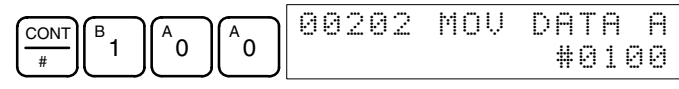

Press the WRITE Key to write the instruction to Program Memory. The input display for the second operand will appear.

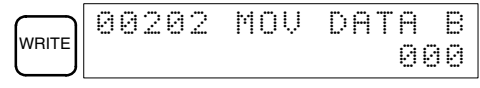

**Note** The operands of MOV(21) can be word addresses, so the CONT/# Key must be pressed to input a constant.

#### • **Writing a Word Address**

11. Input the second operand.

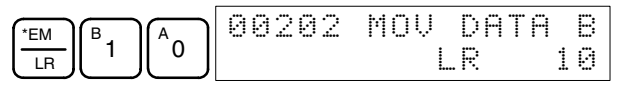

Press the WRITE Key to write the instruction to Program Memory. The next program address will be displayed.

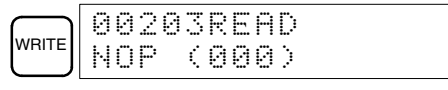

- **Note** When the default display value is "000", a word address can be input immediately without pressing the Shift and CH/# Keys.
- 12. Input the next instruction.

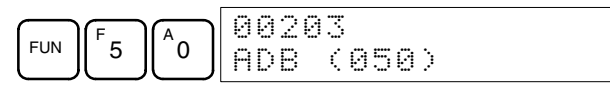

Press the WRITE Key to write the instruction to Program Memory.

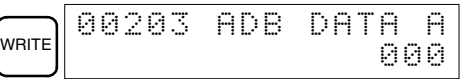

#### • **Writing an Unsigned Decimal Number**

13. The first operand is input as an unsigned integer.

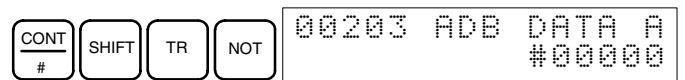

Input the value of the operand from 0 to 65535.

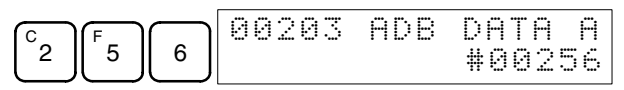

- **Note** If an erroneous input is made, press the CLR Key to restore the status prior to the input. Then enter the correct input.
- 14. Restore the hexadecimal display.

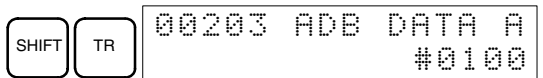

**Note** If an input is made outside of the permissible range, a buzzer will sound and the hexadecimal display will not be displayed.

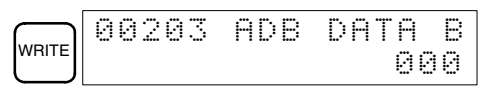

15. The second operand is input as a signed integer.

$$
\underbrace{\boxed{\text{CONT}}_{\text{SHIFT}}\boxed{\text{TR}}\boxed{\text{TR}}
$$
 00203 ADB DATA B 4+00000

Input the value of the operand from –32,768 to 32,767. Use the SET Key to input a positive number, and use the RESET Key to input a negative number.

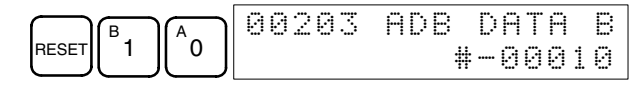

**Note** If an erroneous input is made, press the CLR Key to restore the status prior to the input. Then enter the correct input.

16. Restore the hexadecimal display.

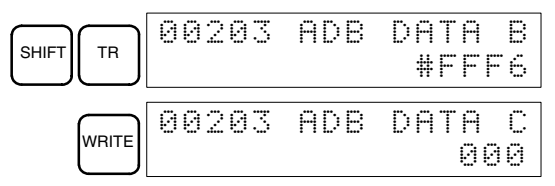

#### • **Writing a Word Address (DM 0000)**

17. Input the final operand and then press the WRITE Key. (It isn't necessary to input leading zeroes.)

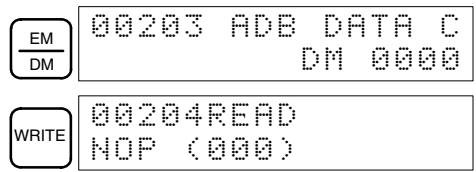

#### **4-2-10 Instruction Search**

This operation is used to find occurrences of the specified instruction in the program and is possible in any mode.

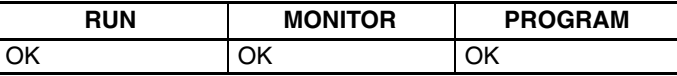

The ON/OFF status of any displayed bit will be shown if the PC is in RUN or MONITOR mode.

- *1, 2, 3...* 1. Press the CLR Key to bring up the initial display.
	- 2. Input the address from which the search will begin and press the Down Arrow Key. It is not necessary to input leading zeroes.

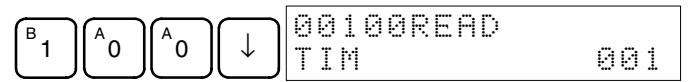

3. Input the instruction to be found and press the SRCH Key. In this case, the search is for OUT 01000.

In this case, the next OUT 01000 instruction is at address 200, as shown below.

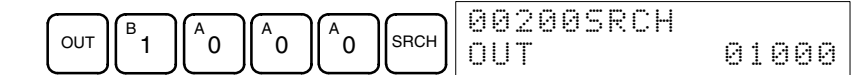

4. Press the Down Arrow Key to display the instruction's operands or press the SRCH Key to search for the next occurrence of the instruction.

5. The search will continue until an END instruction or the end of Program Memory is reached. In this case, an END instruction was reached at address 397.

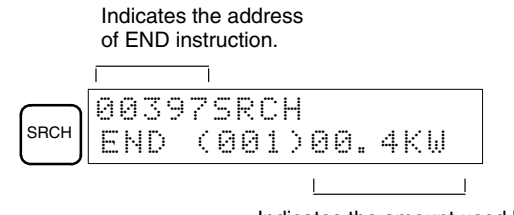

Indicates the amount used by the user program in units of 0.1 Kwords.

## **4-2-11 Bit Operand Search**

This operation is used to find occurrences of the specified operand bit in the program and is possible in any mode.

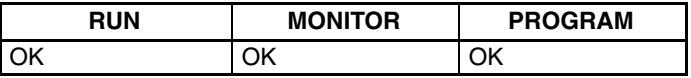

The ON/OFF status of any displayed bit will be shown if the PC is in RUN or MONITOR mode.

- *1, 2, 3...* 1. Press the CLR Key to bring up the initial display.
	- 2. Input the operand address. It is not necessary to input leading zeroes.

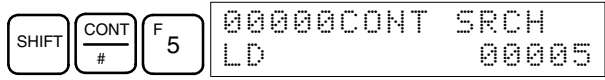

3. Press the SRCH Key to begin the search.

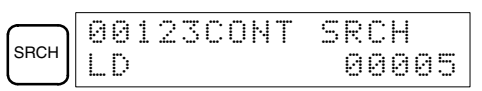

4. Press the SRCH Key to search for the next occurrence of the operand bit.

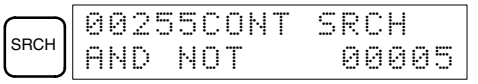

5. The search will continue until an END instruction or the end of Program Memory is reached. In this case, an END instruction was reached.

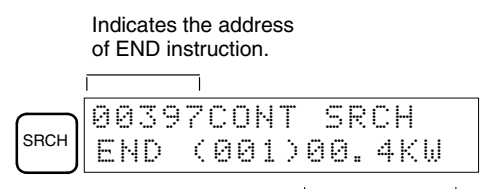

Indicates the amount used by the user program in units of 0.1 Kwords.

#### **4-2-12 Inserting and Deleting Instructions**

This operation is used to insert or delete instructions from the program. It is possible in PROGRAM mode only.

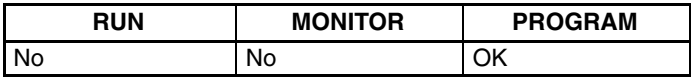

To demonstrate this operation, an IR 00105 NO condition will be inserted at program address 00206 and an IR 00103 NO condition deleted from address 00205, as shown in the following diagram.

#### **Original Program**

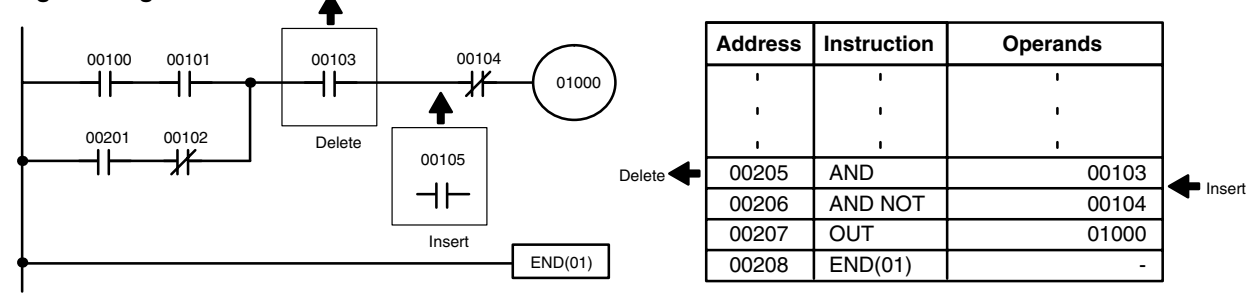

**Insertion** Follow the procedure below to insert the IR 00105 NO condition at address 00206.

- *1, 2, 3...* 1. Press the CLR Key to bring up the initial display.
	- 2. Input the address where the NO condition will be inserted and press the Down Arrow Key. It is not necessary to input leading zeroes.

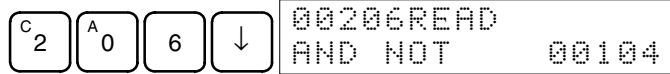

3. Input the new instruction and press the INS Key.

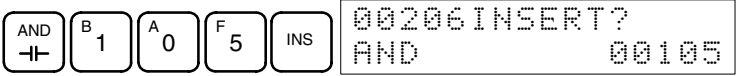

4. Press the Down Arrow Key to insert the new instruction.

![](_page_123_Picture_291.jpeg)

**Note** For instructions that require more operands (such as set values), input the operands and then press the WRITE Key.

**Deletion** Follow the procedure below to delete the IR 00103 NO condition at address 00205.

- *1, 2, 3...* 1. Press the CLR Key to bring up the initial display.
	- 2. Input the address where the NO condition will be deleted and press the Down Arrow Key. It is not necessary to input leading zeroes.

$$
\begin{array}{|c|c|c|c|}\hline c_2 & 0 & 0 & 5 \\ \hline \end{array}
$$

3. Press the DEL Key.

![](_page_123_Picture_20.jpeg)

4. Press the Up Arrow Key to delete the specified instruction.

If the instruction has more operands, the operands will be deleted automatically with the instruction.

![](_page_123_Picture_292.jpeg)

After completing the insertion and deletion procedures, use the Up and Down Arrow Keys to scroll through the program and verify that it has been changed correctly, as shown in the following diagram.

#### **Corrected Program**

![](_page_124_Figure_3.jpeg)

![](_page_124_Picture_240.jpeg)

#### **4-2-13 Checking the Program**

This operation checks for programming errors and displays the program address and error when errors are found. It is possible in PROGRAM mode only.

![](_page_124_Picture_241.jpeg)

- *1, 2, 3...* 1. Press the CLR Key to bring up the initial display.
	- 2. Press the SRCH Key. An input prompt will appear requesting the desired check level.

![](_page_124_Picture_242.jpeg)

3. Input the desired check level (0, 1, or 2). The program check will begin when the check level is input, and the first error found will be displayed.

![](_page_124_Picture_243.jpeg)

**Note** Refer to *5-4 Programming Errors* for details on check levels and the errors that may be detected when the program is checked.

4. Press the SRCH Key to continue the search. The next error will be displayed. Continue pressing the SRCH Key to continue the search.

The search will continue until an END instruction or the end of Program Memory is reached. A display like this will appear if the end of Program Memory is reached:

![](_page_124_Picture_16.jpeg)

A display like this will appear if an END instruction is reached:

![](_page_124_Figure_18.jpeg)

instruction is displayed.

If errors are displayed, edit the program to correct the errors and check the program again. Continue checking the program by pressing the SRCH Key again until all errors have been corrected.

#### **4-2-14 Bit, Digit, Word Monitor**

This operation is used to monitor the status of up to 16 bits and words, although only 3 can be shown on the display at any one time. Operation is possible in any mode.

![](_page_124_Picture_244.jpeg)

**Program Read then Monitor** When a program address is being displayed, the status of the bit or word in that address can be monitored by pressing the MONTR Key.

- *1, 2, 3...* 1. Press the CLR Key to bring up the initial display.
	- 2. Input the desired program address and press the Down Arrow Key.

**T000** 1234

![](_page_125_Picture_272.jpeg)

3. Press the MONTR Key to begin monitoring.

MONTR

![](_page_125_Picture_273.jpeg)

If the status of a word is being monitored, that word's value can be changed using the Hexadecimal/BCD Data Modification operation. Refer to *4-2-22 Hexadecimal, BCD Data Modification, 4-2-23 Binary Data Modification, 4-2-24 Signed Decimal Data Modification,* and *4-2-25 Unsigned Decimal Data Modification* for details.

4. Press the CLR Key to end monitoring.

![](_page_125_Figure_10.jpeg)

**Bit Monitor Follow the procedure below to monitor the status of a particular bit.** 

- *1, 2, 3...* 1. Press the CLR Key to bring up the initial display.
	- 2. Input the bit address of the desired bit and press the MONTR Key.

![](_page_125_Figure_15.jpeg)

The Up or Down Arrow Key can be pressed to display the status of the previous or next bit.

The displayed bit's status can be changed using the Force Set/Reset operation. Refer to *4-2-26 Force Set, Reset* for details.

3. Press the CLR Key to end monitoring.

![](_page_125_Picture_19.jpeg)

**Word Monitor** Follow the procedure below to monitor the status of a particular word.

- *1, 2, 3...* 1. Press the CLR Key to bring up the initial display.
	- 2. Input the word address of the desired word.

![](_page_125_Picture_274.jpeg)

cL01 FFFF

3. Press the MONTR Key to begin monitoring.

**MONT** 

The Up or Down Arrow Key can be pressed to display the status of the previous or next word.

The displayed word's status can be changed using the Hexadecimal/BCD Data Modification operation. Refer to *4-2-22 Hexadecimal, BCD Data Modification, 4-2-23 Binary Data Modification, 4-2-24 Singed Decimal Data Modification,* and *4-2-25 Unsigned Decimal Data Modification* for details.

4. Press the CLR Key to end monitoring.

![](_page_126_Figure_3.jpeg)

**Note** The operating mode can be changed without altering the current monitor display by holding down the SHIFT Key and then changing the operating mode.

**Multiple Address Monitoring**

The status of up to six bits and words can be monitored simultaneously, although only three can be shown on the display at any one time.

- *1, 2, 3...* 1. Press the CLR Key to bring up the initial display.
	- 2. Input the address of the first bit or word and press the MONTR Key.

![](_page_126_Picture_243.jpeg)

3. Repeat step 2 up to 6 times to display the next addresses to be monitored.

![](_page_126_Figure_11.jpeg)

If 4 or more bits and words are being monitored, the bits and words that do not appear on the display can be displayed by pressing the MONTR Key. If the MONTR Key is pressed alone, the display will shift to the right.

If more than six bits and words are input, monitoring of the bit or word input first will be canceled.

4. Press the CLR Key to stop monitoring the leftmost bit or word and clear it from the display.

![](_page_126_Picture_244.jpeg)

5. Press the SHIFT and CLR Keys to end monitoring altogether.

![](_page_126_Picture_245.jpeg)

**Note** Press the SHIFT Key, CLR Key, and then CLR Key again to return to the initial Programming Console display with the multiple address monitoring state unchanged. Press the SHIFT Key and then the MONTR Key from the initial display to return to the multiple address monitoring state. The monitoring states can be retained for 6 bits and words.

The operating mode can be changed without altering the current monitor display by holding down the SHIFT Key and then changing the operating mode.

#### **4-2-15 Differentiation Monitor**

This operation is used to monitor the up or down differentiation status of a particular bit. When detected, the up or down differentiation will be displayed and the buzzer will sound. It is possible in any mode.

![](_page_126_Picture_246.jpeg)

*1, 2, 3...* 1. Monitor the status of the desired bit according to the procedure described in *4-2-14 Bit, Digit, Word Monitor*. If 2 or more bits are being monitored, the desired bit should be leftmost on the display.

In this case the differentiation status of LR 00 will be monitored.

![](_page_126_Picture_25.jpeg)

2. To specify up-differentiation monitoring, press the SHIFT and then the Up Arrow Key. The symbols "U@" will appear.

![](_page_127_Figure_3.jpeg)

Indicates waiting for the bit to turn ON.

To specify down-differentiation monitoring, press the SHIFT and then the Down Arrow Key. The symbols "D@" will appear.

![](_page_127_Figure_6.jpeg)

3. The buzzer will sound when the specified bit goes from off to on (for up-differentiation) or from on to off (for down-differentiation).

![](_page_127_Picture_206.jpeg)

**Note** The buzzer will not sound if it has been turned off.

4. Press the CLR Key to end differentiation monitoring and return to the normal monitoring display.

![](_page_127_Picture_207.jpeg)

#### **4-2-16 Binary Monitor**

This operation is used to monitor the ON/OFF status of any word's 16 bits. It is possible in any mode.

![](_page_127_Picture_208.jpeg)

(Word monitor)

*1, 2, 3...* 1. Monitor the status of the desired word according to the procedure described in *4-2-14 Bit, Digit, Word Monitor*. The desired word should be leftmost on the display if 2 or more words are being monitored.

![](_page_127_Picture_16.jpeg)

2. Press the SHIFT and then the MONTR Key to begin binary monitoring. The ON/OFF status of the selected word's 16 bits will be shown along the bottom of the display. A 1 indicates a bit is on, and a 0 indicates it is off.

![](_page_127_Figure_18.jpeg)

The status of force-set bits is indicated by "S," and the status of a force-reset bits is indicated by "R," as shown below.

![](_page_127_Figure_20.jpeg)

- **Note** a) The status of displayed bits can be changed at this point. Refer to *4-2-23 Binary Data Modification* for details.
	- b) The Up or Down Arrow Key can be pressed to display the status of the previous or next word's bits.

#### *Programming Console Operations* **Section 4-2**

3. Press the CLR Key to end binary monitoring and return to the normal monitoring display.

![](_page_128_Picture_3.jpeg)

#### **4-2-17 Three-Word Monitor**

This operation is used to monitor the status of three consecutive words. It is possible in any mode.

![](_page_128_Picture_225.jpeg)

**1, 2, 3...** 1. Monitor the status of the first of the three words according to the procedure described in *4-2-14 Bit, Digit, Word Monitor*.

> If 2 or more words are being monitored, the desired first word should be leftmost on the display.

![](_page_128_Figure_9.jpeg)

![](_page_128_Picture_10.jpeg)

2. Press the EXT Key to begin 3-word monitoring. The status of the selected word and the next two words will be displayed, as shown below. In this case, DM 0000 was selected.

![](_page_128_Picture_226.jpeg)

The Up and Down Arrow Keys can be used to shift one address up or down. The status of the displayed words can be changed at this point. Refer to *4-2-20 Three-word Data Modification*.

The display can be changed to display ASCII text, which is useful when three consecutive words containing an ASCII message are displayed. Refer to *4-2-28 Hex-ASCII Display Change.*

3. Press the CLR Key to end 3-word monitoring and return to the normal monitoring display. The rightmost word on the 3-word monitor display will be monitored.

![](_page_128_Picture_16.jpeg)

**Note** The operating mode can be changed without altering the current monitor display by holding down the SHIFT Key and then changing the operating mode.

#### **4-2-18 Signed Decimal Monitor**

This operation converts the contents of the specified word from signed hexadecimal (two's complement format) to signed decimal for display. The operation can be executed while using I/O monitoring, multiple address monitoring or 3-word monitoring.

![](_page_128_Picture_227.jpeg)

*1, 2, 3...* 1. Monitor the word that is to be used for decimal monitor with sign. During multiple address monitoring, the leftmost word will be converted.

![](_page_128_Picture_228.jpeg)

(Multiple address monitor)

2. Press the SHIFT+TR Keys to display the leftmost word as signed decimal.

![](_page_128_Picture_229.jpeg)

At this point, the contents of the displayed word can be changed with a signed-decimal input. Refer to *4-2-24 Signed Decimal Data Modification*.

3. Press the CLR Key or the SHIFT+TR Keys to end the unsigned decimal display and return to normal monitoring.

![](_page_129_Picture_4.jpeg)

## **4-2-19 Unsigned Decimal Monitor**

This operation is used to convert hexadecimal data in a word to unsigned decimal for display. The operation can be executed while using I/O monitoring, multiple address monitoring or 3-word monitoring.

![](_page_129_Picture_216.jpeg)

*1, 2, 3...* 1. Monitor the word that is to be used for decimal monitor without sign. During multiple address monitoring, the leftmost word will be converted.

Multiple address monitoring

![](_page_129_Picture_217.jpeg)

2. Press the SHIFT+TR+NOT Keys to display the leftmost word as unsigned decimal.

![](_page_129_Picture_218.jpeg)

At this point, the contents of the displayed word can be changed with an unsigned-decimal input. Refer to *4-2-25 Unsigned Decimal Data Modification*.

3. Press the CLR Key or the SHIFT+TR Keys to end the unsigned decimal display and return to normal monitoring.

![](_page_129_Picture_15.jpeg)

#### **4-2-20 Three-Word Data Modification**

This operation is used to change the contents of one or more of the 3 consecutive words displayed in the Three-Word Monitor operation. It is possible in MONITOR or PROGRAM mode only.

![](_page_129_Picture_219.jpeg)

**/!∖** Caution Before changing the contents of I/O memory, be sure that the changes will not cause equipment to operate unexpectedly or dangerously. In particular, take care when changing the status of output bits. The PC continues to refresh I/O bits even if the PC is in PROGRAM mode, so devices connected to output points on the CPU Unit, Expansion Units, or Expansion I/O Units may operate unexpectedly.

*1, 2, 3...* 1. Monitor the status of the desired words according to the procedure described *4-2-17 Three-Word Monitor*.

(Three-word monitor)

![](_page_129_Picture_220.jpeg)

**112**

2. Press the CHG Key to begin 3-word data modification. The cursor will appear next to the contents of the leftmost word.

![](_page_130_Picture_300.jpeg)

3. Input the new value for the leftmost word on the display and press the CHG Key if more changes will be made.

(Input the new value and press the WRITE Key to write the changes in memory if no more changes will be made.)

![](_page_130_Picture_301.jpeg)

4. Input the new value for the middle word on the display and press the CHG Key if the rightmost word will be changed. Input the new value and press the WRITE Key to write the changes in memory if the rightmost word will not be changed. (In this case, it will not.)

![](_page_130_Figure_8.jpeg)

**Note** If the CLR Key is pressed before the WRITE Key, the operation will be cancelled and the 3-word monitor display will return without any changes in data memory.

## **4-2-21 Changing Timer, Counter SV**

There are two operations that can be used to change the SV of a timer or counter. They are possible in MONITOR or PROGRAM mode only. In MON-ITOR mode, the SV can be changed while the program is being executed.

![](_page_130_Picture_302.jpeg)

The timer or counter SV can be changed either by inputting a new value or by incrementing or decrementing the current SV.

This operation can be used to input a new SV constant, as well as to change an SV from a constant to a word address designation and vice versa. The following examples show how to input a new SV constant and how to change the SV from a constant to an address.

- *1, 2, 3...* 1. Press the CLR Key to bring up the initial display.
	- 2. Display the desired timer or counter.

![](_page_130_Figure_17.jpeg)

3. Press the Down Arrow Key and then the CHG Key.

![](_page_130_Figure_19.jpeg)

- 4. At this point a new SV constant can be input or the SV constant can be changed to a word address designation
	- a) To input a new SV constant, input the constant and press the WRITE Key.

![](_page_130_Picture_303.jpeg)

b) To change to a word address designation, input the word address and press the WRITE Key.

![](_page_130_Figure_24.jpeg)

**Inputting a New SV Constant**

#### **Incrementing and Decrementing a Constant**

This operation can be used to increment and decrement an SV constant. It is possible only when the SV has been entered as a constant.

- *1, 2, 3...* 1. Press the CLR Key to bring up the initial display.
	- 2. Display the desired timer or counter.

![](_page_131_Figure_6.jpeg)

3. Press the Down Arrow, CHG, and then the EXT Key.

![](_page_131_Picture_262.jpeg)

The constant on the left is the old SV and the constant on the right will become the new SV constant in step 5.

4. Press the Up and Down Arrow Keys to increment and decrement the constant on the right. (In this case the SV is incremented once.)

![](_page_131_Picture_263.jpeg)

5. Press the CLR Key twice to change the timer's SV to the new value.

![](_page_131_Picture_264.jpeg)

## **4-2-22 Hexadecimal, BCD Data Modification**

This operation is used to change the BCD or hexadecimal value of a word being monitored using the procedure described in *4-2-14 Bit, Digit, Word Monitor*. It is possible in MONITOR or PROGRAM mode only.

![](_page_131_Picture_265.jpeg)

Words SR 253 to SR 255 cannot be changed.

(Word monitor)

- **/!∖** Caution Before changing the contents of I/O memory, be sure that the changes will not cause equipment to operate unexpectedly or dangerously. In particular, take care when changing the status of output bits. The PC continues to refresh I/O bits even if the PC is in PROGRAM mode, so devices connected to output points on the CPU Unit, Expansion Units, or Expansion I/O Units may operate unexpectedly.
	- **1, 2, 3...** 1. Monitor the status of the desired word according to the procedure described in *4-2-14 Bit, Digit, Word Monitor*. If two or more words are being monitored, the desired word should be leftmost on the display.

![](_page_131_Picture_266.jpeg)

2. Press the CHG Key to begin hexadecimal, BCD data modification.

![](_page_131_Picture_22.jpeg)

3. Input the new PV and press the WRITE Key to change the PV.

The operation will end and the normal monitoring display will return when the WRITE Key is pressed.

![](_page_131_Figure_25.jpeg)

## **4-2-23 Binary Data Modification**

This operation is used to change the status of a word's bits when the word is monitored using the procedure described in *4-2-16 Binary Monitor*. It is possible in MONITOR or PROGRAM mode only.

![](_page_132_Picture_202.jpeg)

Bits SR 25300 to SR 25507 and timer/counter flags cannot be changed.

- **∕!∖Caution Caution** Before changing the contents of I/O memory, be sure that the changes will not cause equipment to operate unexpectedly or dangerously. In particular, take care when changing the status of output bits. The PC continues to refresh I/O bits even if the PC is in PROGRAM mode, so devices connected to output points on the CPU Unit, Expansion Units, or Expansion I/O Units may operate unexpectedly.
	- *1, 2, 3...* 1. Monitor the status of the desired word according to the procedure described *4-2-16 Binary Monitor*.

![](_page_132_Figure_8.jpeg)

![](_page_132_Picture_9.jpeg)

A flashing cursor will appear over bit 15. The cursor indicates which bit can be changed.

- 3. Three sets of keys are used to move the cursor and change bit status:
	- a) Use the Up and Down Arrow Keys to move the cursor to the left and right.

![](_page_132_Picture_203.jpeg)

b) Use the 1 and 0 Keys to change a bit's status to on or off. The cursor will move one bit to the right after one of these keys is pressed.

![](_page_132_Picture_15.jpeg)

c) Use the SHIFT+SET and SHIFT+RESET Keys to force-set or force-reset a bit's status. The cursor will move one bit to the right after one of these keys is pressed. The NOT Key will clear force-set or force-reset status.

**Note** Bits in the DM Area cannot be force-set or force-reset.

4. Press the WRITE Key to write the changes in memory and return to the binary monitor.

![](_page_132_Picture_19.jpeg)

## **4-2-24 Signed Decimal Data Modification**

This operation is used to change the decimal value of a word being monitored as signed decimal data, within a range of –32,768 to 32,767. The contents of the specified word are converted automatically to signed hexadecimal (two's complement format).

Words SR 253 to SR 255 cannot be changed.

![](_page_133_Picture_236.jpeg)

**/!∖Caution Caution** Before changing the contents of I/O memory, be sure that the changes will not cause equipment to operate unexpectedly or dangerously. In particular, take care when changing the status of output bits. The PC continues to refresh I/O bits even if the PC is in PROGRAM mode, so devices connected to output points on the CPU Unit, Expansion Units, or Expansion I/O Units may operate unexpectedly.

*1, 2, 3...* 1. Monitor (signed decimal) the status of the word for which the present value is to be changed.

![](_page_133_Picture_237.jpeg)

(Signed decimal monitor)

2. Press the CHG Key to begin decimal data modification.

![](_page_133_Picture_238.jpeg)

3. Input the new PV and press the WRITE Key to change the PV. The operation will end and the signed-decimal monitoring display will return when the WRITE Key is pressed.

The PV can be set within a range of –32,768 and 32,767. Use the SET Key to input a positive number, and use the RESET Key to input a negative number.

$$
\text{FESET}\begin{bmatrix} 0 & 0 \\ 0 & 0 \end{bmatrix} \begin{bmatrix} 0 & 0 \\ 0 & 0 \end{bmatrix} \begin{bmatrix} 0 & 0 \\ 0 & 0 \
$$

If an erroneous input has been made, press the CLR Key to restore the status prior to the input. Then enter the correct input.

The buzzer will sound if a value outside the specified range is input, allowing no writing.

## **4-2-25 Unsigned Decimal Data Modification**

This operation is used to change the decimal value of a word being monitored as unsigned decimal data, within a range of 0 to 65,535. A change into hexadecimal data is made automatically.

Words SR 253 to SR 255 cannot be changed.

![](_page_133_Picture_239.jpeg)

**/!**∖ Caution

**Caution** Before changing the contents of I/O memory, be sure that the changes will not cause equipment to operate unexpectedly or dangerously. In particular, take care when changing the status of output bits. The PC continues to refresh I/O bits even if the PC is in PROGRAM mode, so devices connected to output points on the CPU Unit, Expansion Units, or Expansion I/O Units may operate unexpectedly.

**1, 2, 3...** 1. Monitor (unsigned decimal) the status of the word for which the present value is to be changed.

![](_page_133_Picture_22.jpeg)

(Unsigned decimal monitor)

2. Press the CHG Key to begin decimal data modification.

- CHG + PRES VAL?  $c20065520$
- 3. Input the new PV and press the WRITE Key to change the PV. The operation will end and the decimal-without-sign monitoring display will return when the WRITE Key is pressed.

The PV can be set within a range of 0 to 65,535.

![](_page_134_Picture_5.jpeg)

If an erroneous input has been made, press the CLR Key to restore the status prior to the input. Then enter the correct input.

The buzzer will sound if a value outside the specified range is input, allowing no writing.

#### **4-2-26 Force Set, Reset**

This operation is used to force bits ON (force set) or OFF (force reset) and is useful when debugging the program or checking output wiring. It is possible in MONITOR or PROGRAM mode only.

![](_page_134_Picture_227.jpeg)

**/!∖Caution** 

**Caution** Before changing the contents of I/O memory, be sure that the changes will not cause equipment to operate unexpectedly or dangerously. In particular, take care when changing the status of output bits. The PC continues to refresh I/O bits even if the PC is in PROGRAM mode, so devices connected to output points on the CPU Unit, Expansion Units, or Expansion I/O Units may operate unexpectedly.

**1, 2, 3...** 1. Monitor the status of the desired bit according to the procedure described in *4-2-14 Bit, Digit, Word Monitor*. If two or more words are being monitored, the desired bit should be leftmost on the display.

(Multiple address monitor)

2. Press the SET Key to force the bit ON or press the RESET Key to force the bit OFF.

0000020000 OFF^ ON

![](_page_134_Picture_16.jpeg)

The cursor in the lower left corner of the display indicates that the force set/ reset is in progress. Bit status will remain ON or OFF only as long as the key is held down; the original status will return one cycle after the key is released.

3. Press the SHIFT and SET Keys or SHIFT and RESET Keys to maintain the status of the bit after the key is released. In this case, the force-set status is indicated by an "S" and the force-reset status is indicated by an "R."

To return the bit to its original status, press the NOT Key or perform the Clear Force Set/Reset operation. Refer to *4-2-27 Clear Force Set/Reset* for details.

Forced status will also be cleared in the following cases:

- a) When the PC's operating mode is changed (although the forced status will not be cleared when the mode is changed from PROGRAM to MON-ITOR if SR 25211 is ON)
- b) When the PC stops because a fatal error occurred
- c) When the PC stops because of a power interruption
- d) When the Clear Force Set/Reset Operation is performed

#### **4-2-27 Clear Force Set/Reset**

This operation is used to restore the status of all bits which have been force set or reset. It is possible in MONITOR or PROGRAM mode only.

![](_page_135_Picture_227.jpeg)

- **/!**∖Caution Before changing the contents of I/O memory, be sure that the changes will not cause equipment to operate unexpectedly or dangerously. In particular, take care when changing the status of output bits. The PC continues to refresh I/O bits even if the PC is in PROGRAM mode, so devices connected to output points on the CPU Unit, Expansion Units, or Expansion I/O Units may operate unexpectedly.
	- *1, 2, 3...* 1. Press the CLR Key to bring up the initial display.
		- 2. Press the SET and then the RESET Key. A confirmation message will appear.

![](_page_135_Picture_10.jpeg)

**Note** If you mistakenly press the wrong key, press CLR and start again from the beginning.

3. Press the NOT Key to clear the force-set/reset status of bits in all data areas.

![](_page_135_Picture_228.jpeg)

## **4-2-28 Hex-ASCII Display Change**

This operation is used to convert word data displays back and forth between 4-digit hexadecimal data and ASCII. It is possible in any mode.

The displayed PV of the timer or counter cannot be changed.

![](_page_135_Picture_229.jpeg)

(Multiple address monitor)

**1, 2, 3...** 1. Monitor the status of the desired word(s) according to the procedure described in *4-2-14 Bit, Digit, Word Monitor*. While the multiple addresses are being monitored, the leftmost word is subject to change.

> D0000D0001 4142 3031

2. Press the TR Key to switch to ASCII display. The display will toggle between hexadecimal and ASCII displays each time the TR Key is pressed.

![](_page_135_Picture_230.jpeg)

- **Note** 1. A message contained in three words can be displayed by using ASCII display in combination with the Three-word monitor operation.
	- 2. The Hexadecimal, BCD Data Modification Operation can be used while displaying ASCII data. Input values in 4-digit hexadecimal.

# **4-2-29 Displaying the Cycle Time**

This operation is used to display the current average cycle time (scan time). It is possible only in RUN or MONITOR mode while the program is being executed.

![](_page_136_Picture_236.jpeg)

- *1, 2, 3...* 1. Press the CLR Key to bring up the initial display.
	- 2. Press the MONTR Key to display the cycle time.

![](_page_136_Figure_7.jpeg)

<sup>&</sup>quot;MS" in the display indicates the unit "ms" for the cycle time.

There might be differences in displayed values when the MONTR Key is pressed repeatedly. These differences are caused by changing execution conditions.

# **4-2-30 Reading and Setting the Clock**

This operation is used to read or set the CPU's clock. The clock can be read in any mode, but can be set in MONITOR or PROGRAM mode only.

![](_page_136_Picture_237.jpeg)

- *1, 2, 3...* 1. Press the CLR Key to bring up the initial display.
	- 2. Press the FUN Key, SHIFT Key, and then the MONTR Key to display the date and time.

![](_page_136_Picture_238.jpeg)

3. Press the CHG Key to change the date and/or time.

![](_page_136_Picture_17.jpeg)

The digit that can be changed will flash. If necessary, input a new value with the Up and Down Arrow Keys or Numeric Keys. Press the CHG Key to move the cursor to the next digit. The following table shows the setting ranges for each value.

![](_page_136_Picture_239.jpeg)

4. Press the WRITE Key to write the new value.

![](_page_136_Picture_21.jpeg)

Press the CLR Key to return to the initial display.

# **4-3 Programming Example**

This section demonstrates all of the steps needed to write a program with the Programming Console.

## **4-3-1 Preparatory Operations**

Use the following procedure when writing a program to the CPM2A for the first time.

*1, 2, 3...* 1. Set the Programming Console's mode switch to PROGRAM mode and turn on the CPM2A's power supply. The password input display will appear on the Programming Console.

![](_page_137_Figure_7.jpeg)

2. Enter the password by pressing the CLR and then the MONTR Key.

![](_page_137_Figure_9.jpeg)

3. Clear the CPM2A's memory by pressing the CLR, SET, NOT, RESET, and then the MONTR Key. Press the CLR Key several times if memory errors are displayed.

![](_page_137_Figure_11.jpeg)

4. Display and clear error messages by pressing the CLR, FUN, and then the MONTR Key. Continue pressing the MONTR Key until all error messages have been cleared.

![](_page_137_Figure_13.jpeg)

5. Press the CLR Key to bring up the initial programming display (program address 00000). The new program can be written at this point.

![](_page_137_Picture_15.jpeg)

![](_page_137_Picture_16.jpeg)

Check the system thoroughly before starting or stopping the CPM2A to prevent any accidents that might occur when the program is first started.

## **4-3-2 Example Program**

The following ladder program will be used to demonstrate how to write a program with the Programming Console. This program makes output IR 01000 flicker ON/OFF (one second ON, one second OFF) ten times after input IR 00000 is turned ON.

![](_page_138_Figure_4.jpeg)

The mnemonic list for the example program is shown in the following table. The steps required to enter this program from a Programming Console are described in *4-3-3 Programming Procedures*.

![](_page_138_Picture_363.jpeg)

## **4-3-3 Programming Procedures**

The example program will be written to the CPM2A according to the mnemonic list in *4-3-2 Example Program*. The procedure is performed beginning with the initial display. (Clear the memory before entering a new program.)

**Note** If an error occurs while inputting the program, refer to *5-3 Programming Console Operation Errors* for details on correcting the error. Refer to the relevant *Support Software Operation Manual* for details on errors that appear when operating the CX-Programmer, SSS, or SYSMAC-CPT Support Software.

#### **(1) Inputting the Self-holding Bit**

*1, 2, 3...* 1. Input the normally open condition IR 00000. (It isn't necessary to input leading zeroes.)

![](_page_139_Figure_7.jpeg)

2. Input the OR condition IR 20000.

![](_page_139_Figure_9.jpeg)

3. Input the normally closed AND condition C000. (It isn't necessary to input leading zeroes.)

![](_page_139_Figure_11.jpeg)

4. Input the OUT instruction IR 20000.

![](_page_139_Figure_13.jpeg)

#### **(2) Inputting the One-second Timer**

*1, 2, 3...* 1. Input the normally open condition IR 20000.

![](_page_139_Figure_16.jpeg)

2. Input the normally closed AND condition T002. (It isn't necessary to input leading zeroes.)

![](_page_139_Figure_18.jpeg)

![](_page_140_Figure_2.jpeg)

![](_page_140_Figure_3.jpeg)

3. Input the normally closed condition IR 20000.

![](_page_141_Figure_3.jpeg)

![](_page_141_Figure_4.jpeg)

5. Input the SV for counter 000  $(\text{\#0010} = 10 \text{ counts})$ .

![](_page_141_Picture_311.jpeg)

#### **(5) Inputting the Flicker Output**

*1, 2, 3...* 1. Input the normally open condition IR 20000.

![](_page_141_Figure_9.jpeg)

2. Input the normally closed AND condition T001. (It isn't necessary to input leading zeroes.)

![](_page_141_Figure_11.jpeg)

3. Input the OUT instruction IR 01000. (It isn't necessary to input leading zeroes.)

![](_page_141_Figure_13.jpeg)

#### **(6) Inputting the END(001) Instruction**

Input END(01). (The display shows three digits in the function code, but only the last two digits are input for CPM2A PCs.)

![](_page_141_Figure_16.jpeg)

## **4-3-4 Checking the Program**

Check the program syntax in PROGRAM mode to make sure that the program has been input correctly.

*1, 2, 3...* 1. Press the CLR Key to bring up the initial display.

![](_page_142_Figure_5.jpeg)

2. Press the SRCH Key. An input prompt will appear requesting the desired check level.

![](_page_142_Picture_7.jpeg)

3. Input the desired check level (0, 1, or 2). The program check will begin when the check level is input, and the first error found will be displayed. If no errors are found, the following display will appear.

![](_page_142_Picture_9.jpeg)

- **Note** Refer to *5-4 Programming Errors* for details on check levels and the programming errors that may be displayed during a program check.
- 4. Press the SRCH Key to continue the search. The next error will be displayed. Continue pressing the SRCH Key to continue the search. The search will continue until an END(01) instruction or the end of Program Memory is reached.

If errors are displayed, edit the program to correct the errors and check the program again. Continue checking the program until all errors have been corrected.

## **4-3-5 Test Run in MONITOR Mode**

Switch the CPM2A in MONITOR mode and check the operation of the program.

*1, 2, 3...* 1. Set the Programming Console's mode switch to MONITOR mode.

![](_page_142_Picture_16.jpeg)

![](_page_142_Picture_17.jpeg)

2. Press the CLR Key to bring up the initial display.

![](_page_142_Picture_19.jpeg)

3. Force-set the start input bit (IR 00000) from the Programming Console to start the program.

![](_page_142_Picture_204.jpeg)

The cursor in the lower left corner of the display indicates that the force set is in progress. The bit will remain ON as long as the Set Key is held down.

4. The output indicator for output IR 01000 will flash ten times if the program is operating correctly. The indicator should go OFF after ten one-second flashes.

There is a mistake in the program if the output indicator doesn't flash. In this case, check the program and force set/reset bits to check operation.

# **SECTION 5 Test Runs and Error Processing**

This section describes procedures for test runs of CPM2A operation, self-diagnosis functions, and error processing to identify and correct the hardware and software errors that can occur during PC operation.

![](_page_143_Picture_93.jpeg)
### **5-1 Initial System Checks and Test Run Procedure**

### **5-1-1 Initial System Checks**

Check the following items after setting up and wiring the CPM2A, but before performing a test run.

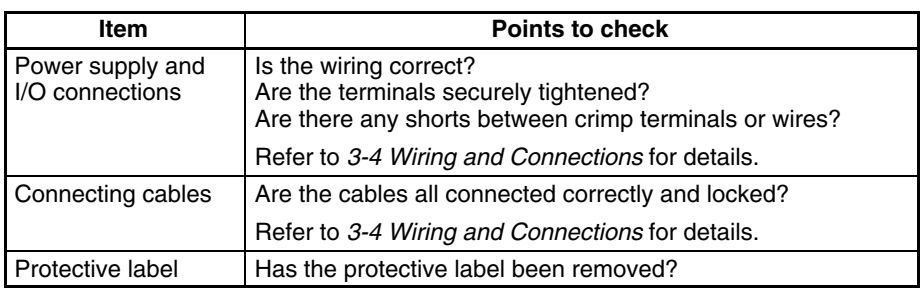

- **Note** 1. Always clear memory before beginning to program the CPM2A. Although memory is cleared before the CPU Unit is shipped, the contents of the DM, HR, AR, and counter areas may change in transit. See *4-2-2 Clearing Memory* for details on the All Clear operation.
	- 2. See *1-3-3 Operating Mode at Startup* to determine what mode the CPM2A will enter when the power is turned on.

#### **5-1-2 Flash Memory Precautions**

Observe the following precautions to protect the flash memory and ensure proper operation.

*1, 2, 3...* 1. If changes are made in the read-only DM area (DM 6144 through DM 6599) or PC Setup (DM 6600 through DM 6655), the PC's operating mode must be changed to write the new contents to flash memory. If backup battery is changed before the changes are written to flash memory, the changes will be lost.

The changes can be saved by switching the CPM2A to RUN or MONITOR mode or turning the CPM2A off and then on again.

- 2. When contents of the program, read-only DM (DM 6144 through DM 6599), or PC Setup (DM 6600 through DM 6655) have been changed, startup processing will take up to 1,200 ms longer than usual. Be sure to take this onetime startup delay into account if it may affect operations.
- 3. If one of the following three operations is performed in MONITOR or RUN mode, the CPM2A's cycle time will be extended by up to 1,200 ms and interrupts will be disabled while the program or PC Setup is being overwritten.
	- Program changes with the online edit operation
	- Changes to the read-only DM area (DM 6144 through DM 6599)
	- Changes to the PC Setup (DM 6600 through DM 6655)

A "SCAN TIME OVER" error won't occur during these operations. Be sure to take this delay in the CPM2A's I/O response times into account when performing online editing.

### **5-1-3 CPM2A Test Run Procedure**

- *1, 2, 3...* 1. Power Supply Application
	- a) Check the CPM2A's power supply voltage and terminal connections.
	- b) Check the I/O devices' power supply voltage and terminal connections.
	- c) Turn on the power supply and check that the "PWR" indicator lights.
	- d) Use a Programming Device to set the CPM2A to PROGRAM mode.
- 2. I/O Wiring Checks
	- a) With the CPM2A in PROGRAM mode, check the output wiring by turning on the output bits with the force set and force reset operations. Refer to *4-2-26 Force Set, Reset* for details.
	- b) Check the input wiring with the CPM2A's input indicators or a Programming Device's monitor operations.
- 3. Test Run
	- a) Use a Programming Device to set the CPM2A to RUN or MONITOR mode and check that the "RUN" indicator lights.
	- b) Check the sequence of operation with the force set/reset operations, etc.
- 4. Debugging
	- Correct any programming errors that are detected.
- 5. Saving the Program
	- a) Use a Programming Device to write the program to a backup floppy disk.
	- b) Print out a hard copy of the program with a printer.
- **Note** Refer to *Section 4 Using Programming Devices* for details on the Support Software and Programming Console operations.

### **5-2 Self-diagnostic Functions**

The CPM2A is equipped with a variety of self-diagnostic functions to help identify and correct errors and reduce down time.

#### **5-2-1 Identifying Errors**

An error can be identified by the error message displayed on a Programming Device, error flags in the AR and SR areas, and the error code output to SR 253.

PC errors are divided into 2 categories based on the severity of the errors. The status of the ERR/ALM indicator (lit or flashing) shows which type of error has occurred. **Fatal and Non-fatal Errors**

#### **ERR/ALM Lit (Fatal Error)**

Fatal errors are serious errors which stop CPM2A operation. There are two ways to restart operation:

- Turn the PC off and then on again.
- Use a Programming Device to switch the PC to PROGRAM mode, and read/ clear the error.

#### **ERR/ALM Flashing (Non-fatal Error)**

Non-fatal errors are less serious errors which don't stop CPM2A operation.

#### When an error is detected, a corresponding error message will be displayed on the Programming Console or other Programming Device connected to the PC. **Error Messages**

When a hardware error is detected, the corresponding error flag in the AR or SR area will be turned ON. **Error Flags**

When an error is detected, a specific 2-digit hexadecimal error code is output to SR 25300 to SR 25307. The error code and time of occurrence are also output to the Error Log Area (DM 2000 to DM 2021). **Error Code**

> **! WARNING** The PC will turn OFF all outputs when its self-diagnosis function detects any error or when a severe failure alarm (FALS) instruction is executed. External safety measures must be provided to ensure safety in the system. Not providing proper safety measures may result in serious accidents.

#### **5-2-2 User-defined Errors**

There are three instructions that can be used to define errors or messages. FAL(06) causes a non-fatal error, FAL(07) causes a fatal error, and MSG(46) sends a message to the Programming Console or host computer connected to the PC.

#### **FAILURE ALARM – FAL(06)** FAL(06) is an instruction that causes a non-fatal error. The following will occur when an FAL(06) instruction is executed:

- **1, 2, 3...** 1. The ERR/ALM indicator on the CPU Unit will flash. PC operation will continue.
	- 2. The instruction's 2-digit BCD FAL number (01 to 99) will be written to SR 25300 to SR 25307.

The FAL numbers can be set arbitrarily to indicate particular conditions, but the same number should not be used as both an FAL number and an FALS number.

To clear an FAL error, correct the cause of the error and then execute FAL 00 or use a Programming Device to clear the error.

FALS(07) is an instruction that causes a fatal error. The following will occur when an FALS(07) instruction is executed: **SEVERE FAILURE ALARM – FALS(07)**

- *1, 2, 3...* 1. Program execution will be stopped and all outputs will be turned OFF.
	- 2. The ERR/ALM indicator on the CPU Unit will be lit.
	- 3. The instruction's 2-digit BCD FALS number (01 to 99) will be written to SR 25300 to SR 25307.

The FALS numbers can be set arbitrarily to indicate particular conditions, but the same number should not be used as both an FAL number and an FALS number.

To clear an FALS error, use a Programming Device to switch the PC to PRO-GRAM Mode, correct the cause of the error, and then clear the error.

**MESSAGE – MSG(46)** MSG(46) is used to display a message on a Programming Device connected to the CPM2A. The message, which can be up to 16 characters long, is displayed when the instruction's execution condition is ON.

#### **5-2-3 Non-fatal Errors**

PC operation and program execution will continue after one or more of these errors have occurred. Although PC operation will continue, the cause of the error should be corrected and the error cleared as soon as possible.

When one of these errors occurs, the POWER and RUN indicators will remain lit and the ERR/ALM indicator will flash.

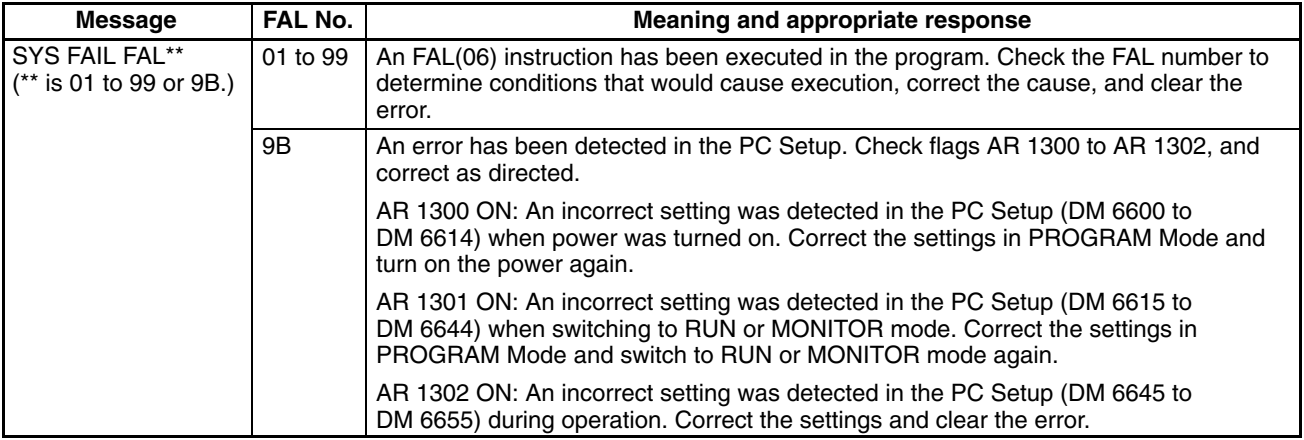

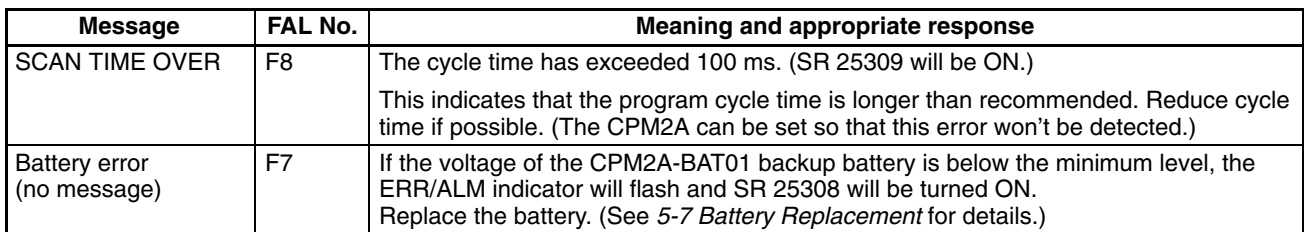

#### **5-2-4 Fatal Errors**

PC operation and program execution will stop and all outputs from the PC will be turned OFF when any of these errors have occurred. CPM2A operation can't be restarted until the PC is turned off and then on again or a Programming Device is used to switch the PC to PROGRAM mode and clear the fatal error.

All CPU Unit indicators will be OFF for the power interruption error. For all other fatal operating errors, the POWER and ERR/ALM indicators will be lit. The RUN indicator will be OFF.

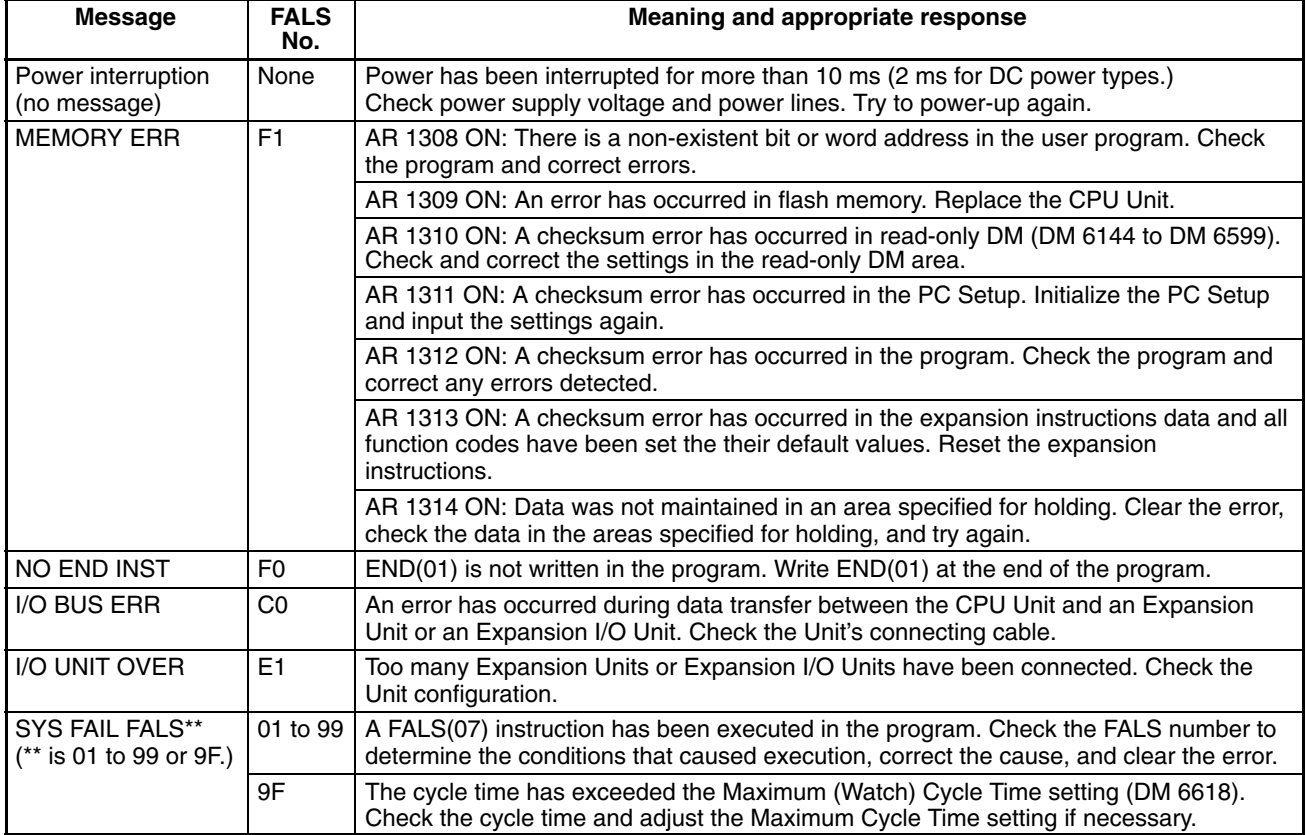

### **5-2-5 Communications Errors**

The COMM indicator will be turned OFF and AR 0812 will be turned ON if an error occurs in communications through the peripheral port or AR 0804 will be turned ON if an error occurs in communications through the RS-232C port. Check the connecting cables and restart.

There are no error messages or error codes generated by this error and the ERR/ALM indicator is not affected.

## **5-3 Programming Console Operation Errors**

The following error messages may appear when performing operations on the Programming Console. Correct the error as indicated and continue operation.

| <b>Message</b>        | <b>Meaning and appropriate response</b>                                                                                                    |  |  |
|-----------------------|----------------------------------------------------------------------------------------------------|--|--|
| <b>REPL ROM</b>       | An attempt was made to write to write-protected memory. Set bits<br>00 to 03 of DM 6602 to "0."                                                                                              |  |  |
| PROG OVER             | The instruction at the last address in memory is not NOP(00). Erase<br>all unnecessary instructions after END(01).                                                                           |  |  |
| ADDR OVER             | An address was set that is larger than the highest memory address<br>in Program Memory. Input a smaller address.                                                                             |  |  |
| <b>SETDATA</b><br>ERR | FALS 00 has been input, and "00" cannot be input. Reinput the<br>data.                                                                                                    |  |  |
| I/O NO. ERR           | A data area address has been designated that exceeds the limit of<br>the data area, e.g., an address is too large. Confirm the<br>requirements for the instruction and re-enter the address. |  |  |
|                       |                                                                                                    |  |  |

**Note** Refer to the relevant Support Software Operation Manual for details on errors that may appear when operating the SSS or SYSMAC-CPT Support Software.

### **5-4 Programming Errors**

These errors in program syntax will be detected when the program is checked using the Program Check operation.

Three levels of program checking are available. The desired level must be designated to indicate the type of errors that are to be detected. The following table provides the error types, displays, and explanations of all syntax errors. Check level 0 checks for type A, B, and C errors; check level 1, for type A and B errors; and check level 2, for type A errors only.

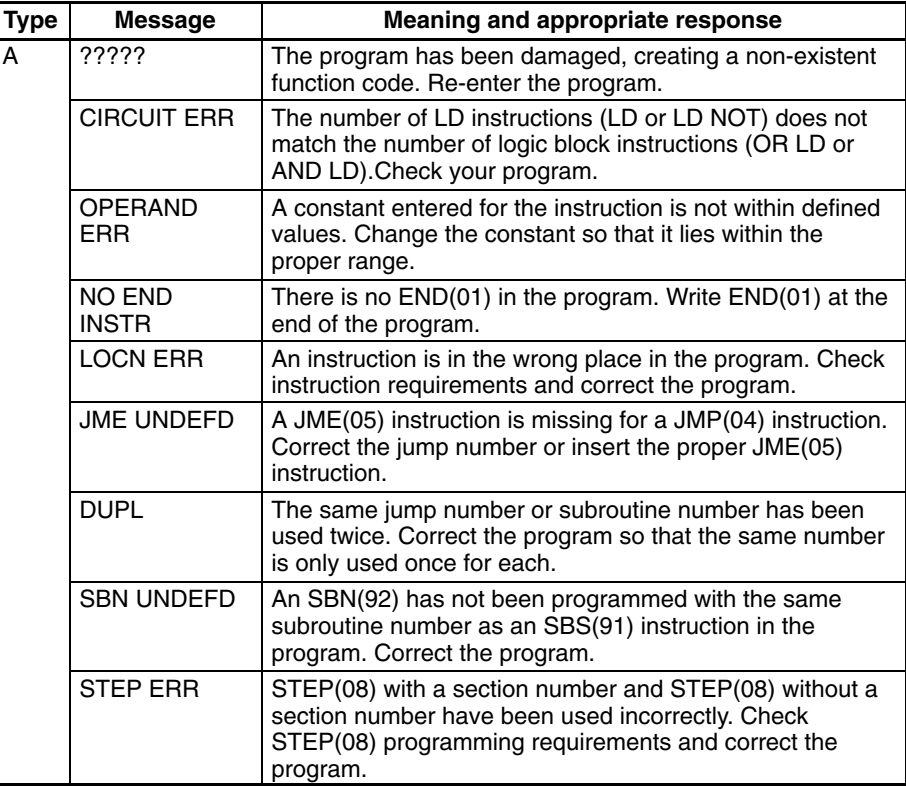

**132**

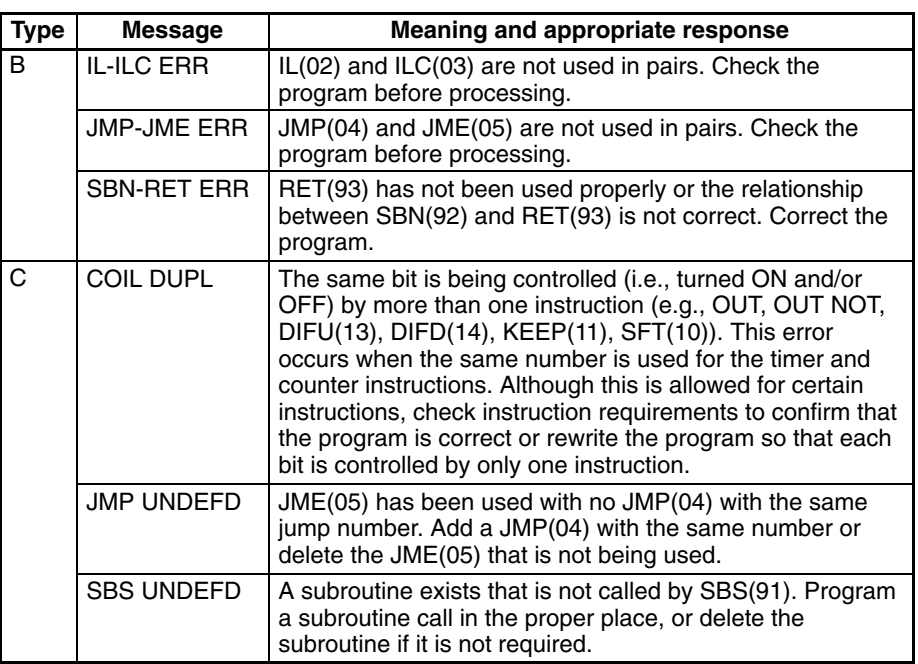

### **5-5 Troubleshooting Flowcharts**

Use the following flowcharts to troubleshoot errors that occur during operation.

**Main Check**

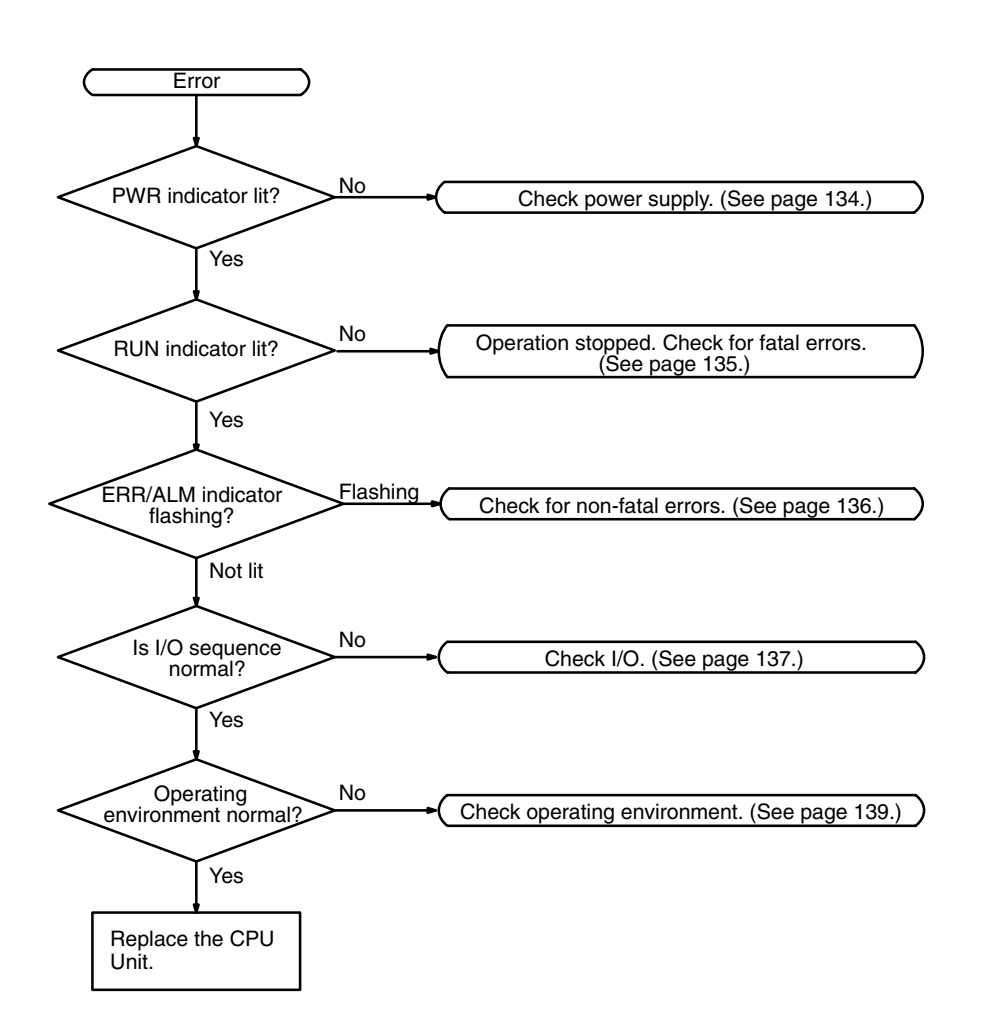

#### **Power Supply Check**

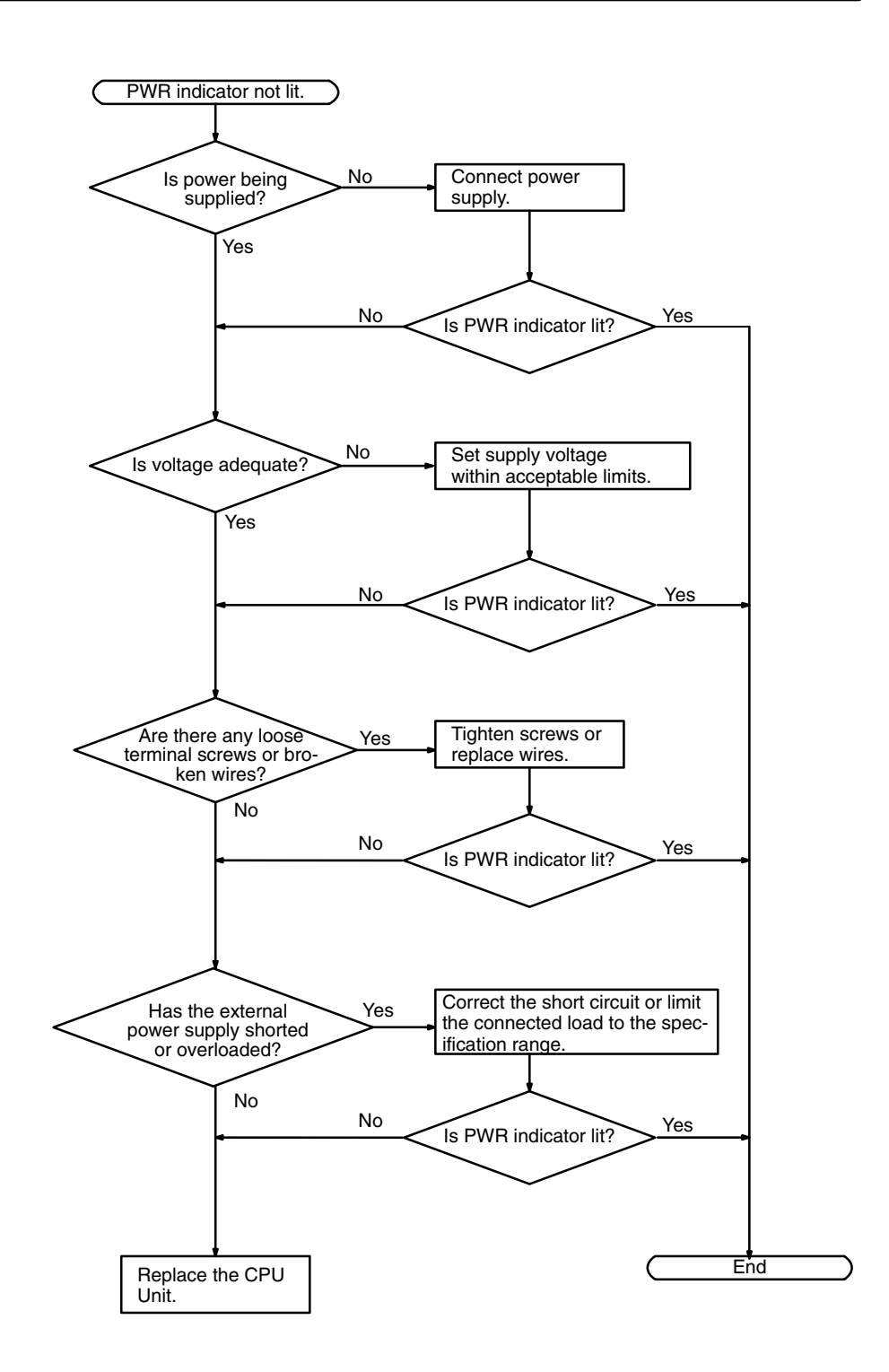

#### **Fatal Error Check**

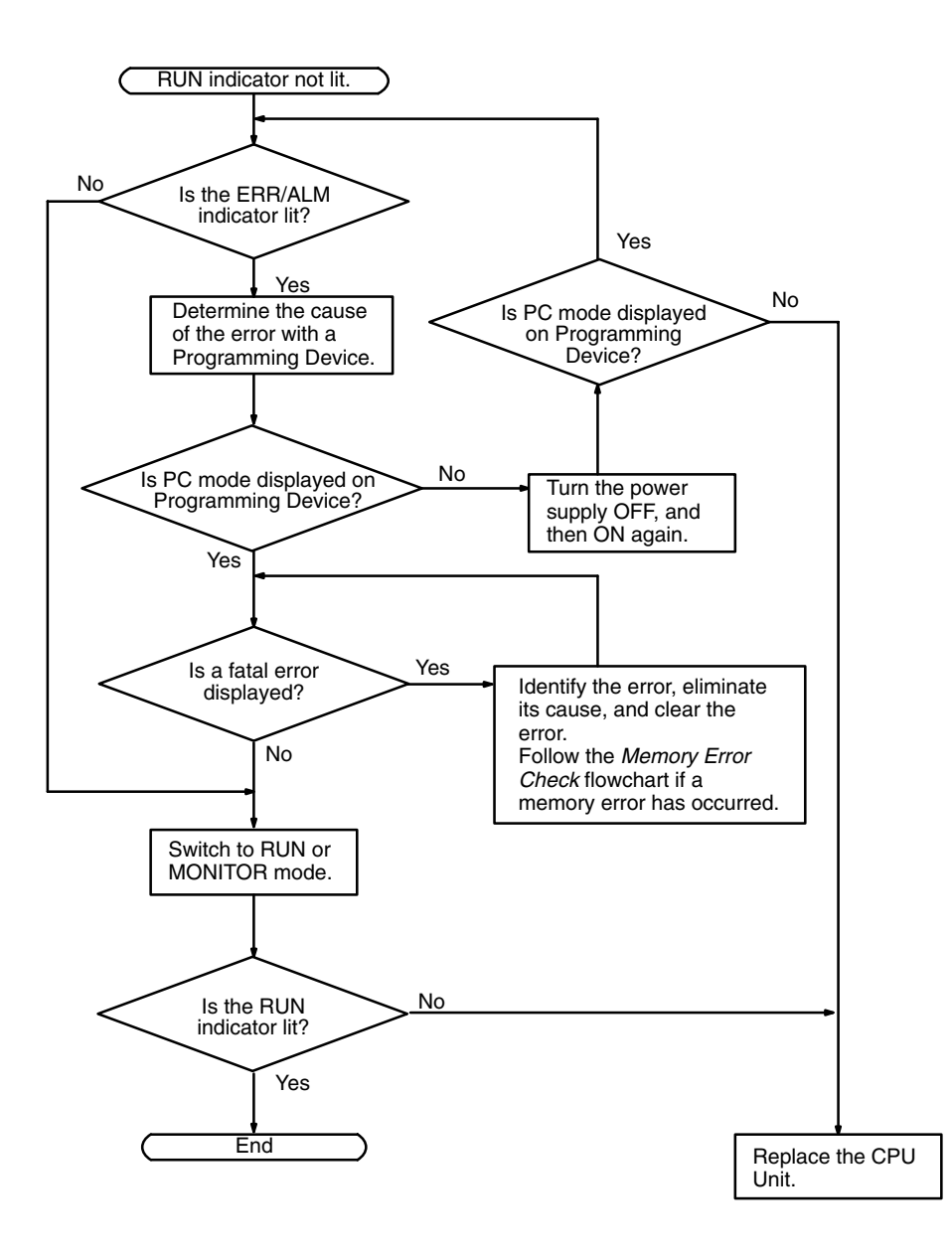

#### **Non-fatal Error Check**

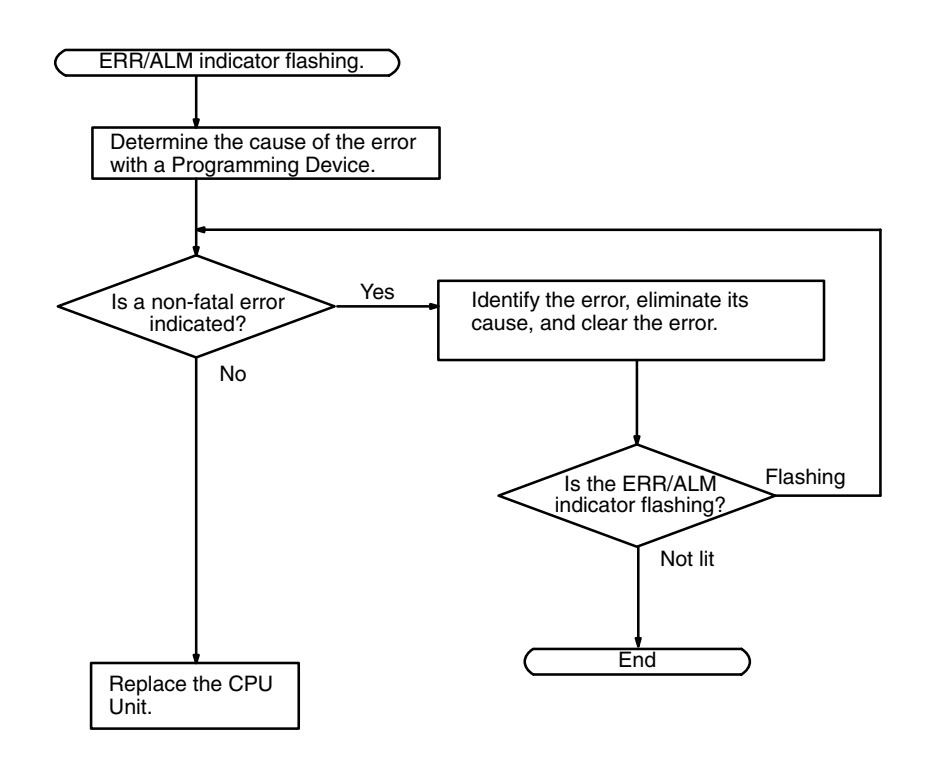

**I/O Check** The I/O check flowchart is based on the following ladder diagram section.

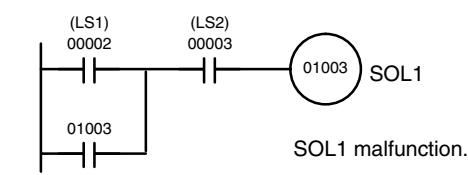

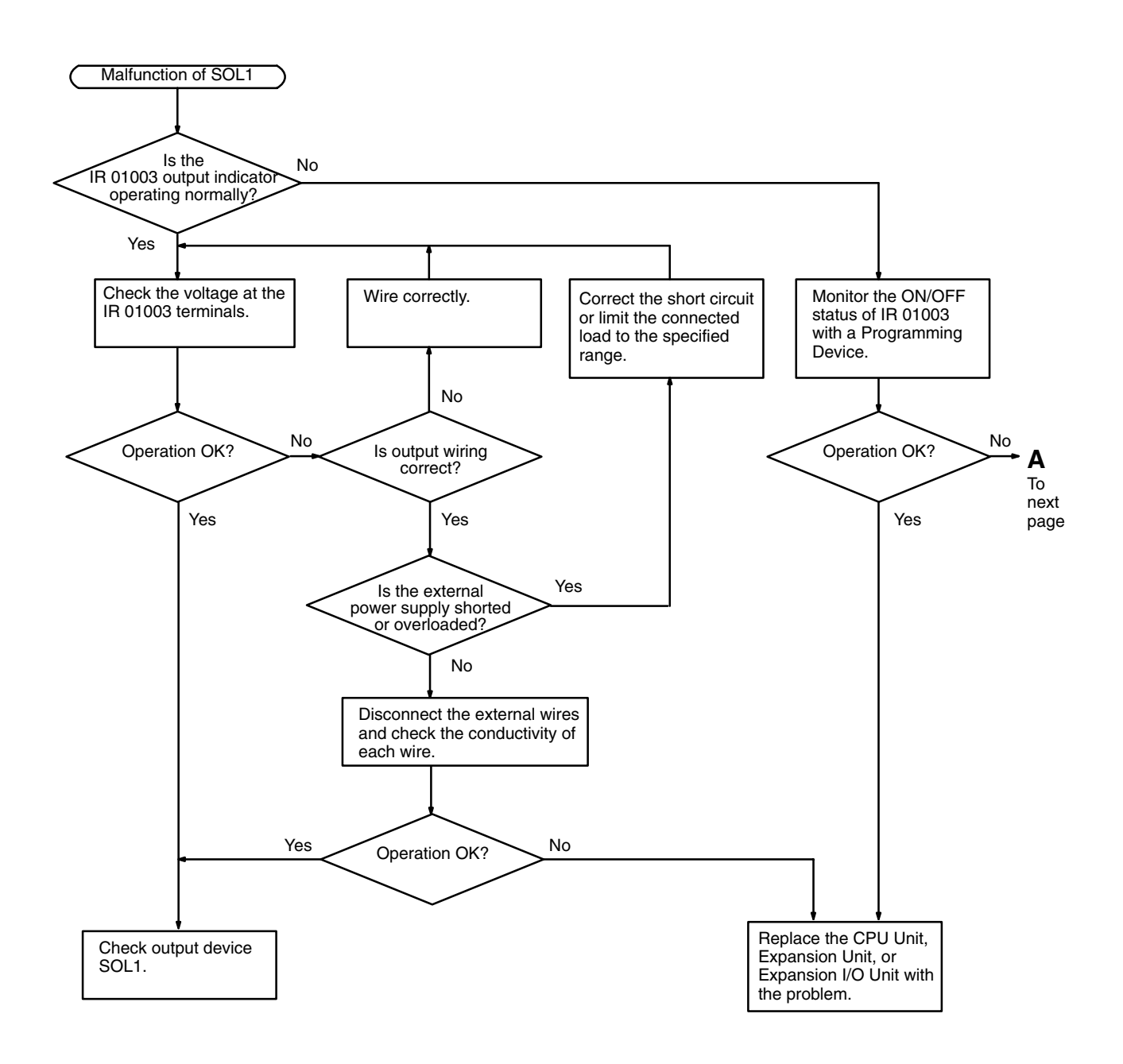

**Troubleshooting Flowcharts Section 5-5** 

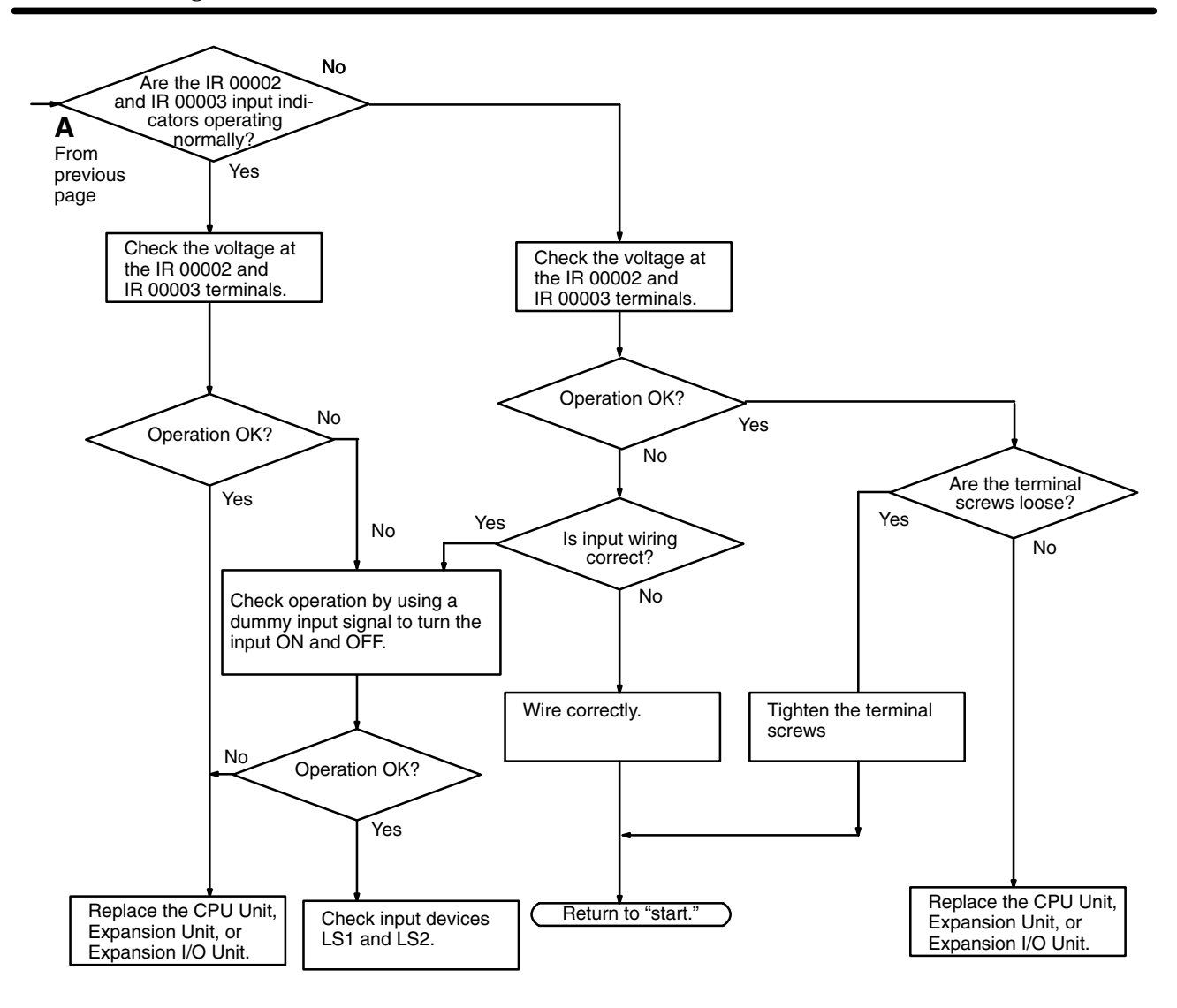

#### **Environmental Conditions Check**

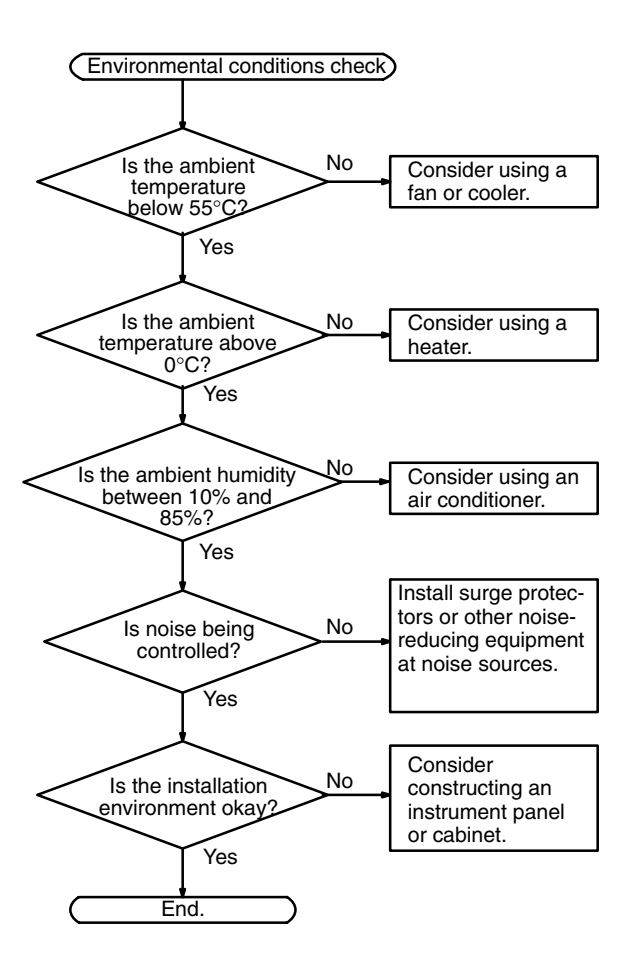

#### **Memory Error Check**

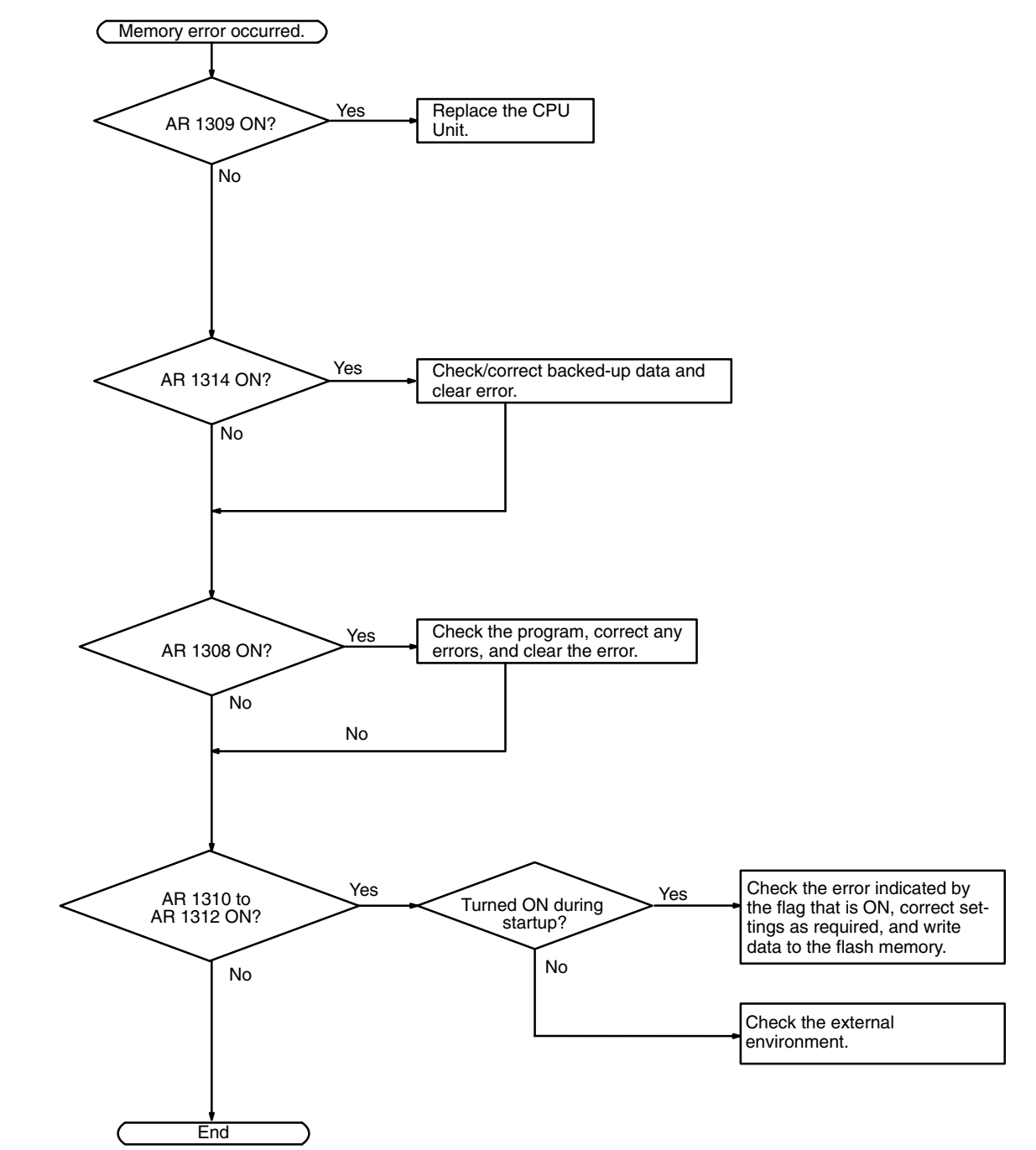

### **5-6 Maintenance Inspections**

In order for your SYSMAC system to operate in optimum condition, be sure to carry out daily or periodical inspections.

**Inspection Items** The main system components of a SYSMAC system are semiconductors, and it contains few components with limited lifetimes. Poor environmental conditions, however, can lead to deterioration of the electrical components, making regular maintenance necessary.

> The standard period for maintenance checks is 6 months to 1 year, but more frequent checks are required if the PC is operated in more demanding conditions.

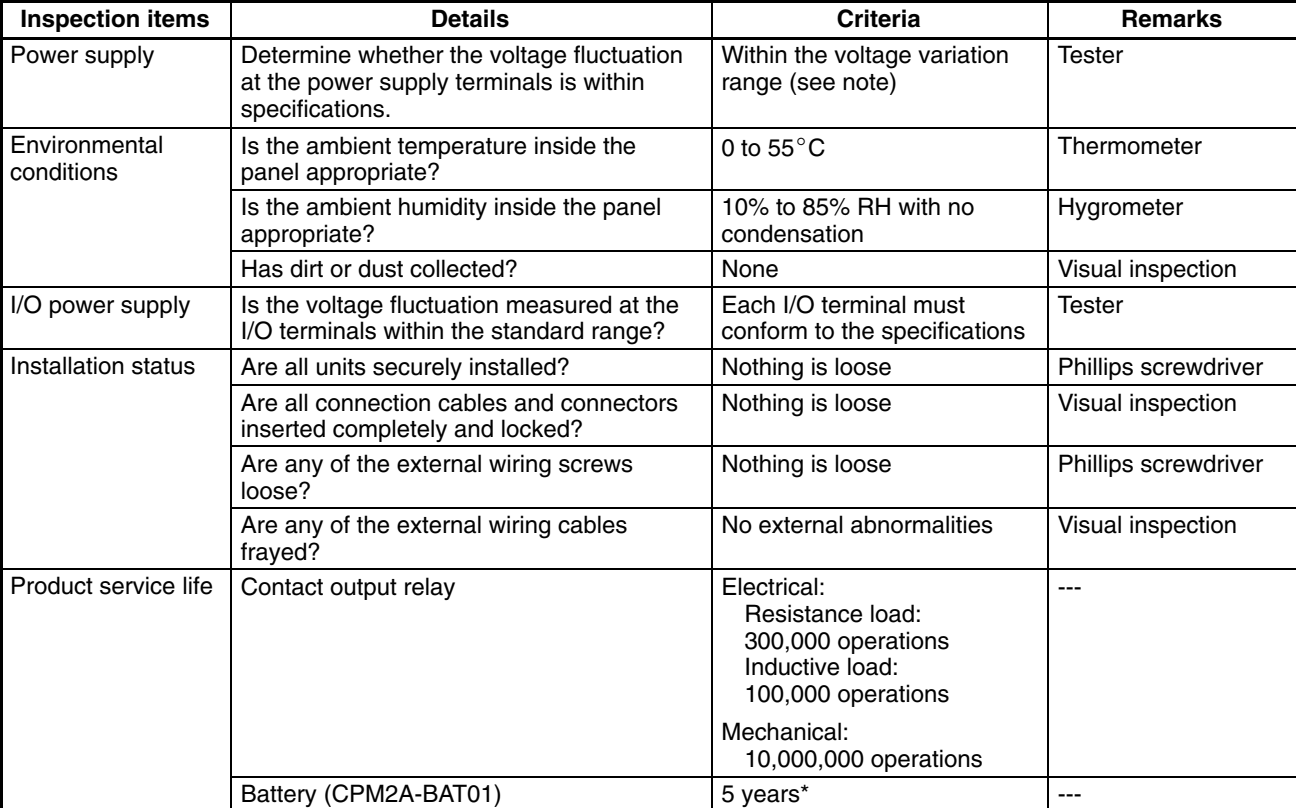

If the criteria are not met, adjust to within the specified ranges.

**Note** Power supply voltage variation range.

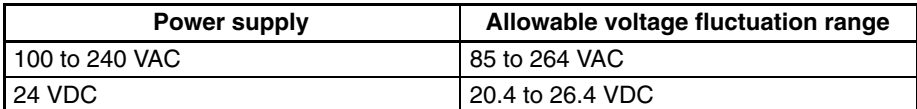

#### **Required Tools**

#### **Standard Tools (Required)**

- Screwdrivers (Phillips and flat-blade)
- Voltage tester or digital voltage meter
- Industrial alcohol and a cotton cloth

#### **Measurement Devices (May be Needed)**

- Synchroscope
- Cathode-ray oscilloscope
- Thermometer, hygrometer

**Note** Do not attempt to disassemble, repair, or modify the PC in any way.

\* Data will continue to be backed up for one week after a battery error occurs.

# **5-7 Battery Replacement**

If power has not been supplied to the PC for an extended period of time, turn ON the power supply for at least 5 minutes before replacing the battery.

Turn OFF the power supply to the PC before replacing the battery.

Use the procedure below when replacing the battery. This procedure must be completed within 5 minutes.

*1, 2, 3...* 1. Remove the battery cover with a flat-blade screwdriver.

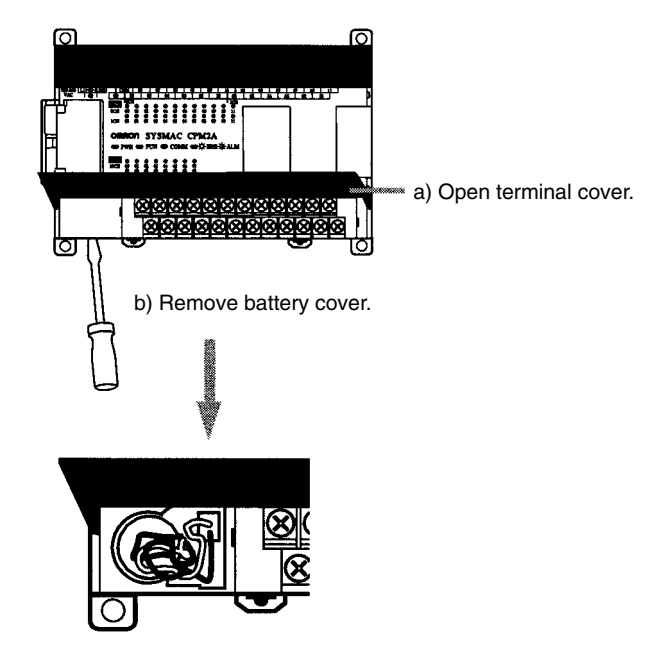

2. Remove the battery.

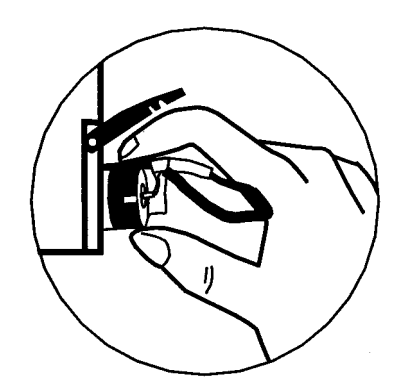

3. Disconnect the battery connector.

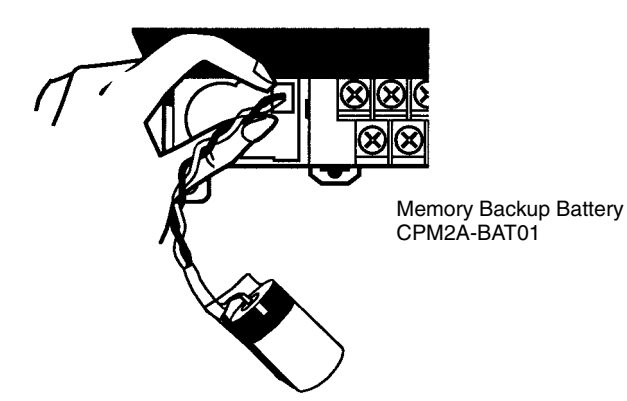

4. Check the replacement battery's connector.

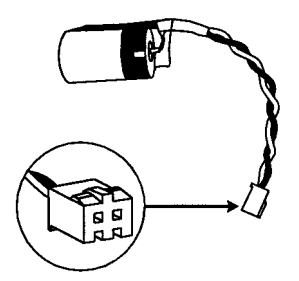

5. Check the alignment of the connector tab and fully insert the connector.

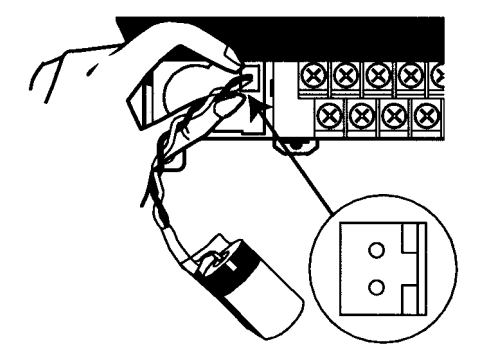

6. Insert the battery into the compartment, making sure that the cord on the battery is facing the connector on the right side inside the compartment.

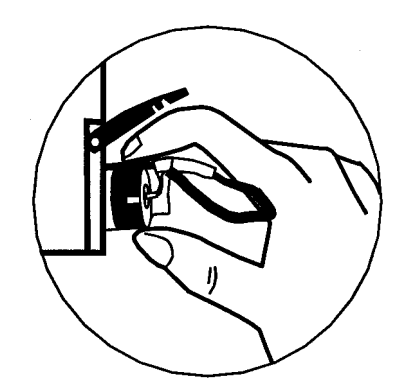

7. Close the battery cover.

# **SECTION 6 Expansion Memory Unit**

This section describes how to use the CPM1-EMU01-V1 Expansion Memory Unit. Follow the handling precautions and procedures to properly use the Unit.

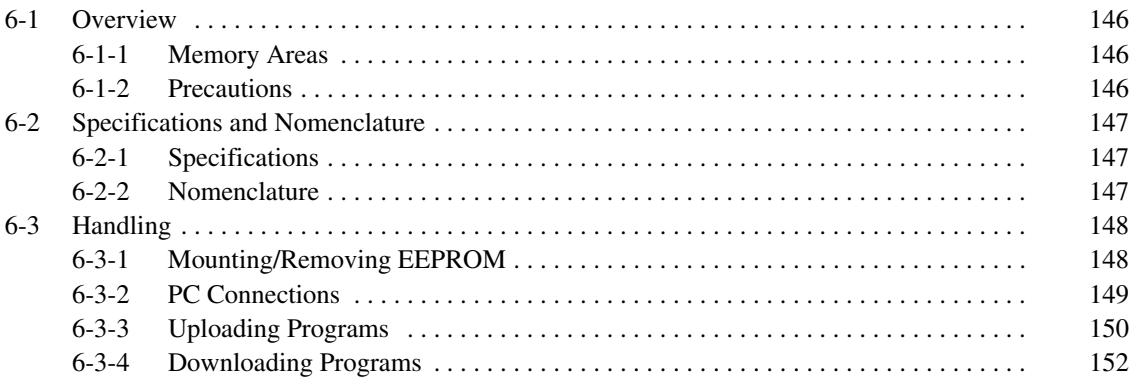

### **6-1 Overview**

The CPM1-EMU01-V1 Expansion Memory Unit is a program loader for smallsize or micro PCs. Using the CPM1-EMU01-V1, simple on-site transfer of user programs and data memory between PCs is possible.

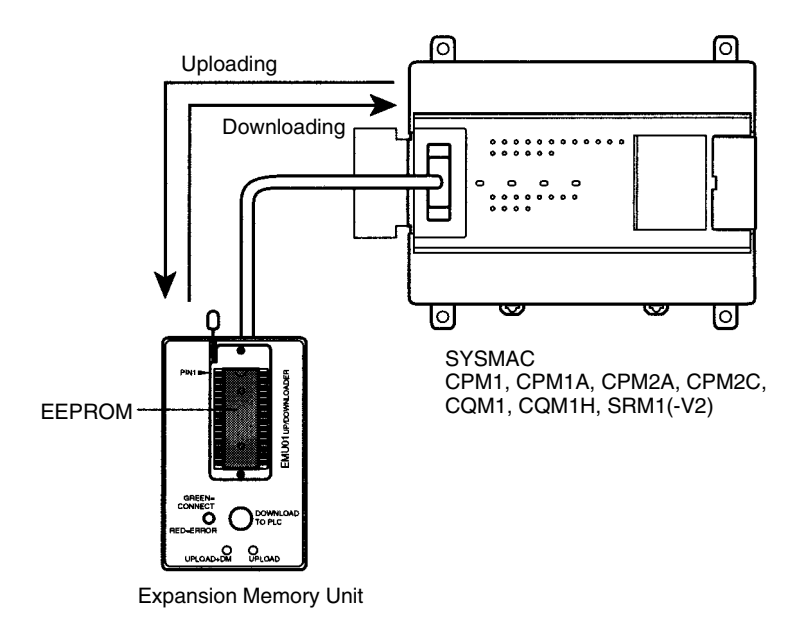

#### **Note** The "PLC" in the "DOWNLOAD TO PLC" Button indicates PCs (Programmable Controllers).

#### **6-1-1 Memory Areas**

The memory areas that are uploaded or downloaded vary with the button used as shown in the following table.

| <b>Button</b>                                   | <b>UPLOAD + DM</b>         | <b>UPLOAD</b>              | <b>DOWNLOAD TO</b><br><b>PLC</b>                   |
|-------------------------------------------------|----------------------------|----------------------------|----------------------------------------------------|
| Ladder program<br>and expansion<br>instructions | Read from PC to<br>EEPROM. | Read from PC to<br>EEPROM. | All contents of<br><b>EEPROM</b> written<br>to PC. |
| DM 6144 to 6655                                 |                            | Not affected.              |                                                    |

**Note** For details on program size, DM area, and the availability of expansion instructions, refer to the relevant PC manual.

#### **6-1-2 Precautions**

- Do not attempt to use the CPM1-EMU01-V1 for any applications other than those described here. Doing so may result in malfunction.
- Do not attempt to upload or download data between different types of PC. Doing so may result in malfunction.
- Do not download when the PC is in RUN or MONITOR mode. If downloading is performed when the PC is running, it will automatically switch to PROGRAM mode and operation will stop.
- Do not attempt to disassemble, repair, or modify the CPM1-EMU01-V1. Any attempt to do so may result in malfunction, fire, or electric shock.
- After downloading has been completed, be sure to confirm the user program, data, and expansion instruction information. Not doing so may result in faulty operation.

• Before touching the EEPROM or the CPM1-EMU01-V1, first touch a grounded metallic object to discharge any static build-up. Not doing so may result in malfunction or damage.

# **6-2 Specifications and Nomenclature**

### **6-2-1 Specifications**

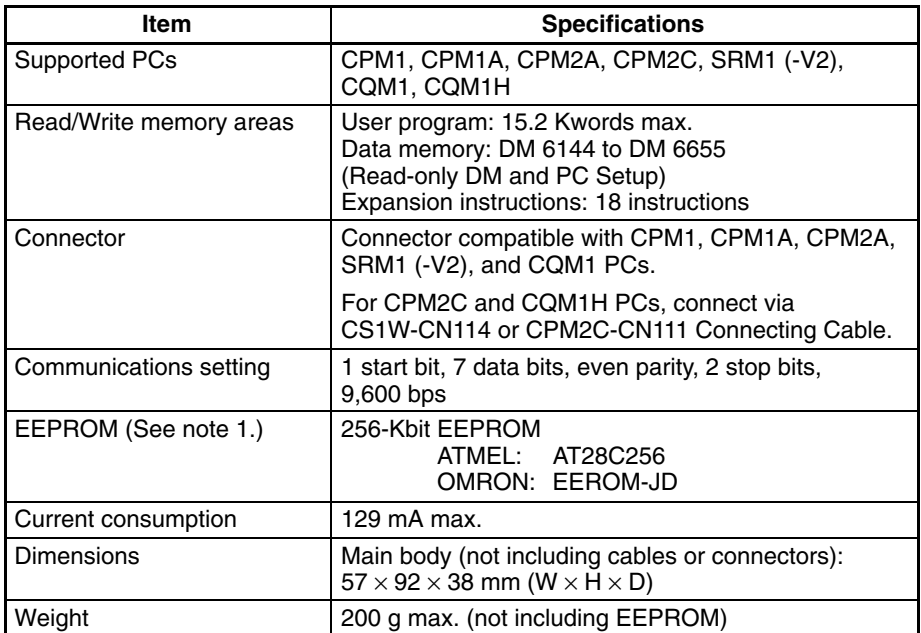

**Note** 1. The EEPROM must be purchased separately.

2. For general specifications, refer to the relevant PC manual.

### **6-2-2 Nomenclature**

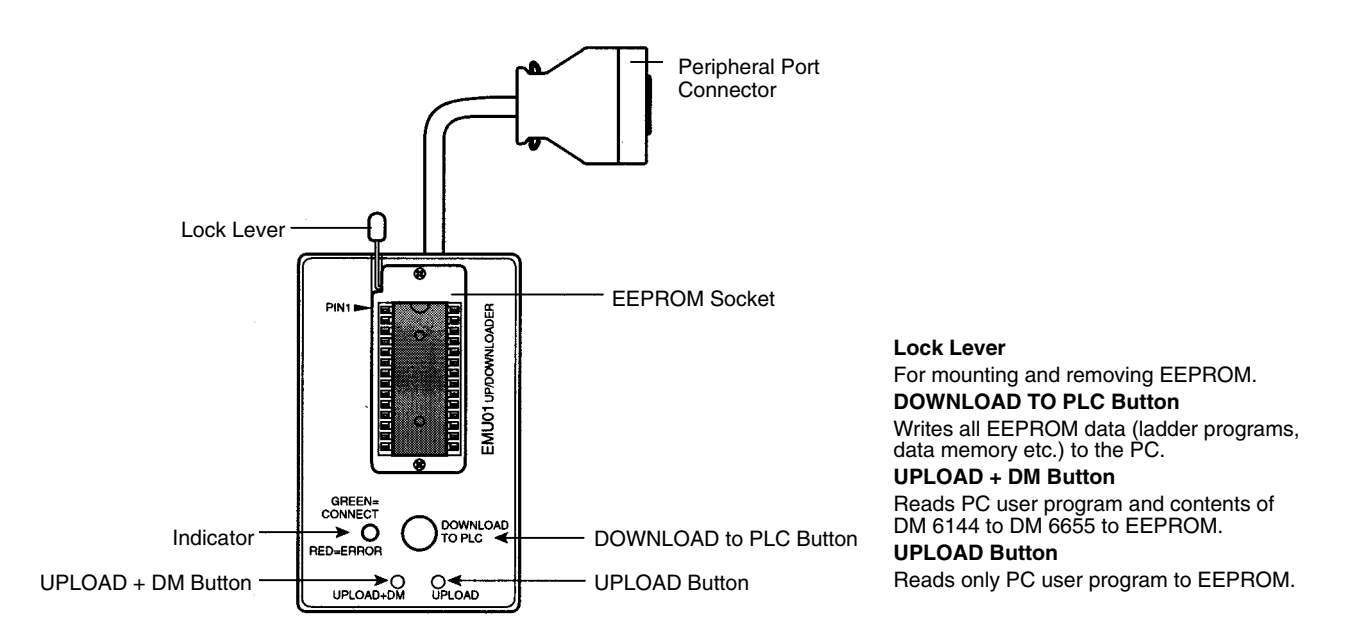

**Note** The "PLC" in the "DOWNLOAD TO PLC" Button indicates PCs (Programmable Controllers).

#### **LED Indicator**

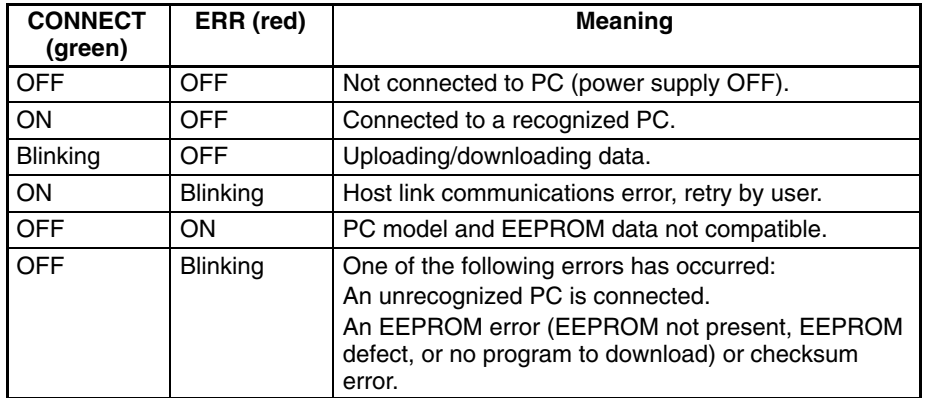

### **6-3 Handling**

### **6-3-1 Mounting/Removing EEPROM**

A Caution

Do not mount or remove the EEPROM with the CPM1-EMU01-V1 connected to the PC. Doing so may damage the EEPROM.

#### **Mounting EEPROM**

- **1, 2, 3...** 1. Lift up the lock lever.
	- 2. Straighten the pins on the EEPROM, line up with the socket and lower into the socket, as shown in the following diagram. If the EEPROM is loose, place it in the center of the socket.

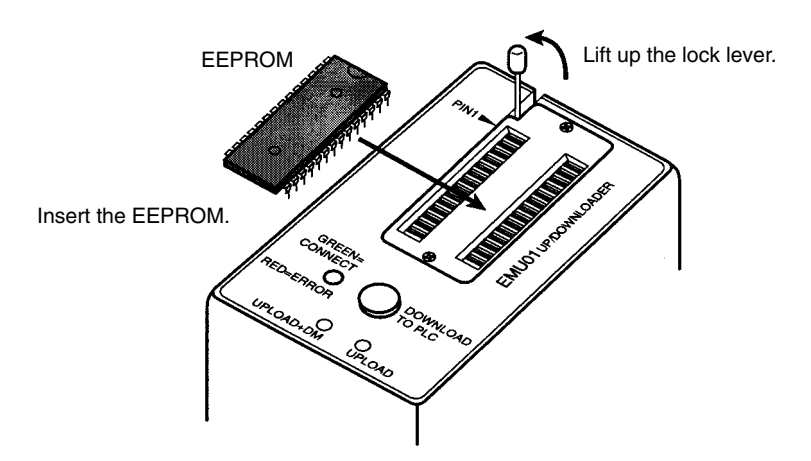

3. Gently hold down the EEPROM and pull down the lock lever.

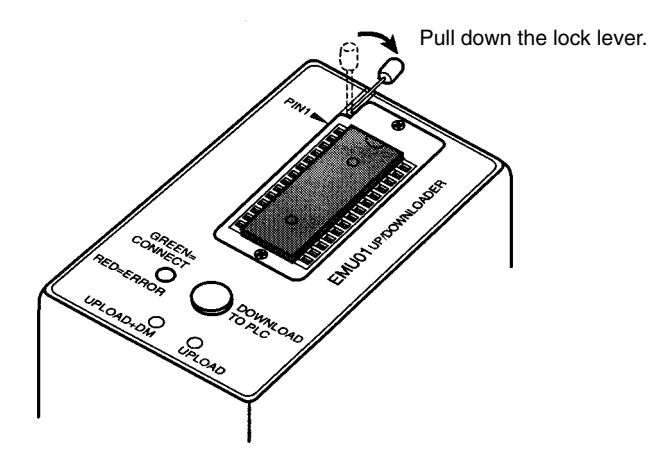

Lift up the lock lever and detach the EEPROM. **Removing EEPROM**

#### **6-3-2 PC Connections**

**CPM1, CPM1A, CPM2A, CQM1, and SRM1 (-V2)**

**PCs**

**/!**∖Caution Mount the EEPROM to the CPM1-EMU01-V1 before connecting the CPM1-EMU01-V1 to the PC.

**/!∖Caution** Do not disconnect the CPM1-EMU01-V1 from the PC when the indicator is blinking green.

> When connecting to the CPM1, CPM1A, CPM2A, CQM1 or SRM1 (-V2), insert the connector into the peripheral port making sure that the connector is oriented correctly.

- Insert the connector until it securely locks into place.
- Connections are not possible to the RS-232C port or any other port.

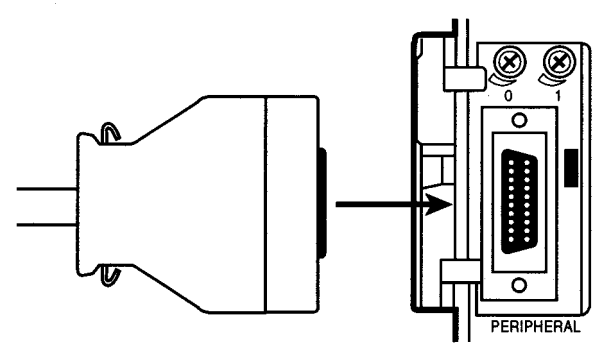

Connection to CPM2A

#### **CPM2C and CQM1H PCs**

When connecting to the CPM2C or CQM1H, connect to the peripheral port via the CPM2C-CN111 or CS1W-CN114 Connecting Cable. Also, set the pins on the CPU Unit's DIP switch as follows:

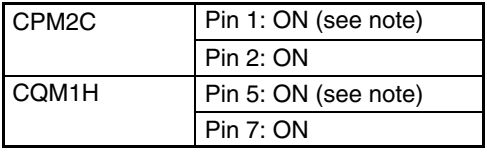

**Note** If pin 1 on the CPM2C or pin 5 on the CQM1H is OFF, connection is still possible if the peripheral port is set to the defaults.

The peripheral port must be set to the default communications settings shown below.

Start bit: 1 Data bits: 7 Stop bits: 2 Parity: Even Baud rate: 9,600 bps

**Peripheral Port Communications Settings**

#### **Disconnecting**

Press the levers on the top and bottom of the connector inwards to unlock the connector and pull out as shown in the following diagram.

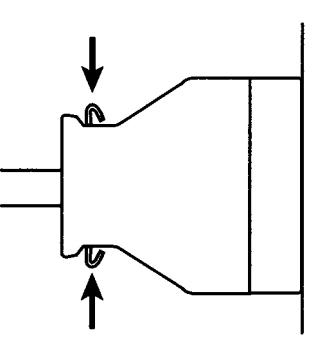

**Note** Do not attempt to remove the connector by pulling the cable.

### **6-3-3 Uploading Programs**

Ladder programs and the contents of data memory can be uploaded to the EEPROM using the following procedure. The buttons used will determine whether the contents of data memory are uploaded or not.

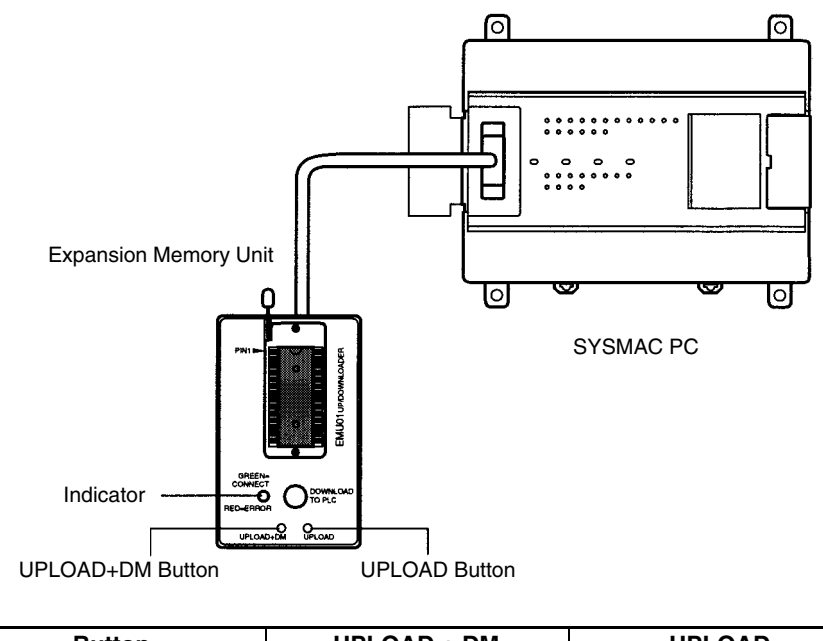

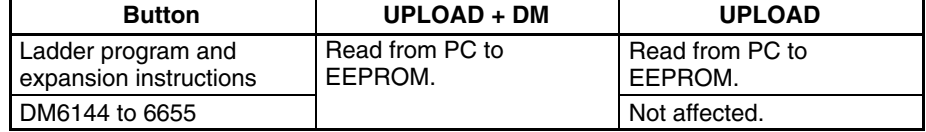

**Note** Use a Phillips screwdriver or other tool with a diameter of 3.0 mm max. and a blade length of 10 mm min. to press the upload button.

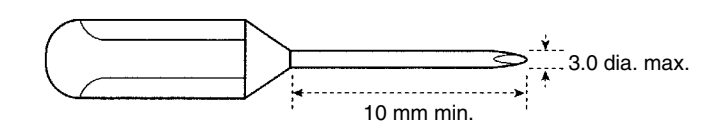

Uploading is possible even if the PC is in RUN or MONITOR mode.

#### **Operation Procedure**

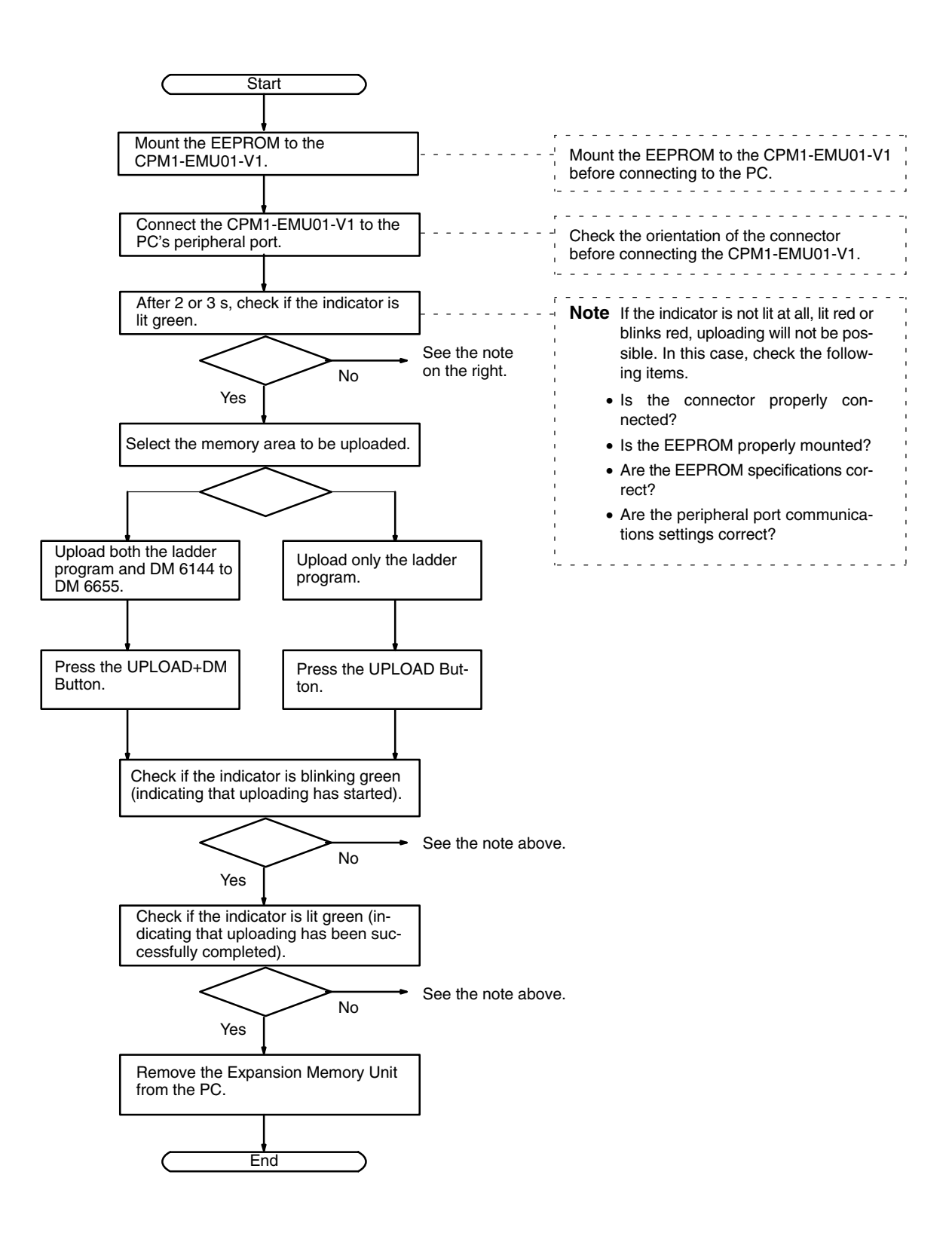

#### **6-3-4 Downloading Programs**

Ladder programs and the contents of data memory can be downloaded from the EEPROM to the PC using the procedure given below. When downloading, note the following points.

**/!∖Caution** If the PC is in RUN or MONITOR mode when downloading is started, it will automatically switch to PROGRAM mode and operation will stop. Confirm that no adverse effects will occur to the system before downloading. Not doing so may result in unexpected operation.

- **Note** 1. If the PC is in RUN or MONITOR mode, switch the PC mode to PROGRAM mode.
	- 2. Confirm that the program or other data to be downloaded to the PC is compatible with the PC before downloading.
	- 3. For the CQM1 or CQM1H, when downloading programs that use user-assigned function codes for expansion instructions, be sure that pin 4 on the CPU Unit's DIP switch is ON. If these programs are downloaded while the pin is OFF, the assignments for the expansion instructions will return to their default settings.
	- 4. After downloading has been completed, be sure to confirm the user program, data, and expansion instructions.
	- 5. When the DOWNLOAD TO PLC Button is pressed, all EEPROM data (ladder programs, data memory etc.) is written to the PC.

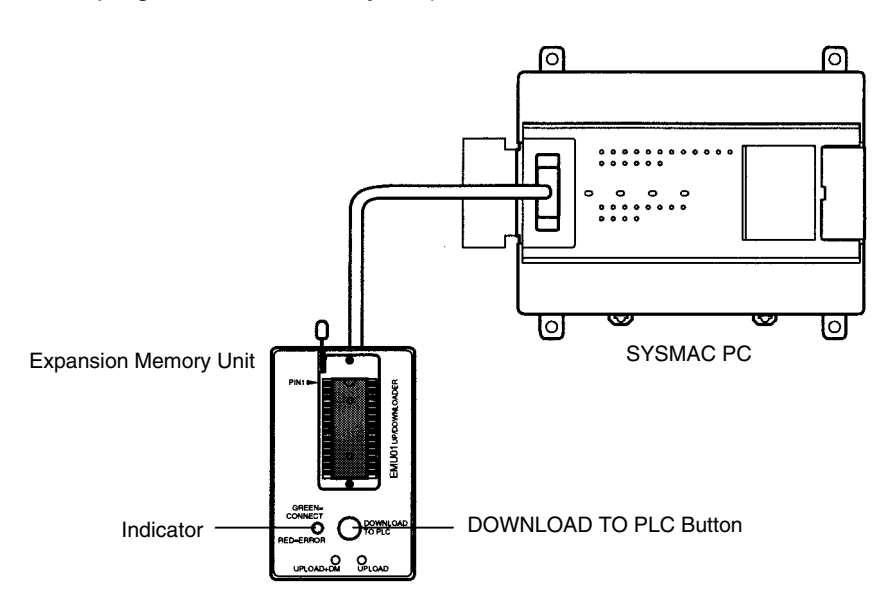

#### **Operation Procedure**

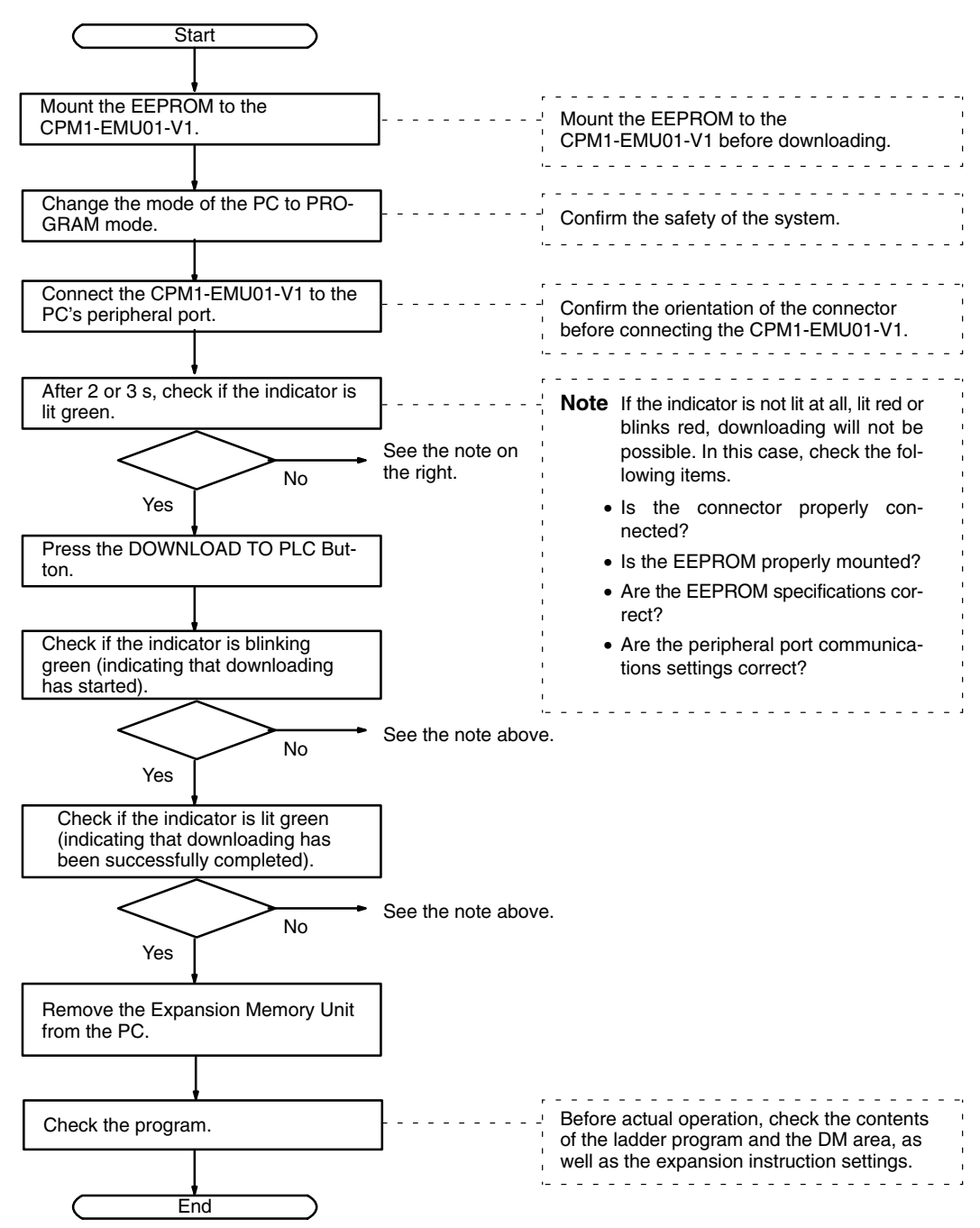

# **Appendix A Standard Models**

# **CPU Units**

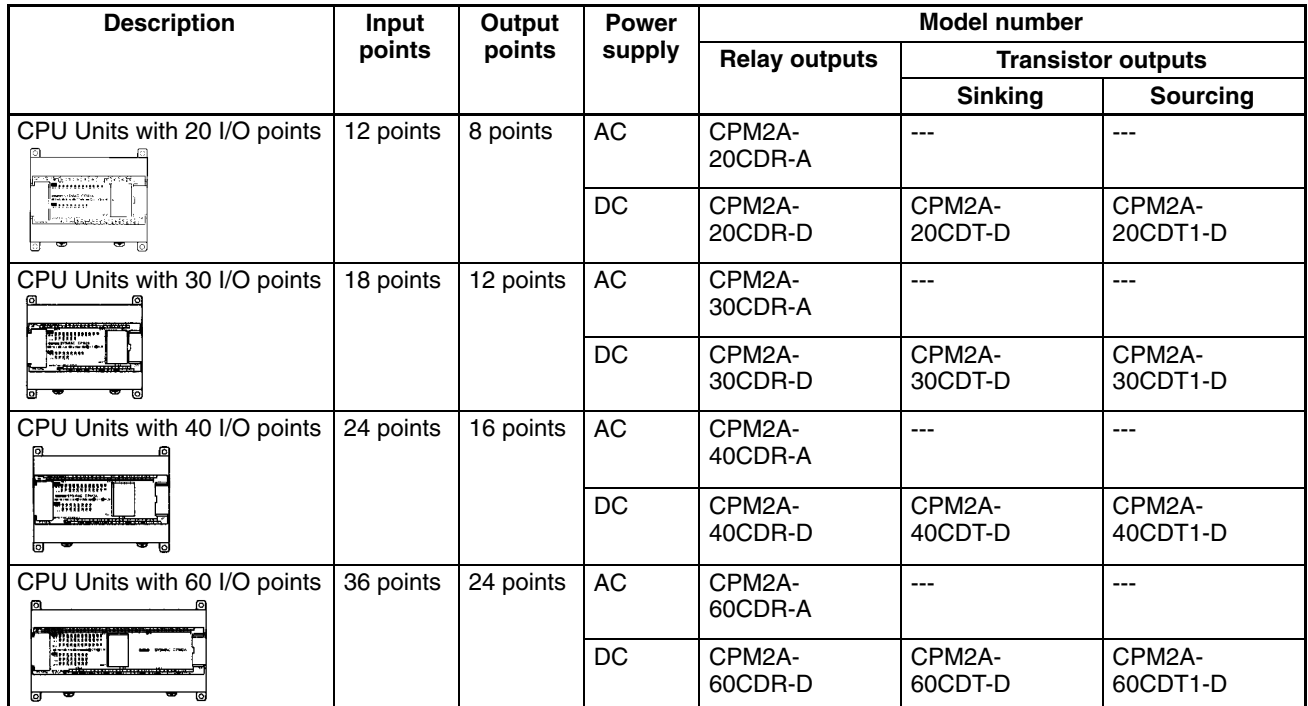

# **Expansion I/O Units**

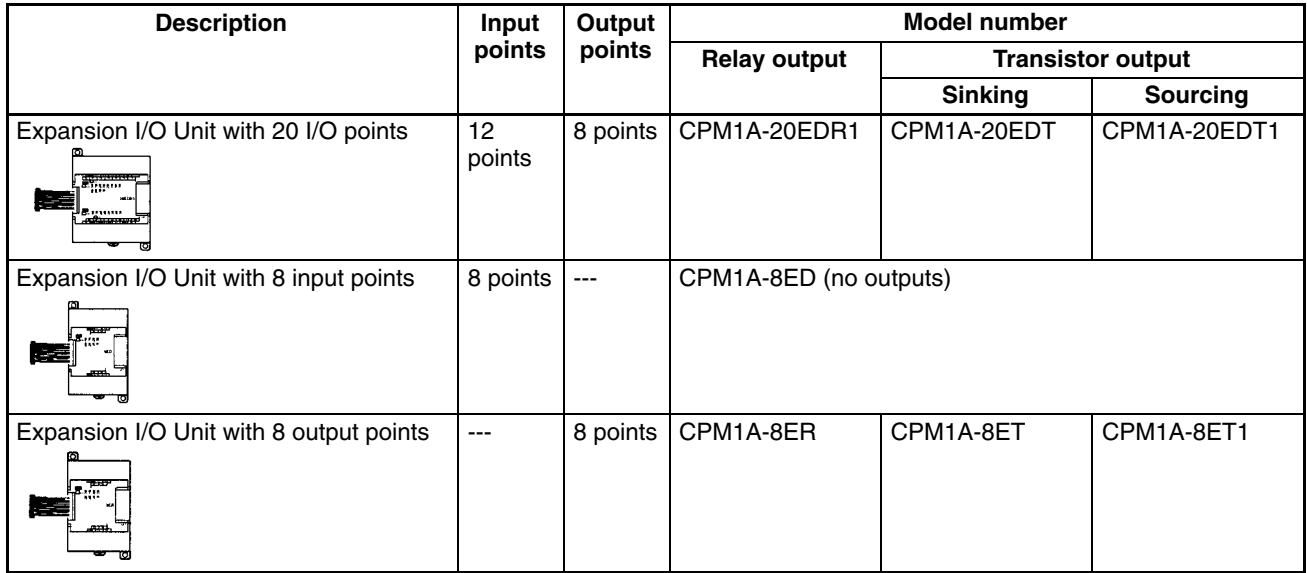

# **Expansion Units**

# **Analog I/O Units**

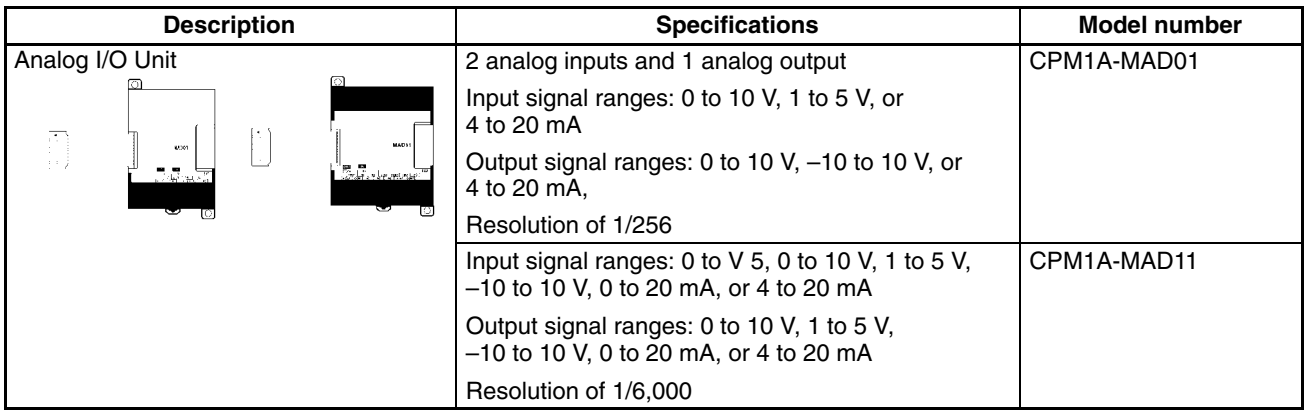

# **Temperature Sensor Units**

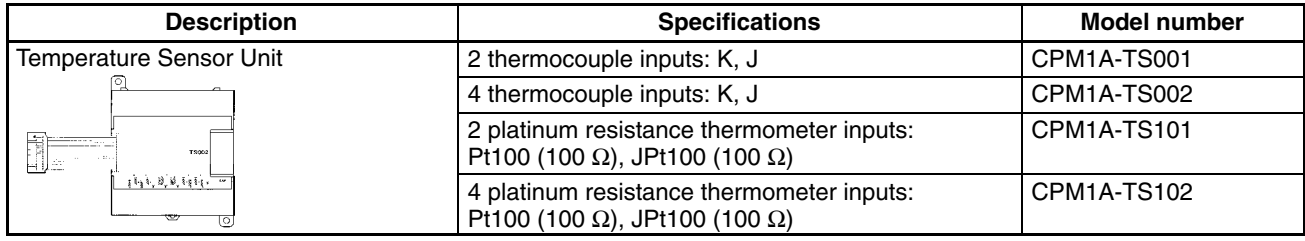

# **CompoBus/S I/O Link Unit**

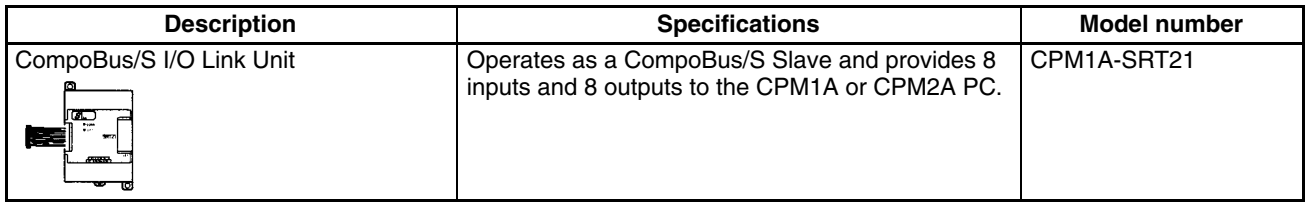

### **DeviceNet I/O Link Unit**

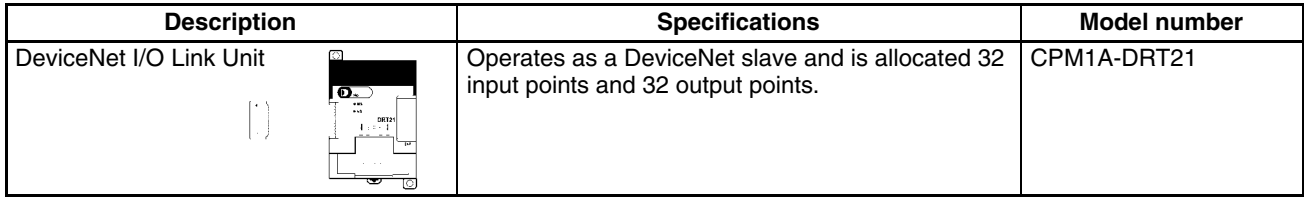

# **Adapters and Connecting Cables (1:1 Connection)**

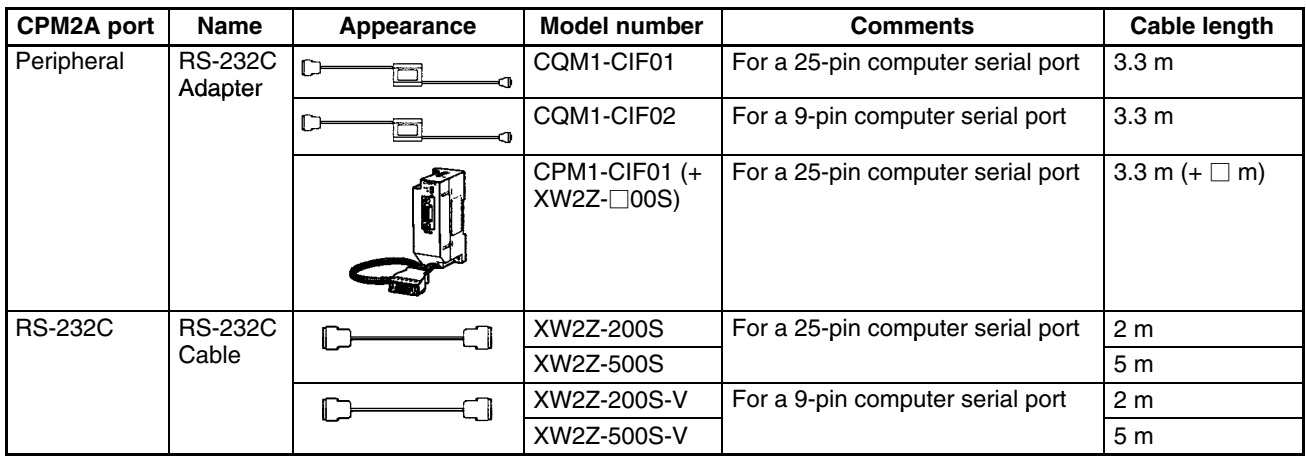

# **Adapters and Connecting Cables (1:N Connections)**

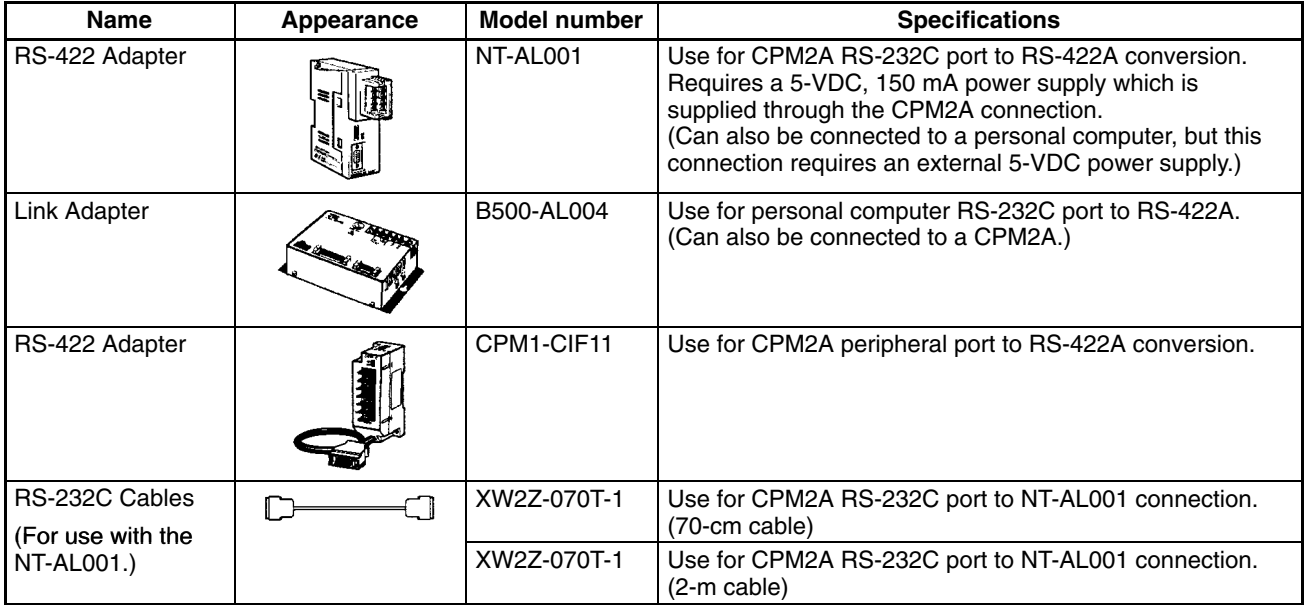

# **Peripheral Devices**

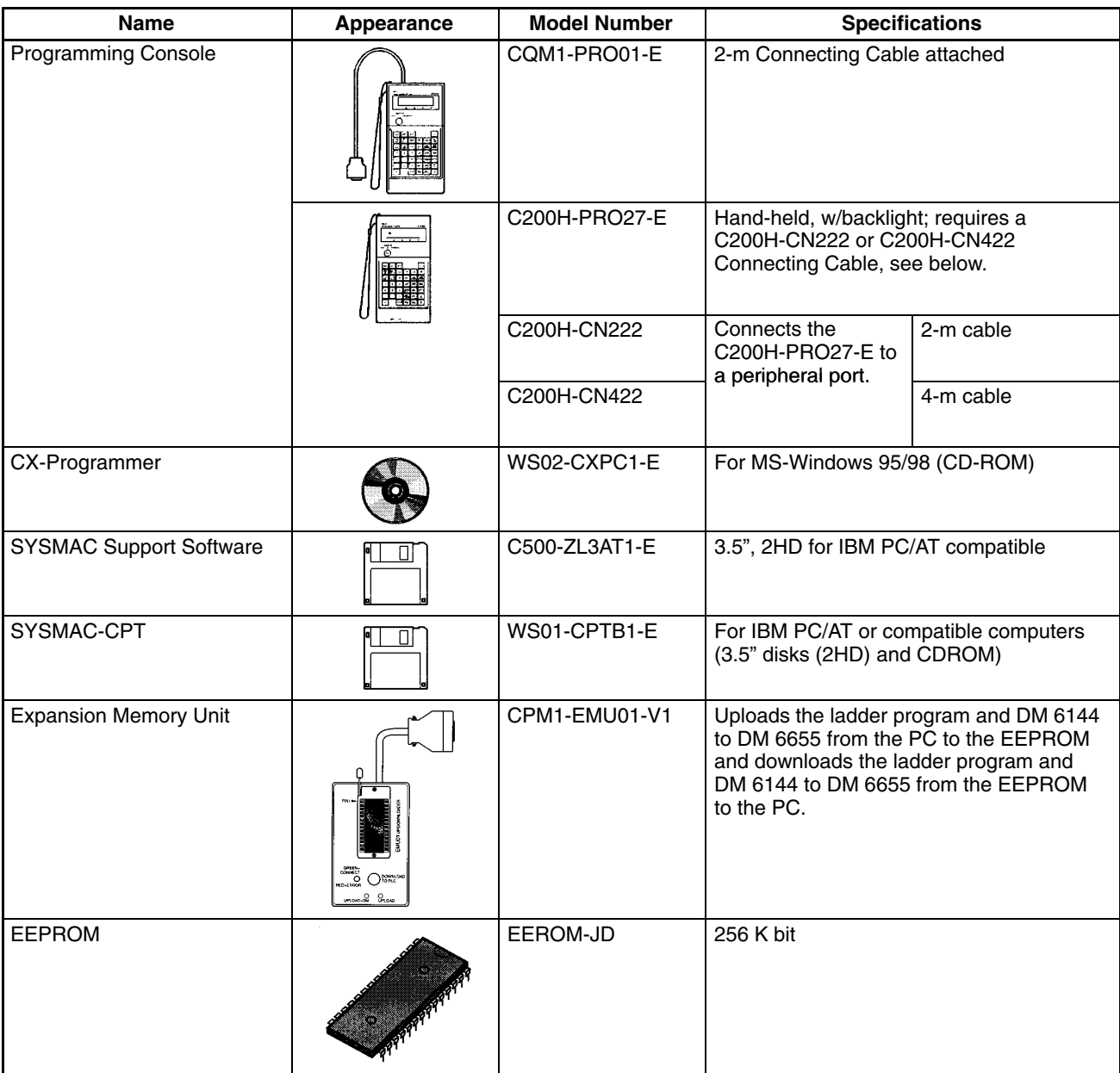

# **Maintenance Accessories**

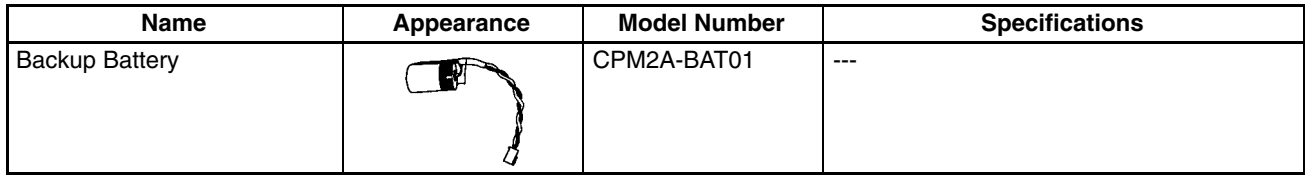

# **Appendix B Dimensions**

All dimensions are in millimeters.

### **CPM2A-20CD**-**-**- **CPU Units**

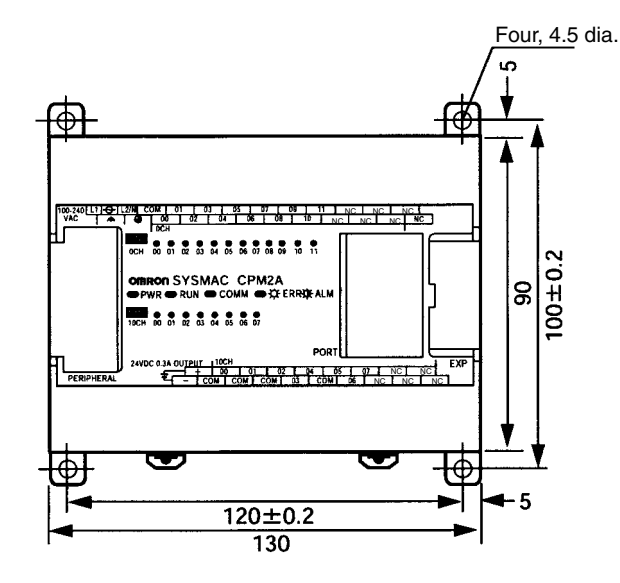

### **CPM2A-30CD**-**-**- **CPU Units**

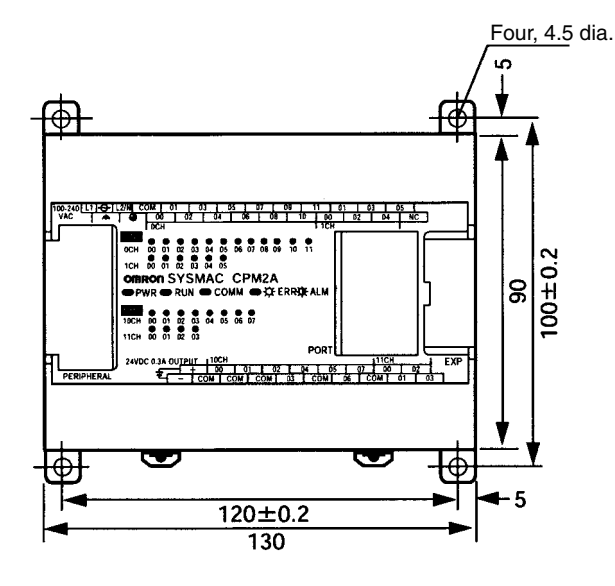

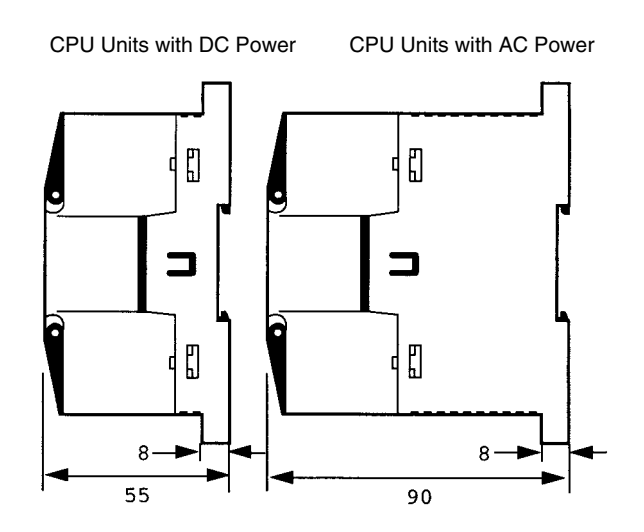

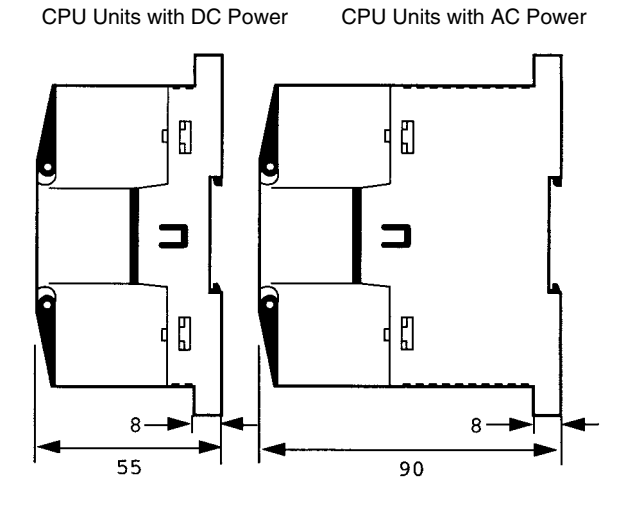

## **CPM2A-40CD**-**-**- **CPU Units**

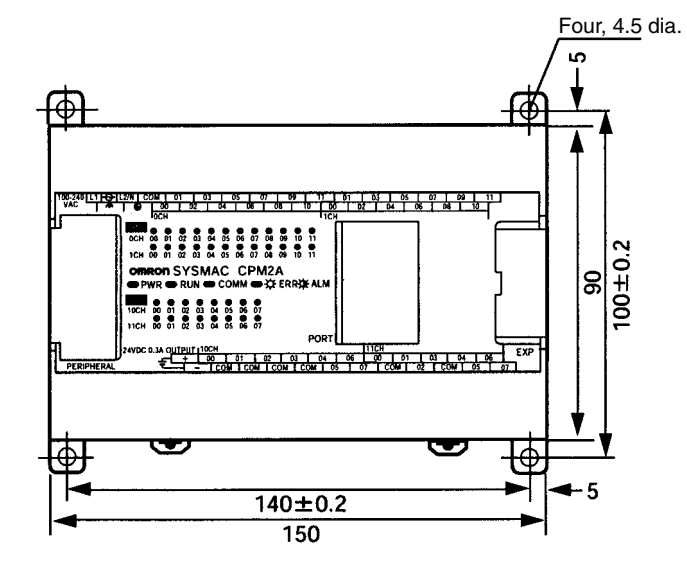

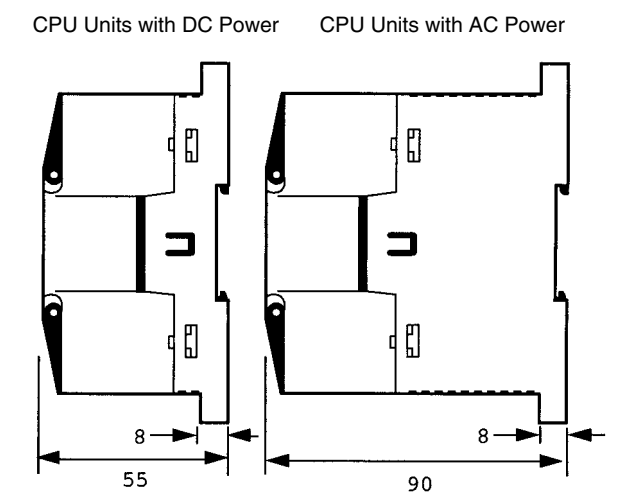

**CPM2A-60CD**-**-**- **CPU Units**

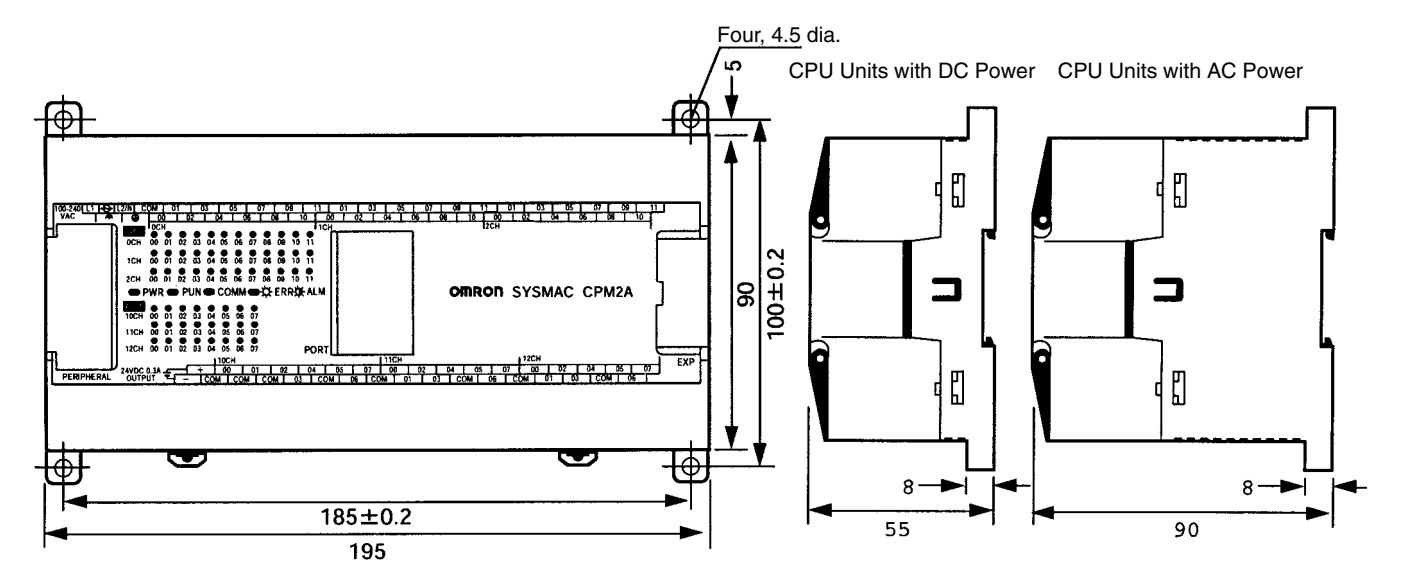

### **CPM1A-20ED**- **Expansion I/O Units**

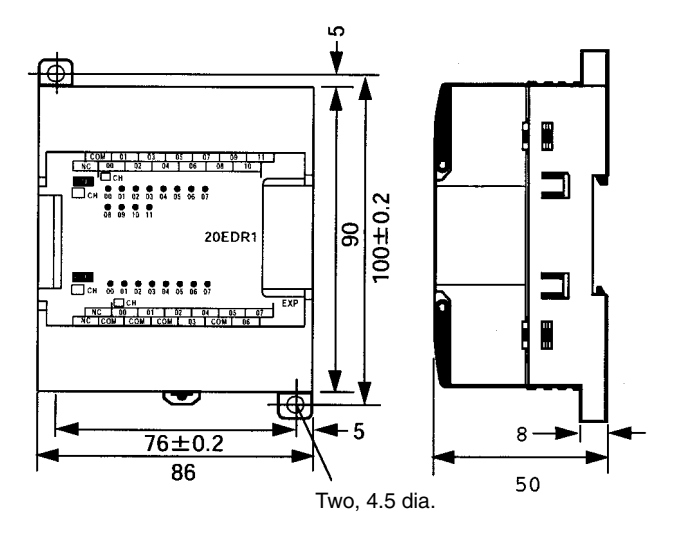

### **CPM1A-8**□□□ Expansion I/O Units

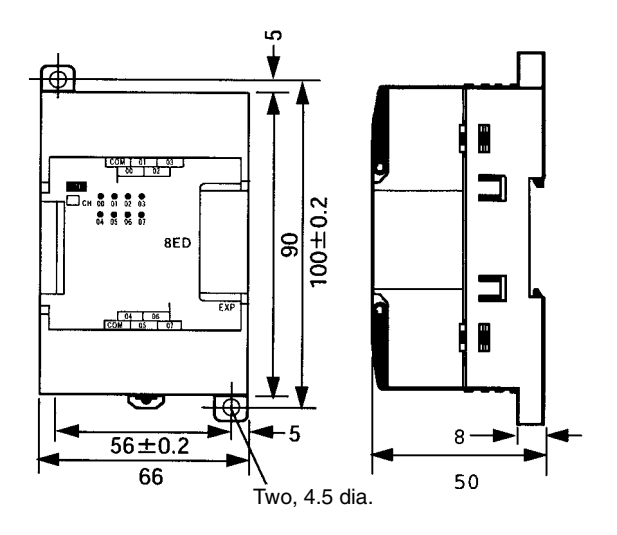

# **CPM1A-MAD01 Analog I/O Unit**

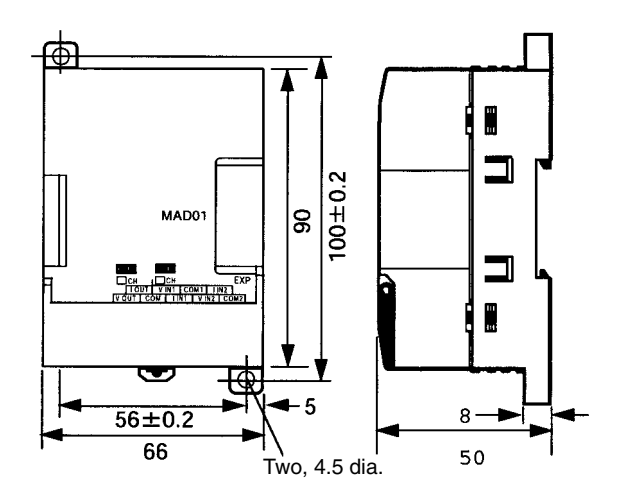

# **CPM1A-MAD11 Analog I/O Unit**

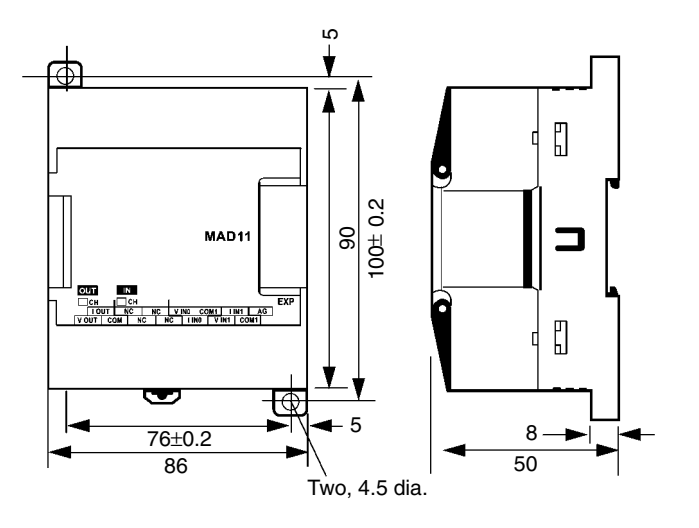

### **CPM1A-TS**□□□ Temperature Sensor Units

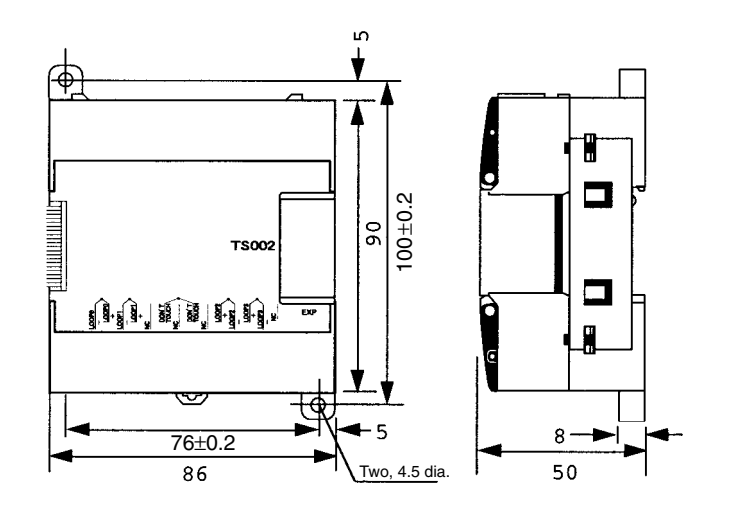

# **CPM1A-SRT21 CompoBus/S I/O Link Unit**

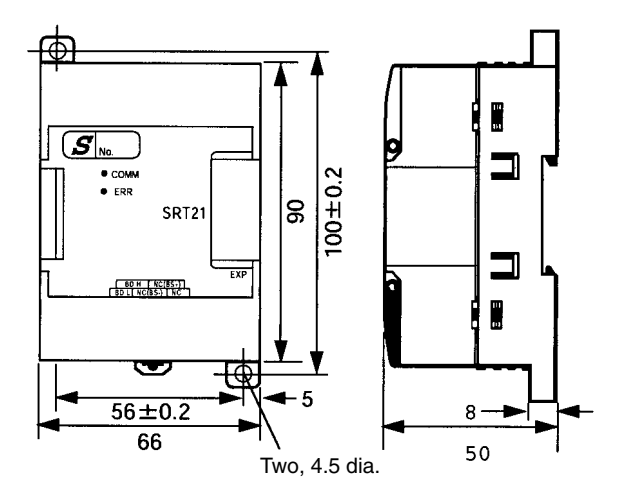

# **CPM1A-DRT21 DeviceNet I/O Link Unit**

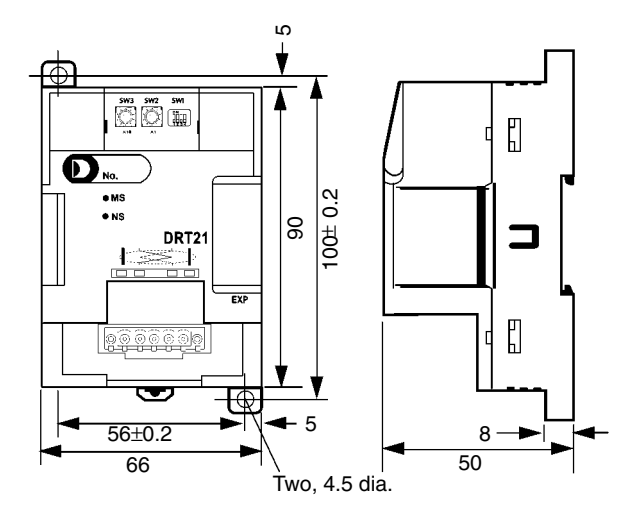

# **CPM1-CIF01 (RS-232C Adapter)**

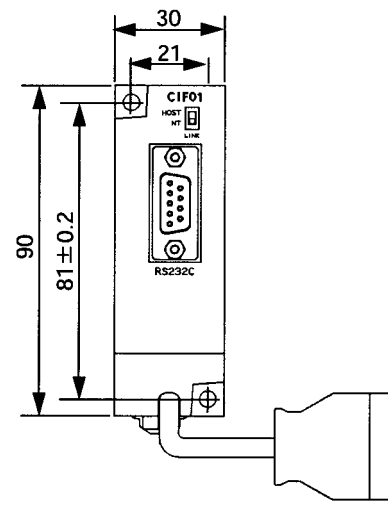

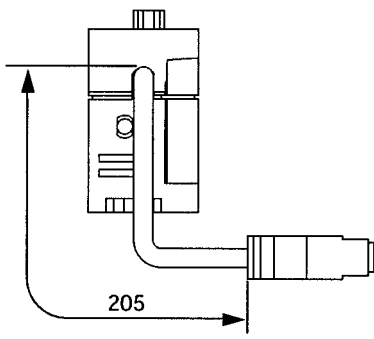

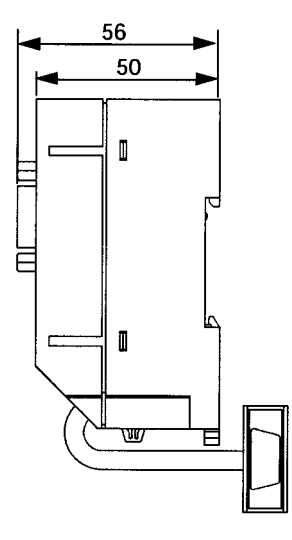

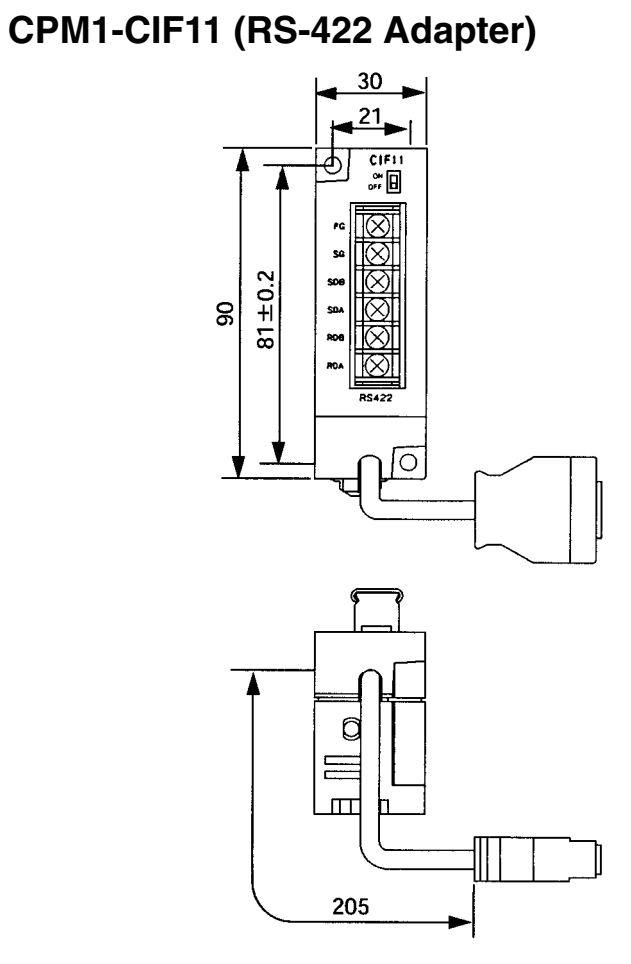

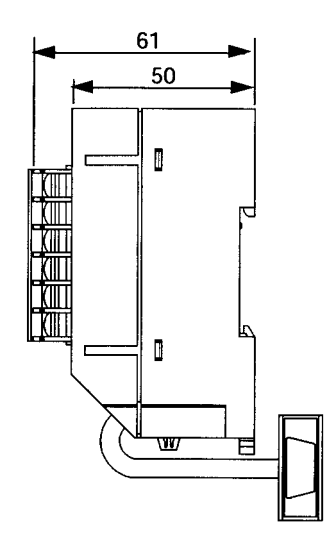

# **Dimensions with Programming Devices Attached**

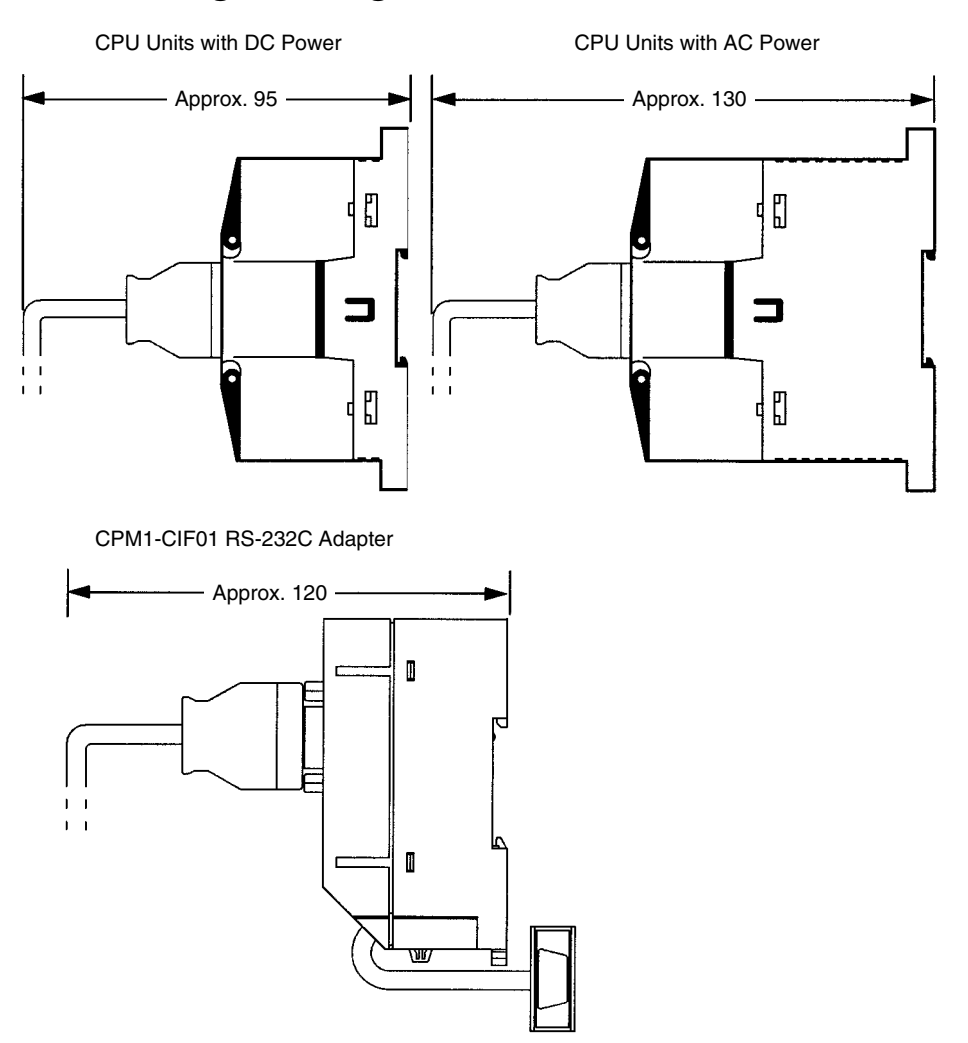
# **Index**

# **Numbers**

1:1 communications, 82 1:N communications, 84

# **A**

Adapters, 157 Analog I/O Units, 3 standard model, 156 analog volume controls, location, 39 arc killer, examples, xxii ASCII, converting displays, Programming Console, 118 atmosphere, 30

# **B**

battery, replacing, 142 binary data, modifying, Programming Console, 115 bit status, force-set/reset, Programming Console, 117 bits, searching, Programming Console, 105 buzzer operation, Programming Console, 99

# **C**

cabinet installation, precautions, 49 Programming Console installation, 93 cables, available models, 157 characteristics, 31 check levels, program checks, 132 checking, program syntax, Programming Console, 107 circuit configuration inputs, 33 outputs, relay, 35 clearing, memory areas, Programming Console, 97 clearing memory, 98 clock, reading and setting the clock, 119 communication errors, 131 communications capabilities, 20 overview, 5 CompoBus/S I/O Link, 87 CompoBus/S I/O Link Units, 3 standard model, 156

components Analog I/O Unit, 41 CompoBus/S I/O Link Unit, 43 CPU Unit, 37 DeviceNet I/O Unit, 44 Expansion I/O Unit, 40 Temperature Sensor Unit, 42 computer, connecting, 82

conduit installation, 54 counters changing SV, Programming Console, 113 example of inputting, 123 CPM1A, function comparison, 21 CPU Units available models, 9, 155 cyclic operation, 15 internal structure, 12 standard models, 155 crimp terminals, 66 cycle time, displaying, Programming Console, 119

cyclic operation, 15

# **D**

data, modifying, Programming Console, 112–113, 114, 115, 116 data link, 6, 86 date. *See* clock decimal data with sign. *See* signed decimal data decimal data without sign. *See* unsigned decimal data DeviceNet I/O Link Units, 3 standard model, 156 dielectric strength, 30 differentiated instructions, entering, 102 dimensions, 159 DIN Track installation, 51 displays converting between hex and ASCII, Programming Console, 118 cycle time, Programming Console, 119 downloading, programs, 152 duct installation, 53

### **E**

EC Directives, precautions, xx EEPROM mounting/removing, 148 specifications, 147

electrical noise, preventing, 49, 53

ERR/ALM indicator flashing, 130 lit, 131

#### errors

communications, 131 error processing, 127 fatal, 131 identifying, 129 non-fatal, 130 programming, 132 Programming Console operations, 132 reading/clearing messages, Programming Console, 98 user-defined errors, 130

Expansion I/O Units, 2 available models, 10, 155 components, 40 connection, 52 standard models, 155

expansion instructions, reading and changing function code assignments, 100 Expansion Memory Unit, 145

connections, 149

Expansion Units available models, 11, 156 connection, 52

### **F**

FAL numbers, 130 FAL(06), 130 FALS numbers, 131 FALS(07), 130 false inputs, 65 fatal errors, troubleshooting, 135 features, 2 flash memory, precautions, 128 flicker output, example, 124 force-set/reset clearing, Programming Console, 118 Programming Console, 117 function codes, reading and changing expansion instruction assignments, 100 functions, 7

### **G–I**

grounding, 38, 55

hexadecimal data, converting displays, Programming Console, 118

Host Link, connections, 82

I/O capacity, 31

I/O errors, troubleshooting, 137 I/O line noise, preventing, 53 indicators CompoBus/S LED indicators, 44 flashing ERR/ALM indicator, 130 lit ERR/ALM indicator, 131 PC status indicators, 38 inductive loads, 66, 80 initialization, time required, 14 input devices, connecting, 63 input specifications, 33, 34 inputs, wiring, 58 configuration, 58 inrush current, suppressing, 80 inspections, 141 installation, 50 site, selecting, 48 instructions inserting and deleting, Programming Console, 105 searching, Programming Console, 104 insulation resistance, 30

interlocks, 48 interrupt program execution, in cyclic operation, 17

### **L–M**

leakage current, 65 limit switches, preventing false inputs, 65 machine control functions, list, 18 maintenance, 141 memory backup, 32 clearing, 98 Expansion Memory Unit, 145 protection, 32 memory areas clearing, Programming Console, 97 partial clear, 97 uploading/downloading, 146 messages, reading/clearing, 98 mode automatic mode change, 85 changing the PC mode, 92 model numbers, 155 modes, operating modes, 13 modifying binary data, Programming Console, 115 data, Programming Console, 112 hexadecimal/BCD data, Programming Console, 114 signed decimal data, Programming Console, 115 SV, Programming Console, 113 unsigned decimal data, Programming Console, 116

### *Index*

MONITOR mode description, 92 example test run, 125

monitoring

3-word monitor, Programming Console, 111 binary monitor, Programming Console, 110–111 differentiation monitor, Programming Console, 109–110 signed decimal monitor, Programming Console, 111–112 status, Programming Console, 107 unsigned decimal monitor, Programming Console, 112 motor control, capabilities, 4

MSG(46), 130

# **N**

no-protocol communications, 85 noise, preventing electrical noise, 49, 53 noise immunity, 30 non-fatal errors, troubleshooting, 136 NPN current output, connecting, 63 NPN open collector, connecting, 63 NT Link, connections, 85

# **O**

operating conditions, troubleshooting, 139 operating modes, 13 operating mode at startup, 13 operation, preparations, 94 output short protection, 79 output specifications relay output, 35 transistor output, sink type, 36 output wiring configuration, 67, 71, 75 relay output, 66 transistor output sink type, 71 source type, 75 **P** panel, Programming Console installation, 93 panel installation, precautions, 49 password, entering on Programming Console, 94 PC mode, changing, 92 PC Status, indicators, 38

Peripheral Devices, 158 available models, 158

photoelectric switches, preventing false inputs, 65

PNP current output, connecting, 63 position control, 4 power, consumption, 30 power cables, 53 power interruption, detection, 14 power supply capacity, 30 interrupt time, 30 precautions, 48 troubleshooting, 134, 140 wiring, 56 precautions design precautions, 48 general, xv uploading/downloading, 146 program, programming example, 120 program capacity, 31 program execution, in cyclic operation, 16 program memory, setting address and reading content, Programming Console, 100–101 PROGRAM mode, description, 92 programming checking the program, 125 checks for syntax, Programming Console, 107 errors, 132 inserting and deleting instructions, Programming Console, 105–107 preparation for, 120 searching, Programming Console, 104–105 setting and reading a memory address, Programming Console, 100 Programming Console connecting, 81, 93 keys, 90 models, 90 operations, 96 using, 89 Programming Devices, 4 connecting, 81 programming example, 120 programs checking, check levels, 132 downloading, 152 entering and editing, Programming Console, 101 uploading, 150 proximity switches, preventing false inputs, 65 pulse control, 4 pulse outputs, 4 wiring, 79 **Q–S**

quick-response inputs, 4 reading, UM allocation information, 98 relay outputs, connecting, 63

### *Index*

RUN mode, description, 92

search instruction, Programming Console, 104–105 operands, Programming Console, 105

self-diagnosis functions, 32

self-holding bit, example, 122

self-diagnostic functions, 129

serial communications, 85

shock resistance, 30

signed decimal data modifying, Programming Console, 115 monitoring, 111–112

specifications characteristics, 31 Expansion Memory Unit, 147 general specifications, 30 input specifications, 33, 34 output specifications relay output, 35 transistor output, sink type, 36

status, monitoring, Programming Console, 107

Support Software, 81

surge current, 65

SV, modifying, Programming Console, 113

syntax, checking the program, Programming Console, 107

SYSMAC Support Software, 81

SYSMAC-CPT Support Software, 81

system, checks, 128

system configuration, 9

### **T**

temperature, operating, storage, 30 Temperature Sensor Units, 3 precautions, xx standard models, 156 temperature, ambient, 30 terminal block, removing, 54 terminals, screw size, 30 test run example, 125 procedure, 128 time. *See* clock timers changing SV, Programming Console, 113 example of inputting, 123 troubleshooting, 133 fatal errors, 135 I/O errors, 137 non-fatal errors, 136 operating conditions, 139 power supply, 134, 140

### **U–W**

unsigned decimal data modifying, Programming Console, 116 monitoring, 112

uploading, programs, 150

user memory, allocation information, 98

vibration resistance, 30

voltage operating voltage range, 30 supply voltage, 30

voltage output, connecting, 63

weight CPU Unit, 30 Expansion I/O Unit, 30 Expansion Unit, 30

wiring, 53 power supply, 56

# **Revision History**

A manual revision code appears as a suffix to the catalog number on the front cover of the manual.

Cat. No. W352-E1-07

- Revision code

The following table outlines the changes made to the manual during each revision. Page numbers refer to the previous version.

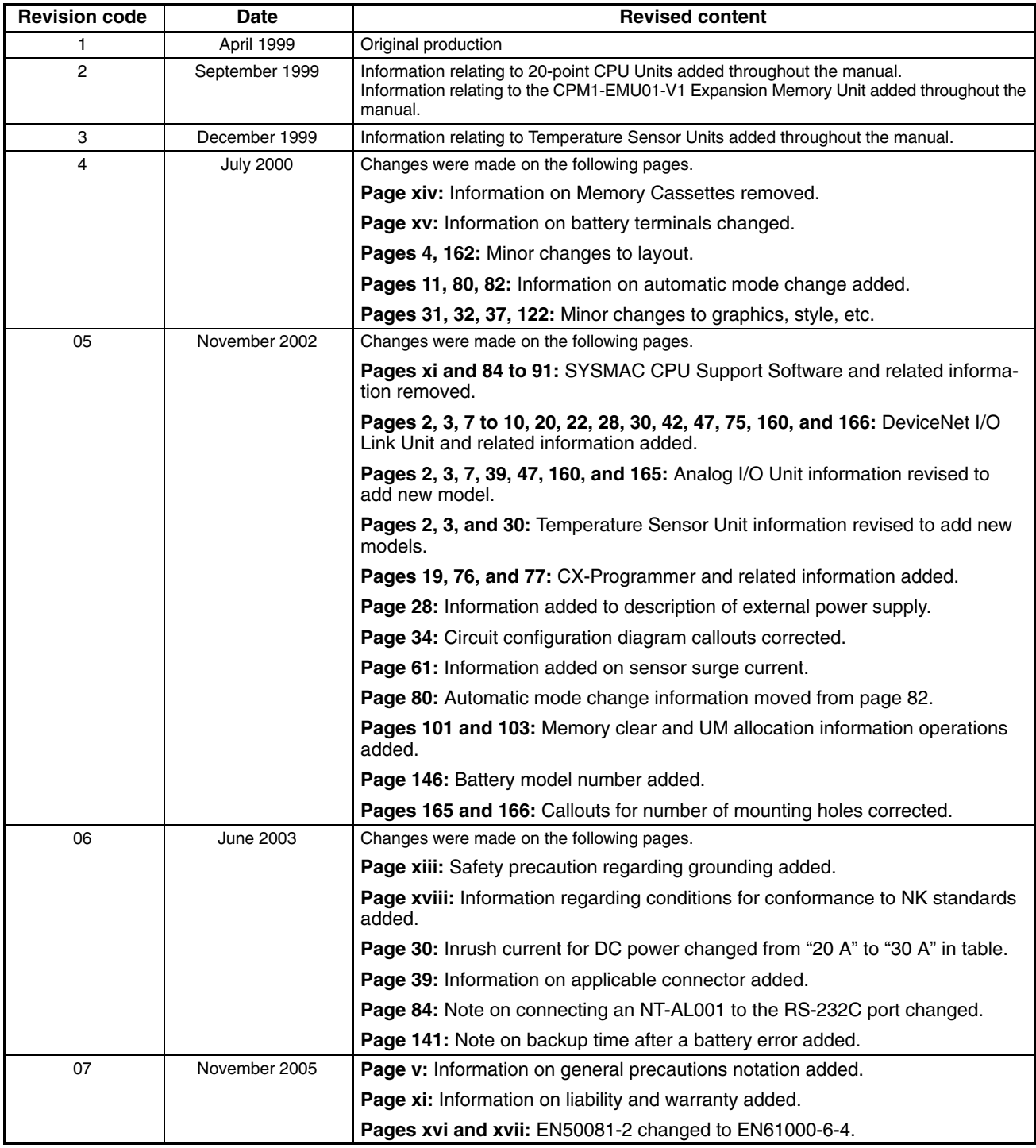

**OMRON Corporation Control Devices Division H.Q.** Shiokoji Horikawa, Shimogyo-ku, Kyoto, 600-8530 Japan Tel: (81)75-344-7109/Fax: (81)75-344-7149

#### **Regional Headquarters**

**OMRON EUROPE B.V.** Wegalaan 67-69, NL-2132 JD Hoofddorp The Netherlands Tel: (31)2356-81-300/Fax: (31)2356-81-388

#### **OMRON ELECTRONICS LLC**

1 East Commerce Drive, Schaumburg, IL 60173 U.S.A. Tel: (1)847-843-7900/Fax: (1)847-843-8568

#### **OMRON ASIA PACIFIC PTE. LTD.**

83 Clemenceau Avenue, #11-01, UE Square, Singapore 239920 Tel: (65)6835-3011/Fax: (65)6835-2711

### **OMRON (CHINA) CO., LTD.**

Room 2211, Bank of China Tower, 200 Yin Cheng Zhong Road, PuDong New Area, Shanghai, 200120 China Tel: (86)21-5037-2222/Fax: (86)21-5037-2200

# OMRON

**Authorized Distributor:**

Cat. No. W352-E1-07 Note: Specifications subject to change without notice. Printed in Japan